# **EPSON®**

## EpsonNet 10/100 Base Tx USB Print Server

Alle Rechte vorbehalten. Kein Teil dieses Handbuchs darf in irgendeiner Form (elektronisch, durch Druck, Fotokopie, Mikrofilm oder ein anderes Verfahren) ohne die schriftliche Genehmigung der EPSON Deutschland GmbH reproduziert oder unter Verwendung elektronischer Systeme verarbeitet, vervielfältigt oder verbreitet werden. Alle enthaltenen Informationen dürfen ausschließlich in Zusammenhang mit diesem EPSON-Produkt verwendet werden. EPSON übernimmt keine Verantwortung für die Verwendung dieser Informationen mit anderen Produkten.

Weder die EPSON Deutschland GmbH noch die SEIKO EPSON CORPORATION haften für Schäden infolge von Fehlgebrauch sowie Reparaturen und Abänderungen, die von dritter, nicht autorisierter Seite vorgenommen wurden. Dieses Handbuch wurde mit großer Sorgfalt erstellt. Eine Haftung für leicht fahrlässige Fehler, z. B. Druckfehler, ist jedoch ausgeschlossen.

EPSON haftet nicht für Schäden oder Störungen durch Einsatz von Zubehör oder Verbrauchsmaterialien, wenn diese nicht original EPSON-Produkte oder von Seiko EPSON Corporation ausdrücklich als "EPSON Approved Product" zugelassen sind.

EPSON und EPSON ESC/P sind eingetragene Marken, und EPSON Stylus ist eine Marke der SEIKO EPSON CORPORATION.

NetWare und Novell sind eingetragene Marken der Novell, Inc.

Apple, Macintosh, AppleShare, LaserWriter, AppleTalk, LocalTalk, EtherTalk,

OpenTransport und Kanji-Talk sind eingetragene Marken der Apple Computer, Inc. PostScript ist eine eingetragene Marke der Adobe Systems, Inc.

Unix ist eine eingetragene Marke in den USA und anderen Ländern, die ausschließlich über X/Open Company Limited lizenziert wird.

IBM, OS/2, OS/2 Warp, WebExplorer, NetFinity, AIX sind Marken der IBM Corp. LANDesk, NetPort sind Marken der Intel Corp.

Microsoft, Windows, Windows NT, Internet Explorer, ActiveX sind eingetragene Marken der Microsoft Corp.

SPARC, SunOS, Solaris, Java sind Marken der Sun Microsystems, Inc.

SCO UNIX, SCO UnixWare sind eingetragene Marken von The Santa Cruz Operation, Inc. HP, HP-UX, PCL, HPGL sind eingetragene Marken der Hewlett-Packard Company.

*Allgemeiner Hinweis: Alle im Handbuch genannten Bezeichnungen von Erzeugnissen sind Marken der jeweiligen Firmen. Aus dem Fehlen der Markenzeichen ® bzw.™ kann nicht geschlossen werden, dass die Bezeichnung ein freier Markenname ist.*

Copyright © 2003 EPSON Deutschland GmbH, Düsseldorf.

# Benutzerhandbuch

#### **FCC-Kompatibilitätserklärung Für Benutzer in den USA**

Dieses Gerät würde geprüft und entspricht den Anforderungen des FCC an ein digitales Gerät der Klasse B (Teil 15 der FCC-Richtlinien). Diese Anforderungen dienen vor allem dem angemessenen Schutz vor gesundheitsschädlicher Störstrahlung bei der Aufstellung im Wohnumfeld. Dieses Gerät erzeugt und verwendet Radiofrequenzen und kann diese abstrahlen, was bei unsachgemäßer Installation zu Störungen des Radio- oder Fernsehempfangs führen kann. Es kann jedoch nicht garantiert werden, dass bei einzelnen Installationen keine Störstrahlungen auftreten. Wenn dieses Gerät Störungen des Fernsehoder Radioempfangs verursacht, was durch Aus- und Einschalten des Gerätes festgestellt werden kann, sollte der Benutzer versuchen, die Strahlungen durch eine der folgenden Maßnahmen zu korrigieren.

- ❏ Richten Sie die Empfangsantenne neu aus oder positionieren Sie sie um.
- ❏ Erweitern Sie den Abstand zwischen Gerät und Empfänger.
- ❏ Schließen Sie das Gerät an einen anderen Netzanschluss als den des Empfängers an.
- ❏ Wenden Sie sich an Ihren Händler oder an einen erfahrenen Radio-/Fernsehtechniker.

#### **VORSICHT**

Der Anschluss eines nicht abgeschirmten Schnittstellenkabels an dieses Gerät macht die FCC-Zertifizierung dieses Gerätes ungültig und kann zu Strahlungspegeln führen, die die vom FCC für dieses Gerät festgelegten Grenzwerte übersteigen. Erwerb und Verwendung eines abgeschirmten Geräte-Schnittstellenkabels in Verbindung mit diesem Gerät liegen in der Verantwortung des Benutzers. Wenn dieses Gerät über mehr als einen Schnittstellenanschluss verfügt, dürfen keine Kabel mit Schnittstellen verbunden sein, die nicht verwendet werden.

Änderungen oder Modifikationen, die nicht ausdrücklich vom Hersteller zugelassen sind, können die Autorisierung des Benutzers zur Arbeit mit diesem Gerät ungültig machen.

#### **Für Benutzer in Kanada**

Dieses digitale Gerät der Klasse B entspricht dem kanadischen Standard für strahlungsverursachende Geräte (ICES-003). Cet appareil numérique de la classe B est conforme à la norme NMB-003 du Canada.

#### **Für europäische Benutzer**

Dieses Gerät entspricht den EU-Richtlinien 89/336/EEC.

Das AC-Adaptermodell A191H entspricht den EU-Richtlinien 89/336/EEC und 73/23/EEC.

### **KONFORMITÄTSERKLÄRUNG**

Entsprechend 47CFR, Teil 2 und 15 für Personalcomputer der Klasse B und Peripheriegeräte und/oder CPU-Boards und Netzteile, die in Zusammenhang mit Personalcomputern der Klasse B verwendet werden:

Die Firma: EPSON AMERICA, INC.

Mit Sitz in: MS 6-43 3840 Kilroy Airport Way Long Beach, CA 90806-2469 Telefon: (562)290-5254

erklärt in alleiniger Verantwortung, dass das hierin angegebene Produkt mit 47CFR Teil 2 und 15 der FCC-Regeln für digitale Geräte der Klasse B in Übereinstimmung steht. Jedes auf dem Markt befindliche Produkt ist identisch mit der geprüften Einheit und wurde für den Standard entsprechend befunden. Die Aufzeichnungen lassen weiterhin darauf schließen, dass die produzierten Geräte hiervon nicht in einer Weise abweichen, die den akzeptablen Rahmen überschreitet. Infolge der Produktionsmenge und Prüfungen auf statistischer Basis, wie sie durch 47CFR §2.909 gefordert werden, werden zur Inbetriebnahme die folgenden beiden Bedingungen vorausgesetzt: (1) dieses Gerät verursacht keine Störstrahlung, und (2) dieses Gerät muss jede Art von Strahlung tolerieren, wozu auch Störstrahlungen zählen, die unerwünschte Operationen verursachen können.

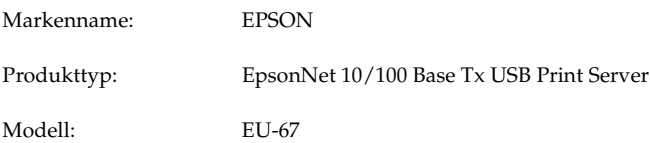

# *Inhalt*

### *[Einführung](#page-12-0)*

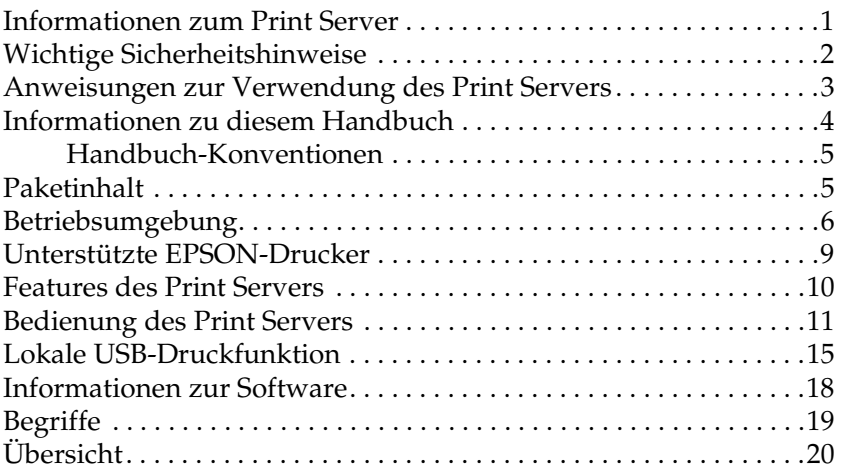

## *[Kapitel 1](#page-34-0) Installieren von Komponenten auf dem Computer*

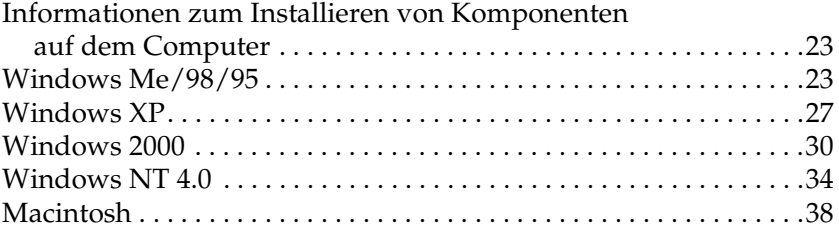

#### *[Kapitel 2](#page-50-0) Einrichten des Print Servers*

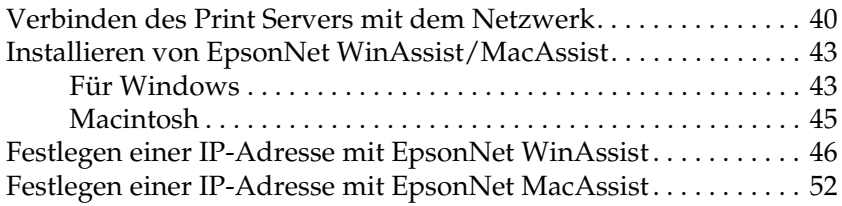

### *[Kapitel 3](#page-70-0) EpsonNet WinAssist-Konfigurationsprogramm*

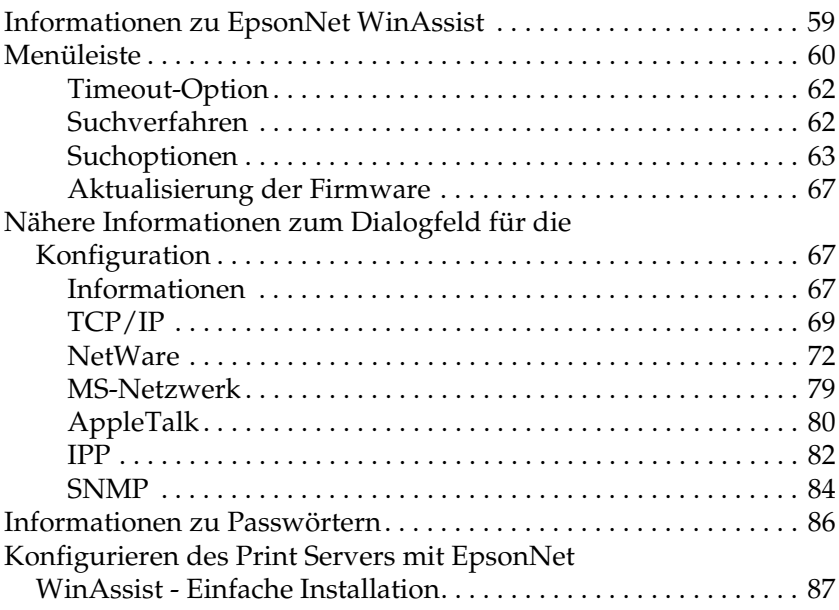

## *[Kapitel 4](#page-104-0) Konfigurationsprogramm EpsonNet MacAssist*

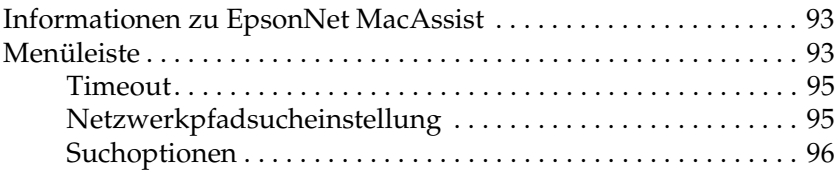

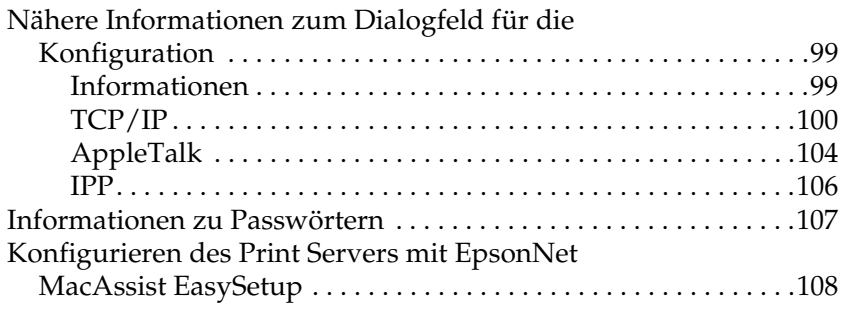

## *[Kapitel 5](#page-124-0) Installieren des Druckertreibers*

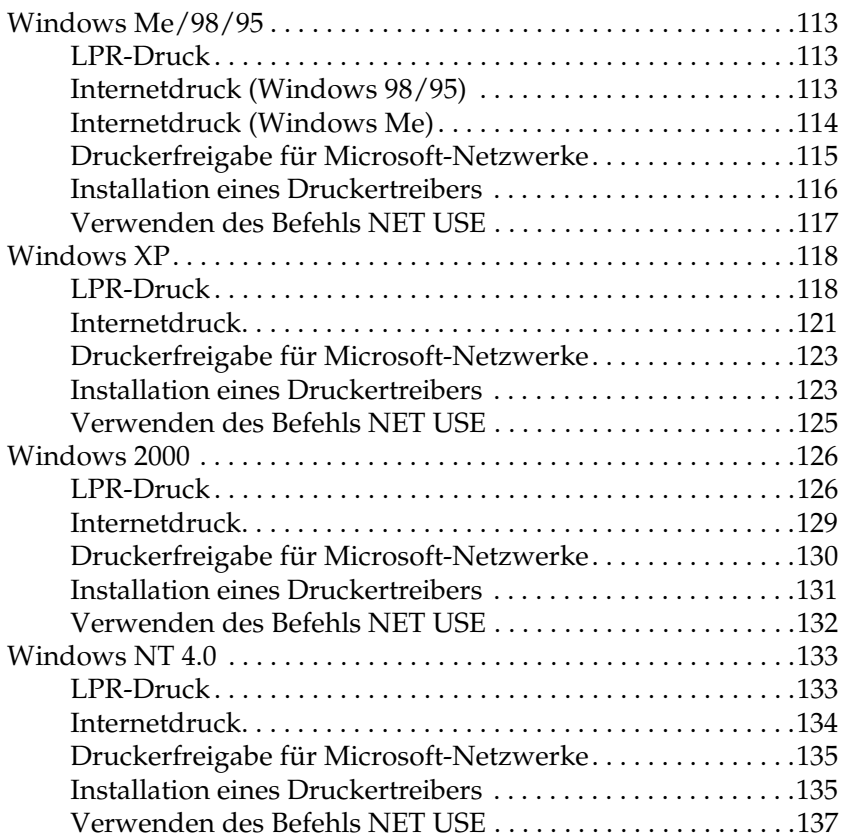

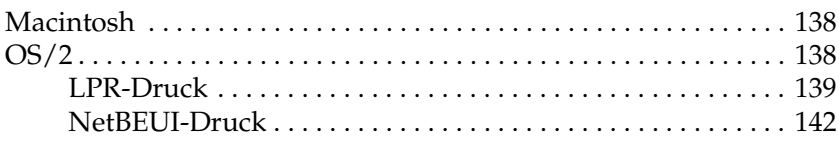

## *[Kapitel 6](#page-156-0) Einstellungen für den NetWare-Server*

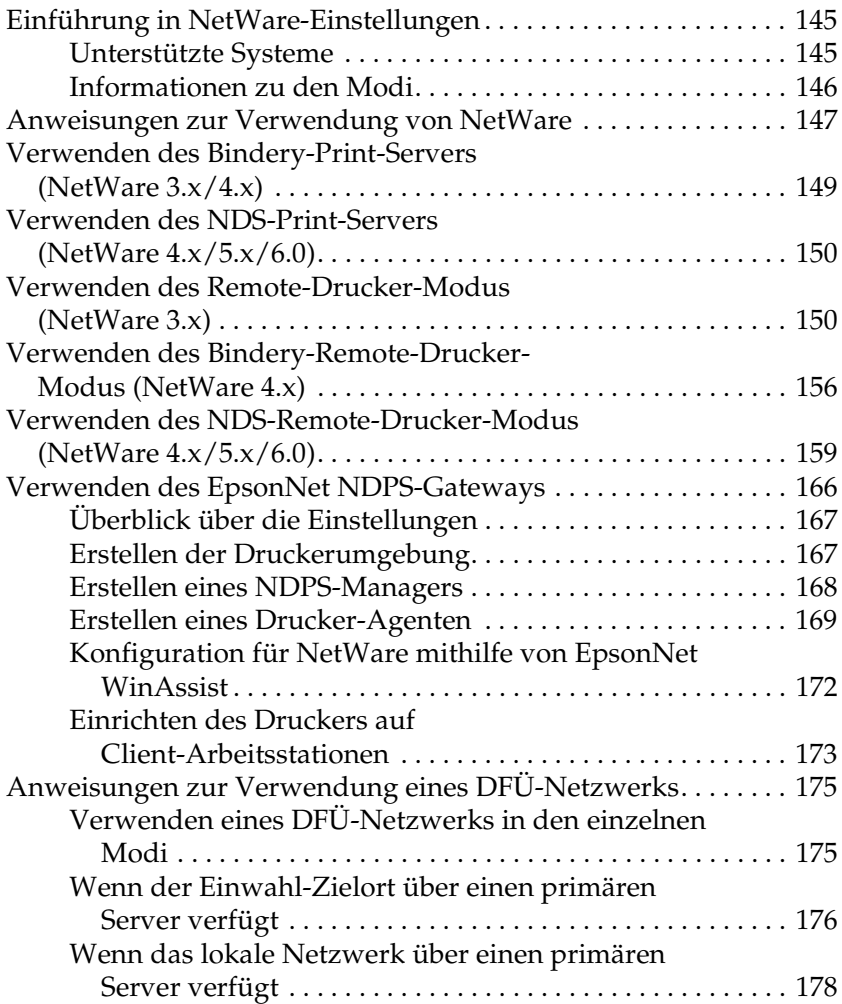

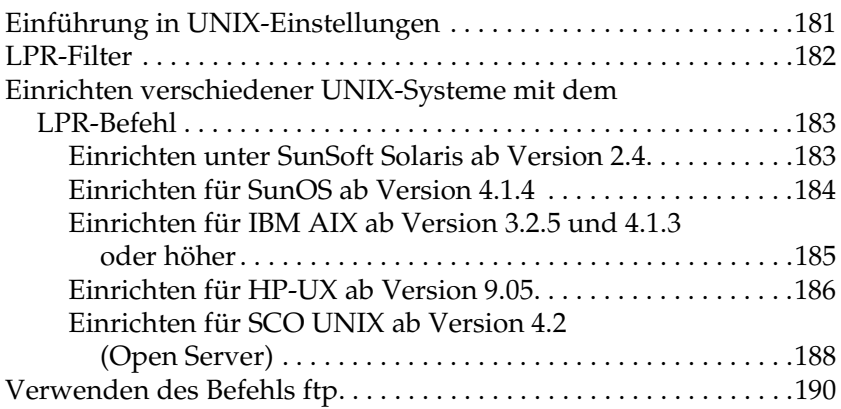

#### *[Kapitel 8](#page-202-0) EpsonNet Direct Print*

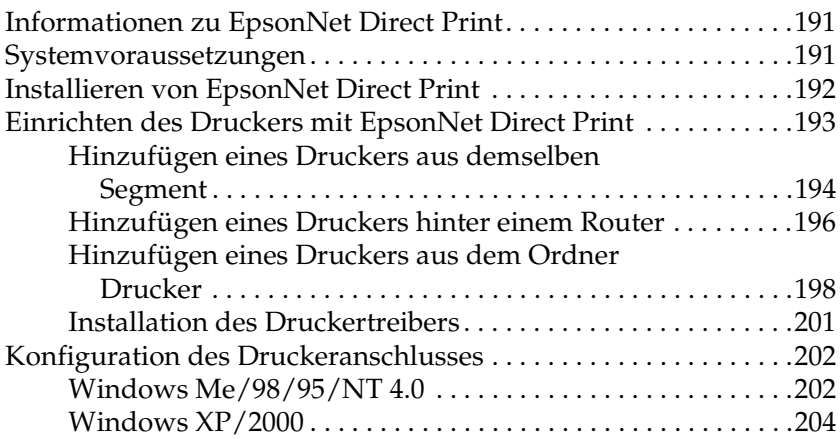

#### *[Kapitel 9](#page-218-0) EpsonNet Internet Print*

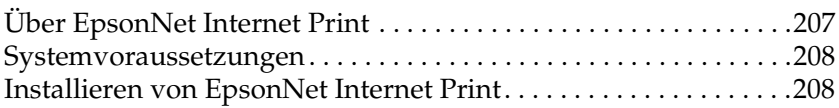

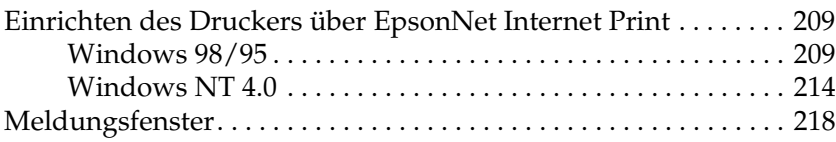

## *[Kapitel 10](#page-230-0) EpsonNet WebAssist*

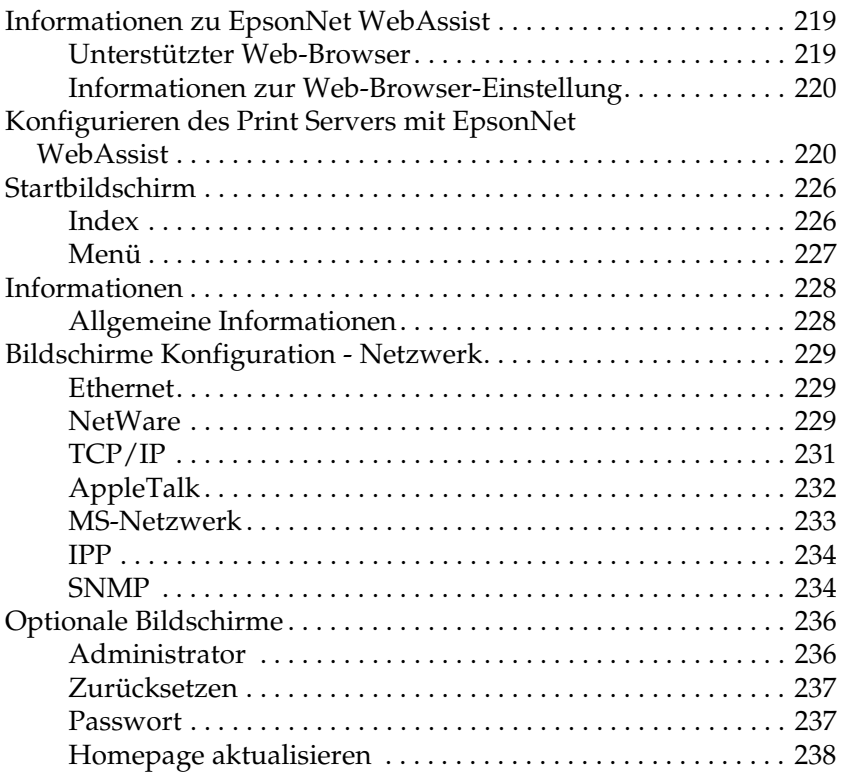

### *[Kapitel 11](#page-250-0) EpsonNet WebManager*

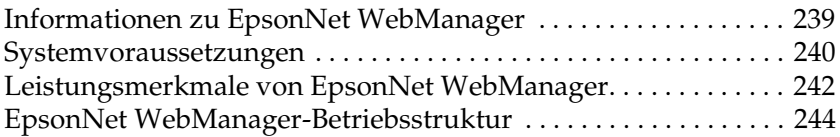

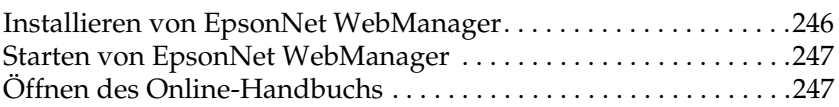

### *[Kapitel 12](#page-260-0) Fehlerbehebung*

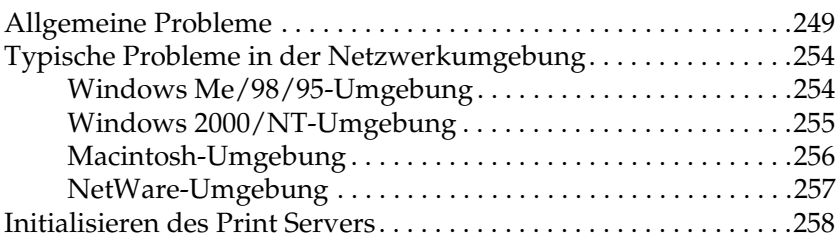

## *[Anhang A](#page-270-0) Tipps für Administratoren*

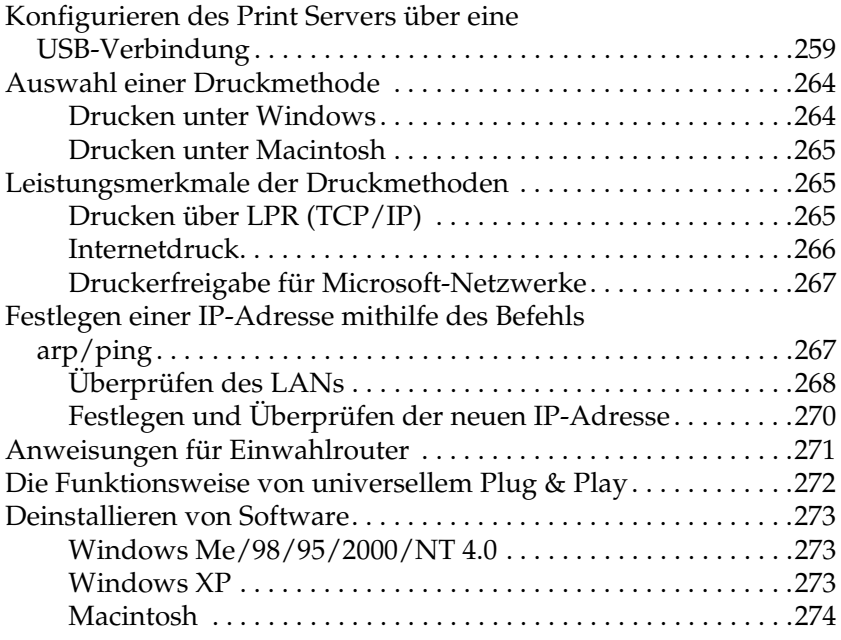

## *[Anhang B](#page-286-0) Spezifikationen*

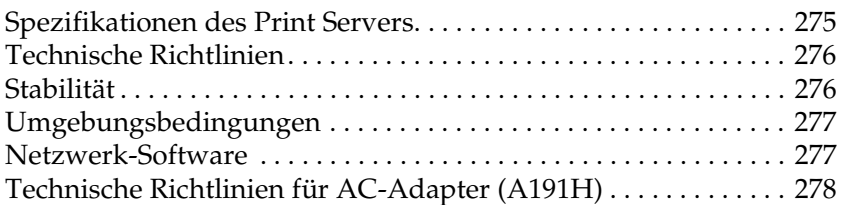

#### *[Index](#page-290-0)*

# <span id="page-12-0"></span>*Einführung*

## <span id="page-12-1"></span>*Informationen zum Print Server*

Der EpsonNet 10/100 Base Tx USB Print Server ist ein Print Server, der an den USB-Anschluss eines EPSON-Druckers angeschlossen wird. Mit diesem Print Server können Sie einen EPSON-Drucker mit einer USB-Schnittstelle direkt an Ihr Netzwerk anschließen.

Da der Print Server mehrere Protokolle unterstützt und diese automatisch im Netzwerk erkennt, können Sie aus Microsoft $^{\circledR}$ Windows-®, Apple® Macintosh-®, UNIX-® und IBM® OS/2-Anwendungen heraus drucken.

Mit den mit dem Produkt mitgelieferten Konfigurationsprogrammen EpsonNet WinAssist, MacAssist oder WebAssist können Sie den Print Server schnell und einfach für die Verwendung der Protokolle TCP/IP, NetWare, NetBEUI, AppleTalk®, IPP und SNMP konfigurieren.

#### *Hinweis:*

*Das EpsonNet WinAssist/MacAssist/WebAssist-Utility konfiguriert den Print Server nur für die Verwendung mit Protokollen, die in Ihrem Netzwerk vorhanden sind. Dies bedeutet jedoch nicht, dass Sie alle erwähnten Protokolle in Ihrem Netzwerk oder Betriebssystem verwenden können. Welche Protokolle der Print Server verwenden kann, hängt vom verwendeten Betriebssystem und der Netzwerkkonfiguration ab.*

# <span id="page-13-0"></span>*Wichtige Sicherheitshinweise*

Lesen Sie die folgenden Hinweise durch, und bewahren Sie sie zum späteren Nachschlagen auf.

- ❏ Installieren oder deinstallieren Sie den Print Server niemals mit nassen Händen.
- ❏ Achten Sie darauf, den Print Server beim Installieren nicht fallen zu lassen oder zu stoßen.
- ❏ Stellen Sie den Print Server in einer staubfreien und trockenen Umgebung auf.
- ❏ Halten Sie Kinder vom Print Server fern.
- ❏ Ziehen Sie vor der Installation oder Deinstallation des Print Servers das USB-Kabel und das Ethernet-Kabel ab, schalten Sie den Drucker aus, und ziehen Sie dann den AC-Adapter aus der Steckdose, um Stromschläge zu vermeiden.
- ❏ Verwenden Sie den Print Server nicht, wenn Sie Rauch, verdächtige Gerüche oder Geräusche bemerken. Dadurch könnten Feuer oder Stromschläge verursacht werden. Schalten Sie in diesem Fall den Drucker sofort aus, ziehen Sie den AC-Adapter aus der Steckdose und wenden Sie sich an Ihren Epson-Händler. Reparieren Sie den Drucker aus Sicherheitsgründen nicht selbst.
- ❏ Bauen Sie den Print Server nicht auseinander, und nehmen Sie ohne ausdrückliche Anweisung dieses Handbuches keine Änderungen vor. Verletzungen, Stromschläge oder Feuer könnten die Folge sein.

# <span id="page-14-0"></span>*Anweisungen zur Verwendung des Print Servers*

#### *Hinweise zum Ein- und Ausschalten*

- ❏ Schalten Sie den Print Server während des Initialisierungsvorgangs (die rote Statusanzeige und die grüne Datenanzeige leuchten beide) nicht aus, da Sie den Print Server dann eventuell erneut konfigurieren müssen.
- ❏ Schalten Sie den Drucker und den Print Server nicht aus, während Sie die Einstellungen ändern. Dadurch könnte der Drucker und Print Server beschädigt werden.
- ❏ Schalten Sie Drucker und Print Server während des Druckvorgangs nicht aus. Dadurch könnten auf dem Computer, der die Druckdaten sendet, Probleme auftreten und der Druckvorgang könnte angehalten werden.
- ❏ Wenn Sie den Drucker zu Wartungszwecken (z. B. Entfernen von Papierstaus) aus- und einschalten, müssen Sie auch den Print Server aus- und einschalten. Schalten Sie in diesem Fall zuerst den Drucker und dann den Print Server aus. Beheben Sie das Problem, und schalten Sie dann den Print Server ein. Warten Sie, bis die rote Statusanzeige und die grüne Datenanzeige aufleuchten. Schalten Sie schließlich den Drucker ein.
- ❏ Vor dem Ändern der DIP-Schaltereinstellungen den Print Server aus. Nachdem Sie die Einstellungen der DIP-Schalter geändert haben, schalten Sie den Print Server wieder ein.

#### *Hinweise zu USB-Verbindungen*

- ❏ Zum Anschließen des Druckers und des Print Servers benötigen Sie mindestens ein USB-Kabel.
- ❏ Nur unterstützte Drucker können an einen USB-Downstream-Anschluss des Print Servers angeschlossen werden. Verwenden Sie keinen USB-Hub.
- ❏ Nur IBM-kompatible oder mit USB ausgestattete Macintosh-Computer können an einen USB-Upstream-Anschluss des Print Servers angeschlossen werden.

# <span id="page-15-0"></span>*Informationen zu diesem Handbuch*

Dieses *Benutzerhandbuch* enthält Informationen zur Verwendung des Print Servers in einem Netzwerk. Es beinhaltet Anweisungen zur Installation der Konfigurationssoftware und zum Ändern der Netzwerkeinstellungen des Print Servers und des Computers.

Informationen zu Ihrem Drucker finden Sie im mitgelieferten Benutzerhandbuch.

#### *Hinweis:*

- ❏ *Dieses Handbuch richtet sich an Netzwerkadministratoren. Viele der beschriebenen Arbeitsschritte erfordern genaue Netzwerkkenntnisse und Administrator-Zugriffsrechte.*
- ❏ *Die Bezeichnung Netzwerkadministrator bezieht sich auf die für den Betrieb des Netzwerks verantwortliche Person. "Adminstrator" und "Supervisor" haben in diesem Handbuch dieselbe Bedeutung.*
- ❏ *Der Ausdruck "Print Server" bezieht sich in diesem Handbuch auf den EpsonNet 10/100 Base Tx USB Print Server.*
- ❏ *Die in den abgebildeten Dialogfeldern dieses Handbuchs aufgeführten Druckernamen entsprechen möglicherweise nicht Ihrem Modell. Die Anleitungen besitzen dennoch Gültigkeit.*

## <span id="page-16-0"></span>*Handbuch-Konventionen*

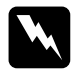

w *Warnungen müssen unbedingt beachtet werden, um Unfälle und Verletzungen zu vermeiden.*

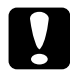

c*Achtung So bezeichnete Anmerkungen müssen befolgt werden, um Schäden am Drucker oder Computer zu vermeiden.*

*Hinweise enthalten wichtige Informationen und hilfreiche Tipps zur Arbeit mit dem Drucker.*

# <span id="page-16-1"></span>*Paketinhalt*

Das Print Server-Paket beinhaltet:

- ❏ Print Server (das Utility EpsonNet WebAssist ist auf diesem Server vorinstalliert.)
- ❏ AC-Adapter und Netzkabel

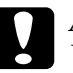

c*Achtung Verwenden Sie nur den in diesem Paket mitgelieferten AC-Adapter, um den Print Server mit Strom zu versorgen.*

- ❏ Software-CD-ROM mit folgendem Inhalt:
	- -- EpsonNet WinAssist
	- -- EpsonNet MacAssist
	- -- EpsonNet WebAssist
	- -- EpsonNet Direct Print
	- -- EpsonNet Internet Print
	- -- EpsonNet WebManager
	- -- Bentuzerhandbuch im PDF-Format
	- -- Acrobat Reader (nur für Windows)
- ❏ Installationshandbuch

#### *Hinweis:*

*Sie benötigen folgende Komponenten: einen Computer mit Ethernet-Netzwerkschnittstelle, einen EPSON-Drucker mit USB-Anschluss, ein USB-Kabel und ein Ethernet-Kabel (abgeschirmtes Twisted-Pair-Kabel der Kategorie 5).* 

# <span id="page-17-0"></span>*Betriebsumgebung*

Ihr Print Server unterstützt die folgenden Umgebungen:

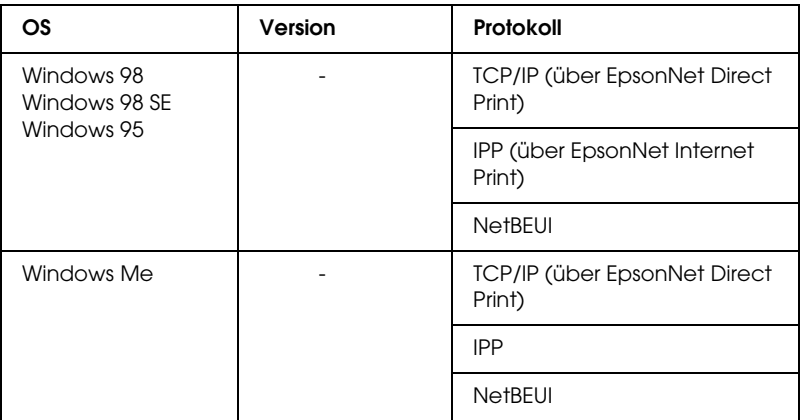

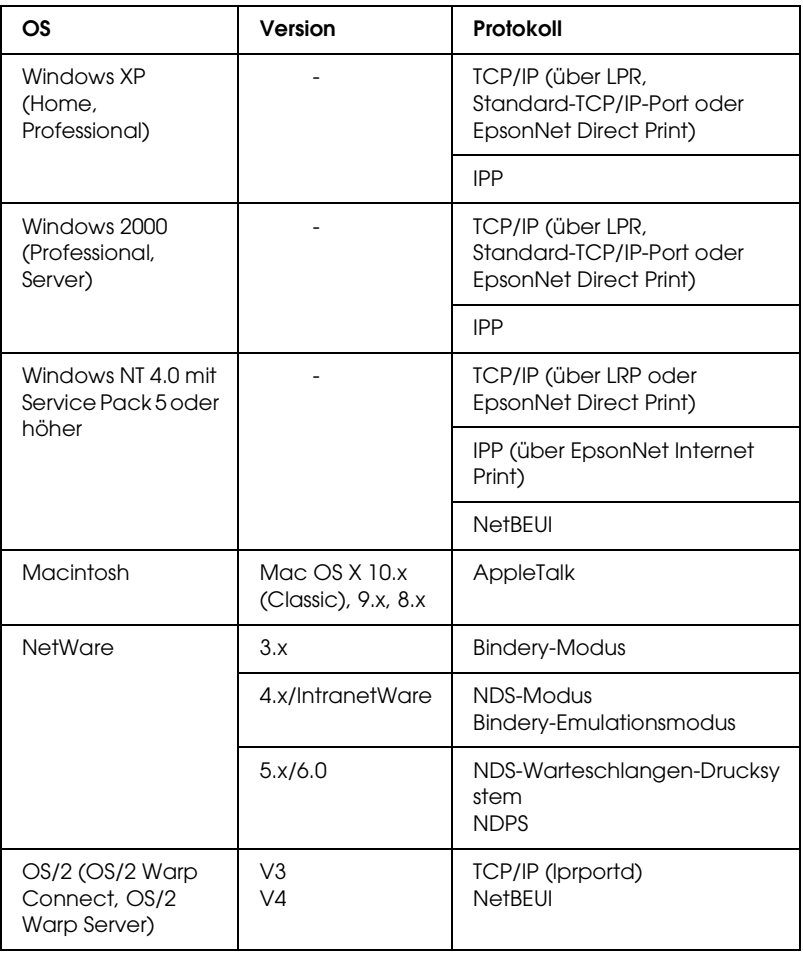

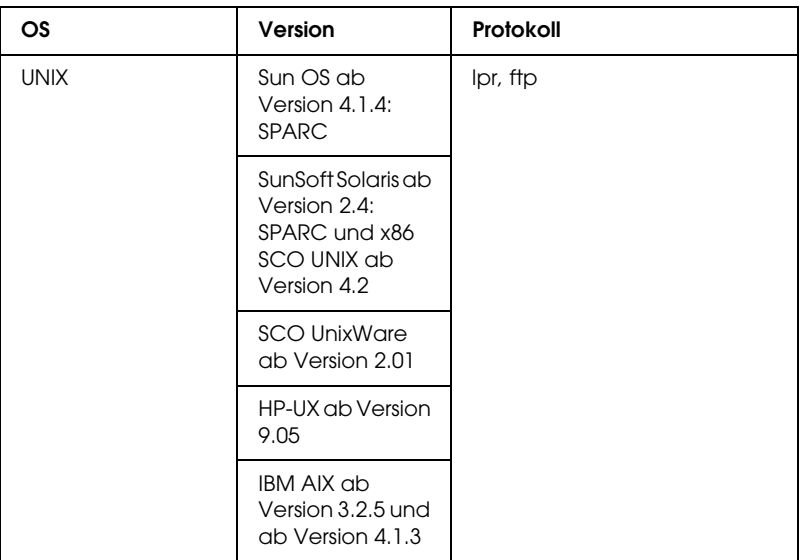

#### *Hinweis:*

- ❏ *Es wird nur die Intel-Version von Windows NT unterstützt.*
- ❏ *Die Mehrbenutzerumgebung von Mac OS 9 wird nicht unterstützt.*
- ❏ *Nur der Classic-Modus von Mac OS X 10.x wird unterstützt.*
- ❏ *Wenn Sie den Drucker mit einem Einwahlrouter verwenden, müssen Sie eine IP-Adresse für den Drucker festlegen. Vergewissern Sie sich, dass die IP-Adresse für das Segment geeignet ist. Eine falsche IP-Adresse kann zu einer fehlerhaften Einwahl führen.*
- ❏ *Windows 98 oder höher und MacOS ab Version 8.6 (mit Ausnahme von nativen OS X-Umgebungen) unterstützen die USB-Verbindung.*

# <span id="page-20-0"></span>*Unterstützte EPSON-Drucker*

Der Print Server kann für folgende EPSON-Drucker installiert werden (Stand: Januar 2003):

- ❏ **Tintenstrahldrucker:**  Stylus C80/C82 Stylus COLOR 1160 Stylus Photo 890/950/960/1280/1290/2000P/2100/2200
- ❏ **Matrixdrucker:** LQ-630
- ❏ **All in One-Produkte:** Stylus CX 3100/3200/5100/5200

#### *Hinweis:*

- ❏ *Der PostScript 3-Kit wird nicht unterstützt.*
- ❏ *Bei All in One-Produkten wird nur das Drucken im Netzwerk unterstützt. Lokaler USB-Druck wird nicht unterstützt.*

## <span id="page-21-0"></span>*Features des Print Servers*

- ❏ Ermöglicht das Anschließen eines EPSON-Druckers mit USB-Anschluss an das Netzwerk.
- ❏ Unterstützt 100Base Full Duplex, 100Base Half Duplex, 10Base Full Duplex und 10Base Half Duplex.
- ❏ Unterstützt lokalen USB-Druck
- ❏ Unterstützt DHCP
- ❏ Unterstützt SNMP und MIB
- ❏ Unterstützt die dynamische DNS-Funktion (Dazu muss ein DHCP-Server eine dynamische DNS-Aktualisierung an den DNS-Server senden.)
- ❏ Unterstützt APIPA (Automatic Private IP Addressing), das dem Print Server automatisch eine IP-Adresse zuordnet, auch wenn sich kein DHCP-Server im Netzwerk befindet
- ❏ Unterstützt zahlreiche Protokolle, darunter TCP/IP, NetWare, NetBEUI, AppleTalk und IPP

## <span id="page-22-0"></span>*Bedienung des Print Servers*

Die Statusanzeige und das Statusblatt geben Ihnen wichtige Informationen über den Betrieb und die Konfiguration des Print Servers.

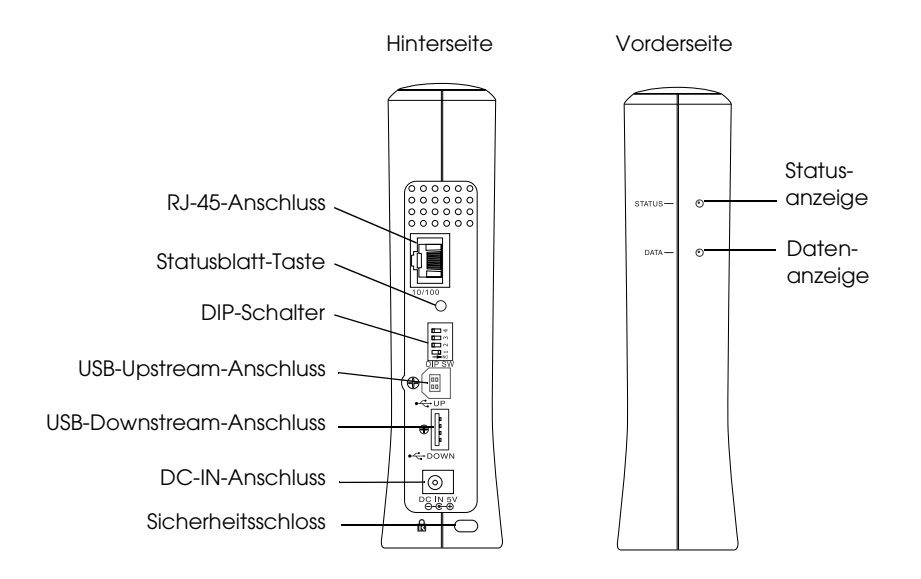

## *Status-und Datenanzeige*

Der Print Server verfügt über zwei Anzeigen (Status und Daten), die den momentanen Betriebsstatus des Print Servers beim Einschalten des Druckers, während des normalen Betriebs sowie bei Auftreten von Fehlern anzeigen. Die Statusanzeige kann in rot, grün oder orange aufleuchten. Die Datenanzeige ist grün.

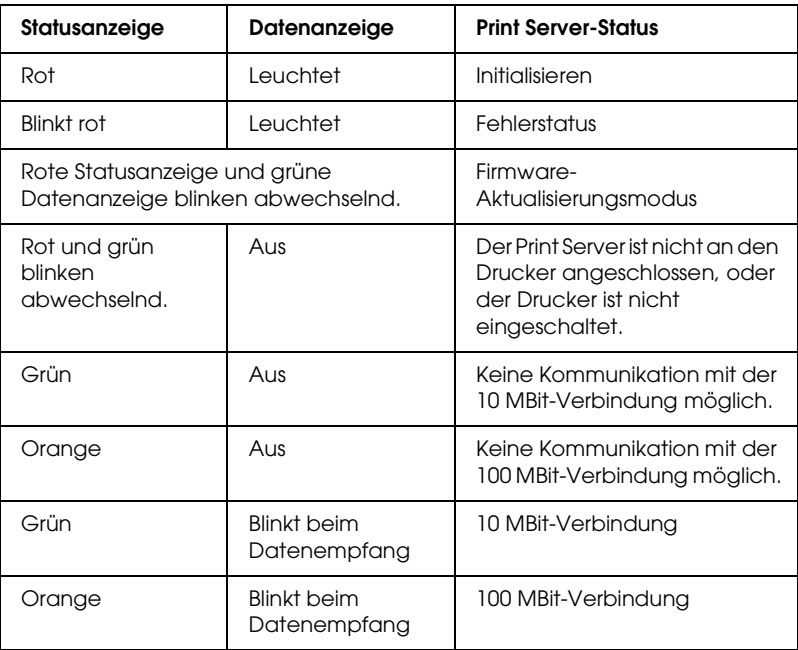

Die Statusanzeige zeigt den Print Server-Status wie folgt an:

## *Schaltfläche für Statusblatt*

Für die erstmalige Verwendung des Print Servers nach der Installation oder Neuinstallation, stecken Sie das Netzkabel des Print Servers in eine Steckdose, während Sie die Statusblatt-Taste für ungefähr zwanzig Sekunden gedrückt halten, um den Print Server zu initialisieren. Es hängt vom Druckermodell ab, wie lange Sie die Statusblatt-Taste gedrückt halten müssen.

Bevor Sie beginnen, den Print Server zu konfigurieren, drücken Sie die Statusblatt-Taste des Print Servers und halten diese gedrückt, um ein Statusblatt zu drucken. Ein Statusblatt enthält wichtige Informationen über den Print Server, wie die MAC-Adresse, Druckereinstellungen und den derzeitigen Druckerstatus. Sie können kein Statusblatt drucken, wenn der Drucker schon einen Druckvorgang begonnen hat, offline oder nicht druckbereit ist.

#### *Hinweis:*

*Wenn der Drucker kein Statusblatt druckt, vergewissern Sie sich, dass er online ist und keine Aufträge bearbeitet werden. Warten Sie dann etwas ab. Wenn immer noch kein Statusblatt gedruckt wird, schalten Sie den Drucker aus, warten Sie, bis die Datenanzeige erlischt und die Statusanzeige abwechselnd rot und grün blinkt, und schalten Sie ihn wieder ein. Das Statusblatt kann eine Minute nach der Aufwärmphase gedruckt werden.*

c*Achtung: Warten Sie nach dem Ausschalten des Druckers, bis die Datenanzeige erloschen ist, bevor Sie den Drucker wieder einschalten. Andernfalls ist die einwandfreie Funktion des Print Servers nicht gewährleistet.*

## *RJ-45-Anschluss*

Über diesen Anschluss wird das Ethernet-Kabel mit dem Netzwerk verbunden. Sie können dieses Kabel für 10Base-T und für 100Base-TX verwenden.

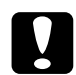

c*Achtung: Verwenden Sie ausschließlich abgeschirmte Twisted-Pair-Kabel der Kategorie 5 zum Verbinden des Print Servers, um Fehlfunktionen auszuschließen.*

### *DIP-Schalter*

Die DIP-Schalter 1 bis 4 sind in der Standardeinstellung ausgeschaltet. In dieser Einstellung können Sie den Print Server über das Netzwerk oder über eine USB-Verbindung konfigurieren, jedoch nicht die lokale USB-Druckfunktion verwenden.

Um die lokale USB-Druckfunktion zu verwenden, legen Sie den DIP-Schalter 1 nach rechts um (um ihn einzuschalten). In diesem Fall können Sie den Print Server nicht über eine USB-Verbindung konfigurieren.

Den DIP-Schaltern 2 bis 4 ist keine Funktion zugewiesen. Ändern Sie die Einstellung dieser Schalter nicht.

#### *USB-Upstream-Anschluss*

Dieser Anschluss wird verwendet, um ein USB-Kabel an einen Computer anzuschließen, damit die Standardeinstellungen des Print Servers mithilfe des Konfigurationsprogramms geändert werden können.

#### *USB-Downstream-Anschluss*

Dieser Anschluss wird verwendet, um ein USB-Kabel für die Kommunikation mit dem Drucker anzuschließen.

#### *DC-IN-Anschluss*

Dieser Anschluss dient der Stromversorgung des Print Servers mit dem mitgelieferten AC-Adapter. Indem Sie das Netzkabel des Print Servers in die Steckdose stecken oder aus dieser herausziehen, schalten Sie den Print Server ein oder aus.

## *Sicherheitsschloss*

Ziehen Sie ein handelsübliches Drahtseil durch das Sicherheitsschloss des Print Servers, um das Gerät an einem Tisch oder einem Pfeiler zu befestigen. Dieser Print Server ist mit dem Microsaver Security System von Kensington kompatibel.

## *Drehständer*

Der Drehständer befindet sich an der Unterseite des Print Servers. Drehen Sie den Drehständer gegen den Uhrzeigersinn um 90 Grad, um zusätzliche Stabilität durch den Ständer zu gewährleisten. Der Ständer kann auch an der Wand oder einem anderen Ort festgeschraubt werden.

# <span id="page-26-0"></span>*Lokale USB-Druckfunktion*

Der Print Server unterstützt den lokalen USB-Druck Sie können eine Datei über eine USB-Verbindung drucken, während andere Benutzer ihre Dateien über eine Netzwerkverbindung drucken.

Angenommen, Sie möchten über eine USB-Verbindung mit einem Drucker drucken, der über ein Netzwerk an den Print Server angeschlossen ist. Wenn Sie den Computer mit einem USB-Kabel an den Print Server anschließen, können Sie Dateien über die USB-Verbindung drucken. In diesem Fall ist der Druck über die USB-Verbindung sowie über die Netzwerkverbindung aktiviert.

Folgen Sie den im Folgenden aufgeführten Schritten, um die lokale USB-Druckfunktion zu verwenden.

- 1. Vergewissern Sie sich, dass das Netzkabel aus der Steckdose herausgezogen und der Drucker ausgeschaltet ist.
- 2. Legen Sie den DIP-Schalter 1 nach rechts um (um ihn anzuschalten).

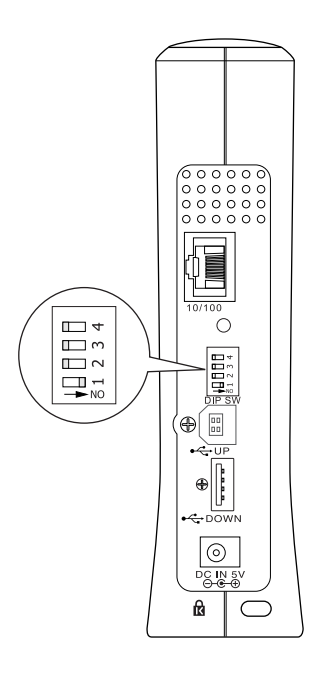

- 3. Schließen Sie den AC-Adapter an den DC-IN-Anschluss des Print Servers an.
- 4. Verbinden Sie den quadratischen Stecker des USB-Kabels mit dem USB-Upstream-Anschluss des Print Servers, und stecken Sie das andere Ende des Kabels in den USB-Anschluss des Computers.
- 5. Verbinden Sie den quadratischen Stecker eines zweiten USB-Kabels mit dem USB-Anschluss des Druckers, und stecken Sie das andere Ende des Kabels in den USB-Downstream-Anschluss des Print Servers.
- 6. Stecken Sie das Netzkabel des Print Server in eine Steckdose.
- 7. Installieren Sie den mitgelieferten Druckertreiber.
- 8. Schalten Sie den Drucker ein.

#### *Hinweis:*

- ❏ *Informationen zum Installieren des Druckertreibers finden Sie im Benutzerhandbuch des Druckers.*
- ❏ *Wenn das Dialogfeld "Assistent für das Suchen neuer Hardware" angezeigt wird, um Sie zur Installation des USB-Treibers aufzufordern, installieren Sie den Treiber von der CD-ROM des Druckers.*

## *Einschränkungen für den lokalen USB-Druck*

- ❏ Stylus CX 3100/3200 und Stylus CX 5100/5200 unterstützen lokalen USB-Druck nicht. Wenn Sie einen Print Server, der an diese Drucker angeschlossen ist, an einen Computer anschließen möchten, verwenden Sie dazu kein USB-Kabel.
- ❏ Der lokale USB-Druck benötigt etwas länger, um den Druckvorgang zu starten.

## <span id="page-29-0"></span>*Informationen zur Software*

- ❏ **EpsonNet WinAssist** ist ein Windows-Konfigurationsprogramm, mit dem Administratoren den Print Server für TCP/IP, NetWare, MS Network, AppleTalk, IPP und SNMP konfigurieren können. Weitere Informationen finden Sie unter "Informationen zu EpsonNet WinAssist" auf [Seite 59](#page-70-2).
- ❏ **EpsonNet MacAssist** ist ein Macintosh-Konfigurationsprogramm, mit dem Administratoren den Print Server für TCP/IP, AppleTalk und IPP konfigurieren können. Weitere Informationen finden Sie unter ["Informationen zu EpsonNet MacAssist" auf Seite 93.](#page-104-3)
- ❏ **EpsonNet WebAssist** ist ein webbasiertes Konfigurationsprogramm, mit dem Sie den Print Server für TCP/IP, NetWare, MS Network, AppleTalk, IPP und SNMP konfigurieren können. Sie können EpsonNet WebAssist von EpsonNet WinAssist oder MacAssist aus starten, oder indem Sie im Browser die IP-Adresse des Print Servers als URL eingeben. Weitere Informationen finden Sie unter ["Informationen zu EpsonNet WebAssist" auf Seite 219](#page-230-3).
- ❏ **EpsonNet Direct Print** ist ein Utility zum TCP/IP-Druck unter Windows Me/98/95/XP/2000/NT 4.0. (Windows XP/2000/NT 4.0 unterstützt auch den OS-Standard-LPR-Druck.) Weitere Informationen finden Sie unter ["Informationen zu EpsonNet Direct Print" auf Seite 191](#page-202-3).
- ❏ **EpsonNet Internet Print** ist ein Utility zum Drucken über das Internet mit IPP (Internet Printing Protocol) unter Windows  $98/95/NT$  4.0. Weitere Informationen finden Sie unter "Über [EpsonNet Internet Print" auf Seite 207.](#page-218-2)

❏ **EpsonNet WebManager** ist ein webbasiertes Utility, das Netzwerkadministratoren bei der Verwaltung der Netzwerkgeräte unterstützt. Weitere Informationen finden Sie unter "Informationen zu EpsonNet WebManager" auf [Seite 239](#page-250-2).

# <span id="page-30-0"></span>*Begriffe*

*Konfiguration* - für den ordnungsgemäßen Betrieb eines Gerätes vorgegebene Werte. Den Print Server konfigurieren bedeutet, ihn auf den Betrieb mithilfe von in einem Netzwerk verfügbaren Protokollen vorzubereiten.

*DHCP* - ein dynamisches Host-Konfigurationsprotokoll DHCP ist ein Protokoll, das Geräten in einem Netzwerk dynamische IP-Adressen zuordnet.

*EtherTalk* - das Kommunikationsprotokoll von AppleTalk, das Ethernet-Übertragungen steuert.

*ftp* - ein TCP/IP-Anwendunsprotokoll zur Datenübertragung.

*lpd* - ein TCP/IP-Remotedruck-Anwendungsprotokoll.

*Druckwarteschlange* - ein Speicherort, an dem ein Druckauftrag als Datei aufbewahrt wird, bis der Print Server den Auftrag an den zugeordneten Drucker sendet.

*Protokoll* - eine Regel, die kontrolliert, wie Daten oder Informationen über ein Netzwerk ausgetauscht werden. Computer und Software können nicht miteinander kommunizieren, wenn verschiedene Protokolle verwendet werden.

*Remote-Drucker* - ein an einem anderem Ort im Netzwerk freigegebener Drucker, der von einem NetWare-Print Server gesteuert wird.

*TCP/IP* - Transmission Control Protocol/Internet Protocol, eine Schicht von Protokollen, die Kommunikation zwischen Knotenpunkten in einem Netzwerk ermöglicht.

# <span id="page-31-0"></span>*Übersicht*

In diesem Abschnitt werden grundlegende Schritte für die Einstellung des Print Servers zur Verwendung in einem Netzwerk beschrieben.

*1. Überprüfen des Print Server-Betriebs*

Überprüfen Sie den Betrieb und die Funktionen des Print Servers, wie Statusanzeigen, Statusblatt-Taste, RJ-45-Anschluss, USB-Anschluss, Stromanschluss und das Sicherheitsschloss. Weitere Informationen hierzu finden Sie im Abschnitt ["Bedienung des Print Servers" auf Seite 11.](#page-22-0)

*2. Installation der benötigten Komponenten auf dem Computer*

Vergewissern Sie sich, dass die benötigten Komponenten (wie TCP/IP, NetBEUI usw.) auf dem Computer installiert sind und die Netzwerkeinstellungen des Computers (wie die IP-Adresse, Subnetz-Maske, usw.) vorgenommen sind. Weitere Informationen hierzu finden Sie im Abschnitt "Installieren von [Komponenten auf dem Computer" auf Seite 23.](#page-34-3)

*3. Anschließen des Print Servers an das Netzwerk*

Verbinden Sie den Print Server mit dem Netzwerk. Weitere Informationen hierzu finden Sie im Abschnitt "Verbinden des [Print Servers mit dem Netzwerk" auf Seite 40](#page-51-1).

*4. Installation von EpsonNet WinAssist/MacAssist auf dem Computer*

Installieren Sie EpsonNet WinAssist oder MacAssist auf dem Computer, um den Print Server zu konfigurieren. Weitere Informationen hierzu finden Sie im Abschnitt "Installieren von [EpsonNet WinAssist/MacAssist" auf Seite 43](#page-54-2).

#### *Hinweis:*

*Wenn Sie den Print Server über eine USB-Verbindung anschließen, müssen Sie diese Utilities vor dem Anschließen des Print Servers mit dem Computer installieren.*

*5. Festlegen der IP-Adresse für den Print Server mit EpsonNet Win/MacAssist*

Weisen Sie mithilfe von EpsonNet WinAssist oder MacAssist dem Print Server eine IP-Adresse zu. Für Windows, siehe "Festlegen [einer IP-Adresse mit EpsonNet WinAssist" auf Seite 46.](#page-57-1) Weitere Informationen finden Sie unter "Festlegen einer IP-Adresse mit [EpsonNet MacAssist" auf Seite 52](#page-63-1).

#### *6. Konfigurieren der Netzwerkeinstellungen des Print Servers mithilfe von EpsonNet Win/MacAssist*

Konfigurieren Sie den Print Server für TCP/IP, AppleTalk, NetBEUI usw., mithilfe von EpsonNet WinAssist oder MacAssist. Für Windows, siehe "EpsonNet WinAssist-Konfigurationsprogramm" [auf Seite 59.](#page-70-3) Für Macintosh, siehe "Konfigurationsprogramm [EpsonNet MacAssist" auf Seite 93.](#page-104-4)

### *7. Auswahl einer Druckmethode*

Wählen Sie eine Druckmethode aus, die für das Netzwerk und das verwendete Betriebssystem geeignet ist. Wenn Sie nicht sicher sind, schlagen Sie unter "Auswahl einer Druckmethode" auf [Seite 264](#page-275-2) nach.

### *8. Installieren Sie den Druckertreiber*

Installieren Sie den Druckertreiber von der mit dem Drucker gelieferten CD-ROM. Weitere Informationen hierzu finden Sie im Abschnitt ["Installieren des Druckertreibers" auf Seite 113](#page-124-4).

# <span id="page-34-3"></span>*Kapitel 1*

# <span id="page-34-0"></span>*Installieren von Komponenten auf dem Computer*

## <span id="page-34-1"></span>*Informationen zum Installieren von Komponenten auf dem Computer*

Bevor Sie den Print Server konfigurieren und über den Computer drucken können, müssen Sie die erforderlichen Komponenten für die von Ihnen verwendete Druckmethode installieren (wie z. B. TCP/IP, NetBEUI). Lesen Sie zur Installation des Druckertreibers den entsprechenden Abschnitt für das von Ihnen verwendete Betriebssystem.

## <span id="page-34-2"></span>*Windows Me/98/95*

Gehen Sie für die Installation der erforderlichen Komponenten unter Windows Me/98/95 wie folgt vor.

#### *Hinweis:*

- ❏ *Möglicherweise benötigen Sie für die Installation die CD-ROM für Windows Me/98/95.*
- ❏ *Wenn Sie zum Drucken TCP/IP oder IPP verwenden möchten, müssen Sie die IP-Adresse, die Subnetz-Maske und den Standard-Gateway für den Computer festlegen.*
- 1. Klicken Sie auf Start, zeigen Sie mit dem Mauszeiger auf Einstellungen, und wählen Sie Systemsteuerung.

2. Doppelklicken Sie auf das Symbol Netzwerk. Vergewissern Sie sich, dass die folgenden Komponenten im Menü Konfiguration in der Liste der installierten Netzwerk-Komponenten aufgeführt sind. Wenn diese bereits installiert sind, fahren Sie mit dem nächsten Kapitel fort.

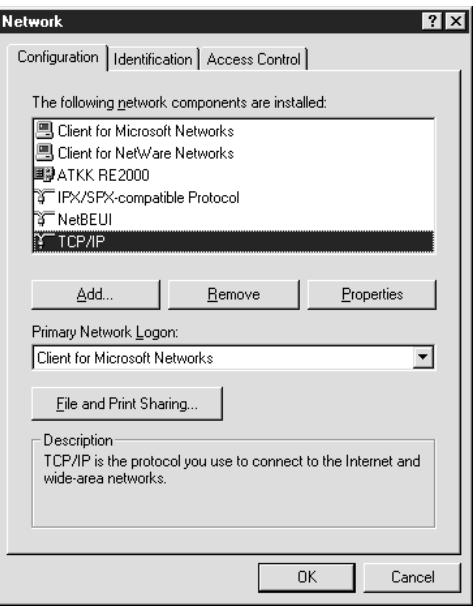

In der folgenden Tabelle werden die Komponenten aufgelistet, die für die Konfiguration des Print Server mit EpsonNet WinAssist erforderlich sind.

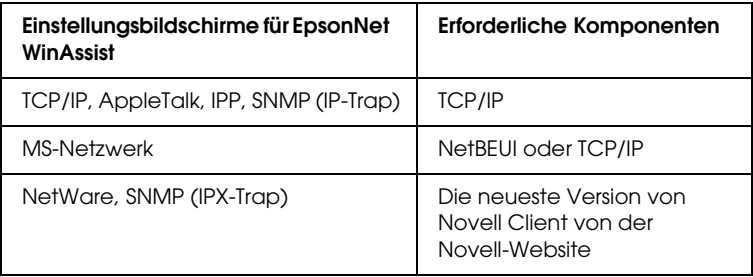
# *Hinweis:*

*Bei Verwendung der folgenden Modi sollten Sie Novell-Client für Windows 95/98 Version 3.00 und Novell-Client für Windows NT Version 4.50 nicht verwenden: NetWare 3.x/4.x Bindery Print Servermodus, NetWare 3.x Remote-Druckermodus, NetWare 4.x Bindery Remote-Drucker-Modus und NetWare 4.x/5.x NDS-Remote-Druckermodus.* 

In der folgenden Tabelle werden die Komponenten aufgelistet, die für das Drucken im Netzwerk erforderlich sind.

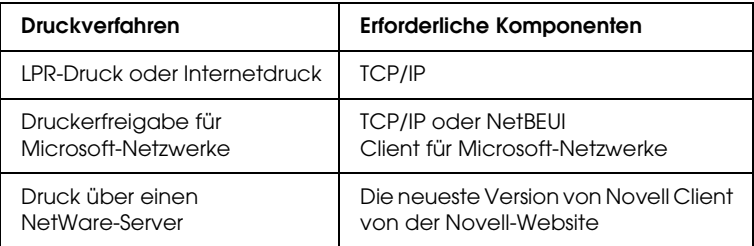

3. Wenn die erforderlichen Komponenten nicht in der Liste aufgeführt sind, klicken Sie auf Hinzufügen. Gehen Sie dafür wie folgt vor.

# **Für LPR-Druck oder Internetdruck führen Sie die folgenden Schritte durch:**

Wählen Sie Protokoll, und klicken Sie auf Hinzufügen. Wählen Sie Microsoft in der Herstellerliste und TCP/IP in der Liste der Netzwerkprotokolle aus. Klicken Sie anschließend auf OK.

# **Für die Druckerfreigabe im Microsoft-Netzwerk führen Sie die folgenden Schritte durch:**

Wenn Sie TCP/IP verwenden möchten, folgen Sie der Beschreibung zur Installation von TCP/IP. Um NetBEUI zu installieren, wählen Sie Protokoll aus, und klicken Sie anschließend auf Hinzufügen. Wählen Sie Microsoft in der Herstellerliste und NetBEUI in der Liste der Netzwerkprotokolle aus. Klicken Sie anschließend auf OK. Wählen Sie Client aus, und klicken Sie auf Hinzufügen. Wählen Sie Microsoft in der Herstellerliste und Client für Microsoft-Netzwerke in der Liste der Netzwerkprotokolle aus. Klicken Sie anschließend auf OK.

## **Drucken über einen NetWare-Server:**

Laden Sie die neueste Version von Novell Client von der Novell-Website herunter, und installieren Sie diese auf Ihrem Computer. Stellen Sie sicher, dass IPX ebenfalls installiert ist. Weitere Informationen finden Sie auf der Novell-Website.

4. **Für den LPR-Druck, Internetdruck und die Druckerfreigabe im Microsoft-Netzwerk führen Sie die folgenden Schritte durch:**

Doppelklicken Sie im Menü Konfiguration auf TCP/IP, um das Dialogfeld TCP/IP-Eigenschaften zu öffnen. Geben Sie die IP-Adresse, die Subnetz-Maske usw. ein, und klicken Sie  $\mathsf{aut}\,\mathsf{OK}$ 

5. Starten Sie den Computer neu.

Die erforderlichen Komponenten sind nun installiert. Fahren Sie mit dem nächsten Kapitel fort: "Einrichten des Print Servers" auf [Seite 39](#page-50-0).

# *Windows XP*

Gehen Sie für die Installation der erforderlichen Komponenten unter Windows XP wie folgt vor.

- ❏ *Möglicherweise benötigen Sie für die Installation die Windows XP-CD-ROM.*
- ❏ *Wenn Sie zum Drucken TCP/IP oder IPP verwenden möchten, müssen Sie die IP-Adresse, die Subnetz-Maske und den Standard-Gateway für den Computer festlegen.*
- 1. Klicken Sie auf Start, zeigen Sie auf Systemsteuerung, und klicken Sie anschließend auf Netzwerk- und Internetverbindungen. Wählen Sie Netzwerkverbindungen.
- 2. Klicken Sie unter LAN oder Hochgeschwindigkeitsinternet auf das Symbol LAN-Verbindung.
- 3. Klicken Sie unter Netzwerkaufgaben auf Einstellungen dieser Verbindung ändern.

4. Vergewissern Sie sich, dass die im Folgenden aufgeführten erforderlichen Komponenten in der Liste enthalten sind. Wenn diese bereits installiert sind, fahren Sie mit dem nächsten Kapitel fort.

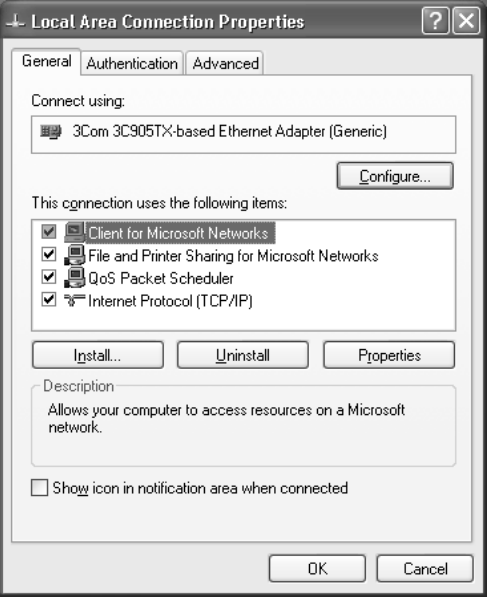

In der folgenden Tabelle werden die Komponenten aufgelistet, die für die Konfiguration des Print Server mit EpsonNet WinAssist erforderlich sind.

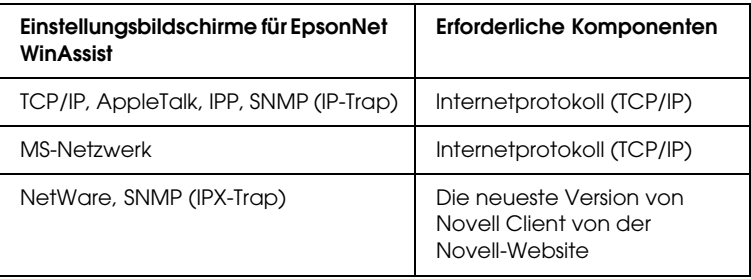

In der folgenden Tabelle werden die Komponenten aufgelistet, die für das Drucken im Netzwerk erforderlich sind.

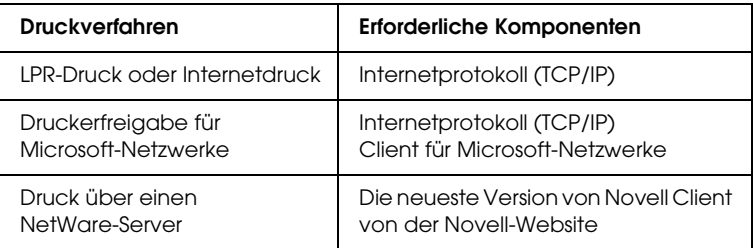

5. Wenn die erforderlichen Komponenten nicht in der Liste aufgeführt sind, klicken Sie auf Installieren. Gehen Sie dafür wie folgt vor.

# **Für LPR-Druck oder Internetdruck führen Sie die folgenden Schritte durch:**

Internetprotokoll (TCP/IP) ist bei Windows XP vorinstalliert. Sie können dieses Protokoll nicht hinzufügen oder entfernen.

## **Für die Druckerfreigabe im Microsoft-Netzwerk führen Sie die folgenden Schritte durch:**

Wählen Sie Client aus, und klicken Sie auf Hinzufügen. Wählen Sie Client für Microsoft-Netzwerke aus, und klicken Sie auf OK

## **Drucken über einen NetWare-Server:**

Laden Sie die neueste Version von Novell Client von der Novell-Website herunter, und installieren Sie diese auf Ihrem Computer. Stellen Sie sicher, dass IPX ebenfalls installiert ist. Weitere Informationen finden Sie auf der Novell-Website.

- 6. **Für den LPR-Druck, Internetdruck und die Druckerfreigabe im Microsoft-Netzwerk führen Sie die folgenden Schritte durch:** Doppelklicken Sie im Dialogfeld Eigenschaften von LAN-Verbindung auf Internetprotokoll (TCP/IP), um das Dialogfeld Eigenschaften von Internetprotokoll (TCP/IP) zu öffnen. Geben Sie die IP-Adresse, die Subnetz-Maske usw. ein, und klicken Sie auf OK.
- 7. Starten Sie den Computer neu.

Die erforderlichen Komponenten sind nun installiert. Fahren Sie mit dem nächsten Kapitel fort: "Einrichten des Print Servers" auf [Seite 39](#page-50-0).

# *Windows 2000*

Gehen Sie für die Installation der erforderlichen Komponenten unter Windows 2000 wie folgt vor.

- ❏ *Möglicherweise benötigen Sie für die Installation die Windows 2000-CD-ROM.*
- ❏ *Wenn Sie zum Drucken TCP/IP oder IPP verwenden möchten, müssen Sie die IP-Adresse, die Subnetz-Maske und den Standard-Gateway für den Computer festlegen.*
- 1. Klicken Sie auf Start, bewegen Sie den Mauszeiger auf Einstellungen, und wählen Sie Netzwerk- und DFÜ-Verbindungen. Das Dialogfeld Netzwerk- und DFÜ-Verbindungen wird daraufhin angezeigt.
- 2. Klicken Sie mit der rechten Maustaste auf die entsprechende Netzwerkverbindung, und wählen Sie Eigenschaften aus.

3. Vergewissern Sie sich, dass die im Folgenden aufgeführten erforderlichen Komponenten in der Liste enthalten sind. Wenn diese bereits installiert sind, fahren Sie mit dem nächsten Kapitel fort.

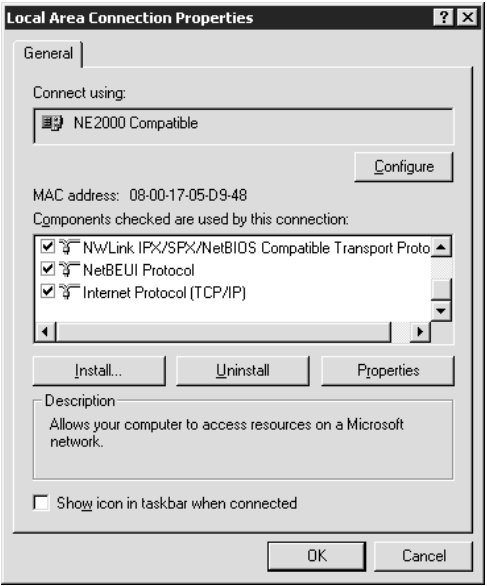

In der folgenden Tabelle werden die Komponenten aufgelistet, die für die Konfiguration des Print Server mit EpsonNet WinAssist erforderlich sind.

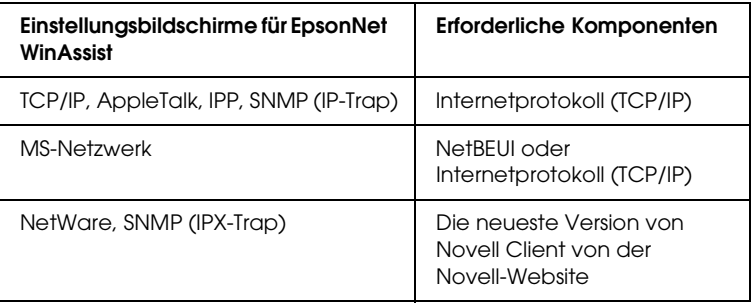

# *Hinweis:*

*Bei Verwendung der folgenden Modi sollten Sie Novell-Client für Windows 95/98 Version 3.00 und Novell-Client für Windows NT Version 4.50 nicht verwenden: NetWare 3.x/4.x Bindery Print Servermodus, NetWare 3.x Remote-Druckermodus, NetWare 4.x Bindery Remote-Drucker-Modus und NetWare 4.x/5.x NDS-Remote-Druckermodus.*

In der folgenden Tabelle werden die Komponenten aufgelistet, die für das Drucken im Netzwerk erforderlich sind.

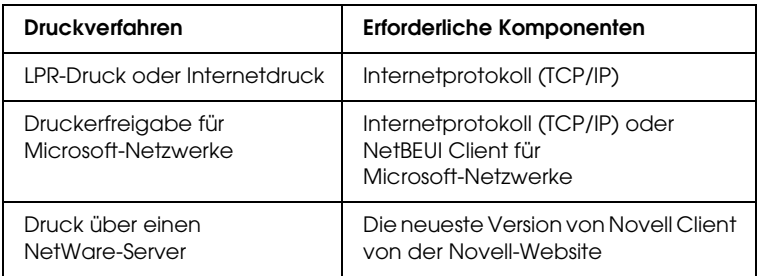

4. Wenn die erforderlichen Komponenten nicht in der Liste aufgeführt sind, klicken Sie auf Installieren. Gehen Sie dafür wie folgt vor.

## **Für LPR-Druck oder Internetdruck führen Sie die folgenden Schritte durch:**

Wählen Sie Protokoll, und klicken Sie auf Hinzufügen. Klicken Sie im Dialogfeld Netzwerkprotokoll wählen auf Internetprotokoll (TCP/IP) und anschließend auf OK.

# **Für die Druckerfreigabe im Microsoft-Netzwerk führen Sie die folgenden Schritte durch:**

Wenn Sie das Internetprotokoll verwenden möchten, folgen Sie der Beschreibung zur Installation des Internetprotokolls TCP/IP.

Um NetBEUI zu installieren, wählen Sie Protokoll aus, und klicken Sie anschließend auf Hinzufügen. Wählen Sie NetBEUI-Protokoll aus, und klicken Sie auf OK. Wählen Sie Client aus, und klicken Sie auf Hinzufügen. Wählen Sie Client für Microsoft-Netzwerke aus, und klicken Sie auf OK

## **Drucken über einen NetWare-Server:**

Laden Sie die neueste Version von Novell Client von der Novell-Website herunter, und installieren Sie diese auf Ihrem Computer. Stellen Sie sicher, dass IPX ebenfalls installiert ist. Weitere Informationen finden Sie auf der Novell-Website.

5. **Für den LPR-Druck, Internetdruck und die Druckerfreigabe im Microsoft-Netzwerk führen Sie die folgenden Schritte durch:** 

Doppelklicken Sie im Menü Konfiguration auf Internetprotokoll (TCP/IP), um das Dialogfeld TCP/IP-Eigenschaften zu öffnen. Geben Sie die IP-Adresse, die Subnetz-Maske usw. ein, und klicken Sie auf OK.

6. Starten Sie den Computer neu.

Die erforderlichen Komponenten sind nun installiert. Fahren Sie mit dem nächsten Kapitel fort: "Einrichten des Print Servers" auf [Seite 39](#page-50-0).

# *Windows NT 4.0*

Gehen Sie für die Installation der erforderlichen Komponenten unter Windows NT 4.0 wie folgt vor.

- ❏ *Möglicherweise benötigen Sie für die Installation die Windows NT 4.0-CD-ROM.*
- ❏ *Wenn Sie zum Drucken TCP/IP oder IPP verwenden möchten, müssen Sie die IP-Adresse, die Subnetz-Maske und den Standard-Gateway für den Computer festlegen.*
- 1. Klicken Sie auf Start, bewegen Sie den Mauszeiger auf Einstellungen, und wählen Sie Systemsteuerung.
- 2. Doppelklicken Sie in der Systemsteuerung auf das Symbol Netzwerk.

3. Vergewissern Sie sich, dass die im Folgenden aufgeführten erforderlichen Komponenten in der Liste enthalten sind. Wenn diese bereits installiert sind, fahren Sie mit dem nächsten Kapitel fort.

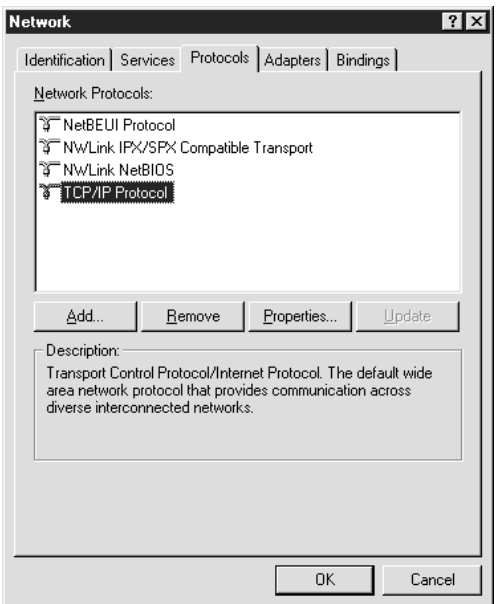

In der folgenden Tabelle werden die Komponenten aufgelistet, die für die Konfiguration des Print Server mit EpsonNet WinAssist erforderlich sind.

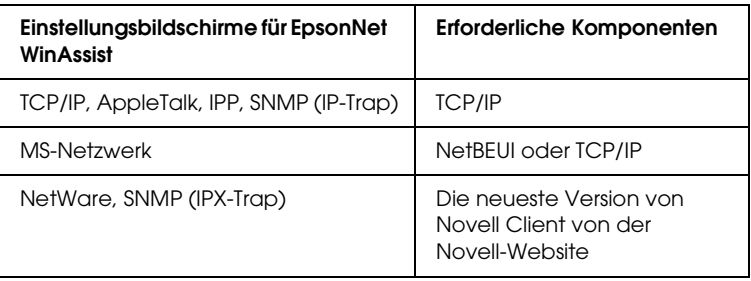

# *Hinweis:*

*Bei Verwendung der folgenden Modi sollten Sie Novell-Client für Windows 95/98 Version 3.00 und Novell-Client für Windows NT Version 4.50 nicht verwenden: NetWare 3.x/4.x Bindery Print Servermodus, NetWare 3.x Remote-Druckermodus, NetWare 4.x Bindery Remote-Drucker-Modus und NetWare 4.x/5.x NDS-Remote-Druckermodus.*

In der folgenden Tabelle werden die Komponenten aufgelistet, die für das Drucken im Netzwerk erforderlich sind.

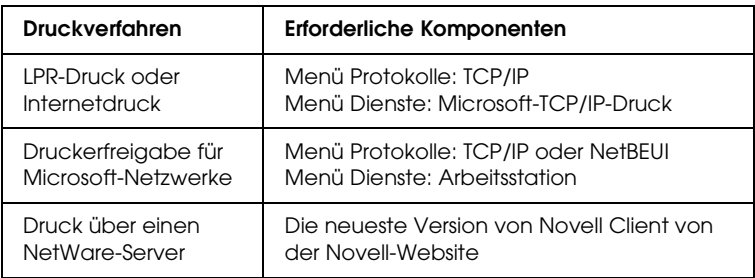

4. Wenn die erforderlichen Komponenten nicht in der Liste aufgeführt sind, klicken Sie auf Hinzufügen. Gehen Sie dafür wie folgt vor.

## **Für LPR-Druck oder Internetdruck führen Sie die folgenden Schritte durch:**

Wechseln Sie zur Registerkarte Protokolle, und klicken Sie auf Hinzufügen. Wählen Sie aus der Liste TCP/IP aus, und klicken Sie auf OK. Geben Sie die IP-Adresse, die Subnetz-Maske usw. ein, und klicken Sie auf OK. Wechseln Sie zur Registerkarte Dienste, und klicken Sie auf Hinzufügen. Wählen Sie aus der Liste Microsoft-TCP/IP-Druck aus, und klicken Sie auf OK.

# **Für die Druckerfreigabe im Microsoft-Netzwerk führen Sie die folgenden Schritte durch:**

Wenn Sie TCP/IP verwenden möchten, folgen Sie der Beschreibung zur Installation von TCP/IP. Um NetBEUI zu installieren, klicken Sie auf die Registerkarte Protokolle und anschließend auf Hinzufügen. Wählen Sie aus der Liste NetBEUI aus, und klicken Sie auf OK. Wechseln Sie zur Registerkarte Dienste, und klicken Sie auf Hinzufügen. Wählen Sie aus der Liste Arbeitsstation aus, und klicken Sie auf OK.

### **Drucken über einen NetWare-Server:**

Laden Sie die neueste Version von Novell Client von der Novell-Website herunter, und installieren Sie diese auf Ihrem Computer. Stellen Sie sicher, dass IPX ebenfalls installiert ist. Weitere Informationen finden Sie auf der Novell-Website.

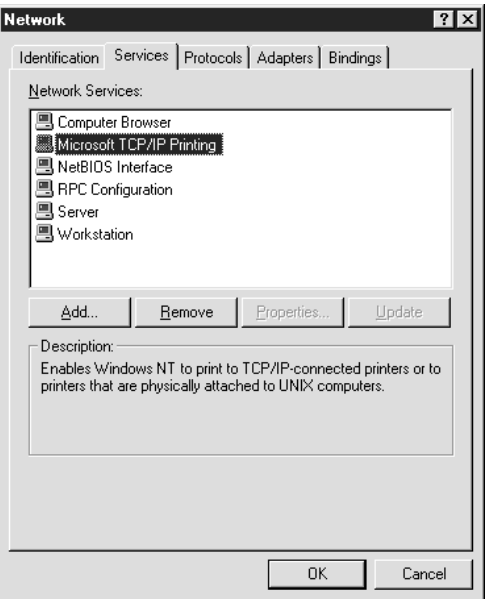

5. Starten Sie den Computer neu.

Die erforderlichen Komponenten sind nun installiert. Fahren Sie mit dem nächsten Kapitel fort: "Einrichten des Print Servers" auf [Seite 39](#page-50-0).

# *Macintosh*

Um Ihrem Macintosh eine IP-Adresse, eine Subnetz-Maske usw. zuzuweisen, gehen Sie folgendermaßen vor.

## *Hinweis:*

*Um das AppleTalk-Protokoll zum Drucken zu verwenden und den Print Server mit EpsonNet MacAssist zu konfigurieren, wählen Sie im Bedienfeld* AppleTalk *die Option* Ethernet *oder* Integriertes Ethernet*. Konfigurieren Sie anschließend den Print Server mit EpsonNet MacAssist.* 

- 1. Wählen Sie im Apple-Menü die Option Kontrollfeld, und dann TCP/IP.
- 2. Setzen Sie das Feld Verbindung über (Connect via) auf Ethernet.
- 3. Weisen Sie eine IP-Adresse zu, und passen Sie gegebenenfalls auch andere Einstellungen an.
- 4. Schließen Sie das Dialogfeld, um die Änderungen zu speichern.

Fahren Sie mit dem nächsten Kapitel fort: "Einrichten des Print [Servers" auf Seite 39](#page-50-0).

# <span id="page-50-0"></span>*Kapitel 2 Einrichten des Print Servers*

In diesem Kapitel wird das Einrichten des Print Servers erläutert. Dazu gehört das Anschließen des Print Servers an das Netzwerk, die Installation von EpsonNet WinAssist/MacAssist und das Zuweisen einer IP-Adresse für den Print Server mithilfe von EpsonNet WinAssist/MacAssist.

## *Hinweis:*

*In diesem Kapitel wird erklärt, wie der Print Server über eine Ethernet-Verbindung an das Netzwerk angeschlossen wird. Der Print Server kann auch für eine USB-Verbindung konfiguriert werden. Weitere Informationen hierzu finden Sie im Abschnitt ["Konfigurieren](#page-270-0)  [des Print Servers über eine USB-Verbindung" auf Seite 259.](#page-270-0)*

# *Verbinden des Print Servers mit dem Netzwerk*

Folgen Sie den nachstehenden Anweisungen, um den Print Server mit dem Netzwerk zu verbinden.

# *Hinweis:*

- ❏ *Prüfen Sie, ob der DIP-Schalter 1 ausgeschaltet ist (Standardeinstellung).*
- ❏ *Zum Verbinden von Print Server und Drucker sollten Sie kein USB-Hub verwenden. Verwenden Sie stattdessen ein USB-Kabel.*

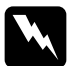

w*Vorsicht: Schalten Sie vor dem Installieren oder Deinstallieren des Print Servers den Drucker aus, und ziehen Sie den AC-Adapter aus der Steckdose, um Stromschläge zu vermeiden.*

- 1. Vergewissern Sie sich, dass der Drucker und der Print Server ausgeschaltet sind.
- 2. Schließen Sie den AC-Adapter an den DC-IN-Anschluss des Print Servers an. Verwenden Sie den im Lieferumfang enthaltenen AC-Adapter.

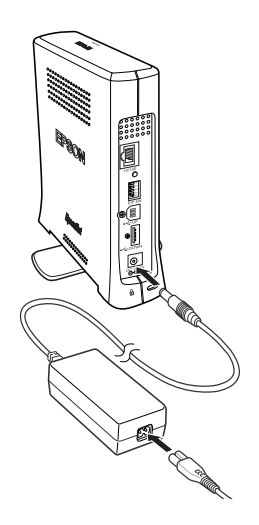

- 3. Schließen Sie das Netzkabel an eine ordnungsgemäß geerdete Steckdose an. Der Print Server wird automatisch eingeschaltet, wenn das Netzkabel mit einer Stromquelle verbunden wird.
- 4. Verbinden Sie den quadratischen Stecker des USB-Kabels mit dem USB-Anschluss des Druckers, und stecken Sie das andere Ende des Kabels in den USB-Downstream-Anschluss des Print Servers.

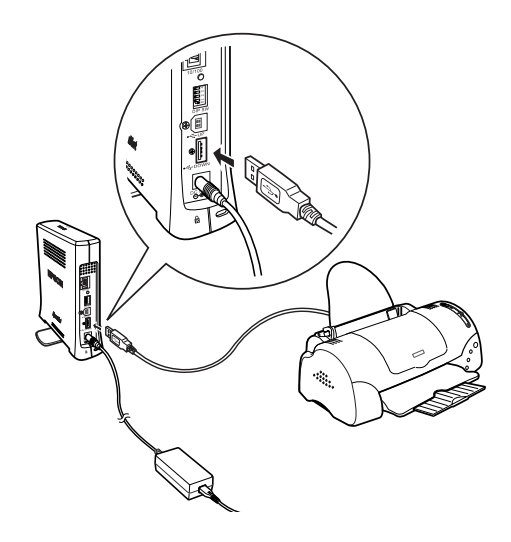

5. Verbinden Sie ein Ethernet-Kabel (abgeschirmtes Twisted-Pair-Kabel der Kategorie 5) mit dem RJ-45-Anschluss des Print Servers und das andere Kabelende mit dem Netzwerk.

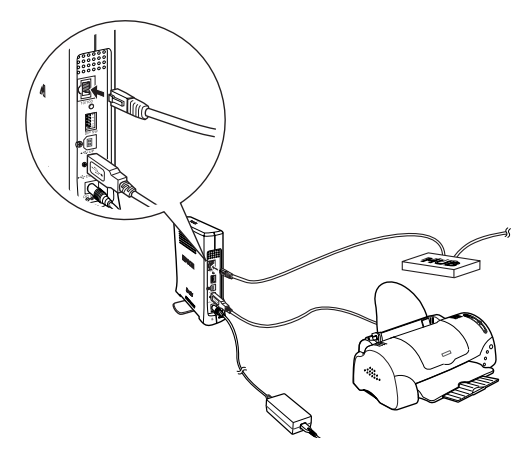

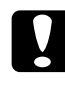

c*Achtung: Verwenden Sie ausschließlich abgeschirmte Twisted-Pair-Kabel der Kategorie 5 zum Verbinden des Print Servers, um Fehlfunktionen auszuschließen.*

- 6. Schalten Sie den Drucker ein.
- 7. Überprüfen Sie die Anzeigen am Print Server. Die rote Statusanzeige und die grüne Datenanzeige leuchten auf. Nach kurzer Zeit leuchtet die grüne oder orange Statusanzeige auf, und die Datenanzeige blinkt.
- 8. Halten Sie zum Drucken eines Statusblattes die Statusblatt-Taste auf der Rückseite des Print Servers gedrückt.

Wenn das Statusblatt gedruckt wird, wurde der Print Server ordnungsgemäß eingerichtet.

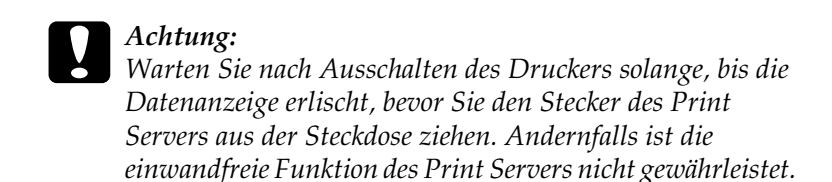

9. Nun können Sie den Print Server für das Netzwerk mithilfe von EpsonNet WinAssist/MacAssist konfigurieren. Weitere Informationen finden Sie unter "Festlegen einer IP-Adresse [mit EpsonNet WinAssist" auf Seite 46](#page-57-0) oder "Festlegen einer [IP-Adresse mit EpsonNet MacAssist" auf Seite 52](#page-63-0).

# *Installieren von EpsonNet WinAssist/MacAssist*

Für die Konfiguration des Print Servers ist die Installation von EpsonNet WinAssist oder MacAssist erforderlich.

#### *Hinweis:*

*Verwenden Sie EpsonNet WinAssist/MacAssist von der CD-ROM mit der Druckersoftware, die im Lieferumfang des Druckers enthalten ist.*

# *Für Windows*

Installieren Sie EpsonNet WinAssist auf dem Computer, um den Print Server zu konfigurieren.

# *Systemvoraussetzungen*

In der folgenden Tabelle werden die Systemvoraussetzungen für EpsonNet WinAssist aufgeführt.

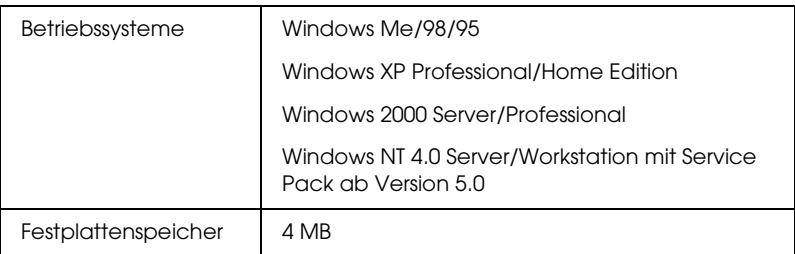

# *Installieren von EpsonNet WinAssist*

Gehen Sie wie folgt vor, um EpsonNet WinAssist zu installieren.

## *Hinweis:*

*Wenn Sie nach der Installation von EpsonNet WinAssist Protokolle oder Dienste zum Betriebssystem hinzufügen oder vom Betriebssystem löschen, arbeitet EpsonNet WinAssist möglicherweise nicht mehr fehlerfrei. Deinstallieren Sie in diesem Fall EpsonNet WinAssist, und installieren Sie es erneut.*

- 1. Legen Sie die CD-ROM mit der Druckersoftware in das CD-ROM-Laufwerk ein.
- 2. Das EPSON-Installationsprogramm wird automatisch gestartet.

Sollte das Dialogfeld Installationsprogramm nicht angezeigt werden, doppelklicken Sie auf SETUP.EXE auf der CD-ROM.

- 3. Wählen Sie Installieren EpsonNet WinAssist aus, und klicken Sie dann auf  $\overline{\cdot}$ .
- 4. Folgen Sie zum Abschließen der Installation den Anweisungen am Bildschirm.

# *Macintosh*

Installieren Sie EpsonNet MacAssist auf dem Macintosh, um den Print Server zu konfigurieren.

# *Systemvoraussetzungen*

In der folgenden Tabelle werden die Systemvoraussetzungen für EpsonNet MacAssist aufgeführt.

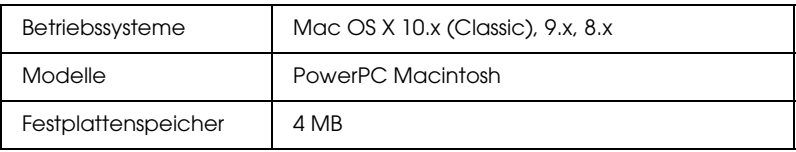

# *Installieren von EpsonNet MacAssist*

Gehen Sie wie folgt vor, um EpsonNet MacAssist zu installieren.

- 1. Legen Sie die CD-ROM mit der Druckersoftware in das CD-ROM-Laufwerk ein.
- 2. Doppelklicken Sie auf den Ordner EpsonNet MacAssist und anschließend auf das Symbol EpsonNet MacAssist Installer.
- 3. Folgen Sie zum Installieren der Software den Anweisungen am Bildschirm.
- 4. Starten Sie den Computer neu.

Der Ordner MacAssistXXX, der das Symbol EpsonNet MacAssist und das Symbol EpsonNet MacAssist EasySetup enthält, wird im Ordner Anwendungen erstellt.

# <span id="page-57-0"></span>*Festlegen einer IP-Adresse mit EpsonNet WinAssist*

In diesem Abschnitt wird erklärt, wie Sie den Print Server mithilfe von EpsonNet WinAssist konfigurieren.

- ❏ *Stellen Sie sicher, dass die nötigen Protokolle auf dem Computer installiert sind.*
- ❏ *Prüfen Sie, ob das Netzkabel des Print Servers in einer ordnungsgemäß geerdeten Steckdose steckt.*
- ❏ *Vergewissern Sie sich, dass der Print Server und der Computer am selben Netzwerk angeschlossen sind.*
- ❏ *Die als Beispiel dienenden Bildschirme stammen aus Windows 2000 mit EpsonNet WinAssist. Das Erscheinungsbild ist möglicherweise für die einzelnen Systeme unterschiedlich. Die Anweisungen sind, von den genannten Abweichungen abgesehen, jedoch dieselben.*
- 1. Klicken Sie auf Start, zeigen Sie auf Programme oder Alle Programme (Windows XP), und wählen Sie dann EpsonNet WinAssist V4 aus. Klicken Sie zum Starten auf EpsonNet WinAssist.

2. Wählen Sie den Drucker aus, den Sie konfigurieren möchten, und klicken Sie auf Konfiguration, oder doppelklicken Sie auf das Druckersymbol.

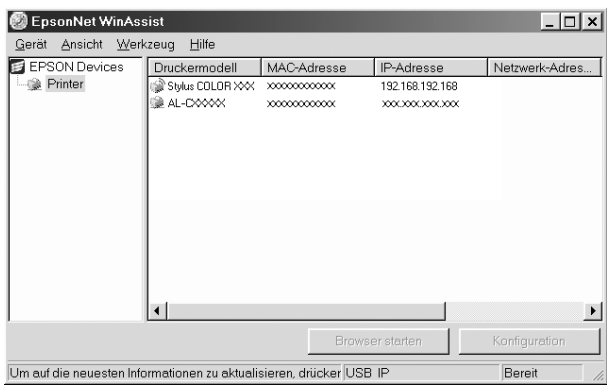

- ❏ *Ist der Print Server nicht über die USB-Schnittstelle mit dem Drucker verbunden, wird als Druckermodell "Drucker" angezeigt. Der Print Server muss zum Konfigurieren nicht mit dem Drucker verbunden sein.*
- ❏ *Wenn der Druckermodellname mehrmals in der Liste aufgeführt wird, können Sie die Drucker anhand der MAC-Adresse identifizieren. Diese finden Sie auf dem Statusblatt.*
- ❏ *Sie können Drucker in anderen Segmenten suchen, indem Sie im Menü* Werkzeuge *die* Suchoptionen *verwenden. Weitere Informationen hierzu finden Sie unter ["Suchoptionen"](#page-74-0)  [auf Seite 63.](#page-74-0)*
- ❏ *Die Schaltfläche* Browser starten *steht nur zur Verfügung, wenn dem Drucker eine gültige IP-Adresse zugewiesen ist.*
- ❏ *Der Print Server verfügt über keine Standard-IP-Adresse. Weisen Sie dem Print Server entweder manuell oder mithilfe des DHCP-Servers eine gültige IP-Adresse zu.*

3. Klicken Sie auf die Registerkarte TCP/IP.

### *Hinweis:*

*Weitere Informationen zu anderen Menüs finden Sie unter ["Nähere](#page-78-0)  [Informationen zum Dialogfeld für die Konfiguration" auf Seite 67](#page-78-0).*

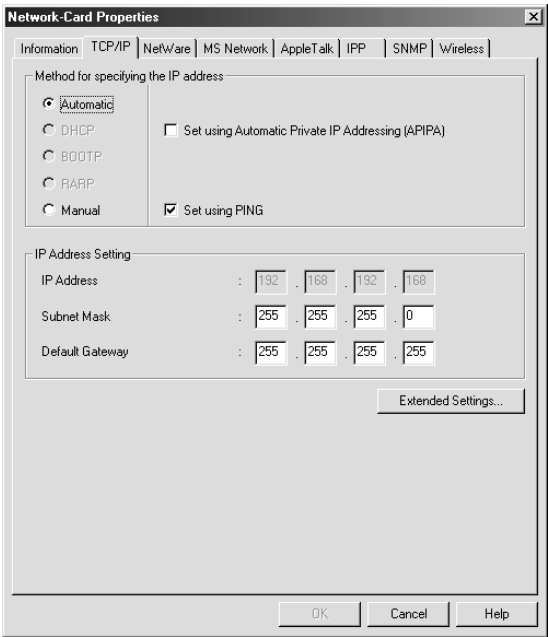

4. Wählen Sie ein Verfahren zum Festlegen der IP-Adresse aus. Wenn Sie Automatisch auswählen, wird über DHCP automatisch eine IP-Adresse vergeben. Wenn Sie die IP-Adresse manuell festlegen möchten, wählen Sie Manuell.

# *Hinweis:*

- ❏ *Der Netzwerkadministrator muss alle an den IP-Adresseinstellungen vorgenommenen Änderungen bestätigen.*
- ❏ *Wenn Sie* Automatisch *gewählt haben, wird DHCP verfügbar. Stellen Sie beim Verwenden des DHCP-Servers sicher, dass dieser auf dem Computer installiert und richtig konfiguriert ist. Eine detaillierte Anleitung erhalten Sie in der Online-Hilfe Ihres Betriebssystems.*
- ❏ *Wird die Funktion* Dynamischer DNS *nicht unterstützt, wählen Sie* Manuell*, und geben Sie dann die IP-Adresse ein. Wenn Sie die Option* Automatisch *auswählen, wird bei jedem Start des Druckers die IP-Adresse des Print Servers geändert und muss entsprechend in den Einstellungen für den Druckeranschluss angepasst werden.*
- 5. Wenn Sie eine private Adresse zwischen 169.254.1.1 und 169.254.254.254 automatisch erhalten möchten und vom DHCP-Server keine IP-Adresse abgerufen werden kann, aktivieren Sie das Kontrollkästchen Nehmen Sie die Einstellung mithilfe von APIPA (Automatic Private IP Addressing) vor.
- 6. Wenn ein Ping-Befehl verwendet wird, um die IP-Adresse festzulegen, aktivieren Sie das Kontrollkästchen Mit PING einstellen. Aktivieren Sie das Kontrollkästchen nicht, wenn Sie die IP-Adresse mit EpsonNet WinAssist/MacAssist/ WebAssist festlegen und ungewollte Änderungen der IP-Adresse verhindern möchten.

# *Hinweis:*

*Stellen Sie sicher, dass das Kontrollkästchen deaktiviert ist, wenn Ping nicht verwendet wird. Dies verhindert unerwartete Änderungen der IP-Adresse durch EpsonNet WebManager.*

7. Wenn Sie die IP-Adresse manuell zuweisen möchten, geben Sie die IP-Adresse, die Subnetz-Maske und den Standard-Gateway ein. Vergewissern Sie sich, dass Sie bei der Vergabe der IP-Adresse eine Adresse verwenden, die keine Konflikte mit anderen IP-Adressen verursacht.

### *Hinweis:*

*Wenn ein Server oder ein Router als Gateway dienen, geben Sie die IP-Adresse des Servers oder des Routers für die Gateway-Adresse ein. Wenn kein Gateway vorhanden ist, behalten Sie die Standardwerte bei.*

8. Klicken Sie auf die Schaltfläche Erweiterte Einstellungen, wenn Sie Funktionen wie Dynamischer DNS und Universelles Plug & Play konfigurieren möchten.

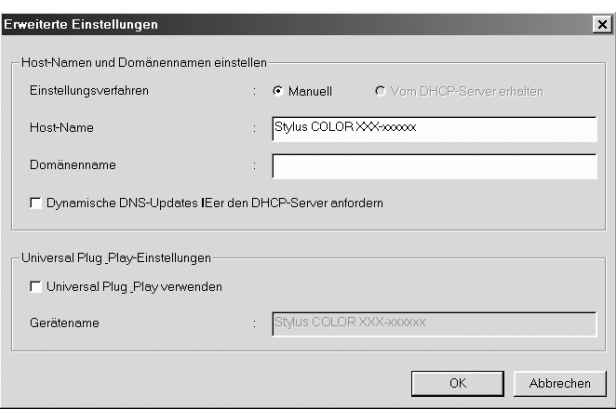

- 9. Wählen Sie Manuell oder Vom DHCP-Server erhalten aus. Sie können Vom DHCP-Server erhalten nur auswählen, wenn Sie in Schritt 4 als Verfahren zur Festlegung der IP-Adresse die Option Automatisch ausgewählt haben.
- 10. Geben Sie den Host-Namen und den Domänennamen ein.
- 11. Aktivieren Sie das Kontrollkästchen Dynamische DNS-Updates über DHCP-Server anfordern, wenn der Host- und Domänenname an den DHCP-Server gesendet werden soll, der dynamische DNS-Update-Abfragen unterstützt.
- 12. Aktivieren Sie das Kontrollkästchen Universal Plug & Play verwenden, wenn Sie diese Funktion unter Windows Me oder zukünftigen Betriebssystemen verwenden möchten.

Der Standard-Gerätename für Universelles Plug & Play kann geändert werden. Dieser Gerätename wird für Windows, das die universelle Plug & Play-Funktion unterstützt, verwendet.

- 13. Klicken Sie nach dem Ändern der Einstellungen auf OK.
- 14. Klicken Sie im Dialogfeld TCP/IP auf OK. Das Dialogfeld Passwort wird angezeigt.
- 15. Geben Sie Ihr Passwort ein (maximal 20 Zeichen), und klicken Sie auf OK, um die Einstellungen zu speichern. Wenn Sie zum ersten Mal ein Passwort eingeben, klicken Sie auf Ändern, und legen Sie das Passwort fest. Weitere Informationen hierzu finden Sie unter "Informationen zu Passwörtern" auf [Seite 86](#page-97-0).

Folgen Sie den Anweisungen am Bildschirm. Aktualisieren Sie nach Abschluss des Updates die Konfiguration. Wählen Sie hierfür im Menü Ansicht die Option Aktualisieren.

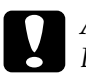

c*Achtung: Es kann zwischen zwei und drei Minuten dauern, bis die neuen Einstellungen an den Print Server gesendet werden. Warten Sie daher, bis die Meldung angezeigt wird, dass der Drucker ausgeschaltet werden kann. Schalten Sie den Print Server nicht ab, solange die rote Statusanzeige und die grüne Datenanzeige leuchten.*

# <span id="page-63-0"></span>*Festlegen einer IP-Adresse mit EpsonNet MacAssist*

In diesem Abschnitt wird erklärt, wie Sie den Print Server mithilfe von EpsonNet MacAssist konfigurieren.

- ❏ *Prüfen Sie, ob das Netzkabel des Print Servers in einer ordnungsgemäß geerdeten Steckdose steckt.*
- ❏ *Vergewissern Sie sich, dass der Print Server und der Computer am selben Netzwerk angeschlossen sind.*
- ❏ *Vergewissern Sie sich, dass* Ethernet *für die Einstellung*  Verbindung über *in den Kontrollfeldern von AppleTalk und TCP/IP entsprechend Ihrer Netzwerkumgebung, ausgewählt ist.*
- 1. Doppelklicken Sie auf das Symbol EpsonNet MacAssist.
- 2. Wählen Sie den Drucker, den Sie konfigurieren möchten, aus der Liste aus, und klicken Sie auf Konfiguration.

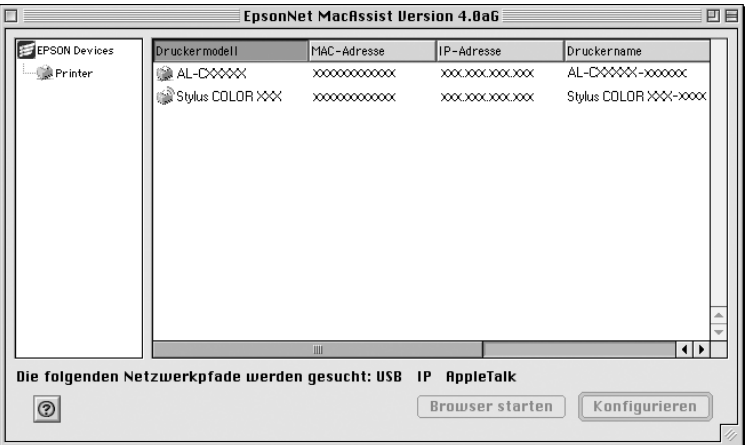

- ❏ *Ist der Print Server nicht über die USB-Schnittstelle mit dem Drucker verbunden, wird als Druckermodell "Drucker" angezeigt. Der Print Server muss zum Konfigurieren nicht mit dem Drucker verbunden sein.*
- ❏ *Wenn der Druckermodellname mehrmals in der Liste aufgeführt wird, können Sie die Drucker anhand der MAC-Adressen identifizieren. Diese finden Sie auf dem Statusblatt.*
- ❏ *Sie können Drucker wie auch Computer in anderen Zonen suchen, indem Sie die Einstellung unter* Zone *ändern. Weitere Informationen hierzu finden Sie unter ["Suchoptionen" auf](#page-107-0)  [Seite 96.](#page-107-0)*
- ❏ *Die Schaltfläche* Browser starten *steht nur zur Verfügung, wenn dem Drucker eine gültige IP-Adresse zugewiesen ist.*
- ❏ *Der Print Server verfügt über keine Standard-IP-Adresse. Weisen Sie dem Print Server entweder manuell oder mithilfe des DHCP-Servers eine gültige IP-Adresse zu.*

3. Klicken Sie auf die Registerkarte TCP/IP.

#### *Hinweis:*

*Weitere Informationen zu anderen Menüs finden Sie unter ["Nähere](#page-110-0)  [Informationen zum Dialogfeld für die Konfiguration" auf Seite 99](#page-110-0).*

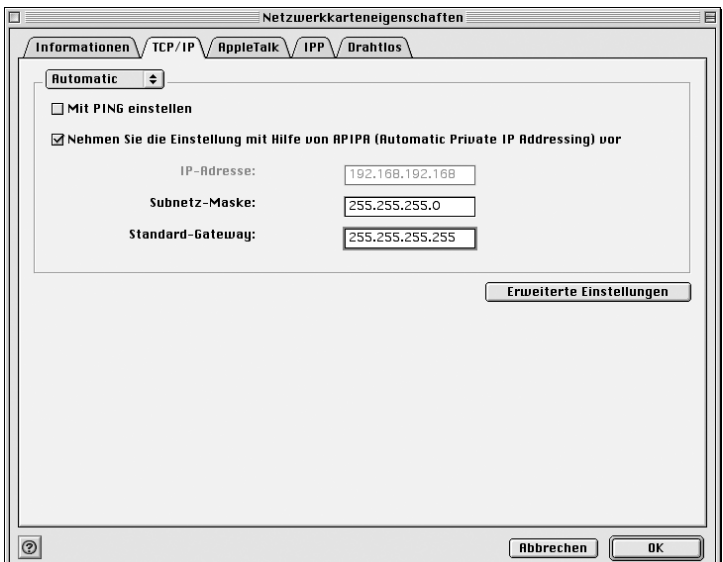

4. Wählen Sie ein Verfahren zum Festlegen der IP-Adresse aus. Wenn Sie Automatic auswählen, wird über DHCP automatisch eine IP-Adresse vergeben. Wenn Sie die IP-Adresse manuell festlegen möchten, wählen Sie Manual.

# *Hinweis:*

- ❏ *Der Netzwerkadministrator muss alle an den IP-Adresseinstellungen vorgenommenen Änderungen bestätigen.*
- ❏ *Wenn Sie* Automatic *gewählt haben, wird DHCP verfügbar. Stellen Sie beim Verwenden des DHCP-Servers sicher, dass dieser auf dem Computer installiert und richtig konfiguriert ist. Eine detaillierte Anleitung erhalten Sie in der Online-Hilfe Ihres Betriebssystems.*
- ❏ *Wird die Funktion* Dynamischer DNS *nicht unterstützt, wählen Sie* Manual*, und geben Sie dann die IP-Adresse ein. Wenn Sie die Option* Automatic *auswählen, wird bei jedem Start des Druckers die IP-Adresse des Print Servers geändert und muss entsprechend in den Einstellungen für den Druckeranschluss angepasst werden.*
- 5. Wenn ein Ping-Befehl verwendet wird, um die IP-Adresse festzulegen, aktivieren Sie das Kontrollkästchen Mit PING einstellen. Aktivieren Sie das Kontrollkästchen nicht, wenn Sie die IP-Adresse mit EpsonNet WinAssist/MacAssist/ WebAssist festlegen und ungewollte Änderungen der IP-Adresse verhindern möchten.

## *Hinweis:*

*Stellen Sie sicher, dass das Kontrollkästchen deaktiviert ist, wenn Ping nicht verwendet wird. Dies verhindert unerwartete Änderungen der IP-Adresse durch EpsonNet WebManager.*

6. Wenn Sie eine private Adresse zwischen 169.254.1.1 und 169.254.254.254 automatisch erhalten möchten und vom DHCP-Server keine IP-Adresse abgerufen werden kann, aktivieren Sie das Kontrollkästchen Nehmen Sie die Einstellung mithilfe von APIPA (Automatic Private IP Addressing) vor.

7. Wenn Sie die IP-Adresse manuell zuweisen möchten, geben Sie die IP-Adresse, die Subnetz-Maske und den Standard-Gateway ein. Vergewissern Sie sich, dass Sie bei der Vergabe der IP-Adresse eine Adresse verwenden, die keine Konflikte mit anderen IP-Adressen verursacht.

### *Hinweis:*

*Wenn ein Server oder ein Router als Gateway dienen, geben Sie die IP-Adresse des Servers oder des Routers für die Gateway-Adresse ein. Wenn kein Gateway vorhanden ist, behalten Sie die Standardwerte bei.*

8. Klicken Sie auf die Schaltfläche Erweiterte Einstellungen, wenn Sie Funktionen wie Dynamischer DNS und Universelles Plug & Play konfigurieren möchten.

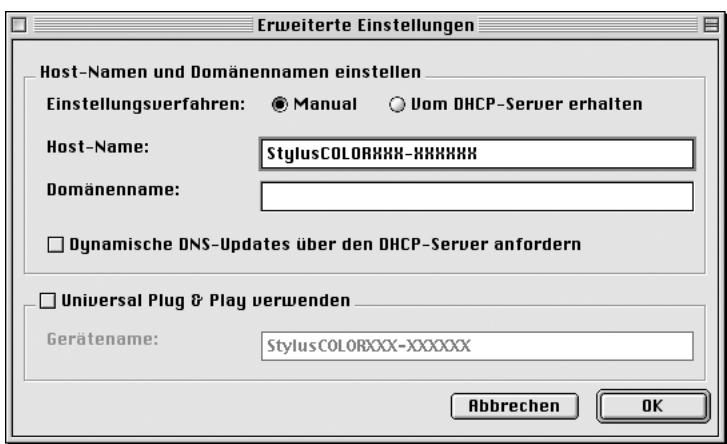

- 9. Wählen Sie Manual oder Vom DHCP-Server erhalten aus. Sie können Vom DHCP-Server erhalten nur auswählen, wenn Sie in Schritt 4 als Verfahren zur Festlegung der IP-Adresse die Option Automatic ausgewählt haben.
- 10. Geben Sie den Host-Namen und den Domänennamen ein.
- 11. Aktivieren Sie das Kontrollkästchen Dynamische DNS-Updates über DHCP-Server anfordern, wenn der Host- und Domänenname an den DHCP-Server gesendet werden soll, der dynamische DNS-Update-Abfragen unterstützt.
- 12. Aktivieren Sie das Kontrollkästchen Universal Plug & Play verwenden, wenn Sie diese Funktion unter Windows Me oder zukünftigen Betriebssystemen verwenden möchten.

Der Standard-Gerätename für Universelles Plug & Play kann geändert werden. Dieser Gerätename wird für Windows, das die universelle Plug & Play-Funktion unterstützt, verwendet.

- 13. Klicken Sie nach dem Ändern der Einstellungen auf OK.
- 14. Klicken Sie im Dialogfeld TCP/IP auf OK. Das Dialogfeld Passwort wird angezeigt.
- 15. Geben Sie Ihr Passwort ein (maximal 20 Zeichen), und klicken Sie auf OK, um die Einstellungen zu speichern. Wenn Sie zum ersten Mal ein Passwort eingeben, klicken Sie auf Passwort ändern, und legen Sie das Passwort fest. Weitere Informationen zu Passwörtern finden Sie unter ["Informationen zu Passwörtern" auf Seite 107.](#page-118-0)

Folgen Sie den Anweisungen am Bildschirm. Aktualisieren Sie nach Abschluss des Updates die Konfiguration. Wählen Sie hierfür im Menü Gerät die Option Aktualisieren aus.

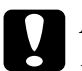

c*Achtung: Es kann zwischen zwei und drei Minuten dauern, bis die neuen Einstellungen an den Print Server gesendet werden. Warten Sie daher, bis die Meldung angezeigt wird, dass der Drucker ausgeschaltet werden kann. Schalten Sie den Print Server nicht ab, solange die rote Statusanzeige und die grüne Datenanzeige leuchten.*

# *Kapitel 3 EpsonNet WinAssist-Konfigurationsprogramm*

# *Informationen zu EpsonNet WinAssist*

Bei EpsonNet WinAssist handelt es sich um eine Windows-Konfigurationssoftware, mit der Administratoren den Print Server für TCP/IP, NetWare, MS Network, AppleTalk, IPP und SNMP konfigurieren können.

- ❏ *Verwenden Sie EpsonNet WinAssist von der CD-ROM mit der Druckersoftware, die im Lieferumfang des Druckers enthalten ist.*
- ❏ *Wenn EpsonNet WinAssist auf Windows XP installiert ist, unterstützt es NetBEUI als Suchprotokoll nicht, da das Protokoll NetBEUI offiziell auf Windows XP nicht unterstützt wird.*
- ❏ *Verwenden Sie die Befehle Arp und Ping, um die IP-Adresse für OS/2 und UNIX festzulegen. Weitere Informationen hierzu finden Sie unter ["Festlegen einer IP-Adresse mithilfe des Befehls arp/ping"](#page-278-0)  [auf Seite 267.](#page-278-0)*
- ❏ *Wenn Sie den Drucker in einer Einwahl-Umgebung ohne NetWare verwenden, deaktivieren Sie auf dem NetWare-Bildschirm das Kontrollkästchen* NetWare verwenden*. Wenn dieses Kontrollkästchen aktiviert ist, wird das NetWare-Konto bei Verwendung des Einwahlrouters möglicherweise belastet.*
- ❏ *Verwenden Sie das IPX-Protokoll für die Konfiguration des Print Servers für NetWare und melden Sie sich beim NetWare-Server oder dem NDS-Kontext mit Supervisorrechten an.*
- ❏ *Bei der Konfiguration des Print Servers für NetWare 5.x muss für die Anmeldung beim NetWare-Server eine IPX-Verbindung verwendet werden. Wenn Sie sich beim NetWare-Server mit einer IP-Verbindung anmelden, stehen der NetWare-Bildschirm und die IXP-Trap-Einstellungen nicht zur Verfügung.*

# *Menüleiste*

EpsonNet WinAssist verfügt über die folgenden Menüs und Untermenüs.

*Menü Gerät:*

- ❏ Konfiguration Konfiguriert den von Ihnen ausgewählten Print Server.
- ❏ Browser starten Starten Sie EpsonNet WebAssist, um den von Ihnen ausgewählten Print Server zu konfigurieren. EpsonNet WebAssist wird über einen Browser ausgeführt.
- ❏ Beenden Beendet EpsonNet WinAssist.

# *Menü Anzeige:*

❏ Aktualisieren Aktualisiert Informationen durch neue Suche nach verfügbaren Druckern.
## *Menü Extras:*

## ❏ Timeout

Legt den Wert für das Timeout fest (zwischen 2 und 120 Sekunden). Weitere Informationen hierzu finden Sie unter ["Timeout-Option" auf Seite 62.](#page-73-0)

## ❏ Suchverfahren

Wählen Sie die Verbindungen und Protokolle, die Sie benutzen möchten, um einen Print Server zu suchen. Weitere Informationen hierzu finden Sie unter "Suchverfahren" auf [Seite 62](#page-73-1).

## ❏ Suchoptionen

Konfiguriert die Optionen für eine Suche mit IP oder IPX. Weitere Informationen hierzu finden Sie unter ["Suchoptionen" auf Seite 63](#page-74-0).

#### ❏ Firmware-Aktualisierung

Sie können die Firmware und EpsonNet WebAssist aktualisieren. Detaillierte Informationen finden Sie in der Online-Hilfe zu EpsonNet WinAssist.

## *Menü Hilfe:*

- ❏ Hilfethemen Öffnet die EpsonNet WinAssist-Hilfe.
- ❏ Informationen zu EpsonNet WinAssist Zeigt Copyright- und Versionsinformationen für EpsonNet WinAssist an.

# <span id="page-73-0"></span>*Timeout-Option*

Legt das Zeitlimit für das Timeout fest (zwischen 2 und 120 Sekunden). Der Standardwert ist 6 Sekunden. Ein Kommunikationsfehler tritt auf, wenn dieses Zeitlimit überschritten wird. Wenn Sie einen höheren Wert festlegen, dauert die Suche nach den Netzwerkdruckern länger. Dies sollten Sie beachten, wenn Sie diesen Wert ändern möchten.

Wählen Sie im Menü Ansicht die Option Aktualisieren, oder starten Sie EpsonNet WinAssist neu, damit die Einstellungen wirksam werden können.

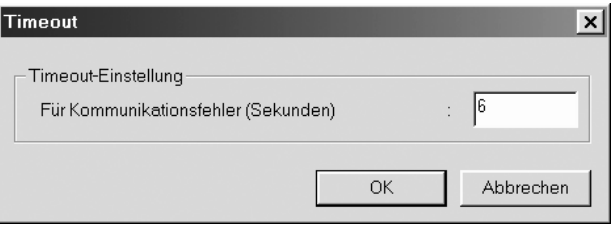

# <span id="page-73-1"></span>*Suchverfahren*

Sie können die Verbindungen und Protokolle aussuchen, um nach einem Print Server zu suchen. Sie können aus Folgendem aussuchen: LAN-Verbindung mit TCP/IP, IPX und NetBEUI-Protokollen oder USB Verbindung.

Wählen Sie das Optionsfeld Alle markieren, um nach Print Servern mit allen Verbindungen und Protokollen zu suchen, oder wählen Sie Einzeln auswählen, um die bevorzugten Verbindungen und Protokolle auszusuchen.

Wählen Sie im Menü Ansicht die Option Aktualisieren, oder starten Sie EpsonNet WinAssist neu, damit die Einstellungen wirksam werden können.

#### *Hinweis:*

*Wenn EpsonNet WinAssist auf Windows XP installiert ist, unterstützt es NetBEUI als Suchprotokoll nicht, da das Protokoll NetBEUI offiziell auf Windows XP nicht unterstützt wird.*

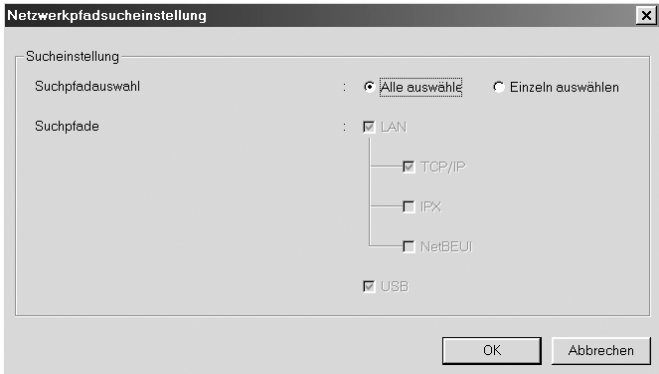

# <span id="page-74-0"></span>*Suchoptionen*

## *IP-Suchoptionen*

Geben Sie die genaue Netzwerkadresse und die Subnetz-Maske ein, um in anderen Segmenten nach den Print Servern zu suchen. Die Einstellungsänderungen, die Sie an diesem Bildschirm vornehmen, haben keinen Einfluss auf die Suchparameter, die für EpsonNet WinAssist EasySetup verwendet werden.

Wählen Sie im Menü Ansicht die Option Aktualisieren, oder starten Sie EpsonNet WinAssist neu, damit die Einstellungen wirksam werden können.

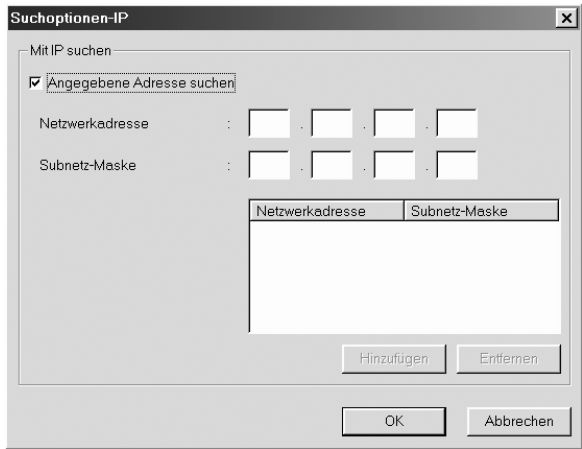

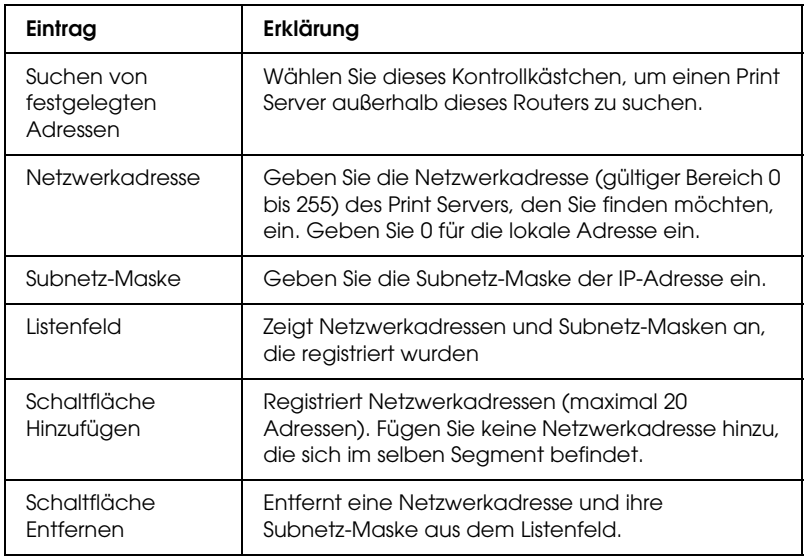

## *Hinweis:*

- ❏ *Wenn Sie versuchen, eine ungültige Netzwerkadresse hinzuzufügen, wird die folgende Meldung angezeigt: "Die eingegebene Netzwerkadresse XXX.XXX.XXX.XXX. wird der Liste als XXX.XXX.XXX.X. hinzugefügt. Diese Adresse hinzufügen?". Prüfen Sie die gültige Netzwerkadresse, und klicken Sie dann auf* OK*, um sie hinzuzufügen.*
- ❏ *Wenn Sie versuchen, dieselbe Netzwerkadresse zweimal hinzuzufügen, wird die Meldung "Diese Netzwerkadresse wurde bereits registriert" angezeigt. Sie können diese Adresse nicht hinzufügen.*

## *IPX-Suchoptionen*

Wenn Sie den Print Server mit IPX (NetWare) verwalten, und wenn Sie den Print Server außerhalb des lokalen Netzwerkes konfigurieren möchten, legen Sie die Netzwerkadresse des Print Servers fest. Wählen Sie im Menü Ansicht die Option Aktualisieren, oder starten Sie EpsonNet WinAssist neu, damit die Einstellungen wirksam werden können.

## *Hinweis:*

- ❏ *Um diese Option verwenden zu können, müssen Sie sich beim NetWare-Server als Supervisor anmelden.*
- ❏ *Wenn Sie eine Einwahlnetzwerk-Verbindung verwenden, sollten Sie alle nicht benötigten Adressen aus der Liste* Adressen suchen *löschen, um Belastungen für zusätzliche Konten zu vermeiden.*

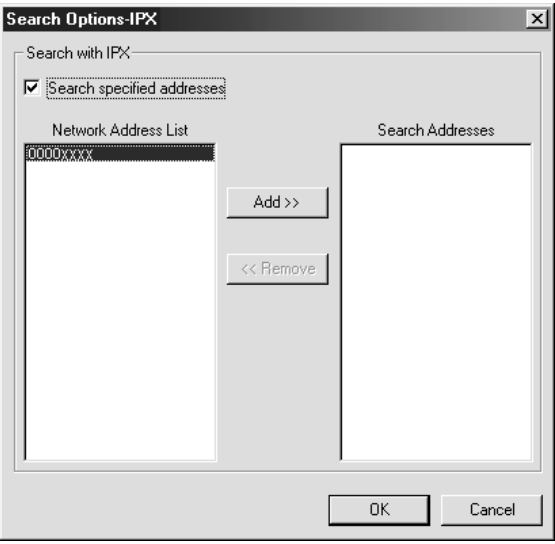

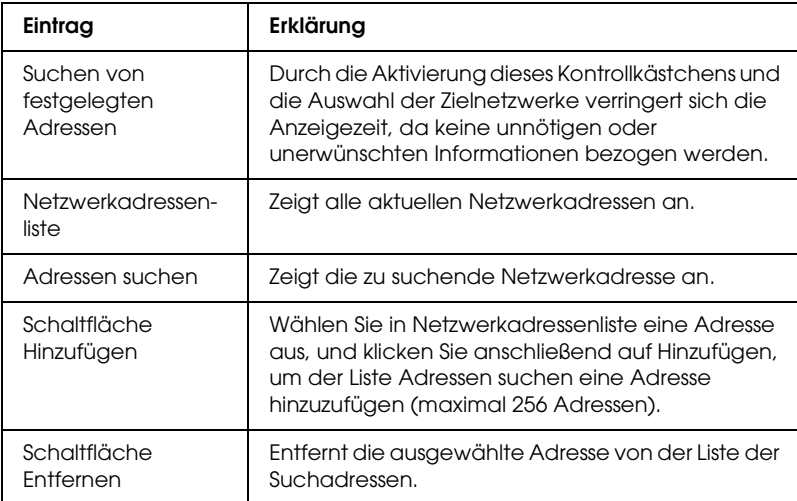

# *Aktualisierung der Firmware*

Sie können die Firmware und EpsonNet WebAssist aktualisieren. Da die Aktualisierungsfunktion der Firmware der Pflege dient, benötigen Sie diese Funktion im Allgemeinen nicht. Detaillierte Informationen finden Sie in der Online-Hilfe zu EpsonNet WinAssist.

# *Nähere Informationen zum Dialogfeld für die Konfiguration*

## *Informationen*

Im Menü Informationen werden die verschiedenen Parameter des Print Servers wie weiter unten beschrieben angezeigt.

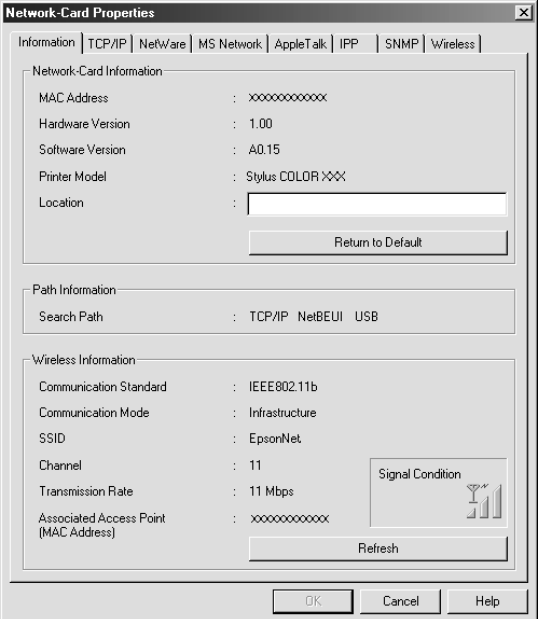

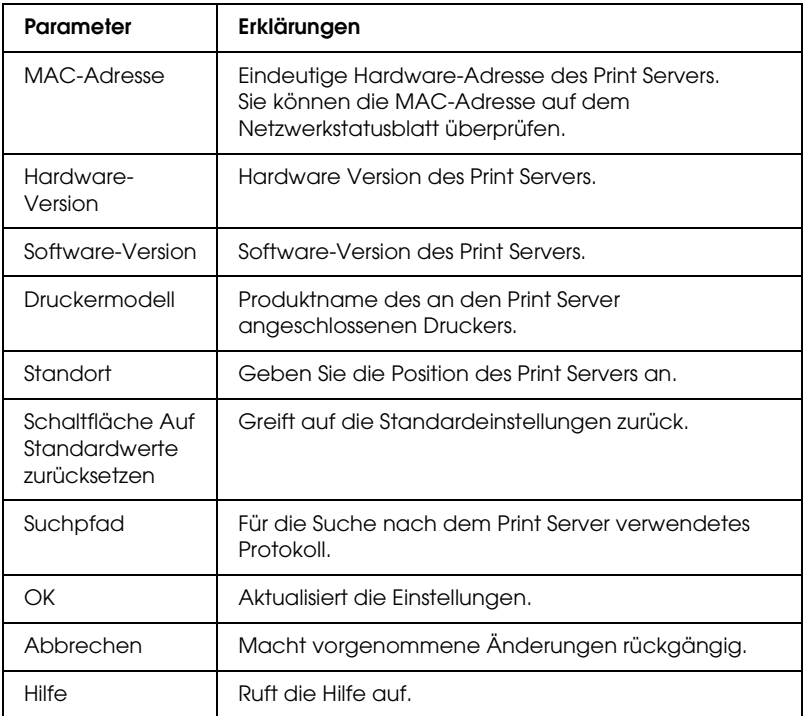

# *TCP/IP*

Um den Drucker in der TCP/IP-Umgebung zu verwenden, konfigurieren Sie den Print Server auf dem folgenden Bildschirm.

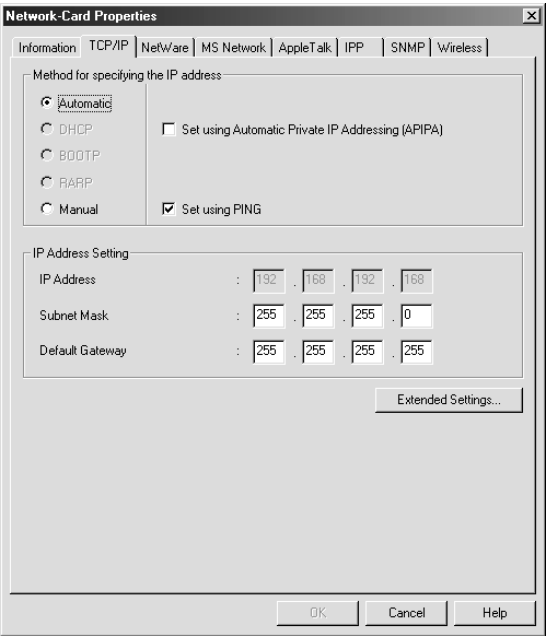

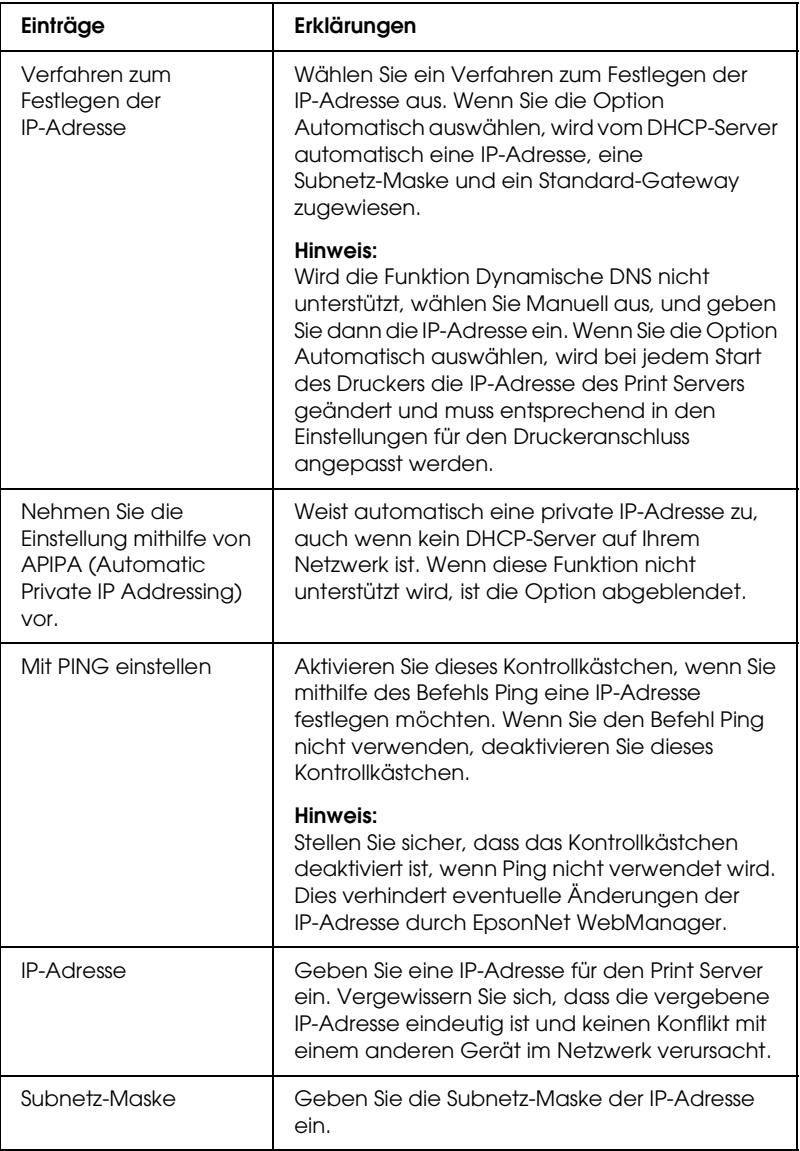

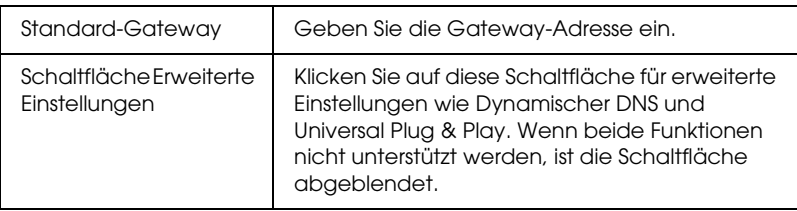

## *Dialogfeld Erweiterte Einstellungen*

Wenn Sie im MenüTCP/IP auf die Schaltfläche Erweiterte Einstellungen klicken, wird folgendes Dialogfeld angezeigt.

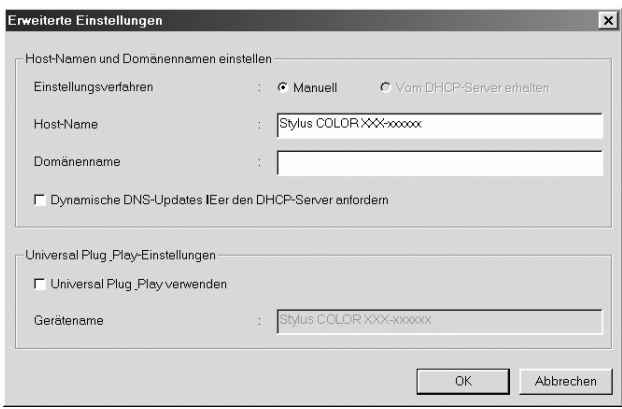

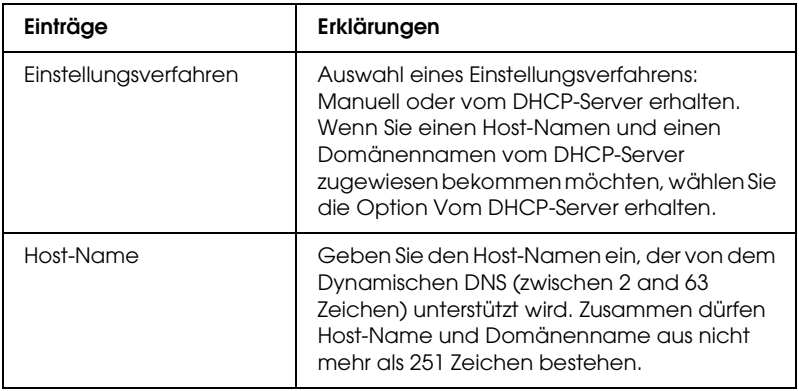

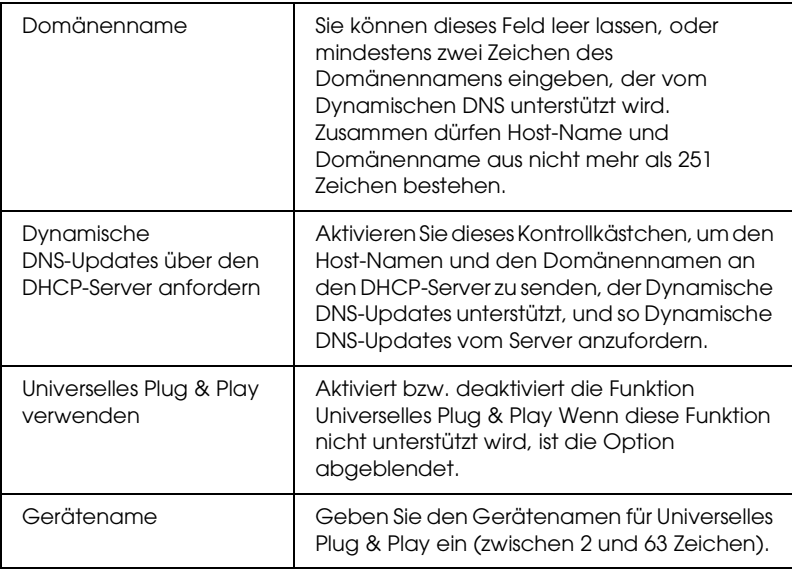

# *NetWare*

Konfigurieren Sie den Print Server in dieser Registerkarte, um den Drucker in der NetWare-Umgebung zu verwenden. Der Print Server kann entweder im Print-Server-Modus oder im Remote-Drucker-Modus konfiguriert werden.

## *Hinweis:*

- ❏ *Der Energiesparmodus wird empfohlen, wenn Sie NetWare nicht benutzen.*
- ❏ *Melden Sie sich beim NetWare-Server oder dem NDS-Kontext mit Supervisor-Rechten an.*
- ❏ *Sie können die Druckerwarteschlange nicht zuordnen, wenn Sie sich nicht unter Bindery oder NDS in demselben Modus angemeldet haben, den Sie zuvor unter* Modus *festgelegt haben.*

## *Print-Server-Modus*

Um den Drucker im Print-Server-Modus zu benutzen, konfigurieren Sie den Print Server mithilfe des folgenden Bildschirms.

#### *Hinweis:*

*Beim Speichern der Einstellungen werden die Druckerobjekte mit Namen* PR0 *für Bindery-Modus oder* Print-Server-Name\_P0 *für NDS-Modus automatisch erstellt. Verwenden Sie PCONSOLE oder NWADMIN, um den Druckernamen zu ändern.*

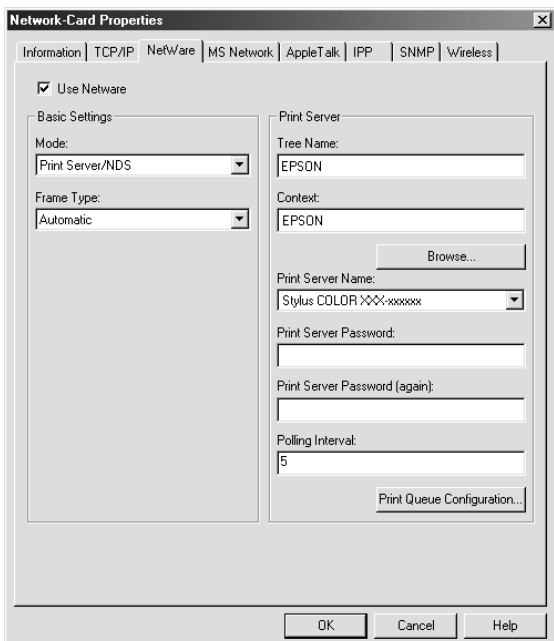

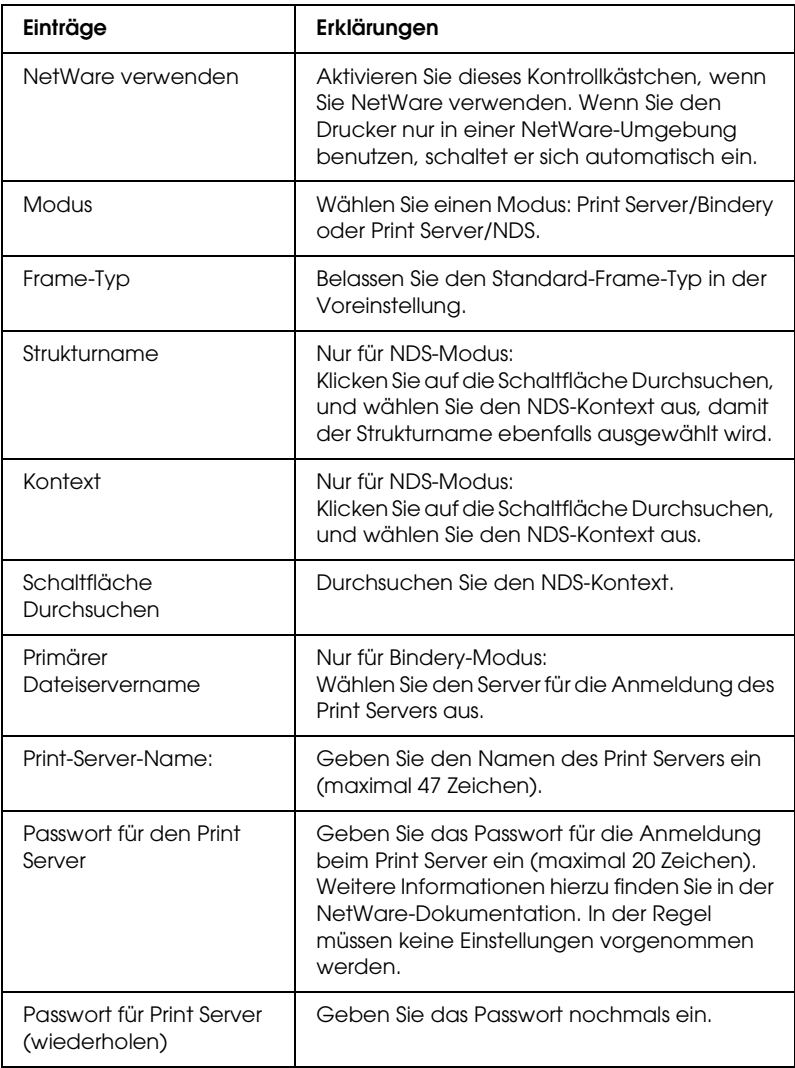

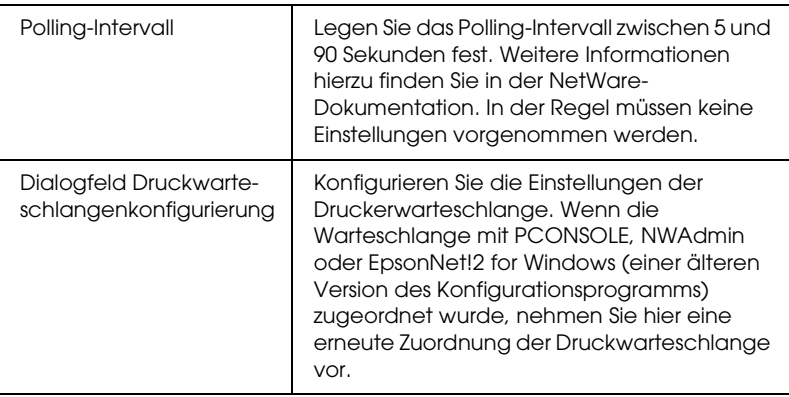

## *Dialogfeld Druckwarteschlangenkonfigurierung*

Wenn Sie im Auswahlbereich des Print Servers auf die Schaltfläche Druckwarteschlangenkonfigurierung klicken, wird folgendes Dialogfeld angezeigt.

#### *Hinweis:*

*Warteschlangeneinstellungen können für einen Kontext höherer Ordnung als für den im Feld für den NDS-Kontext festgelegten vorgenommen werden. Sie müssen hierfür über Supervisor-Rechte für den Kontext verfügen, in dem Sie die Warteschlange einrichten.*

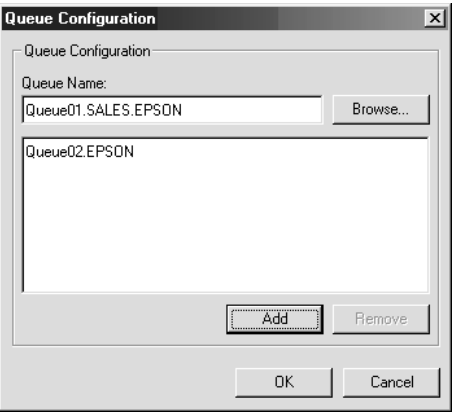

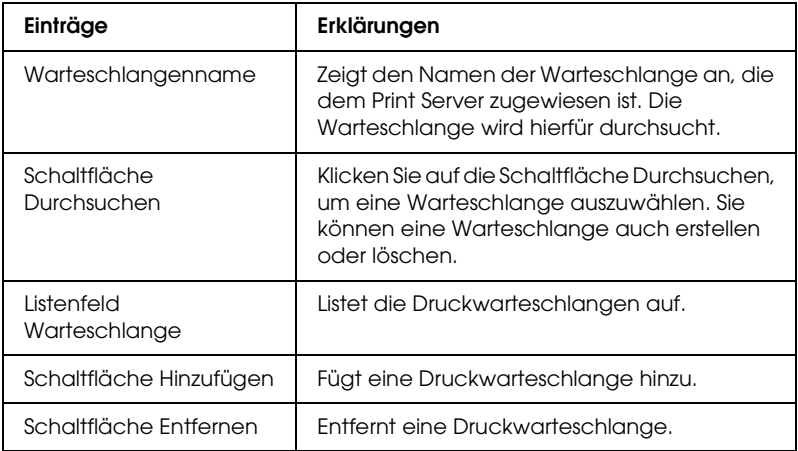

#### ❏ Auswählen einer Warteschlange

Klicken Sie auf die Warteschlange und auf OK, um diese Warteschlange auszuwählen.

### ❏ Eine Warteschlange erstellen

**Für den Bindery-Modus:** Klicken Sie auf den Dateiserver, in dem Sie eine Warteschlange erstellen möchten. Klicken Sie mit der rechten Maustaste, und wählen Sie dann Warteschlange einrichten. Geben Sie den Namen der Warteschlange ein (maximal 47 Zeichen).

**Für den NDS-Modus:** Wählen Sie den Kontext, in dem Sie eine Warteschlange erstellen möchten. Klicken Sie mit der rechten Maustaste, und wählen Sie dann Warteschlange einrichten. Geben Sie den Namen der Warteschlange ein (maximal 47 Zeichen). Durchsuchen Sie nach Kontext, und wählen Sie das Verzeichnis aus der Dropdown-Liste aus. Die Warteschlange wird unter dem SYS-Verzeichnis des Dateiservers erstellt. Wenn Sie eine Warteschlange in einem anderen Verzeichnis erstellen möchten, verwenden Sie hierzu PCONSOLE oder NWAdmin.

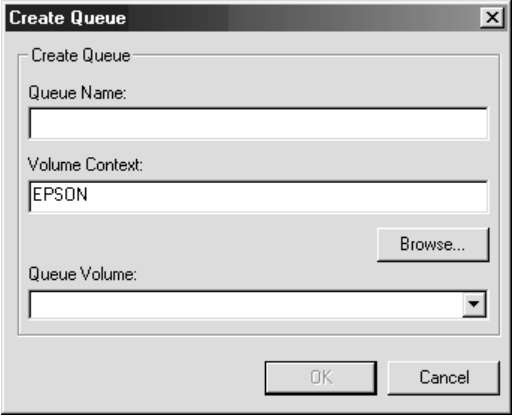

❏ Löschen einer Warteschlange

Wählen Sie die Druckwarteschlange aus, die Sie löschen möchten. Klicken Sie mit der rechten Maustaste, und wählen Sie Warteschlange löschen.

## *Remote-Drucker-Modus*

Um den Drucker im Remote-Drucker-Modus zu verrwenden, konfigurieren Sie den Print Server mithilfe des folgenden Bildschirms.

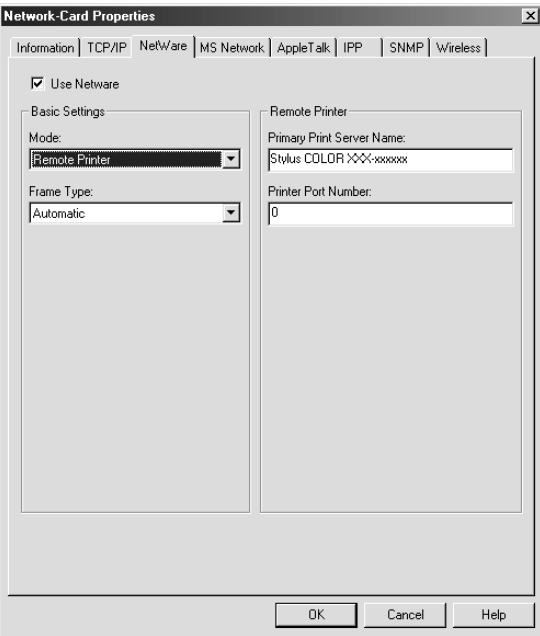

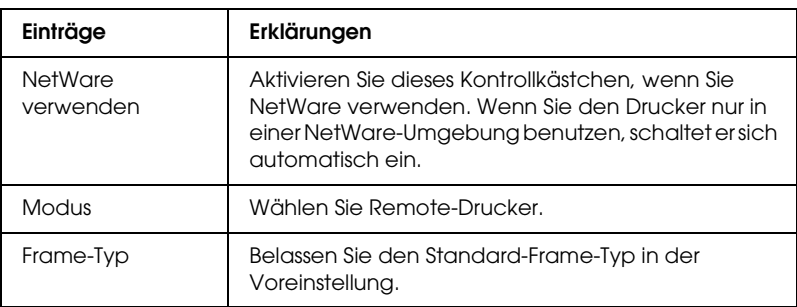

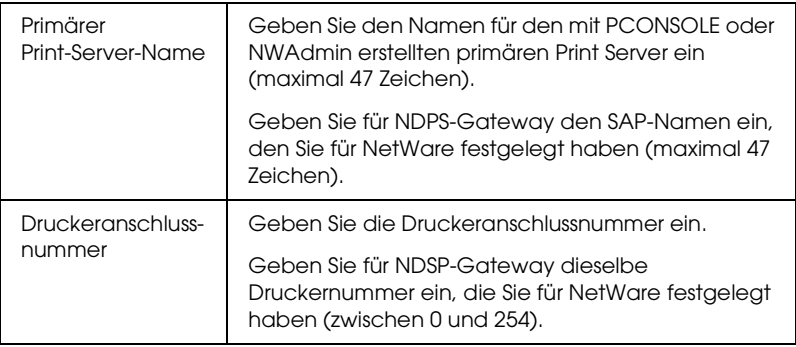

## *MS-Netzwerk*

Konfigurieren Sie den Print Server auf dem folgenden Bildschirm, um den Drucker in einer Microsoft-Netzwerk-Umgebung zu verwenden.

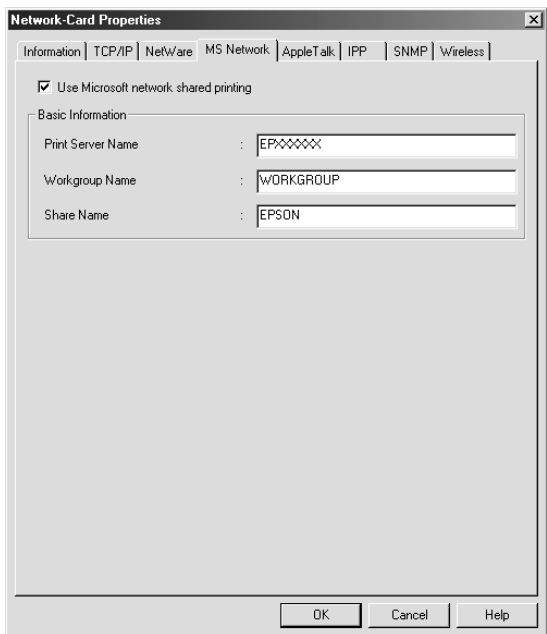

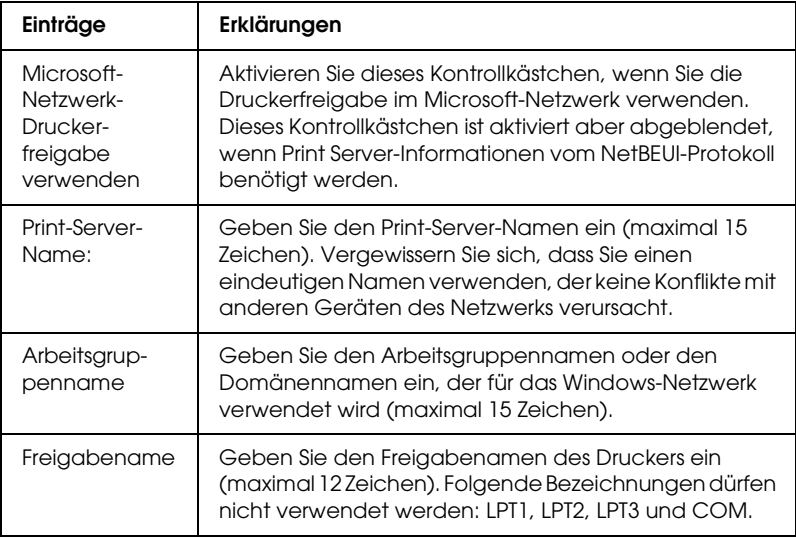

# *AppleTalk*

Konfigurieren Sie den Print Server auf diesem Bildschirm, um den Drucker in der AppleTalk-Umgebung zu verwenden.

#### *Hinweis:*

*Für AppleTalk-Einstellungen mit EpsonNet WinAssist gelten die folgenden Bedingungen:*

- ❏ *Dem Print Server muss eine gültige IP-Adresse zugewiesen werden.*
- ❏ *Sie haben sich beim NetWare-Server oder dem NDS-Kontext mit Supervisor-Rechten angemeldet.*
- ❏ *Der gemeinsam genutzte Dienst ist auf dem Computer installiert.*

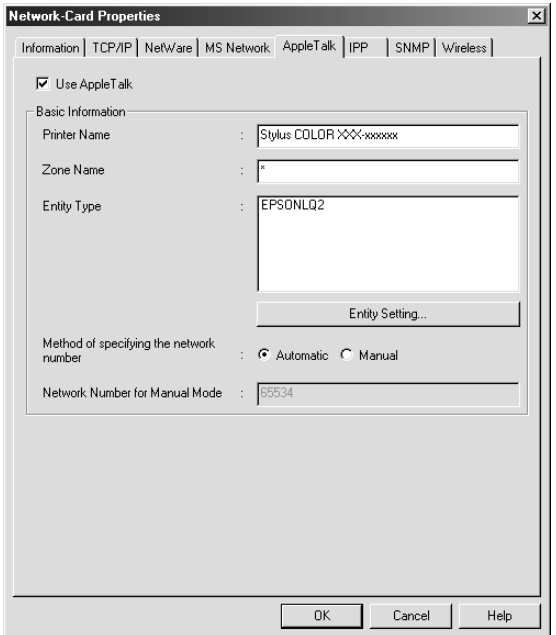

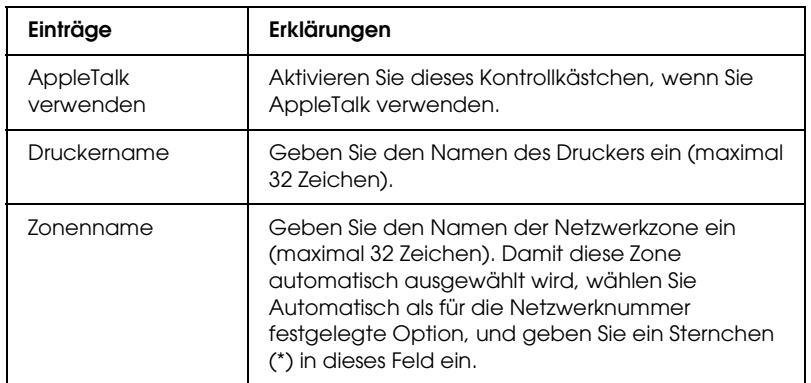

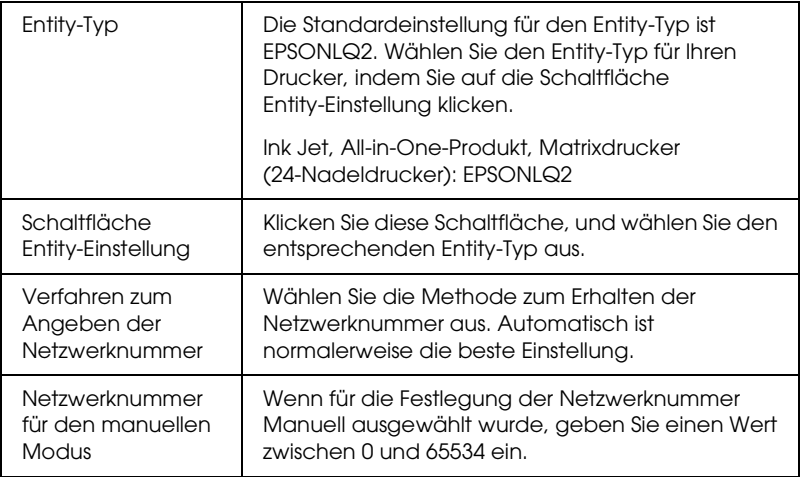

# *IPP*

Konfigurieren Sie den Print Server mithilfe des folgenden Bildschirms, um den Drucker in einer IPP-Umgebung zu verwenden. Wenn der Print Server SNMP nicht unterstützt, sind die alle Einträge abgeblendet.

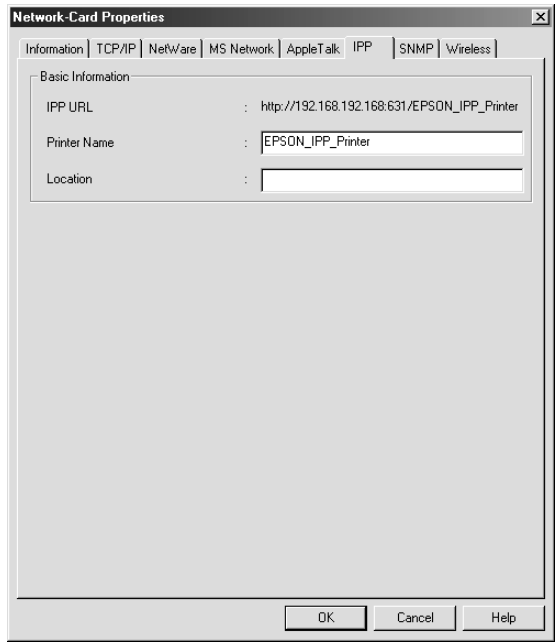

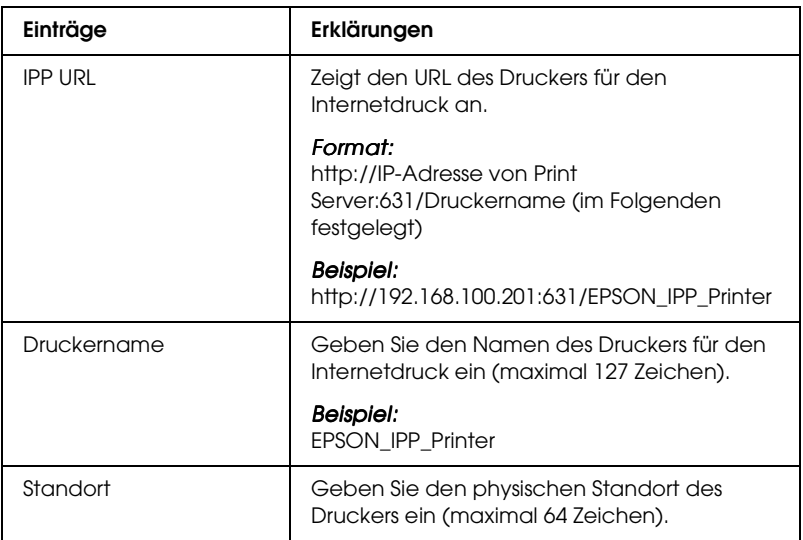

## *SNMP*

Sie können das SNMP-Menü verwenden, um die SNMP-Informationen festzulegen.

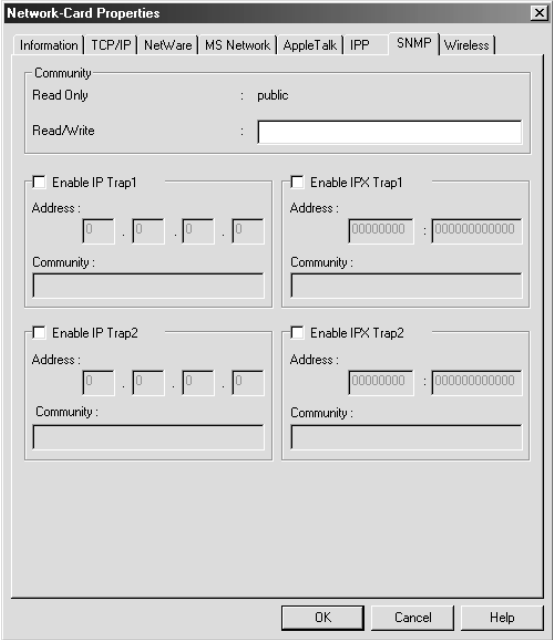

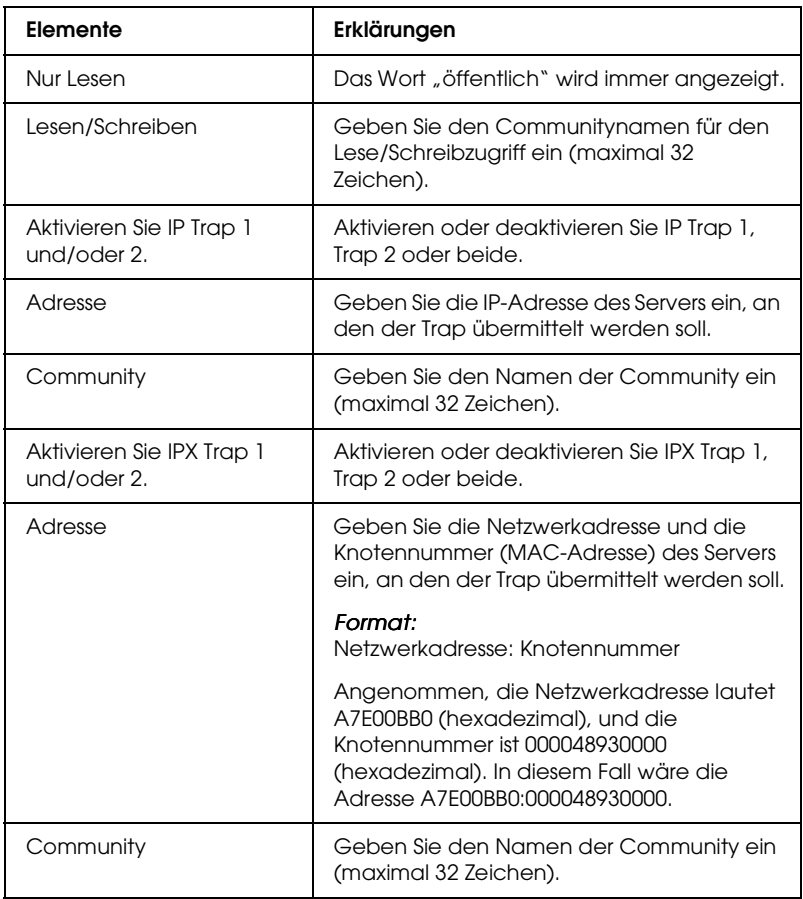

# *Informationen zu Passwörtern*

Für die Konfiguration des Print Servers wird ein Passwort benötigt. Wenn Sie im Dialogfeld für die Einstellungen auf OK oder auf die Schaltfläche Auf Standardwerte zurücksetzen klicken, wird das Dialogfeld Passwort angezeigt.

- 1. Klicken Sie zum Festlegen eines Passworts oder zum Ändern des aktuellen Passworts auf Ändern. Das Dialogfeld Passwort des Administrators wird angezeigt.
- 2. Um Ihr Passwort das erste Mal festzulegen, lassen Sie das Feld Altes Passwort frei, und geben Sie in das Feld Neues Passwort und in das Feld Neues Passwort (wiederholen) ein Passwort (mit bis zu 20 Zeichen) ein. Klicken Sie anschließend auf OK. Bei der Eingabe von Passwörtern ist auf die Groß- und Kleinschreibung zu achten.

#### *Hinweis:*

- ❏ *Für EpsonNet WinAssist, MacAssist und WebAssist wird dasselbe Passwort verwendet.*
- ❏ *Da das neue Passwort erst nach dem Senden der Daten an den Print Server in Kraft tritt, geben Sie unmittelbar nach dem Ändern des Passworts das alte Passwort ein.*
- ❏ *Wenn Sie Ihr Passwort vergessen haben, müssen Sie den Print Server initialisieren. Weitere Informationen dazu finden Sie im Abschnitt ["Initialisieren des Print Servers" auf Seite 258](#page-269-0).*

# *Konfigurieren des Print Servers mit EpsonNet WinAssist - Einfache Installation*

Sie können EpsonNet WinAssist - Einfache Installation auch für die einfache, schnelle Konfiguration des Print Servers für TCP/IP und Drucken im Microsoft-Netzwerk verwenden.

#### *Hinweis:*

- ❏ *Damit die folgenden Schritte auf einem Computer ausgeführt werden können, muss sich dieser im selben Segment wie der Print Server befinden.*
- ❏ *Prüfen Sie, ob das Netzkabel des Print Servers in einer ordnungsgemäß geerdeten Steckdose steckt.*
- ❏ *Wenn Sie eine IP-Adresse manuell zuweisen, sollten Sie die Einstellungen für die Subnetz-Maske und den Standard-Gateway mit EpsonNet WinAssist vornehmen.*

Gehen Sie wie folgt vor, um den Print Server mit EpsonNet WinAssist - Einfache Installation zu konfigurieren.

- 1. Klicken Sie auf Start, zeigen Sie auf Programme oder Alle Programme (Windows XP), und wählen Sie dann EpsonNet WinAssist V4 aus. Klicken Sie zum Starten auf EpsonNet - Einfache Installation.
- 2. Klicken Sie im Dialogfeld EpsonNet WinAssist Einfache Installation auf Weiter.
- 3. Lesen Sie die Nutzungsvereinbarung, und klicken Sie auf Weiter.
- 4. Wählen Sie den Zieldrucker aus, und klicken Sie auf Weiter.

#### *Hinweis:*

- ❏ *Wenn der Druckermodellname mehrmals in der Liste aufgeführt wird, können Sie die Drucker anhand der MAC-Adressen identifizieren. Diese finden Sie auf dem gedruckten Netzwerkstatusblatt.*
- ❏ *Ist der Print Server nicht über die USB-Schnittstelle mit dem Drucker verbunden, wird als Druckermodell "Drucker" angezeigt. Der Print Server muss zum Konfigurieren nicht mit dem Drucker verbunden sein.*

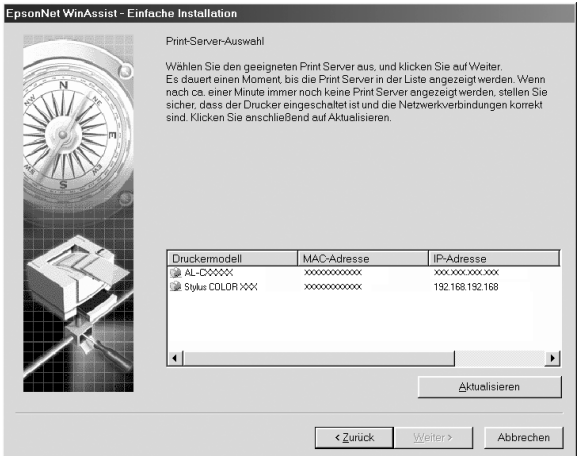

5. Geben Sie an, ob die Microsoft-Netzwerkfreigabe verwendet werden soll, und klicken Sie auf Weiter. (Wenn Sie Nein auswählen, fahren Sie mit Schritt 8 fort.)

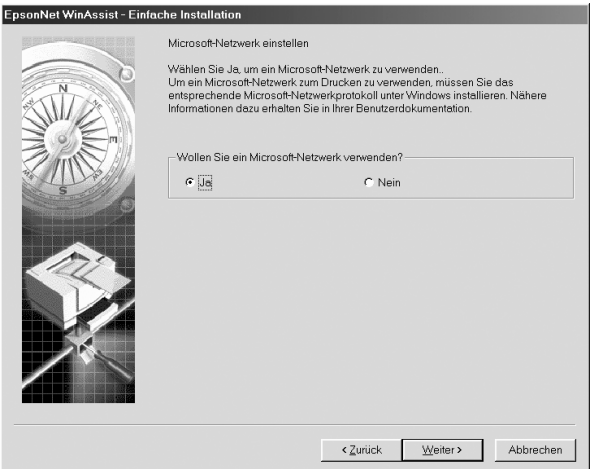

6. Überprüfen Sie den Namen des Print Servers. Ändern Sie ggf. den Namen. Klicken Sie auf Weiter.

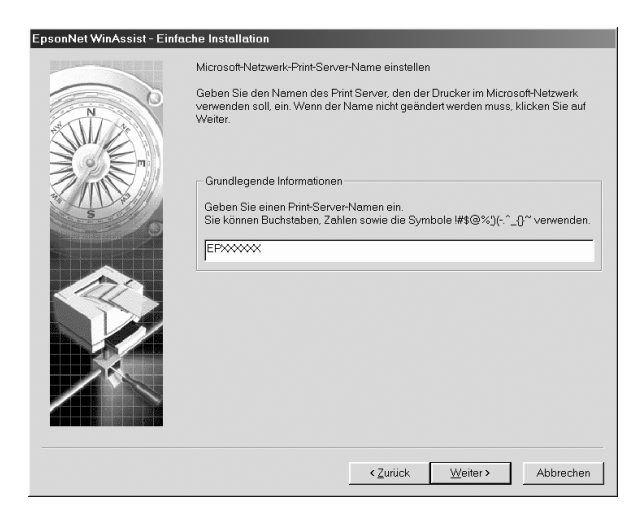

7. Legen Sie fest, ob TCP/IP verwendet werden soll, und klicken Sie auf Weiter. (Wenn Sie Nein auswählen, fahren Sie mit Schritt 9 fort.)

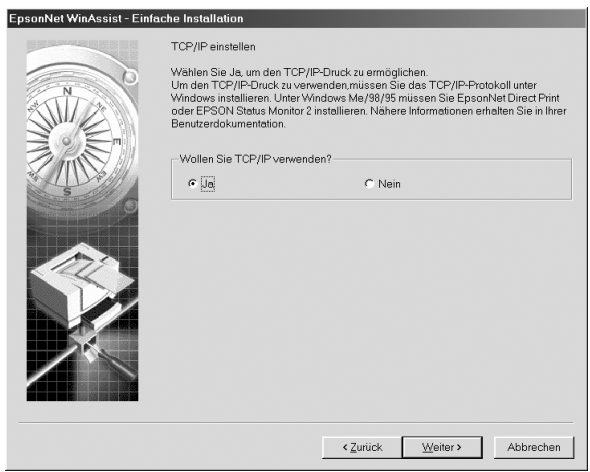

8. Wählen Sie Automatisch oder Manuell aus. Wenn Sie Automatisch auswählen, wird über DHCP automatisch eine IP-Adresse vergeben. Wenn Sie Manuell auswählen, geben Sie die IP-Adresse manuell ein. Klicken Sie auf Weiter.

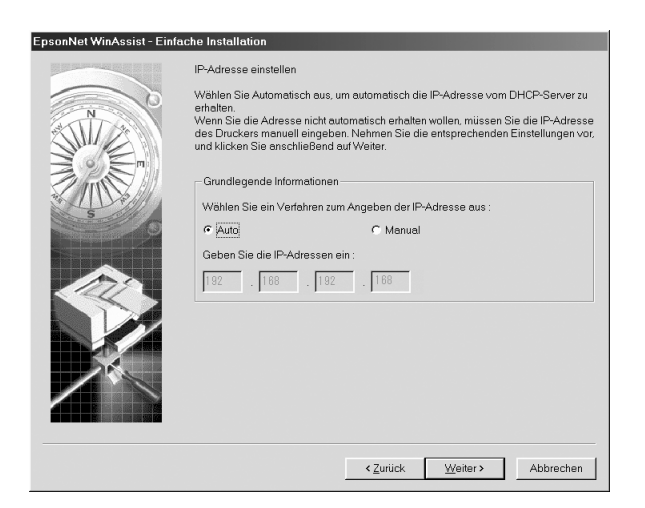

## *Hinweis:*

- ❏ *Der Print Server verfügt über keine Standard-IP-Adresse. Weisen Sie dem Print Server entweder manuell oder mithilfe des DHCP-Servers eine gültige IP-Adresse zu.*
- ❏ *Wird die Funktion* Dynamischer DNS *nicht unterstützt, wählen Sie* Manuell*, und geben Sie dann die IP-Adresse ein. Wenn Sie die Option* Automatisch *auswählen, wird bei jedem Start des Druckers die IP-Adresse des Print Servers geändert und muss entsprechend in den Einstellungen für den Druckeranschluss angepasst werden.*
- ❏ *Stellen Sie beim Verwenden des DHCP-Servers sicher, dass dieser auf dem Computer installiert und richtig konfiguriert ist. Eine detaillierte Anleitung erhalten Sie in der Online-Hilfe Ihres Betriebssystems.*
- 9. Überprüfen Sie die Einstellungen, und klicken Sie auf Senden.

Wenn Sie ein Passwort für den Print Server festgelegt haben, wird das Dialogfeld Passwort angezeigt. Geben Sie Ihr Passwort ein (maximal 20 Zeichen), und klicken Sie auf OK. Folgen Sie den Anweisungen am Bildschirm.

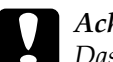

c*Achtung: Das Senden neuer Einstellungen an den Print Server kann zwei bis drei Minuten in Anspruch nehmen. Schalten Sie den Drucker nicht aus, bis Sie durch eine entsprechende Meldung dazu aufgefordert werden.*

# *Kapitel 4*

# *Konfigurationsprogramm EpsonNet MacAssist*

# *Informationen zu EpsonNet MacAssist*

EpsonNet MacAssist ist eine Konfigurationssoftware für Macintosh, mit der Administratoren den Print Server für TCP/IP, AppleTalk und IPP konfigurieren können.

#### *Hinweis:*

*Verwenden Sie EpsonNet MacAssist von der CD-ROM mit der Druckersoftware, die im Lieferumfang dieses Produkts enthalten ist.*

# *Menüleiste*

EpsonNet MacAssist verfügt über die folgenden Menüs und Untermenüs.

*Menü Datei:*

- ❏ Schließen Schließt EpsonNet MacAssist.
- ❏ Beenden Beendet EpsonNet MacAssist.

*Menü Bearbeiten:*

Hiermit können Sie die Inhalte der Konfigurationsmenüs bearbeiten.

*Menü* Gerät*:*

- ❏ Konfiguration Konfiguriert den von Ihnen ausgewählten Print Server.
- ❏ Browser starten

Starten Sie EpsonNet WebAssist, um den von Ihnen ausgewählten Print Server zu konfigurieren. EpsonNet WebAssist wird über einen Browser ausgeführt.

## ❏ Aktualisieren

Aktualisiert Informationen durch neue Suche nach verfügbaren Druckern.

#### ❏ Timeout-Einstellung

Legt den Wert für das Timeout fest (zwischen 3 und 99 Sekunden). Weitere Informationen hierzu finden Sie unter ["Timeout" auf Seite 95](#page-106-0).

- ❏ Netzwerkpfadsucheinstellung Wählt Verbindungen und Protokolle aus, die zur Suche nach einem Print Server verwendet werden. Weitere Informationen hierzu finden Sie unter ["Netzwerkpfadsucheinstellung" auf Seite 95.](#page-106-1)
- ❏ Suchoptionen

Konfiguriert die Optionen für eine Suche mit AppleTalk oder IP. Weitere Informationen hierzu finden Sie unter ["Suchoptionen" auf Seite 96](#page-107-0).

# <span id="page-106-0"></span>*Timeout*

Legt das Zeitlimit für das Timeout fest (zwischen 3 und 99 Sekunden). Der Standardwert ist 5 Sekunden. Ein Kommunikationsfehler tritt auf, wenn dieses Zeitlimit überschritten wird. Wenn Sie einen höheren Wert festlegen, dauert die Suche nach den Netzwerkdruckern länger. Dies sollten Sie beachten, wenn Sie diesen Wert ändern möchten.

Starten Sie EpsonNet MacAssist neu, oder wählen Sie im Menü Gerät die Option Aktualisieren, damit die Einstellungen wirksam werden.

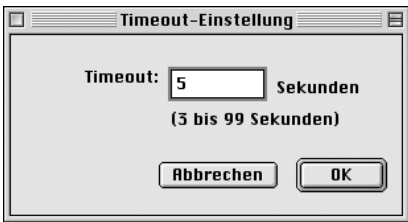

# <span id="page-106-1"></span>*Netzwerkpfadsucheinstellung*

Sie können die Verbindung und das Protokoll auswählen, das zur Suche nach einem Print Server verwendet wird. Es lassen sich entweder alle Verbindungen und Protokolle, wie AppleTalk, IP oder USB auswählen oder nur die von Ihnen bevorzugten.

Starten Sie EpsonNet MacAssist neu, oder wählen Sie im Menü Gerät die Option Aktualisieren, damit die Einstellungen wirksam werden.

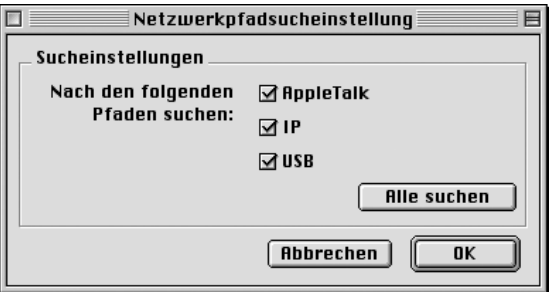

# <span id="page-107-0"></span>*Suchoptionen*

## *AppleTalk-Suchoptionen*

Um nach Print Servern in anderen Zonen zu suchen, legen Sie mit dieser Option die gewünschten Zonen fest.

Aktivieren Sie das Kontrollkästchen Wenden Sie dieses Verfahren an, um die Suchzone auszuwählen, um in einer bestimmten Zone nach einem Print Server zu suchen. Deaktivieren Sie das Kontrollkästchen, wenn der Print Server sich in derselben Zone befindet. Dadurch sparen Sie Zeit bei der Suche.

Die aus der Netzwerkumgebung abgerufenen Zonen werden in der Zonenliste angezeigt. Die Zonen, die durchsucht werden sollen, werden in der Liste Suchzone angezeigt. Es können maximal 2.000 Zonen in den Listen Zone und Suchzone angezeigt werden.

Um der Liste Suchzone eine Zone hinzuzufügen, markieren Sie die Zone, und klicken Sie dann auf die Schaltfläche Hinzufügen. Um eine Zone aus der Liste Suchzone zu entfernen, markieren Sie die Zone, und klicken Sie dann auf die Schaltfläche Löschen.
Starten Sie EpsonNet MacAssist neu, oder wählen Sie im Menü Gerät die Option Aktualisieren, damit die Einstellungen wirksam werden.

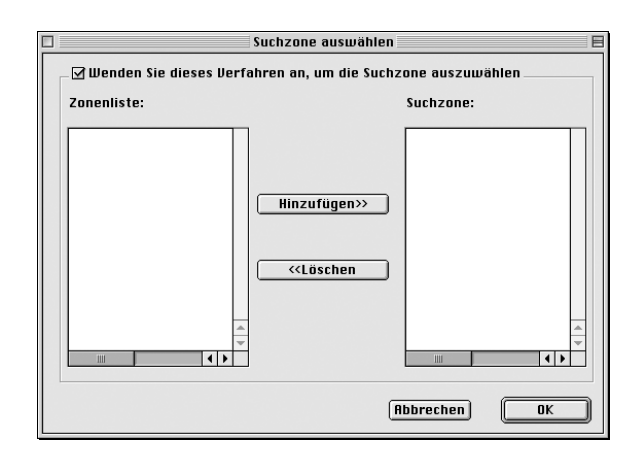

### *Suchoptionen-IP*

Geben Sie die genaue Netzwerkadresse und die Subnetz-Maske ein, um in anderen Segmenten nach den Print Servern zu suchen. Die Einstellungsänderungen, die Sie auf diesem Bildschirm vornehmen, haben keine Einfluss auf die Suchparameter, die für EpsonNet MacAssist EasySetup verwendet werden.

Aktivieren Sie das Kontrollkästchen Suchoption verwenden, um in einem anderen Segment nach einem Print Server zu suchen. Aktivieren Sie dieses Kontrollkästchen nicht, wenn sich der zu konfigurierende Print Server im selben Segment befindet.

Geben Sie Netzwerkadresse und die Subnetz-Maske (gültiger Bereich zwischen 0 und 255) ein. Ihr Netzwerkadministrator kennt die gültige Adresse. Klicken Sie anschließend auf Hinzufügen. Sie können bis zu 20 Adressen hinzufügen. Wenn Sie eine Adresse aus der Liste entfernen möchten, wählen Sie diese aus, und klicken Sie auf Löschen.

Starten Sie EpsonNet MacAssist neu, oder wählen Sie im Menü Gerät die Option Aktualisieren, damit die Einstellungen wirksam werden.

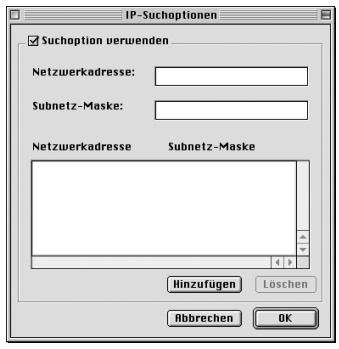

#### *Hinweis:*

- ❏ *Wenn Sie versuchen, eine ungültige Netzwerkadresse hinzuzufügen, wird die folgende Meldung angezeigt: "Die eingegebene Netzwerkadresse XXX.XXX.XXX.XXX wird der Liste als XXX.XXX.XXX.X hinzugefügt. Diese Adresse hinzufügen?". Prüfen Sie die gültige Netzwerkadresse, und klicken Sie dann auf* OK*, um sie hinzuzufügen.*
- ❏ *Wenn Sie versuchen, dieselbe Netzwerkadresse zweimal hinzuzufügen, wird die Meldung "Diese Netzwerkadresse wurde bereits registriert" angezeigt. Sie können diese Adresse nicht hinzufügen.*

# *Nähere Informationen zum Dialogfeld für die Konfiguration*

### *Informationen*

Im Menü Informationen werden die verschiedenen Parameter des Print Servers wie weiter unten beschrieben angezeigt.

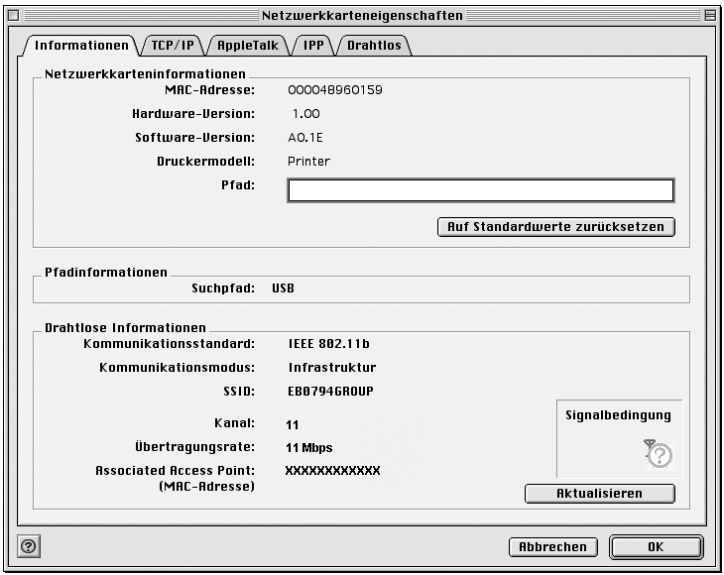

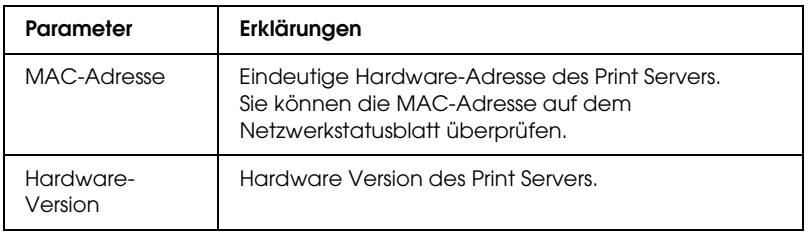

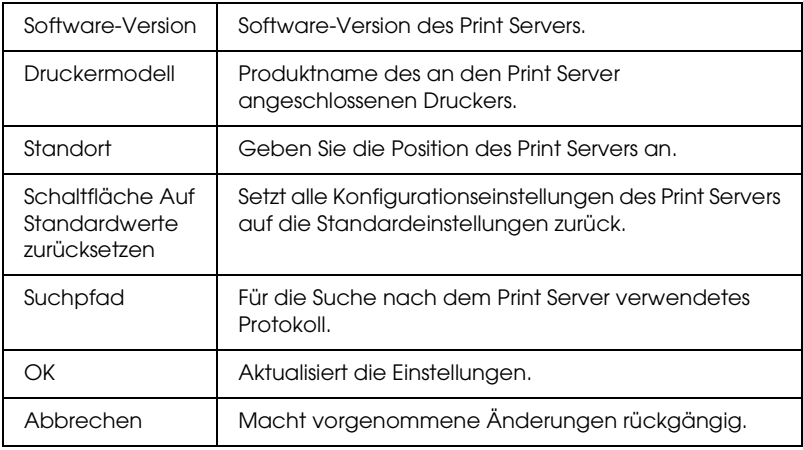

### *TCP/IP*

Um den Drucker in der TCP/IP-Umgebung zu verwenden, konfigurieren Sie den Print Server auf dem folgenden Bildschirm.

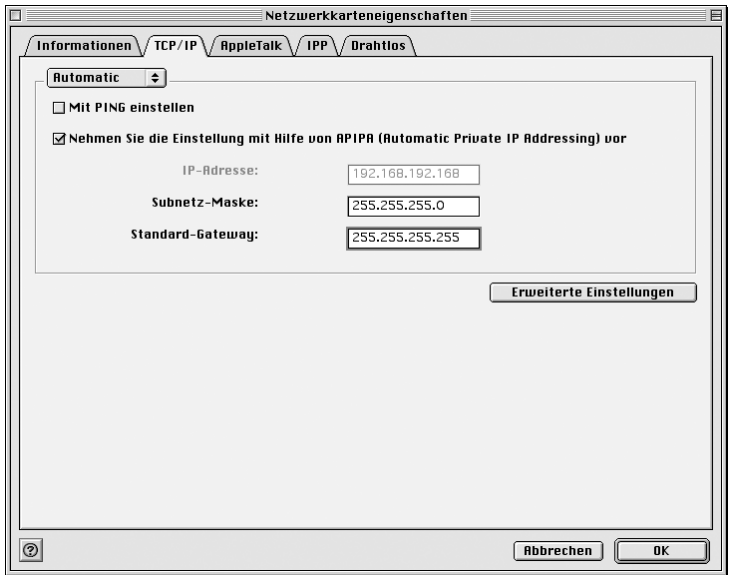

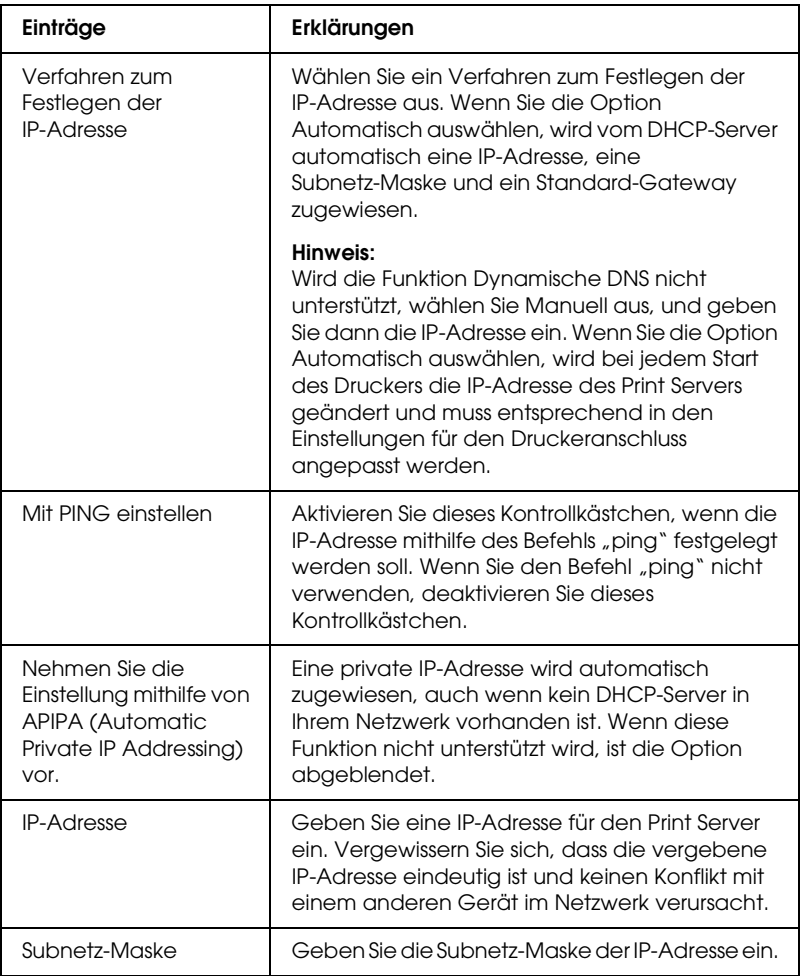

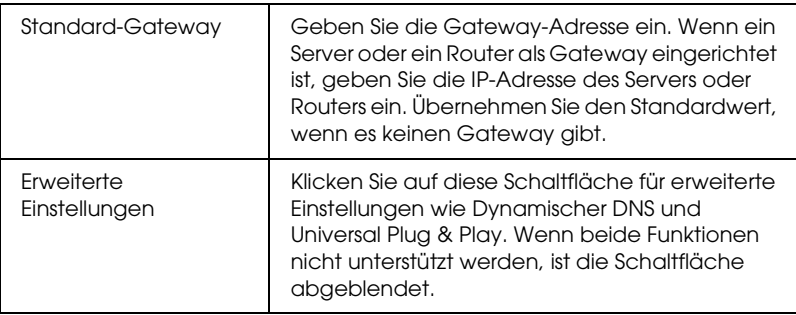

#### *Dialogfeld Erweiterte Einstellungen*

Wenn Sie im Menü TCP/IP auf die Schaltfläche Erweiterte Einstellungen klicken, wird folgendes Dialogfeld angezeigt.

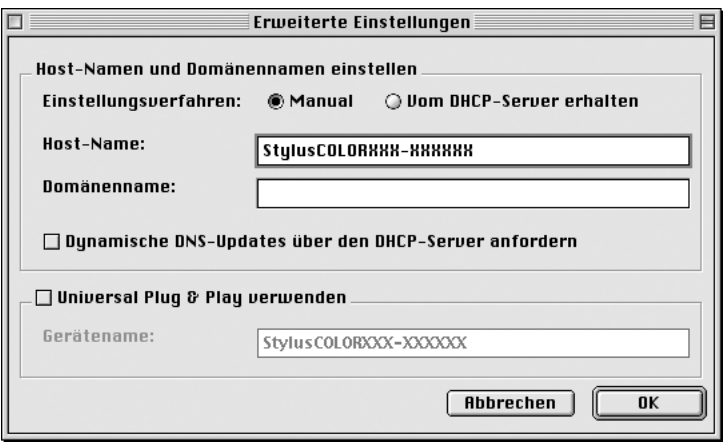

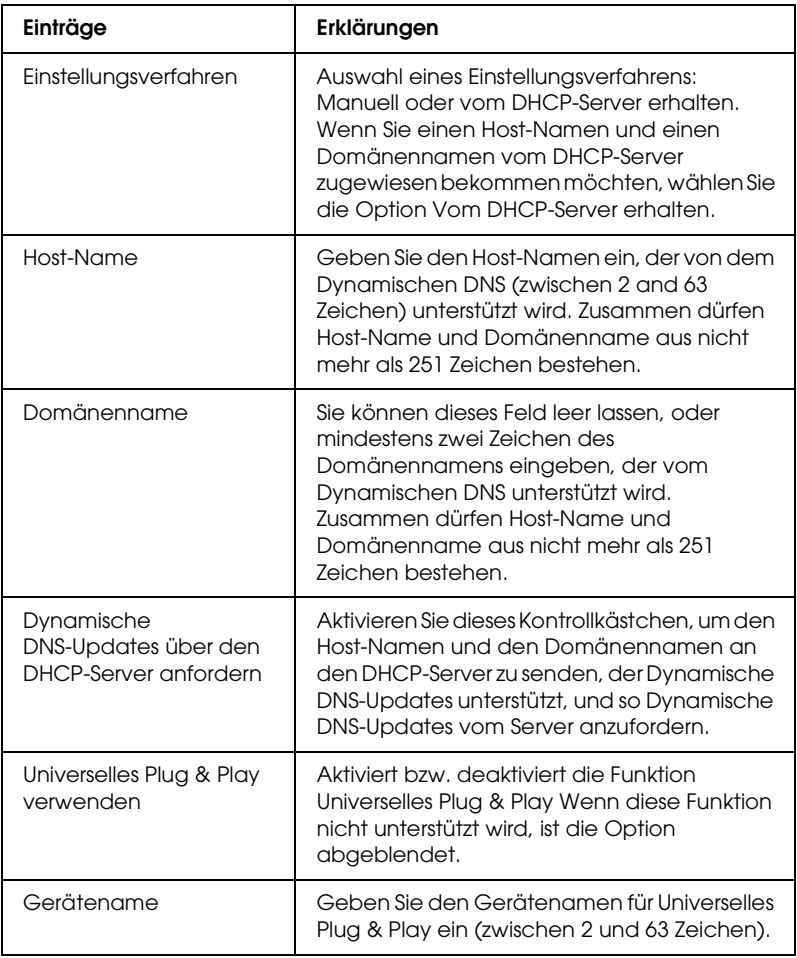

### *AppleTalk*

Konfigurieren Sie den Print Server auf diesem Bildschirm, um den Drucker in der AppleTalk-Umgebung zu verwenden.

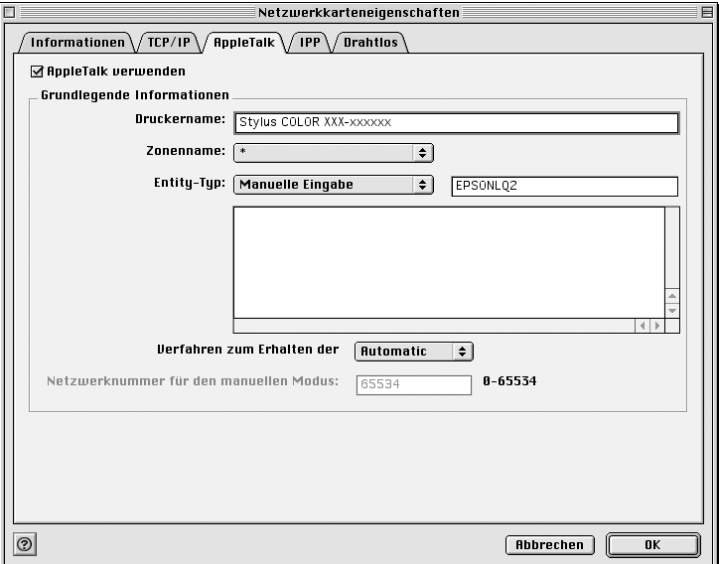

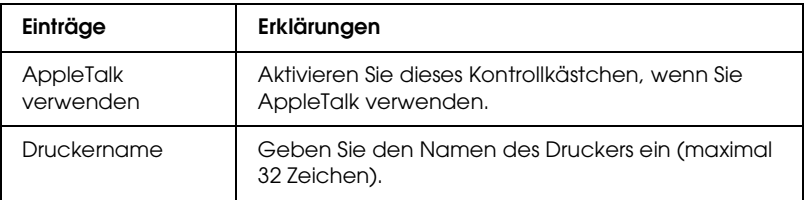

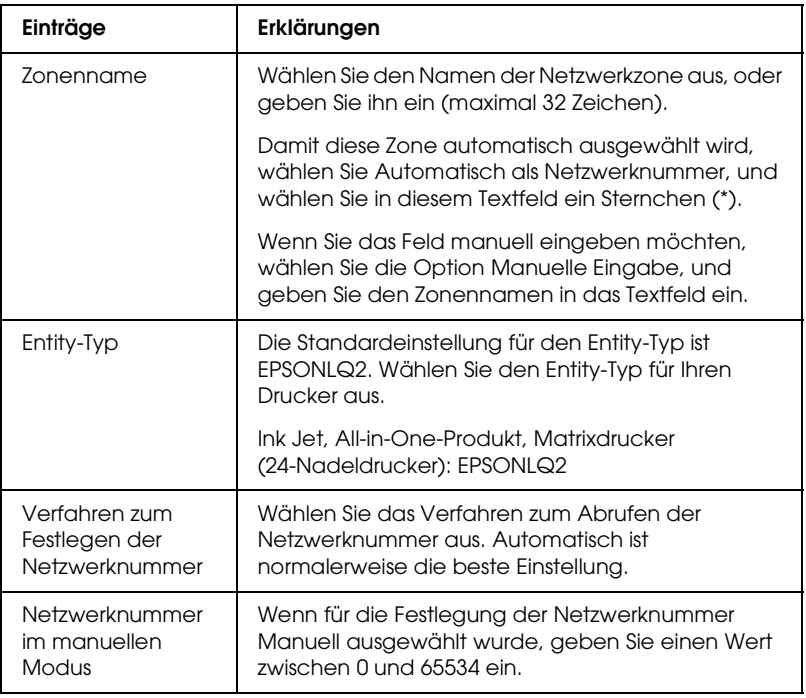

Konfigurieren Sie den Print Server mithilfe des folgenden Bildschirms, um den Drucker in einer IPP-Umgebung zu verwenden.

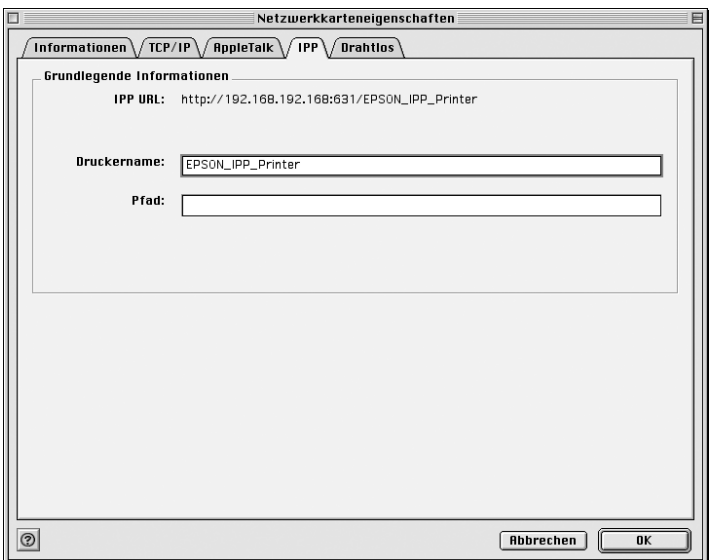

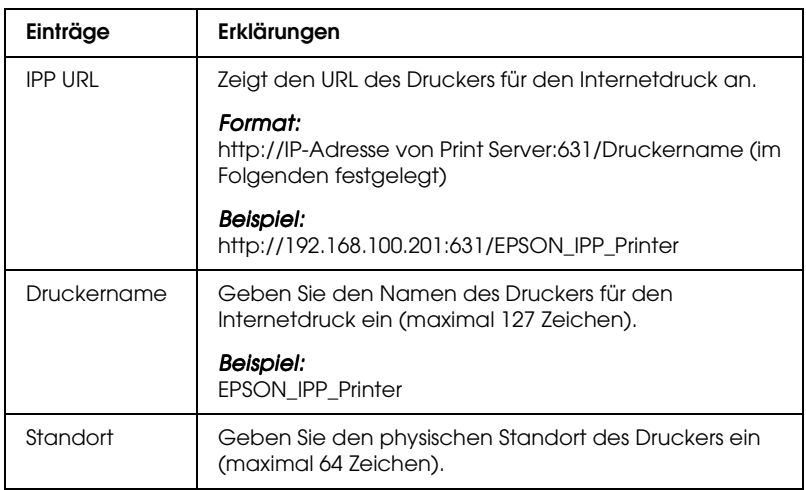

### *Informationen zu Passwörtern*

Für die Konfiguration des Print Servers wird ein Passwort benötigt. Klicken Sie im Dialogfeld für die Einstellungen auf OK oder auf Auf Standardwerte zurücksetzen, um das Dialogfeld für die Eingabe des Passworts aufzurufen.

- 1. Um das Passwort festzulegen oder das aktuelle Passwort zu ändern, klicken Sie auf Passwort ändern. Das Dialogfeld Passwort ändern wird angezeigt.
- 2. Um Ihr Passwort das erste Mal festzulegen, lassen Sie das Feld Aktuelles Passwort frei, und geben Sie in das Feld Neues Passwort und in das Feld Neues Passwort (wiederholen) ein Passwort mit bis zu 20 Zeichen ein. Klicken Sie anschließend auf OK. Bei der Eingabe von Passwörtern ist auf die Groß- und Kleinschreibung zu achten.

#### *Hinweis:*

- ❏ *Für EpsonNet WinAssist, MacAssist und WebAssist wird dasselbe Passwort verwendet.*
- ❏ *Da das neue Passwort erst nach dem Senden der Daten an den Print Server in Kraft tritt, geben Sie unmittelbar nach dem Ändern des Passworts das alte Passwort ein.*
- ❏ *Wenn Sie Ihr Passwort vergessen haben, müssen Sie den Print Server initialisieren. Weitere Informationen dazu finden Sie im Abschnitt ["Initialisieren des Print Servers" auf Seite 258](#page-269-0).*

# *Konfigurieren des Print Servers mit EpsonNet MacAssist EasySetup*

Sie können EpsonNet MacAssist EasySetup auch für die einfache Konfiguration von Print Server zum Drucken über TCP/IP und AppleTalk verwenden.

#### *Hinweis:*

- ❏ *Damit die folgenden Schritte auf einem Computer ausgeführt werden können, muss sich dieser im selben Segment wie der Print Server befinden.*
- ❏ *Prüfen Sie, ob das Netzkabel des Print Servers in einer ordnungsgemäß geerdeten Steckdose steckt.*
- ❏ *Wenn Sie eine IP-Adresse manuell zuweisen, sollten Sie die Einstellungen für die Subnetz-Maske und den Standard-Gateway mit EpsonNet MacAssist vornehmen.*

Gehen Sie wie folgt vor, um den Print Server mit EpsonNet MacAssist EasySetup zu konfigurieren.

- 1. Doppelklicken Sie auf EpsonNet MacAssist EasySetup. Klicken Sie auf Weiter.
- 2. Lesen Sie die Nutzungsvereinbarung, und klicken Sie auf Weiter.
- 3. Wählen Sie den Zieldrucker aus, und klicken Sie auf Weiter.

#### *Hinweis:*

- ❏ *Wenn der Druckermodellname mehrmals in der Liste aufgeführt wird, können Sie die Drucker anhand der MAC-Adressen identifizieren. Diese finden Sie auf dem gedruckten Netzwerkstatusblatt.*
- ❏ *Ist der Print Server nicht über die USB-Schnittstelle mit dem Drucker verbunden, wird als Druckermodell "Drucker" angezeigt. Der Print Server muss zum Konfigurieren nicht mit dem Drucker verbunden sein.*

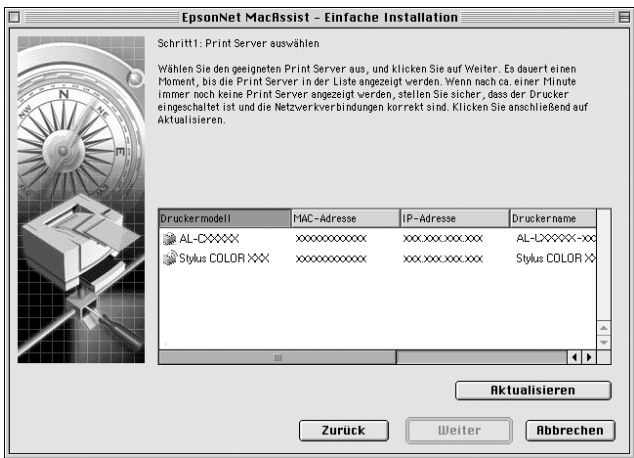

4. Ändern Sie den Druckernamen, falls notwendig. Klicken Sie auf Weiter.

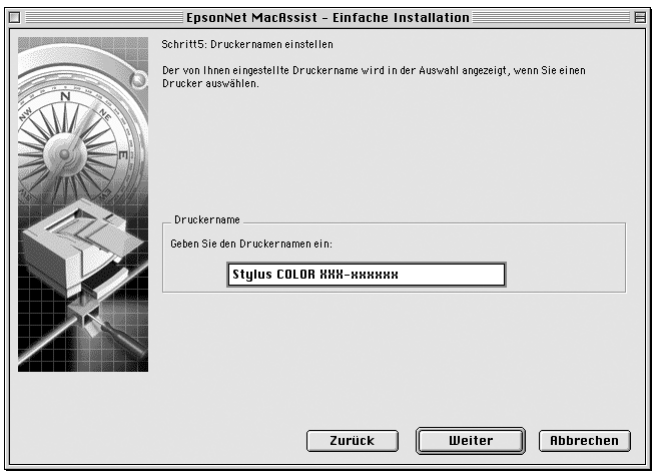

5. Legen Sie fest, ob TCP/IP verwendet werden soll, und klicken Sie auf Weiter. (Wenn Sie Nein auswählen, fahren Sie mit Schritt 7 fort.)

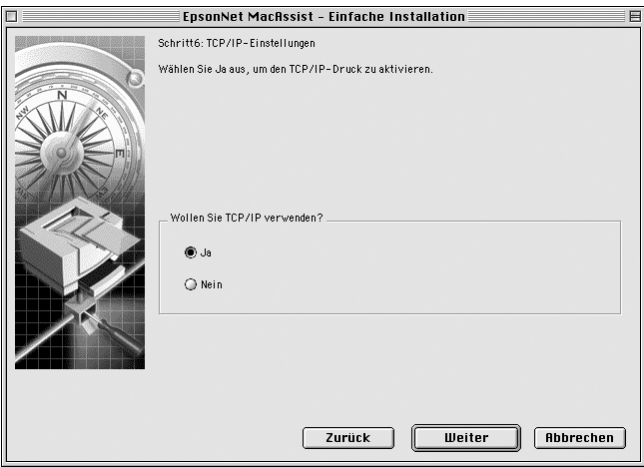

6. Wählen Sie ein Verfahren zum Festlegen von IP-Adressen aus. Wenn Sie Automatisch auswählen, wird über DHCP automatisch eine IP-Adresse vergeben. Wenn Sie Manuell auswählen, geben Sie die IP-Adresse manuell ein. Klicken Sie auf Weiter.

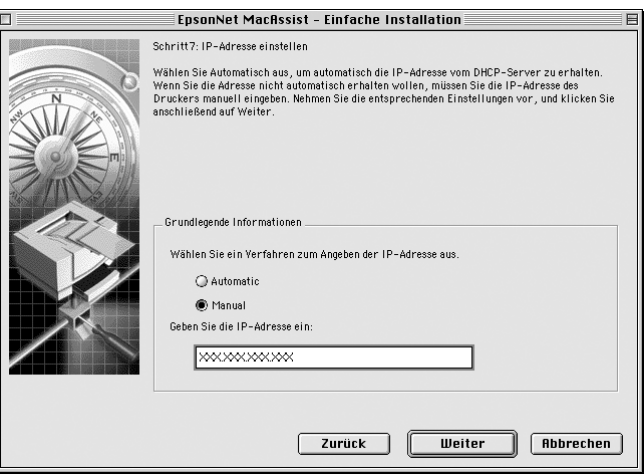

#### *Hinweis:*

- ❏ *Der Print Server verfügt über keine Standard-IP-Adresse. Weisen Sie dem Print Server entweder manuell oder mithilfe des DHCP-Servers eine gültige IP-Adresse zu.*
- ❏ *Wird die Funktion* Dynamischer DNS *nicht unterstützt, wählen Sie* Manuell*, und geben Sie dann die IP-Adresse ein. Wenn Sie die Option* Automatisch *auswählen, wird bei jedem Start des Druckers die IP-Adresse des Print Servers geändert und muss entsprechend in den Einstellungen für den Druckeranschluss angepasst werden.*
- ❏ *Stellen Sie beim Verwenden des DHCP-Servers sicher, dass dieser auf dem Computer installiert und richtig konfiguriert ist. Eine detaillierte Anleitung erhalten Sie in der Online-Hilfe Ihres Betriebssystems.*

7. Überprüfen Sie die Einstellungen, und klicken Sie auf Senden.

Wenn Sie ein Passwort für den Print Server festgelegt haben, wird das Dialogfeld Passwort angezeigt. Geben Sie Ihr Passwort ein (maximal 20 Zeichen), und klicken Sie auf OK. Folgen Sie den Anweisungen am Bildschirm.

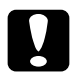

c*Achtung: Das Senden neuer Einstellungen an den Print Server kann zwei bis drei Minuten in Anspruch nehmen. Schalten Sie den Drucker nicht aus, bis Sie durch eine entsprechende Meldung dazu aufgefordert werden.*

# *Kapitel 5 Installieren des Druckertreibers*

Um auf dem Netzwerkdrucker drucken zu können, müssen Sie den Druckertreiber auf dem Computer installieren. Lesen Sie zur Installation des Druckertreibers den entsprechenden Abschnitt für das von Ihnen verwendete Betriebssystem.

# *Windows Me/98/95*

Bei Windows Me/98/95 hängt die Installation des Druckertreibers vom Druckverfahren ab, das Sie verwenden möchten.

### *LPR-Druck*

Da Windows Me/98/95 LPR-Druck nicht unterstützt, kann das Standard-TCP/IP-Druckverfahren nicht verwendet werden. Sie können jedoch zum Drucken über TCP/IP das Programm EpsonNet Direct Print verwenden, das auf der Software-CD-ROM enthalten ist. Installieren Sie zuerst EpsonNet Direct Print. Installieren Sie anschließend den Druckertreiber. Weitere Informationen hierzu finden Sie im Abschnitt "Informationen zu [EpsonNet Direct Print" auf Seite 191.](#page-202-0)

### *Internetdruck (Windows 98/95)*

Mit dem Programm EpsonNet Internet Print, das ebenfalls auf der Software-CD-ROM enthalten ist, können Sie über das Internet drucken. Installieren Sie zuerst EpsonNet Internet Print. Installieren Sie anschließend den Druckertreiber, und stellen Sie den Druckeranschluss ein. Weitere Informationen hierzu finden Sie im Abschnitt ["Über EpsonNet Internet Print" auf Seite 207](#page-218-0).

## *Internetdruck (Windows Me)*

#### *Installieren des IPP-Client*

Der IPP-Client muss auf dem Computer installiert werden. Folgen Sie dafür den folgenden Installationsanweisungen.

- 1. Legen Sie die Windows Me-CD-ROM in das CD-ROM-Laufwerk ein.
- 2. Öffnen Sie den Ordner Erweiterungen und anschließend IPP.
- 3. Doppelklicken Sie auf wpnpins.exe. Folgen Sie anschließend den Anweisungen am Bildschirm.
- 4. Klicken Sie auf OK, um den Computer neu zu starten.

#### *Einrichten des Druckers*

Verbinden Sie den Computer über IPP mit einem Drucker.

- 1. Klicken Sie auf Start, bewegen Sie den Mauszeiger auf Einstellungen, und wählen Sie Drucker.
- 2. Klicken Sie auf Drucker hinzufügen und anschließend auf Weiter.
- 3. Klicken Sie auf Netzwerkdrucker und anschließend auf Weiter.
- 4. Geben Sie den URL des Druckers ein, und klicken Sie auf Weiter.

**http:**//*IP-Adresse des Druckers***:631**/Druckername

*Beispiel:* **http://192.168.100.201:631/EPSON\_IPP\_Printer**

5. Informationen zur Installation des Druckertreibers finden Sie unter ["Installation eines Druckertreibers" auf Seite 116.](#page-127-0)

### *Druckerfreigabe für Microsoft-Netzwerke*

- 1. Klicken Sie auf Start, bewegen Sie den Mauszeiger auf Einstellungen, und wählen Sie Drucker.
- 2. Doppelklicken Sie im Fenster Drucker auf Drucker hinzufügen.
- 3. Aktivieren Sie das Optionsfeld Netzwerkdrucker, und klicken Sie anschließend auf Weiter.
- 4. Klicken Sie auf Durchsuchen, und wählen Sie den Netzwerkpfad aus der Liste aus. Wenn die Option Durchsuchen nicht zur Verfügung steht, geben Sie Folgendes in das Feld für den Namen der Druckwarteschlange oder den Netzwerkpfad ein.

\\NetBIOS-Name des Print Server\ Gerätename des Print Server

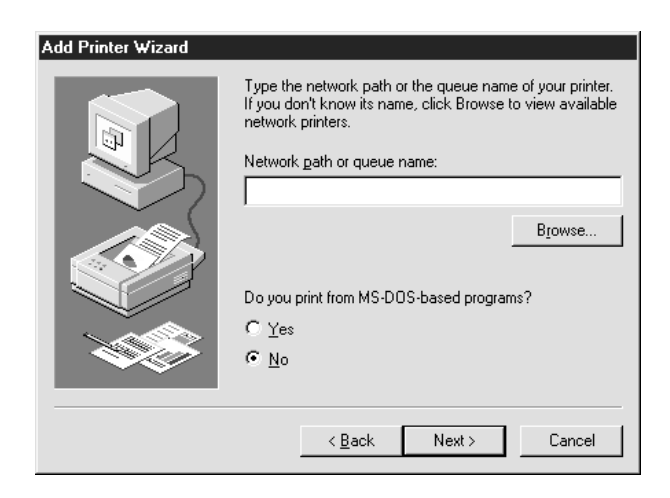

- 5. Der Druckerinstallations-Assistent wird angezeigt. Klicken Sie auf Weiter.
- 6. Informationen zur Installation des Druckertreibers finden Sie unter ["Installation eines Druckertreibers" auf Seite 116.](#page-127-0)

### <span id="page-127-0"></span>*Installation eines Druckertreibers*

- 1. Legen Sie die mitgelieferte CD-ROM in das CD-ROM-Laufwerk ein.
- 2. Schließen Sie das EPSON-Installationsprogramm, wenn dieses geöffnet wird.
- 3. Klicken Sie auf die Schaltfläche Datenträger. Das Dialogfeld Installation von Datenträger wird angezeigt.
- 4. Klicken Sie auf Durchsuchen.
- 5. Wählen Sie unter Laufwerke das CD-ROM-Laufwerk aus, und doppelklicken Sie auf den Ordner, der nach dem installierten Betriebssystem benannt ist. Klicken Sie auf OK.
- 6. Klicken Sie im Dialogfeld Installation von Datenträger  $\mathsf{aut}\,\mathsf{OK}$
- 7. Wählen Sie den Namen des Druckers aus, und klicken Sie auf Weiter

#### *Hinweis:*

*Wenn Sie vom Druckerinstallations-Assistenten aufgefordert werden, zwischen den Optionen* Vorhandenen Treiber beibehalten *oder* Vorhandenen Treiber ersetzen *zu wählen, klicken Sie auf die Schaltfläche* Vorhandenen Treiber ersetzen*.*

8. Klicken Sie auf Fertig stellen, und folgen Sie den Anweisungen, um die Installation zu beenden.

Weitere Informationen zum Drucken mithilfe der Druckerfreigabe unter Windows 2000/NT/XP finden Sie unter ["Verwenden des Befehls NET USE" auf Seite 117.](#page-128-0)

### <span id="page-128-0"></span>*Verwenden des Befehls NET USE*

Wenn Sie unter Windows 2000/NT/XP NetBIOS für die Verbindung mit dem Drucker verwenden, sollten Sie dafür den Befehl NET USE verwenden, wie im Folgenden beschrieben:

- 1. Klicken Sie mit der rechten Maustaste auf das Symbol Netzwerkumgebung, und wählen Sie aus dem Kontextmenü die Option Eigenschaften aus.
- 2. Vergewissern Sie sich, dass Client für Microsoft-Netzwerke in der Liste der Komponenten aufgeführt ist. Falls dieser Eintrag nicht vorhanden ist, klicken Sie auf Hinzufügen, um den Client für Microsoft-Netzwerke zu installieren.
- 3. Öffnen Sie die MS-DOS-Eingabeaufforderung, und geben Sie den folgenden Befehl ein.

**NET USE** *Druckeranschluss*: \\*NetBIOS-Name des Print Server*\*Gerätename des Print Server*

#### *Auswahl des Anschlusses*

- 1. Klicken Sie auf Start, bewegen Sie den Mauszeiger auf Einstellungen, und wählen Sie Drucker.
- 2. Klicken Sie mit der rechten Maustaste auf das Druckersymbol, und wählen Sie Eigenschaften aus.
- 3. Klicken Sie auf die Registerkarte Details, und wählen Sie den Anschluss aus, den Sie mit dem Befehl NET USE eingestellt haben.

### *Windows XP*

Bei Windows XP hängt die Installation des Druckertreibers vom Druckverfahren ab, das Sie verwenden möchten.

### *LPR-Druck*

#### *Hinweis:*

*Diese Vorgänge für die Konfiguration gelten nicht für EpsonNet Direct Print. Weitere Informationen hierzu finden Sie im Abschnitt ["Informationen zu EpsonNet Direct Print" auf Seite 191.](#page-202-0)*

- 1. Klicken Sie auf Start, anschließend auf Systemsteuerung und Drucker und andere Hardware. Wählen Sie daraufhin Drucker und Faxe.
- 2. Klicken Sie unter Druckeraufgaben auf Drucker hinzufügen, um den Druckerinstallations-Assistenten zu öffnen. Klicken Sie anschließend auf Weiter.

3. Klicken Sie auf Lokaler Drucker, der an den Computer angeschlossen ist, deaktivieren Sie das Kontrollkästchen Plug & Play-Drucker automatisch ermitteln und installieren, und klicken Sie anschließend auf Weiter.

#### *Hinweis:*

*Sie müssen das Kontrollkästchen* Plug & Play-Drucker automatisch ermitteln und installieren *deaktivieren, da der Drucker direkt mit dem Netzwerk verbunden ist und nicht mit einem Windows XP-Computer.*

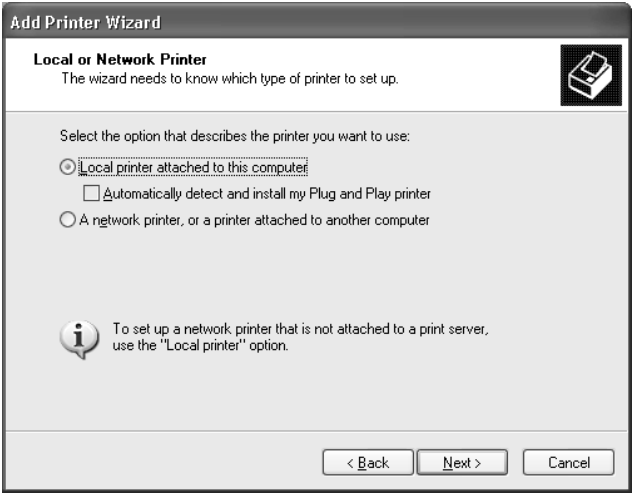

4. Aktivieren Sie das Optionsfeld Einen neuen Anschluss erstellen, und wählen Sie Standard-TCP/IP-Port aus der Liste aus. Klicken Sie anschließend auf Weiter.

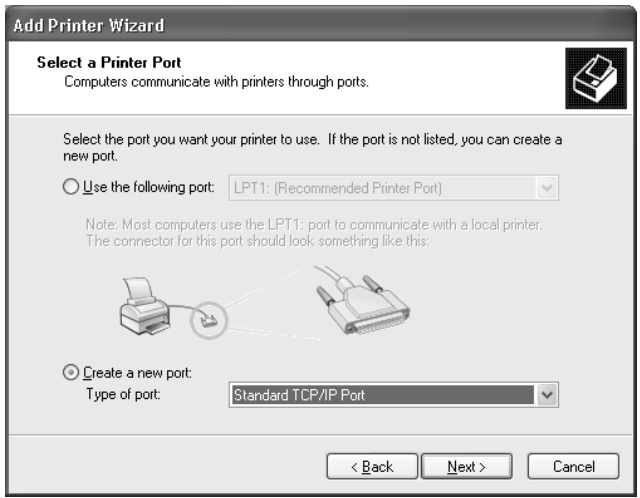

5. Geben Sie die IP-Adresse des Print Server ein, und klicken Sie dann auf Weiter.

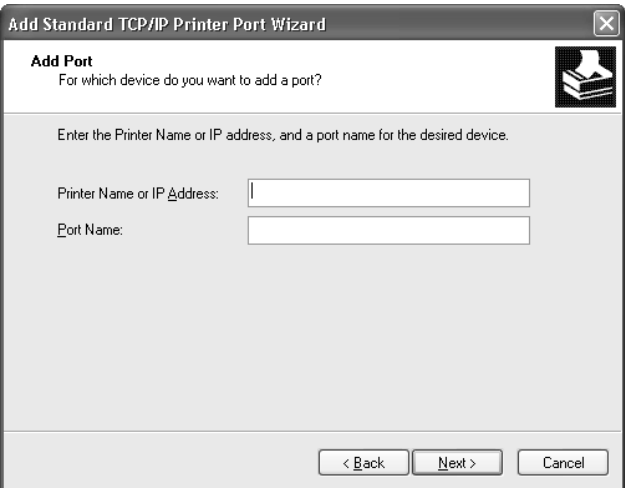

6. Wenn dabei ein Fehler auftritt, wird das folgende Dialogfeld angezeigt. Aktivieren Sie das Optionsfeld Standard, und wählen Sie EPSON-Netzwerkdrucker aus. Klicken Sie auf Weiter.

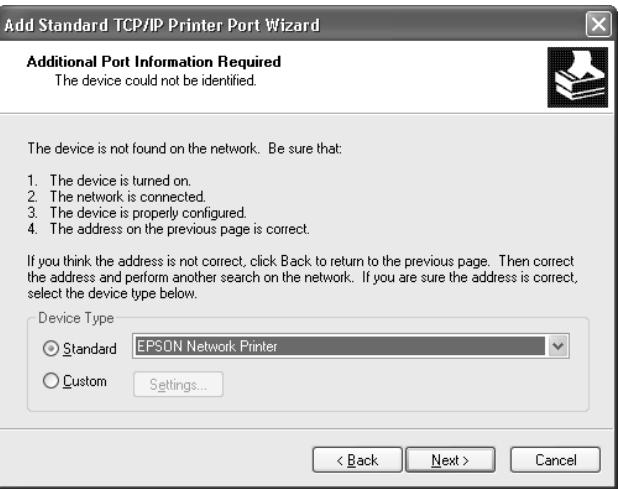

- 7. Klicken Sie auf Fertig stellen.
- 8. Informationen zur Installation des Druckertreibers finden Sie unter ["Installation eines Druckertreibers" auf Seite 123.](#page-134-0)

### *Internetdruck*

- 1. Klicken Sie auf Start, anschließend auf Systemsteuerung und Drucker und andere Hardware. Wählen Sie daraufhin Drucker und Faxe.
- 2. Klicken Sie unter Druckeraufgaben auf Drucker hinzufügen, um den Druckerinstallations-Assistenten zu öffnen. Klicken Sie anschließend auf Weiter.
- 3. Klicken Sie auf Netzwerkdrucker oder Drucker, der an einen anderen Computer angeschlossen ist und anschließend auf Weiter.
- 4. Aktivieren Sie das Optionsfeld Verbindung mit einem Drucker im Internet oder Heim-/Firmennetzwerk herstellen.
- 5. Geben Sie den URL für den Zieldrucker im folgenden Format ein. Der URL sollte der gleiche sein, wie der auf der Seite für die Konfiguration von EpsonNet WinAssist/WebAssist-IPP eingegebene.

#### **http:**//*IP-Adresse des Druckers*:**631**/*Druckername*

*Beispiel:* **http://192.168.100.201:631/EPSON\_IPP\_Printer**

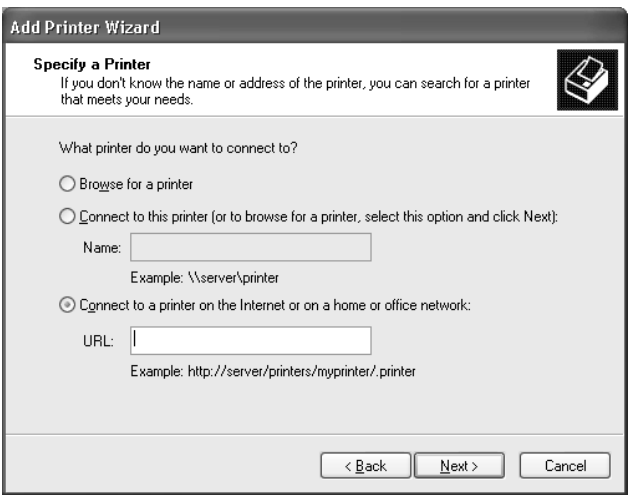

6. Folgen Sie zum Einrichten des Druckers den Anweisungen am Bildschirm. Lesen Sie gegebenenfalls die Informationen unter ["Installation eines Druckertreibers" auf Seite 123.](#page-134-0)

### *Druckerfreigabe für Microsoft-Netzwerke*

- 1. Klicken Sie auf Start, anschließend auf Systemsteuerung und Drucker und andere Hardware. Wählen Sie daraufhin Drucker und Faxe.
- 2. Klicken Sie unter Druckeraufgaben auf Drucker hinzufügen, um den Druckerinstallations-Assistenten zu öffnen. Klicken Sie anschließend auf Weiter.
- 3. Klicken Sie auf Netzwerkdrucker oder Drucker, der an einen anderen Computer angeschlossen ist und anschließend auf Weiter.
- 4. Aktivieren Sie das Optionsfeld Drucker suchen, und klicken Sie anschließend auf Weiter.
- 5. Wählen Sie den Drucker aus dem Listenfeld Freigegebene Drucker aus, oder geben Sie im Feld Drucker den Drucker im nachstehend aufgeführten Format ein. Klicken Sie anschließend auf Weiter.

\\*NetBIOS-Name des Print Server*\*Gerätename des Print Server*

6. Folgen Sie zum Einrichten des Druckers den Anweisungen am Bildschirm. Lesen Sie gegebenenfalls die Informationen unter ["Installation eines Druckertreibers" auf Seite 123.](#page-134-0)

### <span id="page-134-0"></span>*Installation eines Druckertreibers*

- 1. Legen Sie die mitgelieferte CD-ROM in das CD-ROM-Laufwerk ein.
- 2. Schließen Sie das EPSON-Installationsprogramm, wenn dieses geöffnet wird.
- 3. Klicken Sie auf die Schaltfläche Datenträger. Das Dialogfeld Installation von Datenträger wird angezeigt.
- 4. Klicken Sie auf Durchsuchen.
- 5. Wählen Sie das CD-ROM-Laufwerk aus, und doppelklicken Sie auf den Ordner WIN2000. Klicken Sie auf Öffnen.
- 6. Klicken Sie im Dialogfeld Installation von Datenträger auf OK.
- 7. Wählen Sie den Namen des Druckers aus, und klicken Sie auf Weiter.

#### *Hinweis:*

*Wenn Sie vom Druckerinstallations-Assistenten aufgefordert werden, zwischen den Optionen* Vorhandenen Treiber beibehalten *oder* Vorhandenen Treiber ersetzen *zu wählen, klicken Sie auf die Schaltfläche* Vorhandenen Treiber ersetzen*.*

8. Klicken Sie auf Fertig stellen, und folgen Sie den Anweisungen, um die Installation zu beenden.

Weitere Informationen zum Drucken mithilfe der Druckerfreigabe unter Windows 2000/NT/XP finden Sie unter ["Verwenden des Befehls NET USE" auf Seite 125](#page-136-0).

### <span id="page-136-0"></span>*Verwenden des Befehls NET USE*

Wenn Sie unter Windows 2000/NT/XP NetBIOS für die Verbindung mit dem Drucker verwenden, sollten Sie dafür den Befehl NET USE verwenden, wie im Folgenden beschrieben:

- 1. Klicken Sie auf Start, und wählen Sie Systemsteuerung. Klicken Sie auf Netzwerk- und Internetverbindungen und anschließend auf Netzwerkverbindungen.
- 2. Klicken Sie unter LAN oder Hochgeschwindigkeitsinternet auf das Symbol LAN-Verbindung.
- 3. Klicken Sie unter Netzwerkaufgaben auf Einstellungen dieser Verbindung ändern.
- 4. Vergewissern Sie sich, dass Client für Microsoft-Netzwerke installiert ist. Falls dieser Eintrag nicht vorhanden ist, klicken Sie auf Installieren, um den Client für Microsoft-Netzwerke zu installieren.
- 5. Öffnen Sie die MS-DOS-Eingabeaufforderung, und geben Sie den folgenden Befehl ein.

**NET USE** *Druckeranschluss*: \\*NetBIOS-Name des Print Server*\*Gerätename des Print Server*

#### *Auswahl des Anschlusses*

- 1. Klicken Sie auf Start, anschließend auf Systemsteuerung und Drucker und andere Hardware. Wählen Sie daraufhin Drucker und Faxe.
- 2. Klicken Sie mit der rechten Maustaste auf das Druckersymbol, und wählen Sie Eigenschaften.
- 3. Klicken Sie auf die Registerkarte Anschlüsse, und wählen Sie den Anschluss aus, den Sie mit dem Befehl NET USE eingestellt haben.

## *Windows 2000*

Bei Windows 2000 hängt die Installation des Druckertreibers vom Druckverfahren ab, das Sie verwenden möchten.

### *LPR-Druck*

#### *Hinweis:*

*Diese Vorgänge für die Konfiguration gelten nicht für EpsonNet Direct Print. Weitere Informationen hierzu finden Sie im Abschnitt ["Informationen zu EpsonNet Direct Print" auf Seite 191.](#page-202-0)*

- 1. Klicken Sie auf Start, bewegen Sie den Mauszeiger auf Einstellungen, und wählen Sie Drucker.
- 2. Doppelklicken Sie auf Drucker hinzufügen, um den Druckerinstallations-Assistenten zu öffnen, und klicken Sie anschließend auf Weiter.
- 3. Klicken Sie auf Lokaler Drucker, deaktivieren Sie das Kontrollkästchen Plug & Play-Drucker automatisch ermitteln und installieren, und klicken Sie anschließend auf Weiter.

#### *Hinweis:*

*Sie müssen das Kontrollkästchen* Plug & Play-Drucker automatisch ermitteln und installieren *deaktivieren, da der Drucker direkt mit dem Netzwerk verbunden ist und nicht mit einem Windows 2000-Computer.*

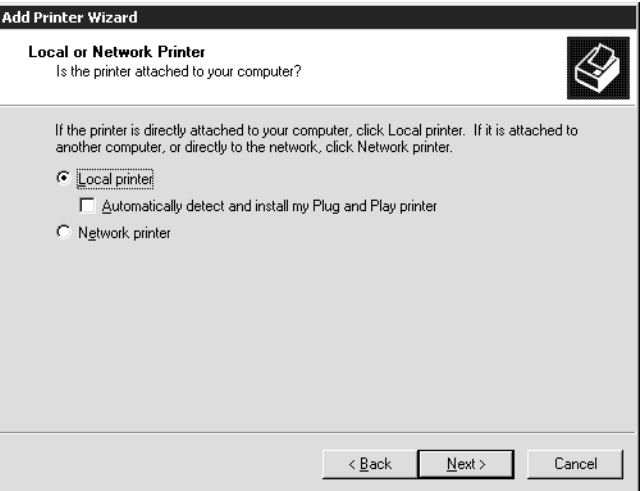

4. Aktivieren Sie das Optionsfeld Einen neuen Anschluss erstellen, und wählen Sie Standard-TCP/IP-Port aus der Liste aus. Klicken Sie anschließend auf Weiter.

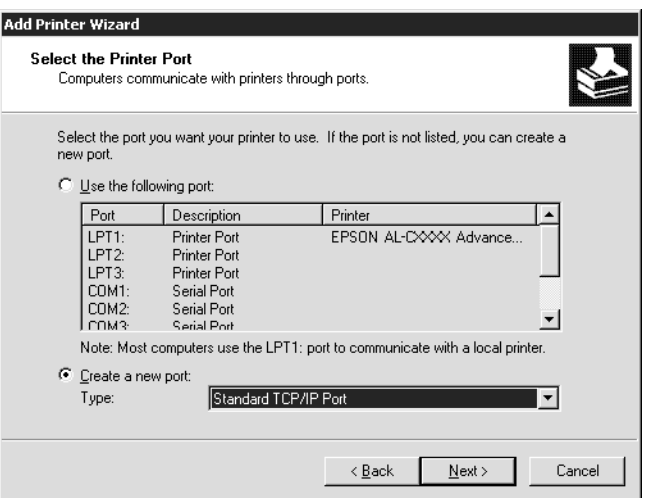

5. Geben Sie die IP-Adresse des Print Server ein, und klicken Sie dann auf Weiter.

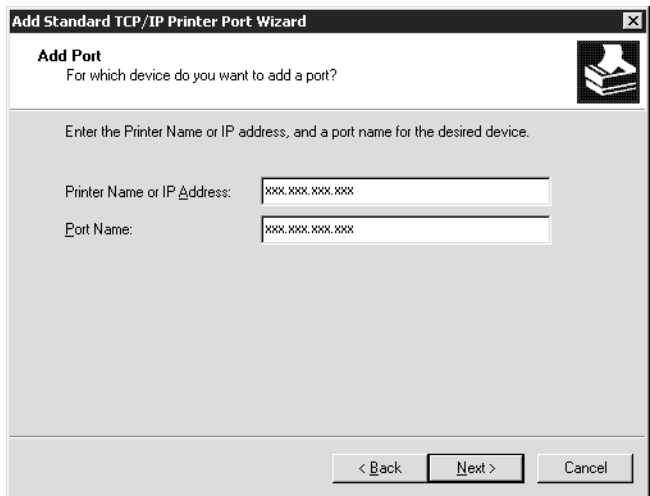

6. Wenn dabei ein Fehler auftritt, wird das folgende Dialogfeld angezeigt. Aktivieren Sie das Optionsfeld Standard, und wählen Sie EPSON-Netzwerkdrucker aus. Klicken Sie auf Weiter.

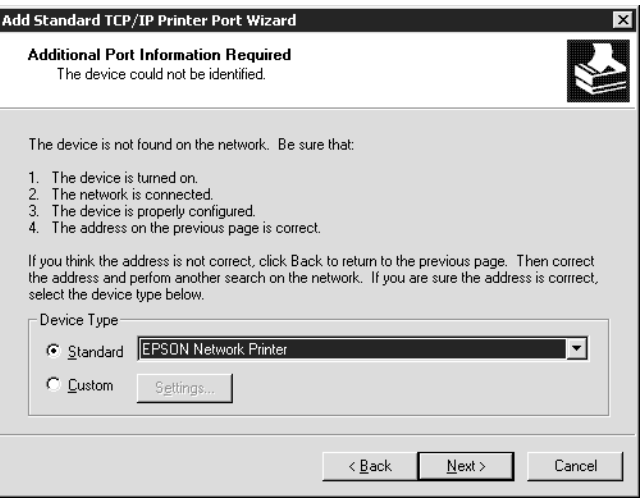

- 7. Klicken Sie auf Fertig stellen.
- 8. Informationen zur Installation des Druckertreibers finden Sie unter ["Installation eines Druckertreibers" auf Seite 131.](#page-142-0)

### *Internetdruck*

- 1. Klicken Sie auf Start, bewegen Sie den Mauszeiger auf Einstellungen, und wählen Sie Drucker.
- 2. Doppelklicken Sie auf Drucker hinzufügen, um den Druckerinstallations-Assistenten zu öffnen, und klicken Sie anschließend auf Weiter.
- 3. Aktivieren Sie das Optionsfeld Netzwerkdrucker, und klicken Sie anschließend auf Weiter.
- 4. Aktivieren Sie das Optionsfeld Mit einem Computer im Internet oder Intranet verbinden.
- 5. Geben Sie den URL für den Zieldrucker im folgenden Format ein. Der URL sollte der gleiche sein, wie der auf der Seite für die Konfiguration von EpsonNet WinAssist/WebAssist-IPP eingegebene.

**http:**//*IP-Adresse des Druckers*:**631**/*Druckername*

*Beispiel:* **http://192.168.100.201:631/EPSON\_IPP\_Printer**

6. Folgen Sie zum Einrichten des Druckers den Anweisungen am Bildschirm. Lesen Sie gegebenenfalls die Informationen unter ["Installation eines Druckertreibers" auf Seite 131.](#page-142-0)

## *Druckerfreigabe für Microsoft-Netzwerke*

- 1. Klicken Sie auf Start, bewegen Sie den Mauszeiger auf Einstellungen, und wählen Sie Drucker.
- 2. Doppelklicken Sie auf Drucker hinzufügen, um den Druckerinstallations-Assistenten zu öffnen, und klicken Sie anschließend auf Weiter.
- 3. Aktivieren Sie das Optionsfeld Netzwerkdrucker, und klicken Sie anschließend auf Weiter.
- 4. Aktivieren Sie das Optionsfeld Druckernamen eingeben oder auf "Weiter" klicken, um nach dem Drucker zu suchen, und klicken Sie auf Weiter.

5. Klicken Sie auf Weiter, um nach einem Drucker zu suchen, oder geben Sie folgenden Eintrag in das Feld Name ein.

\\*NetBIOS-Name des Print Server*\*Gerätename des Print Server*

6. Folgen Sie zum Einrichten des Druckers den Anweisungen am Bildschirm. Lesen Sie gegebenenfalls die Informationen unter ["Installation eines Druckertreibers" auf Seite 131.](#page-142-0)

### <span id="page-142-0"></span>*Installation eines Druckertreibers*

- 1. Legen Sie die mitgelieferte CD-ROM in das CD-ROM-Laufwerk ein.
- 2. Schließen Sie das EPSON-Installationsprogramm, wenn dieses geöffnet wird.
- 3. Klicken Sie auf die Schaltfläche Datenträger. Das Dialogfeld Installation von Datenträger wird angezeigt.
- 4. Klicken Sie auf Durchsuchen.
- 5. Wählen Sie das CD-ROM-Laufwerk aus, und doppelklicken Sie auf den Ordner WIN2000. Klicken Sie auf Öffnen.
- 6. Klicken Sie im Dialogfeld Installation von Datenträger auf OK.
- 7. Wählen Sie den Namen des Druckers aus, und klicken Sie auf Weiter.

#### *Hinweis:*

*Wenn Sie vom Druckerinstallations-Assistenten aufgefordert werden, zwischen den Optionen* Vorhandenen Treiber beibehalten *oder* Vorhandenen Treiber ersetzen *zu wählen, klicken Sie auf die Schaltfläche* Vorhandenen Treiber ersetzen*.*

8. Klicken Sie auf Fertig stellen, und folgen Sie den Anweisungen, um die Installation zu beenden.

Weitere Informationen zum Drucken mithilfe der Druckerfreigabe unter Windows 2000/NT/XP finden Sie unter ["Verwenden des Befehls NET USE" auf Seite 132](#page-143-0).

### <span id="page-143-0"></span>*Verwenden des Befehls NET USE*

Wenn Sie unter Windows 2000/NT/XP NetBIOS für die Verbindung mit dem Drucker verwenden, sollten Sie dafür den Befehl NET USE verwenden, wie im Folgenden beschrieben:

- 1. Klicken Sie mit der rechten Maustaste auf Netzwerkumgebung, und wählen Sie Eigenschaften aus.
- 2. Klicken Sie mit der rechten Maustaste auf LAN-Verbindung, und wählen Sie Eigenschaften aus.
- 3. Vergewissern Sie sich, dass Client für Microsoft-Netzwerke in der Liste der Komponenten aufgeführt ist. Falls dieser Eintrag nicht vorhanden ist, klicken Sie auf Installieren, um den Client für Microsoft-Netzwerke zu installieren.
- 4. Öffnen Sie die MS-DOS-Eingabeaufforderung, und geben Sie den folgenden Befehl ein.

**NET USE** *Druckeranschluss*: \\*NetBIOS-Name des Print Server*\*Gerätename des Print Server*
#### *Auswahl des Anschlusses*

- 1. Klicken Sie auf Start, bewegen Sie den Mauszeiger auf Einstellungen, und wählen Sie Drucker.
- 2. Klicken Sie mit der rechten Maustaste auf das Druckersymbol, und wählen Sie Eigenschaften.
- 3. Klicken Sie auf die Registerkarte Anschlüsse, und wählen Sie den Anschluss aus, den Sie mit dem Befehl NET USE eingestellt haben.

### *Windows NT 4.0*

Bei Windows NT 4.0 hängt die Installation des Druckertreibers vom Druckverfahren ab, das Sie verwenden möchten.

### *LPR-Druck*

#### *Hinweis:*

*Diese Vorgänge für die Konfiguration gelten nicht für EpsonNet Direct Print. Weitere Informationen hierzu finden Sie im Abschnitt ["Informationen zu EpsonNet Direct Print" auf Seite 191](#page-202-0).*

- 1. Klicken Sie auf Start, bewegen Sie den Mauszeiger auf Einstellungen, und wählen Sie Drucker.
- 2. Doppelklicken Sie auf das Symbol Neuer Drucker.
- 3. Klicken Sie auf das Optionsfeld Arbeitsplatz und anschließend auf Weiter.
- 4. Klicken Sie im Dialogfeld Assistent für die Druckerinstallation auf Anschluss hinzufügen.

5. Wählen Sie LPR-Anschluss aus der Liste Verfügbare Druckeranschlüsse, und klicken Sie anschließend auf Neuer Anschluss.

#### *Hinweis:*

*Der* Lexmark TCP/IP-Netzwerkanschluss *kann nicht mit diesem Print Server verwendet werden.*

6. Geben Sie im ersten Textfeld die IP-Adresse des Print Server und im zweiten den Namen des Druckers ein. Klicken Sie auf OK.

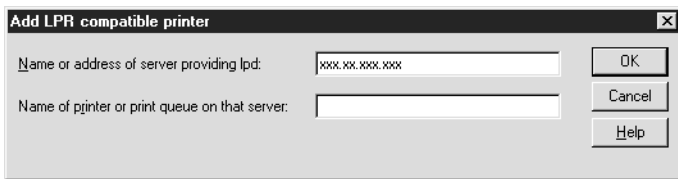

- 7. Klicken Sie im Dialogfeld Druckeranschlüsse auf Schließen.
- 8. Klicken Sie im Dialogfeld Assistent für die Druckerinstallation auf Weiter.
- 9. Informationen zur Installation des Druckertreibers finden Sie unter ["Installation eines Druckertreibers" auf Seite 135.](#page-146-0)

### *Internetdruck*

Mit dem Programm EpsonNet Internet Print, das ebenfalls auf der Software-CD-ROM enthalten ist, können Sie über das Internet drucken. Installieren Sie zuerst EpsonNet Internet Print. Installieren Sie anschließend den Druckertreiber, und stellen Sie den Druckeranschluss ein. Weitere Informationen hierzu finden Sie im Abschnitt ["Über EpsonNet Internet Print" auf Seite 207.](#page-218-0)

### *Druckerfreigabe für Microsoft-Netzwerke*

- 1. Klicken Sie auf Start, bewegen Sie den Mauszeiger auf Einstellungen, und wählen Sie Drucker.
- 2. Doppelklicken Sie auf Neuer Drucker.
- 3. Aktivieren Sie das Optionsfeld Netzwerkdruckerserver, und klicken Sie anschließend auf Weiter. Das Dialogfeld Drucker verbinden wird angezeigt.
- 4. Wählen Sie den Drucker, den Sie konfigurieren möchten, aus der Liste Freigegebene Drucker aus. Wenn der Drucker nicht in der Liste aufgeführt ist, geben Sie im Feld Drucker Folgendes ein:

\\*NetBIOS-Name des Print Server*\*Gerätename des Print Server*

- 5. Klicken Sie auf OK.
- 6. Folgen Sie zum Einrichten des Druckers den Anweisungen am Bildschirm. Lesen Sie gegebenenfalls die Informationen unter ["Installation eines Druckertreibers" auf Seite 135.](#page-146-0)

### <span id="page-146-0"></span>*Installation eines Druckertreibers*

- 1. Legen Sie die mitgelieferte CD-ROM in das CD-ROM-Laufwerk ein.
- 2. Schließen Sie das EPSON-Installationsprogramm, wenn dieses geöffnet wird.
- 3. Klicken Sie auf die Schaltfläche Datenträger. Das Dialogfeld Installation von Datenträger wird angezeigt.
- 4. Klicken Sie auf Durchsuchen.
- 5. Wählen Sie das CD-ROM-Laufwerk aus, und doppelklicken Sie auf den Ordner WINNT40. Klicken Sie auf Öffnen.
- 6. Klicken Sie im Dialogfeld Installation von Datenträger auf OK.
- 7. Wählen Sie den Namen des Druckers aus, und klicken Sie auf Weiter.

#### *Hinweis:*

- ❏ *Übermitteln Sie den Clients den Namen des freigegebenen Druckers, damit diese auf den Drucker zugreifen können.*
- ❏ *Wenn Sie vom Druckerinstallations-Assistenten aufgefordert werden, zwischen den Optionen* Vorhandenen Treiber beibehalten *oder* Vorhandenen Treiber ersetzen *zu wählen, klicken Sie auf die Schaltfläche* Vorhandenen Treiber ersetzen*.*
- 8. Klicken Sie auf Fertig stellen, und folgen Sie den Anweisungen, um die Installation zu beenden.

Weitere Informationen zum Drucken mithilfe der Druckerfreigabe unter Windows 2000/NT/XP finden Sie unter ["Verwenden des Befehls NET USE" auf Seite 137.](#page-148-0)

### <span id="page-148-0"></span>*Verwenden des Befehls NET USE*

Wenn Sie unter Windows 2000/NT/XP NetBIOS für die Verbindung mit dem Print Server verwenden, sollten Sie dafür den Befehl NET USE wie im Folgenden beschrieben verwenden:

- 1. Vergewissern Sie sich, dass die folgenden Dienste installiert sind. Klicken Sie mit der rechten Maustaste auf dem Desktop auf das Symbol Netzwerkumgebung, und wählen Sie Eigenschaften. Klicken Sie auf die Registerkarte Dienste, und überprüfen Sie, ob der Eintrag Server oder Arbeitsstation vorhanden ist.
- 2. Falls keiner dieser Einträge vorhanden ist, klicken Sie auf Hinzufügen.
- 3. Öffnen Sie die MS-DOS-Eingabeaufforderung, und geben Sie den folgenden Befehl ein.

**NET USE** *Druckeranschluss*: \\*NetBIOS-Name des Print Server*\*Gerätename des Print Server*

#### *Auswahl des Anschlusses*

- 1. Klicken Sie auf Start, bewegen Sie den Mauszeiger auf Einstellungen, und wählen Sie Drucker.
- 2. Klicken Sie mit der rechten Maustaste auf das Druckersymbol, und wählen Sie Eigenschaften.
- 3. Klicken Sie auf die Registerkarte Anschlüsse, und wählen Sie den Anschluss aus, den Sie mit dem Befehl NET USE eingestellt haben.

### *Macintosh*

Gehen Sie folgendermaßen vor, um den Drucker zu konfigurieren.

#### *Hinweis:*

*Vergewissern Sie sich, dass der Druckertreiber ordnungsgemäß auf Ihrem Macintosh installiert ist, bevor Sie fortfahren. Informationen über die Installation des Druckertreibers erhalten Sie im mit dem Drucker mitgelieferten Handbuch.*

#### *Drucken mit AppleTalk*

- 1. Öffnen Sie im Menü Apple die Option Auswahl.
- 2. Klicken Sie auf das Druckersymbol.
- 3. Wählen Sie die Zone aus, in der sich der Drucker befindet.
- 4. Wählen Sie den Druckernamen aus der Liste aus.
- 5. Stellen Sie sicher, dass AppleTalk aktiviert ist.
- 6. Schließen Sie die Auswahl.

# *OS/2*

In diesem Abschnitt wird die Konfiguration und die Verwendung des Print Server unter einem IBM OS/2-System mit OS/2 Warp3 und 4 (OS/2 Warp Connect und OS/2 Warp Server) beschrieben.

### *LPR-Druck*

1. Doppelklicken Sie auf den OS/2-Systemordner und anschließend auf den Ordner Systemeinstellungen. Doppelklicken Sie dann auf das Symbol für die TCP/IP-Konfiguration TCP/IP.

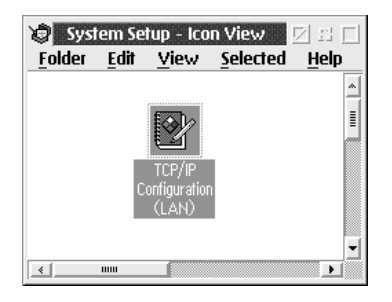

- 2. Klicken Sie auf die Registerkarte Drucken.
- 3. Geben Sie im Feld für den Remote Print Server die IP-Adresse des Print Servers und den Namen des Druckers in das zweite Textfeld ein. Geben Sie im Feld für die maximale Anzahl der LPD-Anschlüsse den Wert 1 oder einen höheren Wert ein.

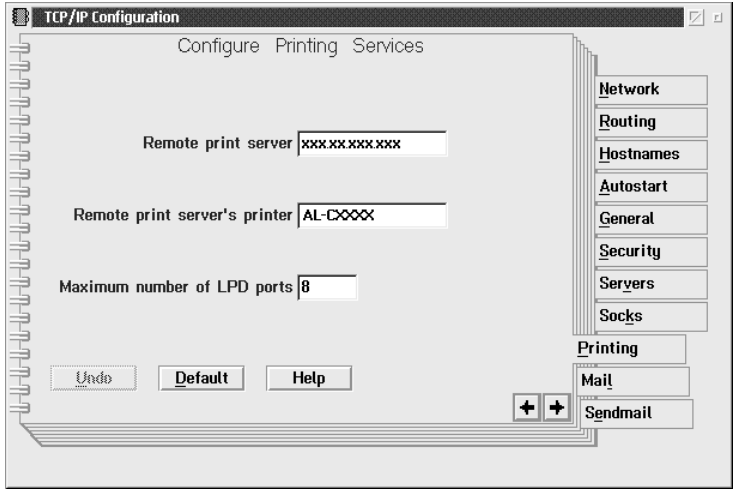

- 4. Klicken Sie auf die Registerkarte Autostart.
- 5. Wählen Sie lprportd aus der Liste der automatisch zu startenden Dienste. Aktivieren Sie das Kontrollkästchen für das automatische Starten des Dienstes, und klicken Sie auf das Optionsfeld Detached.

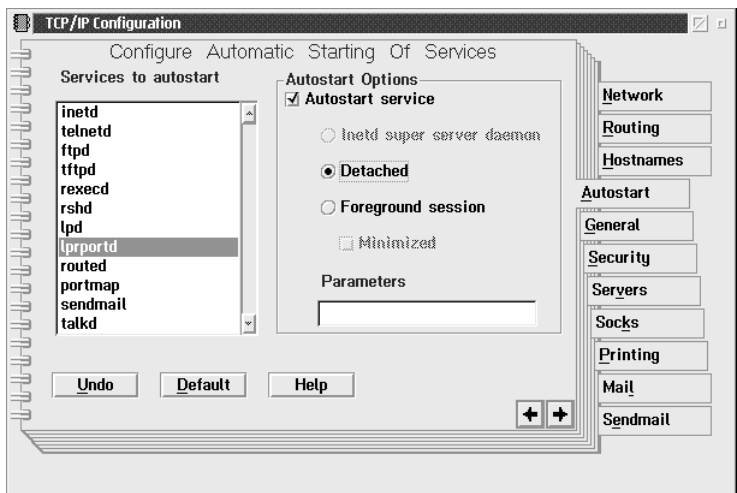

6. Speichern Sie die Änderungen, die Sie im Dialogfeld für die TCP/IP-Konfiguration vorgenommen haben, und starten Sie den Computer neu.

#### *Einrichten des Druckers*

- 1. Doppelklicken Sie im OS/2-Systemordner auf Template.
- 2. Ziehen Sie das Drucker-Symbol auf den Desktop, um einen Drucker zu erstellen.
- 3. Doppelklicken Sie auf das Drucker-Symbol.

4. Klicken Sie im Menü für die Steuerung auf Eigenschaften und anschließend auf die Registerkarte Output Port.

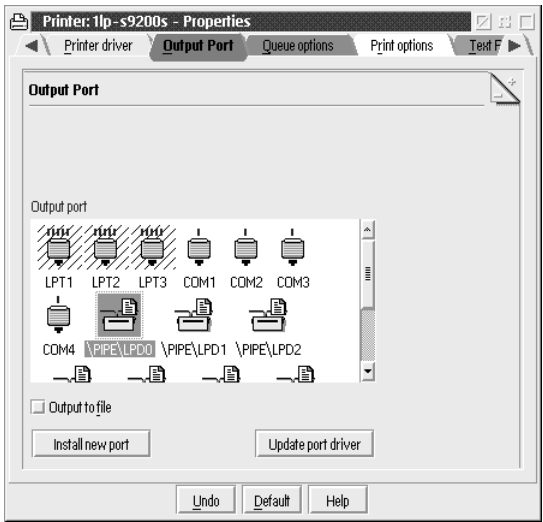

5. Wählen Sie im Listenfeld Output Port einen Anschluss zwischen \PIPE\LPD0 und \PIPE\LPDn aus (n ist die maximale Anzahl der LPD-Anschlüsse). Das Dialogfeld \PIPE\LPD-Einstellungen wird angezeigt.

6. Geben Sie im Feld für den LPD-Server die IP-Adresse des Print Server ein. Geben Sie den in Schritt 2 festgelegten Druckernamen in das Feld für den LPD-Drucker ein.

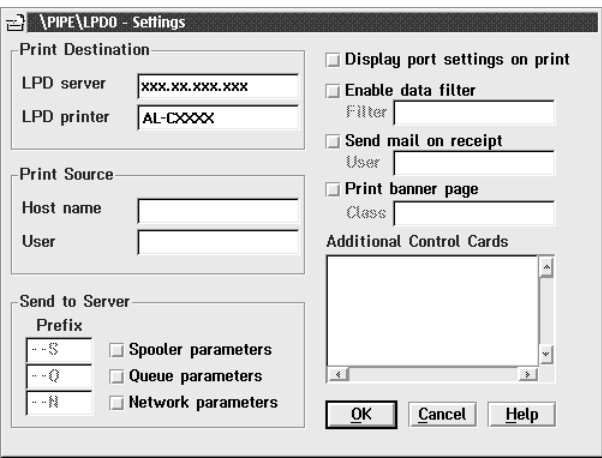

7. Schließen Sie das Druckersymbol, um die Konfiguration des Druckers zu beenden.

### *NetBEUI-Druck*

- 1. Vergewissern Sie sich, dass IBM OS/2 NetBIOS auf Ihrem Computer installiert ist.
- 2. Wenn Sie einen Drucker erstellen möchten, doppelklicken Sie auf das Symbol für den Zieldrucker, um sich das Dialogfeld mit den Eigenschaften anzeigen zu lassen. Klicken Sie anschließend auf die Registerkarte Output Port.
- 3. Wählen Sie den Anschluss aus.
- 4. Stellen Sie über die Befehlszeile eine Verbindung zum Drucker her.

Beispiel: Verbinden Sie den Drucker mit LPT1.

**net use LPT1:** *\\NetBIOS-Name des Print Server\ Gerätename des Print Server*

#### *Hinweis:*

*Verwenden Sie EpsonNet WinAssist oder WebAssist unter Windows Me/98/95/2000/NT, um den NetBIOS-Namen und den Gerätenamen zu ändern.*

# *Kapitel 6 Einstellungen für den NetWare-Server*

### *Einführung in NetWare-Einstellungen*

In diesem Kapitel wird erläutert, wie der Print Server für NetWare konfiguriert wird. Sie müssen zuerst den Drucker in einer NetWare-Umgebung einrichten und dann den Print Server mit EpsonNet WinAssist konfigurieren.

### *Unterstützte Systeme*

❏ Server-Umgebung

NetWare 3.1/3.11/3.12/3.2 (Bindery) NetWare 4.1/4.11/4.2 (NDS, Bindery-Emulation) IntranetWare (NDS, Bindery-Emulation) NetWare 5.0/5.1 (NDS, NDPS) NetWare 6.0 (NDS, NDPS)

❏ Client-Umgebung

Die Client-Umgebung muss von NetWare unterstützt werden. Die Clients können den durch den Print Server bereitgestellten Druckertreiber verwenden.

Der folgende Novell-Client wird unterstützt.

- ❏ Für Windows Me/98/95: Novell Client 3.3 oder höher für Windows 95/98
- ❏ Für Windows XP/2000/NT 4.0: Novell Client ab Version 4.8. für Windows NT/2000XP

### *Informationen zu den Modi*

Sie können zwischen Print-Server-Modus, Remote-Drucker-Modus und Energiesparmodus wählen. Wir empfehlen die Verwendung des Print-Server-Modus, solange die Anzahl der Benutzer das Limit nicht überschreitet.

Die Funktionen der Modi werden im Folgenden beschrieben.

#### **Print-Server-Modus (NDS/Bindery Print Server):**

- ❏ Schnelldruck mit Direktdruck
- ❏ Verwendung des NetWare-Benutzerkontos
- ❏ Möglichkeit zum gleichzeitigen Verbinden mit bis zu 8 Dateiservern
- ❏ Möglichkeit zum Registrieren von bis zu 32 Druckwarteschlangen

#### **Remote-Printer-Modus:**

- ❏ Ein NetWare-Benutzerkonto ist nicht erforderlich.
- ❏ Zum Steuern des Remote-Druckers wird ein Print Server benötigt.
- ❏ Möglichkeit zum Anschließen von bis zu 16 Druckern für NetWare 3.x und maximal 255 Druckern für NetWare ab Version 4.x.

#### *Hinweis:*

*Wenn Sie den Drucker einschalten, wird das Benutzerkonto vorübergehend im Remote-Drucker-Modus aufgerufen. Wenn kein Benutzerkonto vorhanden ist, schalten Sie den Drucker ein, bevor Sie den Client an das Netzwerk anschließen.*

#### **Energiesparmodus (werkseitig eingestellter Standardmodus):**

Der Energiesparmodus wird als Standardmodus verwendet. Dieser Modus setzt alle NetWare-Funktionen außer Kraft. Verwenden Sie den Energiesparmodus, wenn Sie den Print Server nicht in einer NetWare-Umgebung verwenden.

### *Anweisungen zur Verwendung von NetWare*

#### **Drucken einer Textdatei**

Wenn Sie eine Textdatei mit dem Befehl NPRINT von NetWare oder DOS drucken, können Zeichen falsch ausgerichtet oder umgewandelt werden oder Lücken aufweisen. Dies hängt von der jeweiligen Client-Umgebung ab.

#### **IPX-Leitwegprotokoll "NLSP"**

Sie können zwar das IPX-Leitwegprotokoll "NLSP" von NetWare ab Version 4.x einrichten, allerdings unterstützt der Print Server kein NLSP. Die Kommunikation wird durch RIP/SAP gesteuert.

Sie können als Leitwegprotokoll a) NLSP mit RIP/SAP-Kompatibilität oder b) nur RIP/SAP auswählen. Wenn Sie die Bindung von RIP oder SAP entfernen und NLSP mit RIP/SAP-Kompatibilität angegeben wurde, kann der Print Server nicht mit dem Dateiserver und NDS kommunizieren. (Weitere Informationen finden Sie im INETCFG-Utility von NetWare unter "Protokolle" und "Bindungen".)

#### **Bindery und NDS**

- ❏ Sie können den Bindery-Kontextpfad von der Serverkonsole aus mit dem Befehl SET BINDERY CONTEXT prüfen.
- ❏ Wenn der Bindery-Kontextpfad nicht eingerichtet wurde oder die Druckumgebung eines anderen Kontextes von einem Nicht-NDS-Client verwendet werden soll, müssen Sie den Kontext für den Bindery-Kontext festlegen. Mithilfe des Befehls SET BINDERY CONTEXT können Sie den Kontext in der Datei AUTOEXEC.NCF festlegen.
- ❏ Sie können den Bindery-Print-Server-Modus nicht zusammen mit EpsonNet WinAssist verwenden, wenn Sie Novell-Client für Windows 95/98 Version 3.00 oder Novell-Client für Windows NT Version 4.50 ausführen. Wenn Sie den Print Server für den Bindery-Modus konfigurieren möchten, verwenden Sie Novell IntranetWare-Client oder EpsonNet WebAssist.

Weitere Informationen darüber finden Sie in Ihrer NetWare-Dokumentation.

#### **Benötigte Zeit, um den Print Server zu erkennen**

Der NetWare-Server benötigt nach dem Einschalten des Druckers maximal zwei Minuten, bis er den Print Server erkennt. Während dieser Startzeit zeigt das Statusblatt nicht die korrekten Daten an.

#### **Frame-Typ**

In einem Netzwerk muss ein und derselbe Frame-Typ für den NetWare-Server und den IPX-Router verwendet werden. Wenn mehrere Frame-Typen in einem Netzwerk verwendet werden, binden Sie alle Frame-Typen an die NetWare-Server und IPX-Router.

#### **Für NetWare 5.x gilt:**

Das IPX-Protokoll muss auf dem NetWare 5.x-Server installiert (an den Server gebunden) werden.

#### **Informationen zu den Modi**

Wenn sich der Modus, in dem Sie sich angemeldet haben, von dem Modus unterscheidet, den Sie für den Print Server eingerichtet haben, wird bei der Konfiguration von Print Server für NetWare eine Meldung angezeigt. Wenn Sie die aktuellen Einstellungen nicht ändern möchten, klicken Sie aufAbbrechen, und melden Sie sich dann erneut in dem Modus an, der für den Print Server eingerichtet wurde.

# *Verwenden des Bindery-Print-Servers (NetWare 3.x/4.x)*

Dieser Abschnitt enthält Anweisungen zur Verwendung des Print Server im Print-Server-Modus in NetWare 3.x/4.x/ IntranetWare mit Bindery-Emulation.

#### *Hinweis:*

*Der Print Server im Print-Server-Modus von NetWare 3.x lässt keine Verwendung des Befehls PCONSOLE für die Print Server-Statusanzeigensteuerung zu.*

- 1. Schalten Sie den Drucker ein.
- 2. Melden Sie sich von einem beliebigen NetWare-Client aus am NetWare-Zielserver mit Supervisor-Rechten an. Sie müssen sich mit dem Bindery-Anschluss anmelden.
- 3. Konfigurieren Sie den Print Server mit EpsonNet WinAssist. Weitere Informationen hierzu finden Sie im Abschnitt ["NetWare" auf Seite 72](#page-83-0).

Wenn bereits NetWare-Objekte erstellt wurden, können Sie auch EpsonNet WebAssist verwenden. Weitere Informationen hierzu finden Sie im Abschnitt "NetWare" auf [Seite 229](#page-240-0).

# *Verwenden des NDS-Print-Servers (NetWare 4.x/5.x/6.0)*

Dieser Abschnitt enthält Anweisungen zur Verwendung des Print Servers im Print-Server-Modus in NetWare 4.x, IntranetWare, NetWare 5.x oder NetWare 6.0 im NDS-Modus.

- 1. Schalten Sie den Drucker ein.
- 2. Melden Sie sich von einem beliebigen NetWare-Client aus am Zielkontext der NDS-Struktur als ADMIN an.
- 3. Konfigurieren Sie den Print Server mit EpsonNet WinAssist. Weitere Informationen hierzu finden Sie im Abschnitt ["NetWare" auf Seite 72](#page-83-0).

Wenn bereits NetWare-Objekte erstellt wurden, können Sie auch EpsonNet WebAssist verwenden. Weitere Informationen hierzu finden Sie im Abschnitt "NetWare" auf Seite 229

### *Verwenden des Remote-Drucker-Modus (NetWare 3.x)*

Benutzer von NetWare 3.x gehen zum Erstellen der Druckerumgebung mit dem Befehl PCONSOLE folgendermaßen vor.

#### *Erstellen von Druckwarteschlangen in einem Dateiserver*

- 1. Melden Sie sich von einem beliebigen NetWare-Client aus mit Supervisor-Rechten am Netzwerk an.
- 2. Führen Sie PCONSOLE aus. Wählen Sie auf dem Bildschirm Verfügbare Optionen die Option Druckwarteschlangeninformationen aus, und drücken Sie die Eingabetaste.

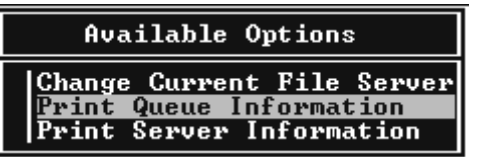

3. Drücken Sie auf der Tastatur die EINFG-Taste, und geben Sie den Namen der Druckwarteschlange ein. Drücken Sie die Eingabetaste.

#### *Hinweis:*

*Übermitteln Sie den Clients den Namen der Druckwarteschlange, da die Clients diesen benötigen, um drucken zu können.*

4. Wählen Sie aus der Liste Druckwarteschlange den Namen der gerade eingegebenen Druckwarteschlange aus, und drücken Sie die Eingabetaste. Klicken Sie in der Liste Druckwarteschlangen-Informationen auf Warteschlangenbenutzer, und drücken Sie die Eingabetaste. Wählen Sie danach aus der Liste den Eintrag JEDER. Wenn JEDER nicht in der Liste zu finden ist, drücken Sie EINFG und wählen den Eintrag JEDER aus der Liste der Warteschlangenbenutzer aus.

#### *Erstellen eines Print Servers*

1. Wählen Sie auf dem Bildschirm Verfügbare Optionen die Option Print Server Information aus, und drücken Sie die Eingabetaste.

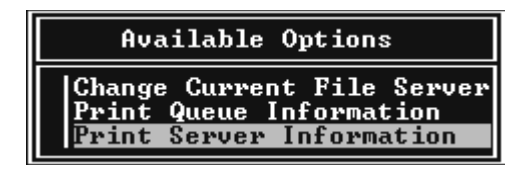

- 2. Drücken Sie auf der Tastatur die EINFG-Taste, und geben Sie den Namen des Print Servers ein. Drücken Sie die Eingabetaste. Es wird empfohlen, sich den Namen des Print Servers zur späteren Verwendung zu notieren.
- 3. Wählen Sie aus der Liste Print Server den Namen des gerade eingegebenen Print Servers aus, und drücken Sie die Eingabetaste.

Klicken Sie in der Liste Print Server Information auf Print-Server-Konfiguration, und drücken Sie die Eingabetaste.

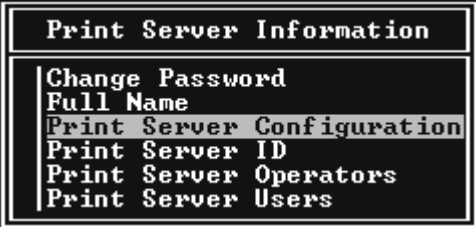

4. Wählen Sie im Menü Print-Server-Konfiguration die Option Druckerkonfiguration aus, und drücken Sie die Eingabetaste.

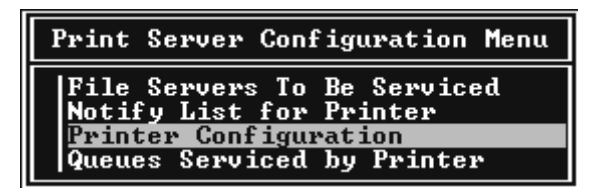

5. Wählen Sie aus der Liste Konfigurierte Drucker die Option Nicht installiert (Anschlussnummer = 0), und drücken Sie die Eingabetaste.

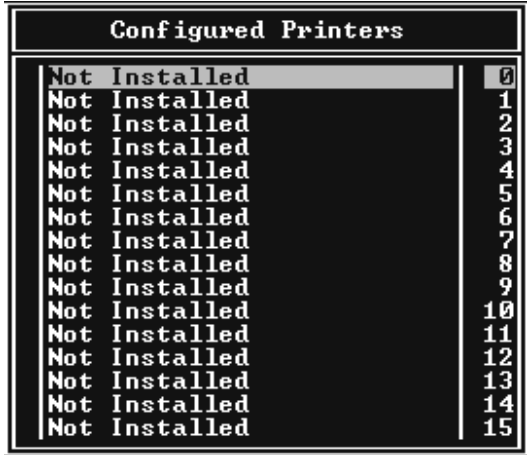

6. Geben Sie auf dem Bildschirm Druckerkonfiguration den Druckernamen ein. Markieren Sie Typ, und drücken Sie die Eingabetaste. Wählen Sie für den Remote-Drucker-Modus die Option Remote Parallel, LPT1.

```
Printer 0 configuration
Name: Printer 0
Type: Local Parallel, LPT1
Use interrupts:
                                  Yes
\overline{1} \overline{R} \overline{Q}:
                                  7
Buffer size in K:
                                  \overline{3}Starting form:
starting form.<br>Queue service mode: Change forms as needed
Baud rate:<br>Data bits:<br>Stop bits:<br>Parity:<br>Use X-On/X-Off:
```
#### *Hinweis:*

*Wählen Sie für den Remote-Drucker-Modus unbedingt die Option*  Remote Parallel, LPT1*.*

- 7. Drücken Sie ESC und danach die Eingabetaste, um die Änderungen zu speichern.
- 8. Drücken Sie ESC.
- 9. Wählen Sie im Menü Print-Server-Konfiguration die Option Vom Drucker verwaltete Warteschlangen, und drücken Sie die Eingabetaste.

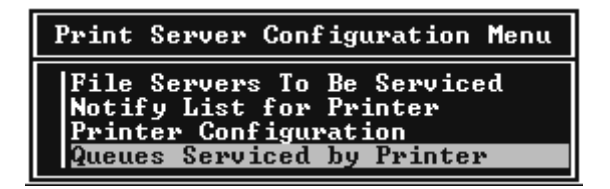

- 10. Wählen Sie den Drucker, den Sie verwenden möchten, aus der Liste Definierte Drucker aus, und drücken Sie die Eingabetaste.
- 11. Drücken Sie die EINFG-Taste, und weisen Sie dem Print-Server-Anschluss aus der Liste Verfügbare Warteschlangen eine Warteschlange zu.
- 12. Geben Sie eine Prioritätsstufe zwischen 1 und 10 an, wobei die höchste Priorität 1 ist.
- 13. Drücken Sie ESC, um PCONSOLE zu beenden.

#### *Konfiguration für NetWare mithilfe von EpsonNet WinAssist*

- 1. Schalten Sie den Drucker ein.
- 2. Laden Sie den Print Server von der Systemkonsole des Dateiservers, für den der Datenträger der Druckwarteschlange festgelegt wurde. >LOAD PSERVER Print-Server-Name, der mit PCONSOLE eingerichtet wird
- 3. Konfigurieren Sie den Print Server mit EpsonNet WinAssist. Weitere Informationen hierzu finden Sie im Abschnitt ["NetWare" auf Seite 72](#page-83-0).

Wenn bereits NetWare-Objekte erstellt wurden, können Sie auch EpsonNet WebAssist verwenden. Weitere Informationen hierzu finden Sie im Abschnitt "NetWare" auf [Seite 229](#page-240-0).

# *Verwenden des Bindery-Remote-Drucker-Modus (NetWare 4.x)*

Gehen Sie folgendermaßen vor, um die Druckerumgebung in NetWare 4.x und IntranetWare mit Bindery-Emulation einzurichten.

#### *Hinweis:*

- ❏ *Weisen Sie Benutzern bei Bedarf Treuhänderschaften zu.*
- ❏ *Verwenden Sie statt NWAdmin unbedingt PCONSOLE, um die Druckwarteschlange und den Print Server einzurichten.*

#### *Erstellen von Objekten*

1. Melden Sie sich von einem beliebigen NetWare-Client aus als ADMIN am Server an. Sie müssen sich dabei mit einem Bindery-Anschluss anmelden.

#### *Hinweis:*

*Wenn der für diese Einstellung verwendete Client im NDS-Modus angemeldet wurde, drücken Sie beim Starten von PCONSOLE die Taste F4, um zum Bindery-Modus zu wechseln.* 

2. Führen Sie PCONSOLE aus. Wählen Sie im Bildschirm Verfügbare Optionen die Option Druckwarteschlangen aus, und drücken Sie die EINGABETASTE. Klicken Sie auf EINFG, und geben Sie den Namen der Druckwarteschlange ein. Drücken Sie die Eingabetaste.

#### *Hinweis:*

*Übermitteln Sie den Clients den Namen der Druckwarteschlange, da die Clients diesen benötigen, um drucken zu können.*

- 3. Wählen Sie aus der Liste Druckwarteschlange den Namen der gerade eingegebenen Druckwarteschlange aus, und drücken Sie die Eingabetaste. Klicken Sie in der Liste Druckwarteschlangen-Informationen auf Warteschlangenbenutzer, und drücken Sie die Eingabetaste. Wählen Sie danach aus der Liste den Eintrag JEDER. Wenn JEDER nicht in der Liste zu finden ist, drücken Sie EINFG und wählen den Eintrag JEDER aus der Liste der Warteschlangenbenutzer aus.
- 4. Wählen Sie im Bildschirm Verfügbare Optionen die Option Print Server aus, und drücken Sie die Eingabetaste. Drücken Sie EINFG, und geben Sie den Namen des Print Servers ein. Drücken Sie die Eingabetaste.
- 5. Zum Beenden von PCONSOLE und Abmelden beim Server drücken Sie die ESC-Taste.
- 6. Melden Sie sich dann beim Server als ADMIN an. Sie müssen sich dabei mit einer NDS-Verbindung anmelden.
- 7. Starten Sie NWAdmin.
- 8. Klicken Sie zum Erstellen des Druckerobjekts auf den als Bindery-Kontext angegebenen Container, und wählen Sie im Menü Objekt die Option Erstellen und dann Drucker. Geben Sie den Druckernamen ein, und klicken Sie auf Erstellen.
- 9. Um die Druckwarteschlange zuzuweisen, doppelklicken Sie auf das (in Schritt 8 erstellte) Symbol Druckerobjekt. Das Dialogfeld Drucker wird angezeigt.
- 10. Klicken Sie auf Zuweisungen und dann auf Hinzufügen. Wählen Sie in der Liste Druckwarteschlange die (in Schritt 2 erstellte) Warteschlange aus, und klicken Sie auf OK.
- 11. Klicken Sie im Dialogfeld Drucker auf Konfiguration, und wählen Sie im Menü Druckertyp die Option Parallel aus.
- 12. Klicken Sie auf Kommunikation. Das Dialogfeld Parallele Kommunikation wird angezeigt.
- 13. Wählen Sie als Anschluss LPT1, aktivieren Sie für Interrupts die Option Abgefragt, und wählen Sie als Verbindungstyp Manuelle Papierzufuhr (entfernt vom Print Server). Klicken Sie abschließend auf OK.
- 14. Klicken Sie im Dialogfeld Drucker auf OK.
- 15. Um den Drucker zuzuweisen, doppelklicken Sie auf das (in Schritt 4 erstellte) Symbol Print Server-Objekt. Das Dialogfeld Print Server wird angezeigt.
- 16. Klicken Sie auf Zuweisungen und dann auf Hinzufügen. Wählen Sie in der Druckerobjektliste das (in Schritt 8 erstellte) Druckerobjekt aus, und klicken Sie auf OK.
- 17. Wählen Sie im Dialogfeld Print Server den zugeordneten Drucker aus der Druckerobjektliste aus. Klicken Sie dann auf die Schaltfläche Druckernummer, um eine Druckernummer zwischen 0 und 15 auszuwählen. Abschließend klicken Sie  $\mathsf{aut}\,\mathsf{OK}$
- 18. Zum Bestätigen der zugewiesenen Objekte doppelklicken Sie auf das Symbol Print Server-Objekt. Klicken Sie auf Druck-Layout, und prüfen Sie, ob der Print Server, der Drucker und die Druckwarteschlange verbunden sind.

#### *Konfiguration für NetWare mithilfe von EpsonNet WinAssist*

- 1. Schalten Sie den Drucker ein.
- 2. Laden Sie den Print Server von der Systemkonsole des Dateiservers, für den der Datenträger der Druckwarteschlange festgelegt wurde. >LOAD PSERVER Print-Server-Name, der mit PCONSOLE eingerichtet wird

3. Konfigurieren Sie den Print Server mit EpsonNet WinAssist. Weitere Informationen hierzu finden Sie im Abschnitt ".NetWare" auf Seite 72.

Wenn bereits NetWare-Objekte erstellt wurden, können Sie auch EpsonNet WebAssist verwenden. Weitere Informationen hierzu finden Sie im Abschnitt "NetWare" auf [Seite 229](#page-240-0)

## *Verwenden des NDS-Remote-Drucker-Modus (NetWare 4.x/5.x/6.0)*

Gehen Sie folgendermaßen vor, um die Druckerumgebung für die Verwendung von NWAdmin unter NetWare 4.x, IntranetWare, NetWare 5.x oder NetWare 6.0 im NDS-Modus einzurichten.

#### *Erstellen von Objekten*

- 1. Melden Sie sich von einem beliebigen NetWare-Client aus am Zielkontext der NDS-Struktur als ADMIN an.
- 2. Führen Sie das Verwaltungsprogramm (NWAdmin) aus.

3. Erstellen eines Druckers:

Klicken Sie auf das Symbol Verzeichniskontext, und wählen Sie im Menü Objekt den Befehl Erstellen und dann Drucker aus. Geben Sie den Druckernamen ein, und klicken Sie auf Erstellen.

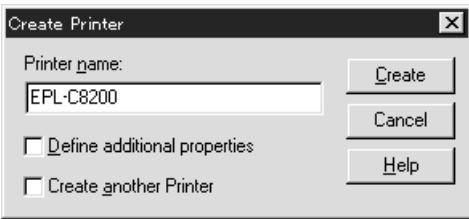

4. Erstellen eines Print Servers:

Klicken Sie auf das Symbol Verzeichniskontext, und wählen Sie im Menü Objekt den Befehl Erstellen und dann Print Server aus. Geben Sie den Namen des Print Servers ein, und klicken Sie auf Erstellen.

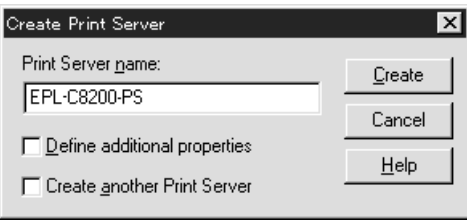

5. Erstellen einer Druckwarteschlange:

Klicken Sie auf das Symbol Verzeichniskontext, und wählen Sie im Menü Objekt den Befehl Erstellen und dann Druckwarteschlange aus. Geben Sie den Namen der Druckwarteschlange ein, und wählen Sie den Datenträger der Druckwarteschlange aus. Klicken Sie anschließend auf Erstellen. Doppelklicken Sie auf das Objekt Druckwarteschlange, und registrieren Sie den Benutzer.

#### *Hinweis:*

*Übermitteln Sie den Clients den Namen der Druckwarteschlange, da die Clients diesen benötigen, um drucken zu können.*

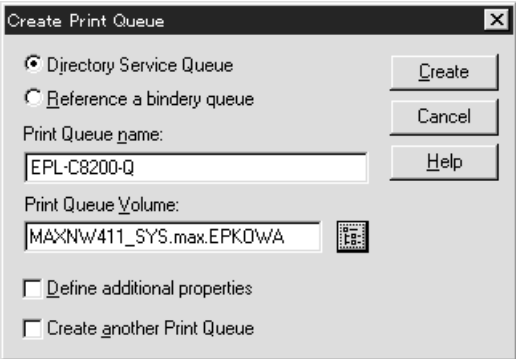

6. Doppelklicken Sie im Fenster NetWare-Administrator auf das Symbol Druckerobjekt.

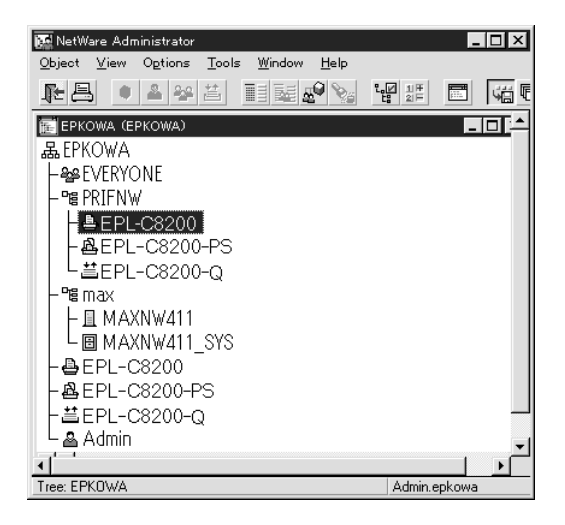

7. Klicken Sie im eingeblendeten Dialogfeld Drucker auf Zuweisungen und dann auf Hinzufügen.

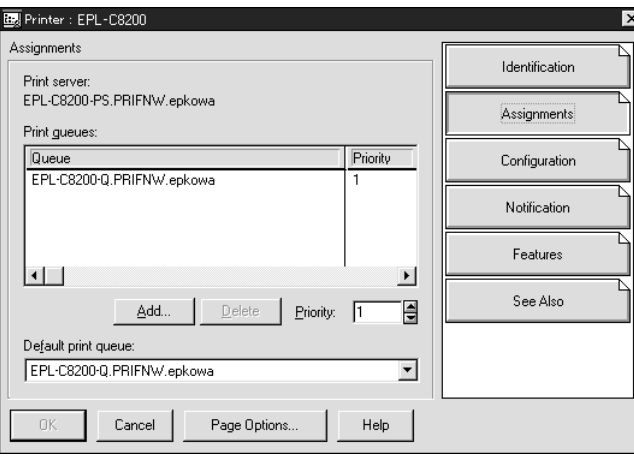

- 8. Wählen Sie aus der Liste Druckwarteschlange die Druckwarteschlange aus, die Sie in Schritt 5 erstellt haben, und klicken Sie auf OK.
- 9. Klicken Sie auf Konfiguration, und wählen Sie im Listenfeld Druckertyp die Option Anderer/Unbekannt. Klicken Sie anschließend auf OK.

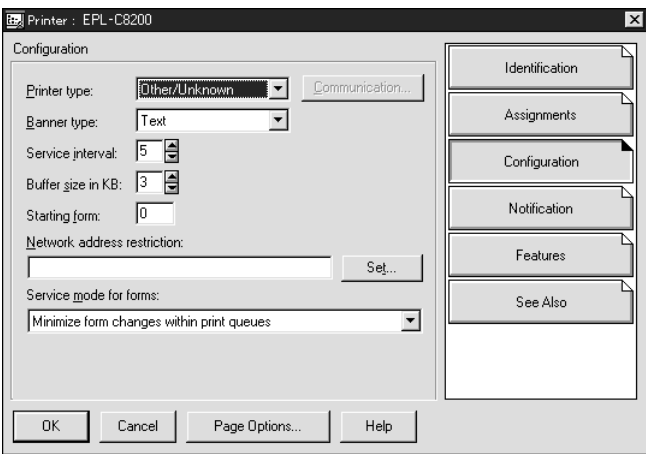

10. Doppelklicken Sie im Fenster NetWare-Administrator auf das Symbol Print-Server-Objekt.

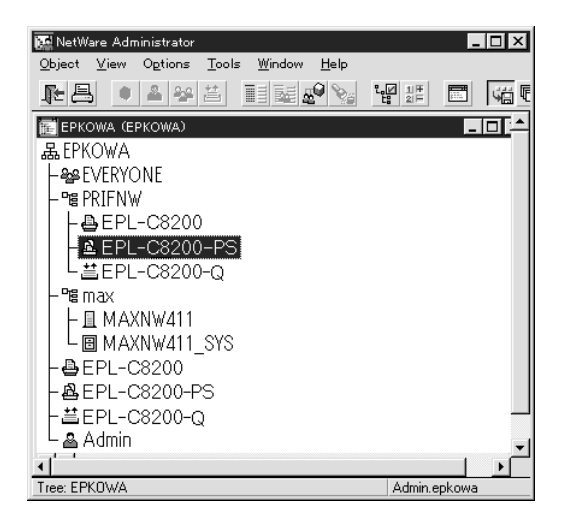

11. Klicken Sie im angezeigten Dialogfeld Print Server auf Zuweisungen und dann auf Hinzufügen.

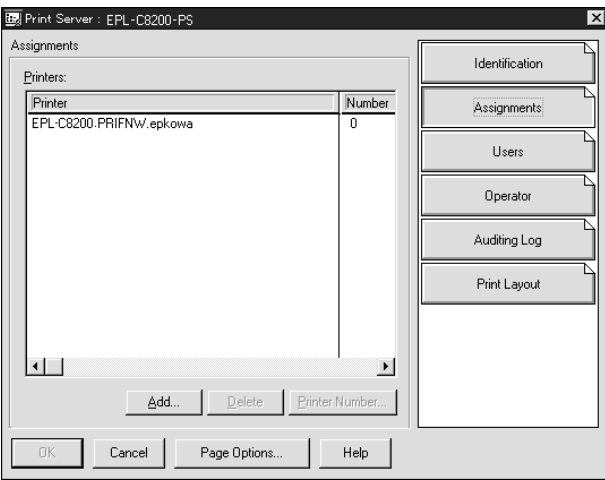

- 12. Wählen Sie in der Liste Druckerobjekt das Druckerobjekt aus, das Sie zuweisen möchten, und klicken Sie auf OK.
- 13. Wechseln Sie wieder zum Bildschirm in Schritt 11, und klicken Sie auf die Schaltfläche Druckernummer, um eine Druckernummer zwischen 0 und 254 festzulegen.

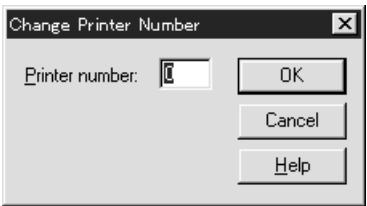

14. Zum Bestätigen der zugewiesenen Objekte doppelklicken Sie auf das Symbol Print Server-Objekt. Klicken Sie auf Druck-Layout, und prüfen Sie, ob der Print Server, der Drucker und die Druckwarteschlange verbunden sind.

*Konfiguration für NetWare mithilfe von EpsonNet WinAssist*

- 1. Schalten Sie den Drucker ein.
- 2. Laden Sie den Print Server von der Systemkonsole des Dateiservers, für den der Datenträger der Druckwarteschlange festgelegt wurde. >LOAD PSERVER Print-Server-Name, der mit NWAdmin eingerichtet wird
- 3. Konfigurieren Sie den Print Server mit EpsonNet WinAssist. Weitere Informationen hierzu finden Sie im Abschnitt ["NetWare" auf Seite 72](#page-83-0).

Wenn Sie die bereits erstellten NetWare-Objekte verwenden, können Sie auch mit EpsonNet WebAssist arbeiten. Weitere Informationen hierzu finden Sie im Abschnitt "NetWare" auf [Seite 229](#page-240-0).

### *Verwenden des EpsonNet NDPS-Gateways*

Dieser Abschnitt enthält Anweisungen zum Drucken mit Novell Distributed Print Services® (NDPS®) in Verbindung mit Novell® NetWare® 5.x/6.0. Novell Distributed Print Services (NDPS) ist ein Druckdienst der neusten Generation von NetWare.

#### *Hinweis:*

- ❏ *Mit NDPS können keine Banner gedruckt werden.*
- ❏ *Das Utility Status Monitor 3 kann mit NDPS nicht verwendet werden.*
- ❏ *Binden Sie das IP-Protokoll oder sowohl das IP- als auch das IPX-Protokoll an den NetWare-Server, auf dem NDPSM.NLM und EPSONGW.NLM ausgeführt werden.*

Prüfen Sie die folgenden Punkte, bevor Sie beginnen.

- ❏ Installieren Sie die geeignete Software auf den Client-Arbeitsstationen, wie z. B. Novell Client für Windows 95/98/Me ab Version 3.3 oder Novell Client für Windows NT/2000 ab Version 4.8. Stellen Sie sicher, dass dort NDPS installiert ist.
- ❏ Wenn Sie den Print Server (entweder im Print-Server-Modus oder im Remote-Drucker-Modus) zusammen mit Bindery verwenden, benötigen Sie die Datei PCONSOLE.EXE, um Bindery-Objekte, wie z. B. Print Server- und Druckwarteschlangenobjekte zu erstellen. Da PCONSOLE.EXE nicht im Lieferumfang von NetWare 5.x/6.0 enthalten ist, müssen Sie die Datei von Novell erwerben.

# *Überblick über die Einstellungen*

Im Folgenden werden grundlegende Schritte zur Verwendung des Print Servers mit dem NDPS-Drucksystem erläutert. Ausführliche Vorgehensweisen finden Sie in den folgenden Abschnitten.

- 1. Wählen Sie die Verbindungsart, und erstellen Sie die Druckerumgebung auf dem Server und auf dem Client.
- 2. Erstellen Sie in NetWare Administrator ein NDPS-Managerobjekt.
- 3. Erstellen Sie in NetWare Administrator einen Drucker-Agenten.
- 4. Konfigurieren Sie den Print Server mit EpsonNet WinAssist.
- 5. Richten Sie den Drucker auf den Client-Arbeitsstationen ein.

Welche Umgebung Sie verwenden, welche Einstellungen Sie vornehmenden und mit welchen Tools Sie arbeiten, hängt vom Druckertyp und vom ausgewählten Verbindungstyp ab. Sie können einen NDPS-Manager und einen Drucker-Agenten in NetWare Administrator oder teilweise über die Serverkonsole erstellen. Weitere Informationen finden Sie in der Online-Dokumentation von Novell.

### *Erstellen der Druckerumgebung*

1. Wählen Sie die Verbindungsart aus den folgenden Optionen aus: Remote (rprinter über IPX), Remote (LPR über IP) oder Weiterleiten von Jobs in eine Warteschlange (über das derzeitige Warteschlangen-Drucksystem).

- 2. Installieren (binden) Sie die folgenden Protokolle auf dem Server, je nach der von Ihnen gewählten Verbindungsart.
	- ❏ Für die Verbindung Remote (rprinter über IPX) installieren Sie IPX.
	- ❏ Für die Verbindung Remote (LPR über IP) installieren Sie TCP/IP.
	- ❏ Für die Verbindung Weiterleiten von Jobs in eine Warteschlange installieren Sie IPX.
- 3. Installieren Sie die entsprechende Client-Software auf Client-Arbeitsstationen. Stellen Sie sicher, dass dort NDPS installiert ist.
- 4. Installieren Sie die Druckertreiber auf Client-Arbeitstationen. Weitere Informationen über die Installation finden Sie im Druckerhandbuch.

#### *Hinweis:*

- ❏ *Installieren Sie die Druckertreiber nicht über den NetWare-Server.*
- ❏ *Fügen Sie mit Novell Print Manager (NWPMW32.EXE) keine Drucker hinzu, und installieren Sie keine Druckertreiber.*

### *Erstellen eines NDPS-Managers*

- 1. Führen Sie NetWare Administrator (NWADMN32.EXE) auf dem Client-Computer aus. Das Browser-Hauptfenster wird angezeigt.
- 2. Klicken Sie zum Erstellen des NDPS-Managers auf das Verzeichniskontextsymbol, und wählen Sie dann im Menü Objekt den Befehl Erstellen.
- 3. Wählen Sie danach aus der Liste den Eintrag NDPS-Manager aus.
- 4. Geben Sie den Namen des NDPS-Managers im Feld Name des NDPS-Managers ein.
- 5. Durchsuchen Sie den Resident-Server, und wählen Sie den Ort für die Zuweisung des NDPS-Managers aus.
- 6. Durchsuchen Sie den Datenbank-Datenträger, und wählen Sie den Ort für die Zuweisung der NDPS-Managerdatenbank aus.
- 7. Klicken Sie auf Erstellen. Das Symbol NDPS-Manager wird im Browser-Hauptfenster angezeigt.
- 8. Geben Sie an der Serverkonsole LOAD NDPSM ein, und wählen Sie dann den von Ihnen erstellten NDPS-Manager aus.

#### *Erstellen eines Drucker-Agenten*

Wenn Sie einen NDPS-Manager eingerichtet haben, können Sie Drucker-Agenten erstellen. Dies können Drucker mit öffentlichem Zugriff oder Drucker mit Zugriffssteuerung sein. Der Erstellungsprozess für einen Drucker-Agenten hängt vom ausgewählten Druckertyp ab. Im Folgenden werden die Funktionen von Druckern mit öffentlichem Zugriff und Druckern mit Zugriffssteuerung erläutert.

❏ Drucker mit öffentlichem Zugriff: NDPS-Drucker, die allen Netzwerkbenutzern zur Verfügung stehen und nicht mit einem NDS-Objekt verknüpft sind. Benutzer können einen beliebigen auf ihren Arbeitsstationen angezeigten Drucker mit öffentlichem Zugriff auswählen und auf ihm drucken. Diese Drucker verfügen jedoch nicht über alle Dienste, wie z. B. Zugriffssicherheit und Auftragsereignis-Benachrichtigung.

- ❏ Drucker mit Zugriffssteuerung: NDPS-Drucker, die vom NetWare-Administrator zur NDS-Struktur hinzugefügt werden. Sie stehen den Arbeitsstationbenutzern nur durch die NDS-Objektliste zur Verfügung. Diese Drucker können die von NDS bereitgestellten Sicherheits- und Managementfunktionen umfassend nutzen.
- 1. Wählen Sie einen Druckertyp (entweder Drucker mit öffentlichem Zugriff oder Drucker mit Zugriffssteuerung).
- 2. Erstellen Sie einen Drucker mit öffentlichem Zugriff. Wenn Sie einen Drucker mit Zugriffssteuerung erstellen möchten, wechseln Sie zu Schritt 3.

Doppelklicken Sie in NetWare Administrator auf den von Ihnen erstellten NDPS-Manager. Klicken Sie auf Liste der Drucker-Agenten und dann auf Neu. Geben Sie den Namen des Drucker-Agenten ein, und wählen Sie Novell Printer Gateway als Gateway-Typ aus. Klicken Sie auf OK. Gehen Sie zu Schritt 4.

3. Erstellen Sie einen Drucker mit Zugriffssteuerung.

Klicken Sie in NetWare Administrator auf das Symbol Verzeichniskontext. Wählen Sie im Menü Objekt den Befehl Erstellen und dann die Option NDPS-Drucker. Geben Sie den Namen des Drucker-Agenten ein, wählen Sie Neuen Drucker-Agenten erstellen, und klicken Sie dann auf Erstellen. Markieren Sie den erstellten NDPS-Manager, und wählen Sie dann als Gateway-Typ die Option Novell Printer Gateway. Klicken Sie auf OK.

4. Wählen Sie Keinen als Druckertyp und Novell Port Handler als Anschlussroutinetyp, dann klicken Sie OK.

- 5. Wählen Sie den Verbindungstyp aus, und konfigurieren Sie ihn folgendermaßen.
	- ❏ Für die Remote-Verbindung (rpinter über IPX): Drucken Sie ein Statusblatt des Print Servers, und konfigurieren Sie die entsprechenden Objekte. **Anschlusstyp:** Wählen Sie LPT1. **SAP-Name:** Geben Sie den Namen des primären Print Servers ein. **Druckernummer:** Geben Sie die Druckeranschlussnummer ein. **Netzwerk:** Geben Sie die Netzwerkadresse ein. **Knoten:** Geben Sie die MAC-Adresse ein. **Interrupt:** Wählen Sie Kein.
	- ❏ Für die Remote-Verbindung (LPR über IP): **IP-Adresse:** Geben Sie die IP-Adresse des Print Servers ein. Sie können die IP-Adresse auf einem Statusblatt überprüfen.
	- ❏ Für die Verbindung Weiterleiten von Jobs in eine Warteschlange: **Name der Warteschlange:** Geben Sie den Namen der Wartschlange ein, die der Print Server im Warteschlangen-Drucksystem verwendet (entweder im Print Server-Modus oder im Remote-Drucker-Modus). **Name des Warteschlangenbenutzers:** Geben Sie einen Benutzernamen ein, der eine Berechtigung für die oben erwähnte Warteschlange hat. **Passwort:** Geben Sie das Passwort ein, das der Warteschlangenbenutzer verwendet, um sich beim Server anzumelden.
- 6. Wählen Sie für den Druckertreiber Keinen.

7. Bestätigen Sie den gerade erstellten Drucker-Agenten.

Doppelklicken Sie in NetWare Administrator auf das NDPS-Managerobjekt, und klicken Sie dann auf Liste der Drucker-Agenten. Prüfen Sie, ob der Status des gerade erstellten Drucker-Agenten "Leerlauf" lautet.

#### *Hinweis:*

*Wenn Sie Remote (rprinter über IPX) gewählt haben, konfigurieren Sie den Print Server mithilfe von EpsonNet WinAssist, wie im nächsten Abschnitt beschrieben, und drucken Sie dann ein Druckerstatusblatt aus.* 

Gehen Sie zum nächsten Abschnitt, wenn Sie Remote (rpinter über IPX) gewählt haben. Gehen Sie zu "Einrichten des Druckers auf [Client-Arbeitsstationen" auf Seite 173](#page-184-0), wenn Sie Remote (LPR über IP) oder Weiterleiten von Jobs in eine Warteschlange gewählt haben.

### *Konfiguration für NetWare mithilfe von EpsonNet WinAssist*

Wenn Sie den Drucker im IPX-Netzwerk verwenden möchten, gehen Sie folgendermaßen vor.

#### *Hinweis:*

*Stellen Sie sicher, dass einer der folgenden Clients auf dem Computer installiert ist: Novell Client 32, Novell IntranetWare Client oder Novell Client.*

- 1. Schalten Sie den Drucker ein.
- 2. Melden Sie sich von einem beliebigen NetWare-Client aus als ADMIN am NetWare-Zielserver an.

3. Führen Sie EpsonNet WinAssist über das Menü Start aus. Weitere Informationen hierzu finden Sie im Abschnitt ".NetWare" auf Seite 72.

Wenn die IP-Adresse des Druckers bereits zugewiesen wurde, können Sie auch mit EpsonNet WebAssist arbeiten. Weitere Informationen hierzu finden Sie im Abschnitt ["NetWare" auf Seite 229](#page-240-0).

### <span id="page-184-0"></span>*Einrichten des Druckers auf Client-Arbeitsstationen*

Wenn Sie den Print Server konfiguriert haben, richten Sie den Drucker auf den Client-Arbeitsstationen ein.

#### *Automatisches Installieren von Druckern*

- 1. Führen Sie unter Windows den Novell-Druckermanager aus. Wenn Sie mit einem der Betriebssysteme Windows Me/98/95/2000/NT arbeiten, führen Sie \PUBLIC\WIN32\NWPMW32.EXE
- 2. Wählen Sie im Menü Drucker des Dialogfelds Novell-Druckermanager die Option Neu.
- 3. Klicken Sie auf Hinzufügen. Eine Liste mit den verfügbaren Druckern wird angezeigt.
- 4. Markieren Sie den gewünschten Drucker, und klicken Sie auf Installieren.

Das Dialogfeld Novell-Drucker – Installieren wird angezeigt. Sie können den eingeblendeten Druckernamen ändern und eine vordefinierte Konfiguration auswählen.

- 5. Klicken Sie auf OK. Der Druckertreiber für das Druckermodell wird automatisch vom Ressourcenmanagement-Service installiert.
- 6. Klicken Sie auf Schließen. Der Drucker wird im Druckermanager-Hauptfenster angezeigt und steht für Druckaufträge zur Verfügung.

#### *Manuelles Installieren von Druckern*

- 1. Installieren Sie den Druckertreiber.
- 2. Ändern Sie im Dialogfeld Eigenschaften für Drucker die Option Anschlüsse. Geben Sie die folgenden Objekte für den Anschluss an.
	- ❏ **Für Drucker mit öffentlichem Zugriff gilt:** Der Drucker-Agent, den Sie in "NDPS-Drucker mit öffentlichem Zugriff" unter Gesamtes Netzwerk erstellt haben.
	- ❏ **Für Drucker mit Zugriffssteuerung gilt:** Der Drucker-Agent, den Sie in der NDS-Struktur erstellt haben.

Weitere Informationen finden Sie in der Online-Dokumentation von Novell.

### *Anweisungen zur Verwendung eines DFÜ-Netzwerks*

Dieser Abschnitt enthält Erläuterungen zur Verwendung eines DFÜ-Netzwerks.

#### *Hinweis:*

*Der in diesem Handbuch beschriebene primäre Server ist ein primärer Zeitserver, der Zeit für die Arbeitsstationen im Netzwerk bereitstellt.*

### *Verwenden eines DFÜ-Netzwerks in den einzelnen Modi*

#### **Print-Server-Modus**

Sie müssen eine eigene DFÜ-Leitung verwenden. Da die Abfrage auf dem Dateiserver im Print-Server-Modus durchgeführt wird, ist keine stellvertretende Antwort durch den Router möglich. Daher ist in diesem Fall keine DFÜ-Verbindung möglich.

#### **Remote-Drucker-Modus**

Im Remote-Drucker-Modus kann der primäre Server durch Verwendung eines Routers mit einer stellvertretenden Antwortfunktion am Einwahl-Zielort installiert werden. Allerdings wird unter Umständen ein zusätzliches Konto erstellt, wenn der primäre Server außer Betrieb ist. Um dies zu verhindern, wird empfohlen, Verbindungen über eine eigene DFÜ-Leitung zu verwenden.

Zur Verwendung einer DFÜ-Leitung folgen Sie den folgenden Anweisungen.

### *Wenn der Einwahl-Zielort über einen primären Server verfügt*

#### *Für lokale Netzwerke mit Dateiservern gilt:*

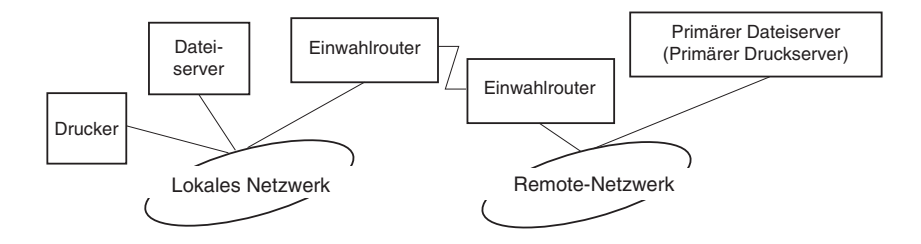

❏ Wenn der Strom eingeschaltet wurde

Eine Einwahl erfolgt, da zuerst auf einen lokalen Dateiserver und erst dann auf einen primären Server zugegriffen wird. Dies stellt kein Problem dar, da diese Einwahl nur beim Starten vorgenommen wird.

❏ Wenn der Print Server nicht richtig eingerichtet ist

Eine Einwahl erfolgt, da zuerst auf einen lokalen Dateiserver und erst dann auf einen primären Server zugegriffen wird. Diese Einwahl wird in Abständen von ungefähr fünf Minuten wiederholt. Zur Lösung dieses Problems korrigieren Sie die Print Server -Einstellungen.

❏ Während des normalen Betriebs (Energiesparmodus)

Entsprechend der NetWare-Protokollkonvention wird ein SPX-Watchdogpaket gesendet. Verwenden Sie einen Router mit einer stellvertretenden Antwortfunktion, um eine Einwahl zu verhindern.

❏ Während des normalen Betriebs (Druckvorgang)

Eine Einwahl erfolgt, während die Druckdaten übertragen werden. Dies stellt kein Problem dar, da es sich um eine Einwahl speziell für das DFÜ-Netzwerk handelt.

❏ Wenn der primäre Server während des Betriebs ausgefallen ist

Es erfolgt eine Einwahl, da in regelmäßigen Abständen versucht wird, eine Verbindung zum primären Server herzustellen. Da dies der Funktion zur automatischen erneuten Verbindungsherstellung zuzuschreiben ist, schalten Sie den Drucker einmal aus.

❏ Wenn der Dateiserver im lokalen Netzwerk ausgefallen ist

Wenn im lokalen Netzwerk kein Dateiserver vorhanden ist, kann NetWare in diesem Netzwerk nicht verwendet werden. In diesem Fall ist das NetWare-Protokoll für den Print Server ebenfalls nicht verfügbar. Unter dieser Bedingung wird keine Einwahl vorgenommen. Wenn der Dateiserver im lokalen Netzwerk wiederhergestellt wird, wird der Print Server ebenfalls automatisch wiederhergestellt.

#### *Für lokale Netzwerke ohne Dateiserver gilt:*

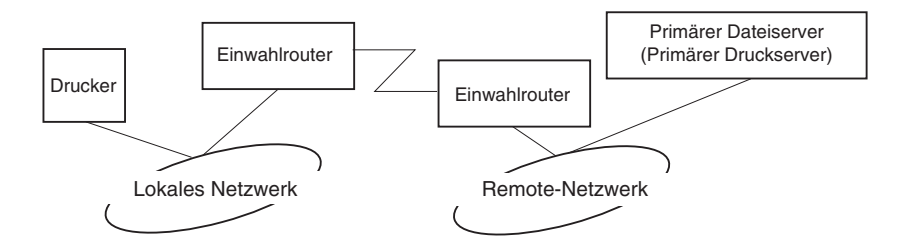

In Abhängigkeit von den Routereinstellungen kann das NetWare-Protokoll ohne Dateiserver in einem lokalen Netzwerk verwendet werden. Dieses Setup hat dasselbe Muster wie das oben beschriebene Setup.

### *Wenn das lokale Netzwerk über einen primären Server verfügt*

Auch wenn im lokalen Netzwerk ein primärer Server installiert wurde, kann je nach Konfiguration eventuell eine unnötige Einwahl erzeugt werden.

Die folgenden Probleme treten häufig im Print-Server-Modus und im Remote-Drucker-Modus auf.

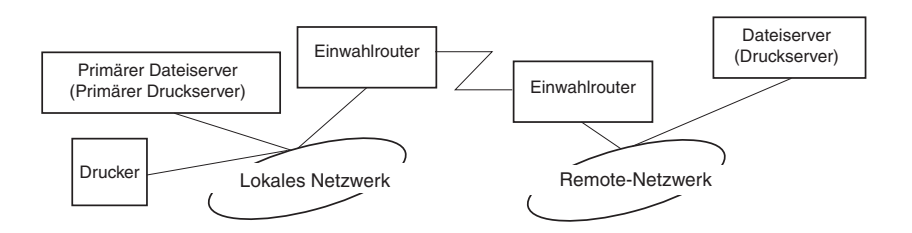

❏ Wenn der Strom eingeschaltet wurde

Eine Einwahl wird nicht vorgenommen, da der Zugriff nur über den primären Server erfolgt.

❏ Wenn der Print Server nicht richtig eingerichtet ist

Eine Einwahl wird nicht vorgenommen, da der Zugriff nur über den primären Server erfolgt. Wenn jedoch der Dateiserver/Print Server des Remote-Netzwerks irrtümlicherweise als primärer Server eingerichtet wurde, wird eventuell eine unnötige Einwahl vorgenommen. Zur Lösung dieses Problems korrigieren Sie die Einstellungen.

❏ Während des normalen Betriebs (Energiesparmodus/Druckvorgang)

Eine Einwahl wird nicht vorgenommen, da der Zugriff nur über den primären Server erfolgt.

❏ Wenn der primäre Server während des Betriebs ausgefallen ist

Es wird in regelmäßigen Abständen versucht, eine Verbindung zum primären Server herzustellen, es erfolgt jedoch keine Einwahl. Wenn der Router jedoch zur Weiterleitung von SAP-Paketen (Suchen des nächstgelegenen Servers) eingerichtet wurde, wird möglicherweise eine unnötige Einwahl vorgenommen. Zur Lösung dieses Problems schalten Sie den Drucker einmal aus, oder deaktivieren Sie das Weiterleiten von SAP-Paketen für den Router (Suchen des nächstgelegenen Servers).

# *Kapitel 7 Einstellungen für UNIX*

### *Einführung in UNIX-Einstellungen*

In diesem Abschnitt wird die Einrichtung des Druckers mit dem Befehl LPR in verschiedenen Unix-Systemen erläutert.

Ihr Drucker unterstützt viele UNIX-Standardbefehle und kann von einem Host-Computer konfiguriert werden, ohne dass ein spezielles Einrichtungs-Utility verwendet werden muss.

Ihr Drucker kann als Remote-Drucker in Systemen eingesetzt werden, die TCP/IP Ethernet-Übertragung mit LPR-Remotedruck-Protokoll oder das Standard-FTP (File Transfer Protocol) verwenden.

#### *Hinweis:*

*Da dieser Drucker Daten nicht in die Druckerbefehlssprache konvertiert, sind Druckertreiber und -filter für jedes System erforderlich.*

# *LPR-Filter*

Filter für LPR werden durch den Namen des Remote-Druckers gesteuert. Bei der Einrichtung eines LPR-Druckereintrags wird ein Name eingegeben für:

- ❏ den Namen des lokalen Druckers, zu dem umgeleitet werden soll
- ❏ den Hostnamen der Station, an die der Druck gesendet wird
- ❏ den Namen des Remote-Druckers (Name des Druckeranschlusses auf der Remote-Station)

Es können mehrere unterschiedliche Remote-Drucker-Namen eingerichtet werden, die alle zum selben Ethernet Remote-Host geleitet werden. Jedem von ihnen wird ein anderer lokaler Druckername zur Umleitung zugewiesen. Verschiedene Arten von Druckaufträgen können an verschiedene Druckernamen übermittelt werden, die dann alle auf demselben Drucker über dieselbe Ethernet-Schnittstelle ausgeführt werden, jedoch unterschiedliche Filter verwenden.

Die Optionen für Remote-Drucker-Namen, die zum Aufrufen der unterschiedlichen Filter verwendet werden, sind folgende:

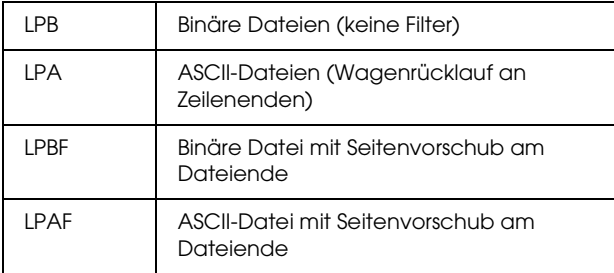

Alle weiteren Optionen für Remote-Drucker-Namen werden wie LPB behandelt.

Es folgt ein Beispiel für die Übermittlung einer Textdatei "txtfile" über LPR mit einem abschließenden Seitenvorschub:

% lpr -plpaf txtfile

## *Einrichten verschiedener UNIX-Systeme mit dem LPR-Befehl*

Folgende UNIX-Systeme können mit dem Standard-LPR-Befehl drucken.

SunSoft Solaris ab Version 2.4  $S$ unOS ab Version 4.1.4 IBM AIX ab Version 3.2.5 und 4.1.3 oder höher HP-UX ab Version 9.05 SCO UNIX ab Version 4.2

### *Einrichten unter SunSoft Solaris ab Version 2.4*

Geben Sie in den folgenden Schritten den Namen ein, unter dem der Drucker als HOSTNAME und den Namen, unter dem der Drucker als Rprinter angezeigt werden soll.

1. Fügen Sie die IP-Adresse und den Hostnamen des Druckers zur Datei \etc\hosts hinzu.

*Beispiel:* 22.33.44.55 HOSTNAME

2. Definieren Sie den Hostnamen als Print Server.

*Beispiel:* lpsystem -t bsd HOSTNAME 3. Erstellen Sie den Drucker.

```
Beispiel:
lpadmin -p Rprinter -s HOSTNAME\aux-T unknown-1
any
```
4. Aktivieren Sie den Drucker für den Einsatz.

*Beispiel:* accept Rprinter enable Rprinter

5. Verwenden Sie zum Drucken den Befehl lp.

*Beispiel:* lp -d RPrinter Print-File-Name

# *Einrichten für SunOS ab Version 4.1.4*

Geben Sie in den folgenden Schritten den Namen ein, unter dem der Drucker als HOSTNAME und den Namen, unter dem der Drucker als Rprinter angezeigt werden soll.

1. Fügen Sie die IP-Adresse und den Hostnamen des Druckers zur Datei \etc\hosts hinzu.

*Beispiel:* 22.33.44.55 HOSTNAME

2. Erstellen Sie ein Spool-Verzeichnis.

*Beispiel:* mkdir\var\spool\lpd\PRIFx 3. Fügen Sie den Druckereintrag der Datei \etc\printcap hinzu.

```
Beispiel:
Rprinter | 
ALCXXXX:lp=:rm=HOSTNAME:rp=aux:sd=/var/spool/lpd
/PRIFx
```
4. Verwenden Sie zum Drucken den Befehl lpr.

*Beispiel:* lpt -s -PRPrinter Print-File-Name

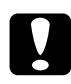

c*Achtung:*

*Dateien von über 1 MB können nur gedruckt werden, wenn die Option -s verwendet wird.*

#### *Einrichten für IBM AIX ab Version 3.2.5 und 4.1.3 oder höher*

Geben Sie in den folgenden Schritten den Namen ein, unter dem der Drucker als HOSTNAME und den Namen, unter dem der Drucker als Rprinter angezeigt werden soll.

1. Fügen Sie die IP-Adresse und den Hostnamen des Druckers zur Datei /etc/hosts hinzu.

*Beispiel:* 22.33.44.55 HOSTNAME

2. Führen Sie smit aus.

*Beispiel:* smit printer 3. Legen Sie den Druckernamen (zum Beispiel: Rprinter) fest unter:

"Remote-Drucker verwalten" "Client-Dienste" "Remote-Drucker-Warteschlangen" "NAME der hinzuzufügenden Warteschlange".

Legen Sie den Hostnamen (zum Beispiel: HOSTNAME) fest unter:

"ZIELHOST für Remote-Jobs".

Legen Sie den Anschlussnamen (zum Beispiel: aux) fest unter:

"Name der DRUCKERWARTESCHLANGE auf Remote-Drucker".

4. Verwenden Sie zum Drucken den Befehl lpr.

*Beispiel:* lpr -PRPrinter Print-File-Name

### *Einrichten für HP-UX ab Version 9.05*

Geben Sie in den folgenden Schritten den Namen ein, unter dem der Drucker als HOSTNAME und den Namen, unter dem der Drucker als Rprinter angezeigt werden soll.

1. Fügen Sie die IP-Adresse und den Hostnamen zur Datei /etc/hosts hinzu.

*Beispiel:* 22.33.44.55 HOSTNAME 2. Beenden Sie den Druckerdienst.

*Beispiel:* lpshut

3. Erstellen Sie einen Drucker.

*Beispiel:* lpadmin -pRPrinter -v/dev/null -mrmodel -ormHOSTNAME -orpaux

4. Starten Sie den Druckerdienst neu.

*Beispiel:* lpshed

5. Aktivieren Sie den Drucker für den Einsatz.

*Beispiel:* accept Rprinter enable Rprinter

6. Verwenden Sie zum Drucken den Befehl lp.

*Beispiel:* lp -DRPrinter Print-File-Name

### *Einrichten für SCO UNIX ab Version 4.2 (Open Server)*

Geben Sie in den folgenden Schritten den Namen ein, unter dem der Drucker als HOSTNAME und den Namen, unter dem der Drucker als Rprinter angezeigt werden soll.

1. Fügen Sie die IP-Adresse und den Hostnamen zur Datei /etc/hosts hinzu.

*Beispiel:* 22.33.44.55 HOSTNAME

2. Führen Sie rlpconf aus, um den Drucker zu registrieren.

*Beispiel:* rlpconf

3. Geben Sie den Namen des Druckers ein.

*Beispiel:* Geben Sie den Namen des Druckers ein (q-Taste zum Beenden):RPrinter.

4. Geben Sie den Remote-Drucker als Druckertyp an.

*Beispiel:* Ist Rprinter ein Remote-Drucker oder ein lokaler Drucker (r/l)? r

5. Geben Sie den Namen des Hosts für den Remote-Drucker ein.

*Beispiel:* Geben Sie den Namen des Remote-Hosts an, an den **Rprinter** angeschlossen ist: HOSTNAME Drucker RPrinter ist angeschlossen an Host HOSTNAME 6. Stellen Sie sicher, dass alle Einträge richtig sind.

*Beispiel:* Ist dies richtig?(j/n)j

7. Legen Sie fest, dass die erweiterte RLP-Funktion (gültig, wenn der Print Server SCO-UNIX ist) nicht verwendet wird.

*Beispiel:* Wenn HOSTNAME aktuell SCO OpenServer ab Version 5 ausführt, kann er das erweiterte Druckerprotokoll der Remote-Verbindung unterstützen. Möchten Sie das Support-Flag "erweitertes RLP-Protokoll" einschalten? Wenn Sie nicht sicher sind, antworten Sie "n"? (j/n)(n)n

8. Geben Sie an, ob der erstellte Drucker der Standarddrucker sein soll.

*Beispiel:* Möchten Sie, dass dies der Standarddrucker des Systems ist?  $(i/n)$ j

9. Verwenden Sie zum Drucken den Befehl lpr.

*Beispiel:* lpr -d RPrinter Print-File-Name

### *Verwenden des Befehls ftp*

FTP-Befehle sind in allen UNIX-Systemen vorhanden.

FTP-Programme verwenden Befehle, die in allen UNIX-Systemen gebräuchlich sind.

Es folgt ein Beispiel für den Druck mit dem Befehl ftp (die Eingabeschritte sind unterstrichen).

ftp> open 22.33.44.55

Connected to 22.33.44.55

220 PR-Ifx(22.33.44.55) ftp server ready.

Name:

331 Password Required for (No Name).

Passwort:

230 User logged in.

200 Type set to I.

ftp> put binary file

200 PORT command successful.

150 Opening data connection for binary\_file

226 Transfer complete

ftp> bye

# *Kapitel 8 EpsonNet Direct Print*

#### *Informationen zu EpsonNet Direct Print*

EpsonNet Direct Print ist ein Utility, das TCP/IP (LPR)-Druck für Windows Me/98/95/XP/2000/NT 4.0 unterstützt.

Wenn Sie EpsonNet Direct Print verwenden, können Sie sowohl einen Drucker aus demselben Segment als auch hinter einem Router suchen. Sie können zwischen Standard-LPR-Druck, erweitertem LPR-Druck und Schnelldruck wählen.

#### *Hinweis:*

*Da Windows XP/2000/NT Standard-LPR-Druck unterstützt, ist EpsonNet Direct Print bei diesen Betriebssystemen nicht erforderlich. Es wird empfohlen, das LPR-Drucksystem des Betriebssystems anstelle von EpsonNet Direct Print zu verwenden.*

### *Systemvoraussetzungen*

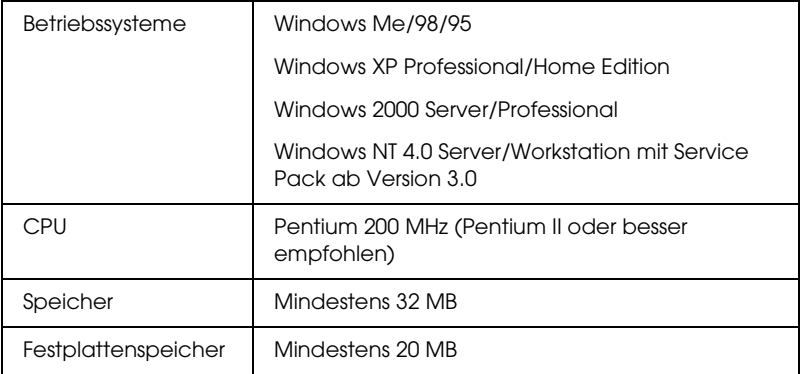

# *Installieren von EpsonNet Direct Print*

Gehen Sie folgendermaßen vor, um EpsonNet Direct Print zu installieren. Vergewissern Sie sich, dass Sie EpsonNet Direct Print auf einem Computer installieren, der mit dem Netzwerk verbunden ist.

#### *Hinweis:*

*Wenn auf Ihrem Computer EpsonNet Direct Print Version 1 installiert ist, müssen Sie diese Version deinstallieren, bevor Sie EpsonNet Direct Print Version 2.x installieren (das Installationsprogramm führt Sie durch den Prozess der Deinstallation der älteren Version von EpsonNet Direct Print).*

- 1. Legen Sie die CD-ROM mit der Druckersoftware in das CD-ROM-Laufwerk ein.
- 2. Der Bildschirm für das EPSON-Installationsprogramm wird automatisch geöffnet.

Sollte das Dialogfeld Installationsprogramm nicht angezeigt werden, doppelklicken Sie auf SETUP.EXE auf der CD-ROM.

- 3. Wählen Sie die Option Installieren, anschließend EpsonNet Direct Print, und klicken Sie dann auf  $\lceil \cdot \cdot \cdot \rceil$ .
- 4. Folgen Sie zum Abschließen der Installation den Anweisungen am Bildschirm.
- 5. Starten Sie den Computer nach Abschluss der Installation neu.

Ihr Computer ist nun zum Drucken mit LPR über EpsonNet Direct Print eingerichtet. Anweisungen zum Einrichten des Druckers finden Sie im folgenden Abschnitt.

# *Einrichten des Druckers mit EpsonNet Direct Print*

Wenn Sie einen Drucker für den LPR-Druck einrichten, können Sie sowohl einen Drucker aus demselben Segment verwenden, als auch einen, der über einen Router angeschlossen ist.

#### *Hinweis:*

- ❏ *Vergewissern Sie sich, dass der Computer an das Netzwerk angeschlossen und TCP/IP korrekt eingerichtet ist.*
- ❏ *Es muss eine gültige IP-Adresse eingerichtet sein, sonst wird der Drucker nicht unter dem Gruppensymbol* Epson\_lpr *angezeigt.*
- ❏ *Das Utility EPSON Status Monitor 2, das mit den Schnittstellenkartenmodellen C82362*✽*/C82363*✽*/C82364*✽*, mit der Softwareversion 1.x und EPL-N2700/N4000-Druckern mitgeliefert wird, aktiviert EPSON TCP/IP-Drucker. Diese EPSON TCP/IP-Drucker können in Verbindung mit LPR-Druckern betrieben werden, die von EpsonNet Direct Print hinzugefügt wurden.*
- ❏ *Kontrollfunktionen für Aufträge, wie* Druck abbrechen *und*  Druckaufträge löschen *stehen Ihnen zur Verfügung, wenn Sie im Ordner* Drucker *auf das* Zieldrucker*-Symbol doppelklicken. Wenn der Drucker jedoch bereits mit dem Drucken eines Dokuments begonnen hat, kann der Druckauftrag möglicherweise nicht mehr vollständig abgebrochen werden.*

### *Hinzufügen eines Druckers aus demselben Segment*

Gehen Sie wie folgt vor, um einen Drucker hinzuzufügen, der sich im selben Segment befindet.

1. **Windows Me:** Doppelklicken Sie auf das Symbol Netzwerkumgebung.

**Windows 98/95/NT 4.0:** Doppelklicken Sie auf das Symbol Netzwerkumgebung.

**Windows XP:** Klicken Sie auf Start und anschließend auf Netzwerkumgebung. Klicken Sie unter Netzwerkaufgaben auf Computer der Arbeitsgruppe anzeigen. Klicken Sie unter Andere Orte auf Microsoft Windows-Netzwerk und anschließend auf Gesamtes Netzwerk. Doppelklicken Sie auf das Symbol EpsonPeriphalNetwork.

**Windows 2000:** Doppelklicken Sie auf das Symbol Netzwerkumgebung und anschließend auf Gesamtes Netzwerk. Klicken Sie auf Gesamter Inhalt, und doppelklicken Sie anschließend auf das Symbol EpsonPeripheralNetwork.

2. Klicken Sie mit der rechten Maustaste auf das Symbol Epson\_lpr, und wählen Sie Eigenschaften aus.

3. Aktivieren Sie das Kontrollkästchen Lokales Segment und klicken Sie auf OK.

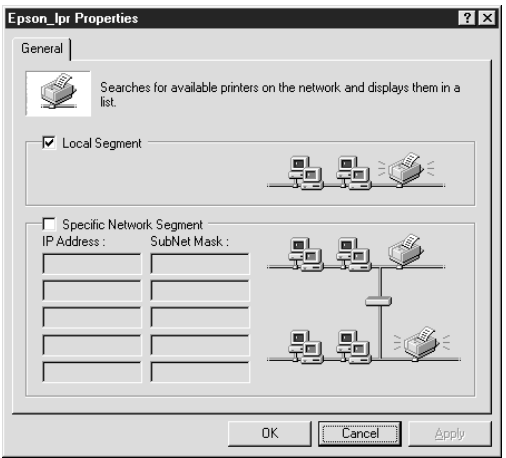

4. Doppelklicken Sie auf das Symbol Epson\_lpr, um verfügbare Drucker anzuzeigen, die sich im selben Segment wie Ihr Computer befinden.

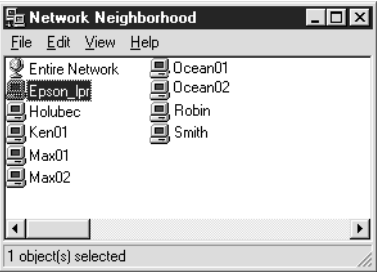

5. Doppelklicken Sie auf den Zieldrucker.

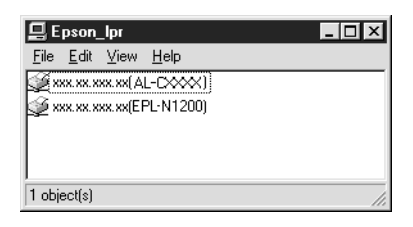

6. Folgen Sie den Anweisungen des Druckerinstallations-Assistenten. Informationen zur Installation des Druckertreibers finden Sie unter "Installation des [Druckertreibers" auf Seite 201.](#page-212-0)

### *Hinzufügen eines Druckers hinter einem Router*

Gehen Sie wie folgt vor, um einen Drucker hinzuzufügen, der sich hinter einem Router befindet.

1. **Windows Me:** Doppelklicken Sie auf das Symbol Netzwerkumgebung.

**Windows 98/95/NT 4.0:** Doppelklicken Sie auf das Symbol Netzwerkumgebung.

**Windows XP:** Klicken Sie auf Start und anschließend auf Netzwerkumgebung. Klicken Sie unter Netzwerkaufgaben auf Computer der Arbeitsgruppe anzeigen. Klicken Sie unter Andere Orte auf Microsoft Windows-Netzwerk und anschließend auf Gesamtes Netzwerk. Doppelklicken Sie auf das Symbol EpsonPeriphalNetwork.

**Windows 2000:** Doppelklicken Sie auf das Symbol Netzwerkumgebung und anschließend auf Gesamtes Netzwerk. Klicken Sie auf Gesamter Inhalt, und doppelklicken Sie anschließend auf das Symbol EpsonPeripheralNetwork.

- 2. Klicken Sie mit der rechten Maustaste auf das Symbol Epson\_lpr, und wählen Sie Eigenschaften aus.
- 3. Aktivieren Sie das Kontrollkästchen Spezifisches Netzwerksegment, und geben Sie die IP-Adresse und die Subnetz-Maske des Druckers ein, den Sie suchen möchten. Klicken Sie auf OK.

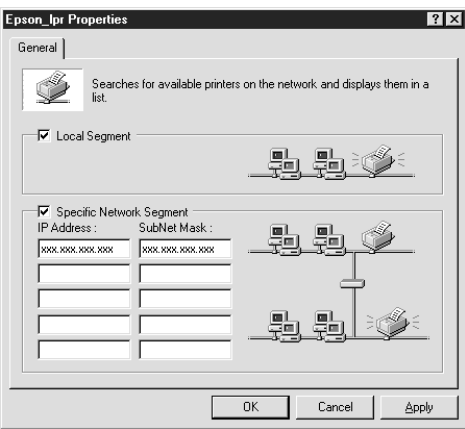

4. Doppelklicken Sie auf das Symbol Epson\_lpr, um die verfügbaren Drucker anzeigen zu lassen.

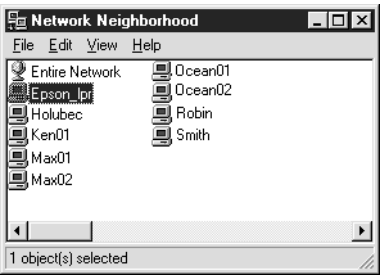

5. Doppelklicken Sie auf den Zieldrucker.

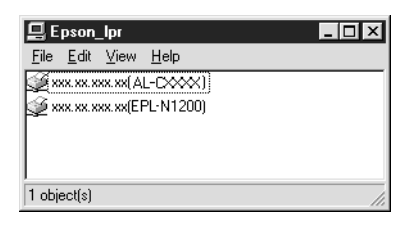

6. Folgen Sie den Anweisungen des Druckerinstallations-Assistenten. Informationen zur Installation des Druckertreibers finden Sie unter "Installation des [Druckertreibers" auf Seite 201.](#page-212-0)

#### *Hinzufügen eines Druckers aus dem Ordner Drucker*

Gehen Sie wie folgt vor, um einen Drucker aus dem Ordner Drucker hinzuzufügen.

1. **Windows Me:** Doppelklicken Sie auf das Symbol Netzwerkumgebung.

**Windows 98/95/NT 4.0:** Doppelklicken Sie auf das Symbol Netzwerkumgebung.

**Windows XP:** Klicken Sie auf Start und anschließend auf Netzwerkumgebung. Klicken Sie unter Netzwerkaufgaben auf Computer der Arbeitsgruppe anzeigen. Klicken Sie unter Andere Orte auf Microsoft Windows-Netzwerk und anschließend auf Gesamtes Netzwerk. Doppelklicken Sie auf das Symbol EpsonPeriphalNetwork.

**Windows 2000:** Doppelklicken Sie auf das Symbol Netzwerkumgebung und anschließend auf Gesamtes Netzwerk. Klicken Sie auf Gesamter Inhalt, und doppelklicken Sie anschließend auf das Symbol EpsonPeripheralNetwork.

- 2. Klicken Sie mit der rechten Maustaste auf das Symbol Epson\_lpr, und wählen Sie Eigenschaften aus. Das Dialogfeld mit den Eigenschaften für Epson\_lpr wird geöffnet.
- 3. Wählen Sie Lokales Segment, um einen Drucker im selben Segment zu suchen, oder Sie wählen Spezifisches Netzwerksegment und geben die IP-Adresse und die Subnetz-Maske des Druckers ein, um einen Drucker hinter dem Router zu suchen. Klicken Sie auf OK.
- 4. **Windows Me/98/95/2000/NT 4.0:** Klicken Sie auf Start, zeigen Sie mit dem Mauszeiger auf Einstellungen, und wählen Sie Drucker aus. Doppelklicken Sie im Ordner Drucker auf Drucker hinzufügen, um den Assistenten für die Druckerinstallation zu öffnen.

**Windows XP:** Klicken Sie auf Start und anschließend auf Drucker und Faxgeräte. Klicken Sie unter Druckeraufgaben auf Drucker hinzufügen, um den Druckerinstallations-Assistenten zu öffnen.

5. Wählen Sie Netzwerkdrucker (Windows Me/98/95/2000), Netzwerkdrucker oder Drucker, der an einen anderen Computer angeschlossen ist (Windows XP) oder Netzwerk-Print-Server (Windows NT 4.0). Klicken Sie anschließend auf Weiter.

6. **Windows Me/98/95:** Klicken Sie auf Durchsuchen und doppelklicken Sie anschließend auf Epson\_lpr.

**Windows XP:** Klicken Sie auf Drucker suchen. Doppelklicken Sie in der Liste Freigegebene Drucker auf EpsonPeripheralNetwork.

**Windows 2000:** Aktivieren Sie das Optionsfeld Druckernamen eingeben, oder klicken Sie auf "Weiter", um nach dem Drucker zu suchen, und klicken Sie auf Weiter. Doppelklicken Sie auf EpsonPeripheralNetwork.

**Windows NT 4.0:** Doppelklicken Sie in der Liste Freigegebene Drucker auf EpsonPeripheralNetwork.

7. Wählen Sie den Zieldrucker aus, der unter Epson\_lpr oder EpsonPeripheralNetwork aufgeführt ist, und klicken Sie  $\mathsf{aut}\,\mathsf{OK}$ 

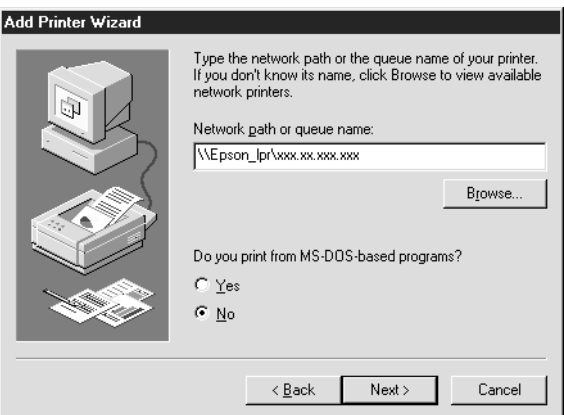

8. Klicken Sie auf Weiter. Folgen Sie zum Installieren des Druckertreibers den Anweisungen am Bildschirm. Informationen zur Installation des Druckertreibers finden Sie unter ["Installation des Druckertreibers" auf Seite 201](#page-212-0).

### <span id="page-212-0"></span>*Installation des Druckertreibers*

Installieren Sie den im Lieferumfang Ihres Druckers enthaltenen Druckertreiber.

- 1. Legen Sie die mitgelieferte CD-ROM in das CD-ROM-Laufwerk ein.
- 2. Schließen Sie das EPSON-Installationsprogramm, wenn dieses geöffnet wird.
- 3. Klicken Sie auf die Schaltfläche Datenträger. Das Dialogfeld Installation von Datenträger wird angezeigt.
- 4. Klicken Sie auf Durchsuchen.
- 5. Wählen Sie unter Laufwerke das CD-ROM-Laufwerk aus, und doppelklicken Sie auf den Ordner Ihres Betriebssystems. Klicken Sie auf OK.
- 6. Klicken Sie im Dialogfeld Installation von Datenträger auf OK.
- 7. Wählen Sie den Namen des Druckers aus, und klicken Sie auf Weiter.

#### *Hinweis:*

*Wenn Sie vom Assistenten für die Druckerinstallation dazu aufgefordert werden, zwischen den Optionen* Vorhandenen Treiber beibehalten *oder* Vorhandenen Treiber ersetzen *zu wählen, klicken Sie auf das Optionsfeld* Vorhandenen Treiber ersetzen*.*

8. Klicken Sie auf Fertig stellen, und folgen Sie den Anweisungen am Bildschirm, um die Installation zu beenden.

# *Konfiguration des Druckeranschlusses*

Befolgen Sie die Anweisungen im Abschnitt zu Ihrem Betriebssystem, um den Druckeranschluss zu konfigurieren. Die Druckgeschwindigkeit ist abhängig von der Auswahl, die Sie treffen.

### *Windows Me/98/95/NT 4.0*

- 1. Klicken Sie auf Start, bewegen Sie den Mauszeiger auf Einstellungen, und wählen Sie Drucker.
- 2. Klicken Sie mit der rechten Maustaste auf den Zieldrucker, und klicken Sie auf Eigenschaften.
- 3. **Windows Me/98/95:** Klicken Sie auf die Registerkarte Details und anschließend auf Anschlusseinstellungen. Das Dialogfeld EPSON LPR-Anschluss wird geöffnet.

#### *Hinweis:*

*Wenn nach dem Klicken auf* Anschlusseinstellungen *die Meldung "Dieser Anschluss kann nicht konfiguriert werden" angezeigt wird, klicken Sie auf* OK*.*

**Windows NT 4.0:** Klicken Sie auf die Registerkarte Anschlüsse und anschließend auf Anschluss konfigurieren. Das Dialogfeld EPSON LPR-Anschluss wird geöffnet.

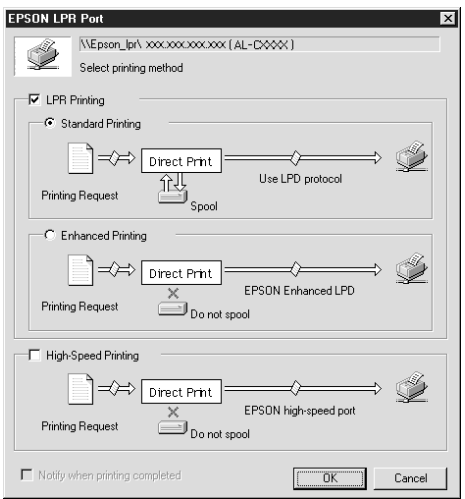

4. Nehmen Sie die Einstellungen für den gewünschten Anschluss vor.

#### **Standard-LPR-Druck:**

Aktivieren Sie das Kontrollkästchen LPR-Druck und anschließend das Optionsfeld Standard-Druck. Die Druckdaten werden vom Computer gespoolt, bevor der Druckauftrag an den Netzwerkdrucker übermittelt wird.

#### **Erweiterter LPR-Druck:**

Aktivieren Sie das Kontrollkästchen LPR-Druck und anschließend das Optionsfeld Erweiterter Druck. Mit dem erweiterten LPR-Druck wird Ihr Druckauftrag ohne Spoolen der Druckdaten an den Netzwerkdrucker übermittelt. Erweiterter LPR-Druck ist schneller als Standard-LPR-Druck.

#### **Schnelldruck:**

Aktivieren Sie das Optionsfeld Schnelldruck. Beim Schnelldruck wird Ihr Druckauftrag ohne Spoolen der Druckdaten an den Netzwerkdrucker übermittelt. Schnelldruck ist schneller als die zwei anderen Druckverfahren. Wenn der Drucker diese Funktion nicht unterstützt, steht dieses Kontrollkästchen nicht zur Verfügung.

- 5. Aktivieren Sie das Kontrollkästchen Nach Beendigung des Drucks benachrichtigen, wenn Sie nach Beendigung des Druckauftrags eine Nachricht erhalten möchten.
- 6. Klicken Sie auf OK.

# *Windows XP/2000*

1. **Windows XP:** Klicken Sie auf Start und anschließend auf Netzwerkumgebung. Klicken Sie unter Netzwerkaufgaben auf Computer der Arbeitsgruppe anzeigen. Klicken Sie unter Andere Orte auf Microsoft Windows-Netzwerk und anschließend auf Gesamtes Netzwerk. Doppelklicken Sie auf das Symbol EpsonPeriphalNetwork.

**Windows 2000:** Doppelklicken Sie auf das Symbol Netzwerkumgebung. Doppelklicken Sie auf das Symbol Gesamtes Netzwerk, dann auf Gesamter Inhalt, und doppelklicken Sie anschließend auf das Symbol EpsonPeripheralNetwork.

2. Doppelklicken Sie auf das Symbol Epson\_lpr.
3. Klicken Sie mit der rechten Maustaste auf das Symbol für den Zieldrucker und anschließend auf Eigenschaften. Das Dialogfeld EPSON LPR-Anschluss wird geöffnet.

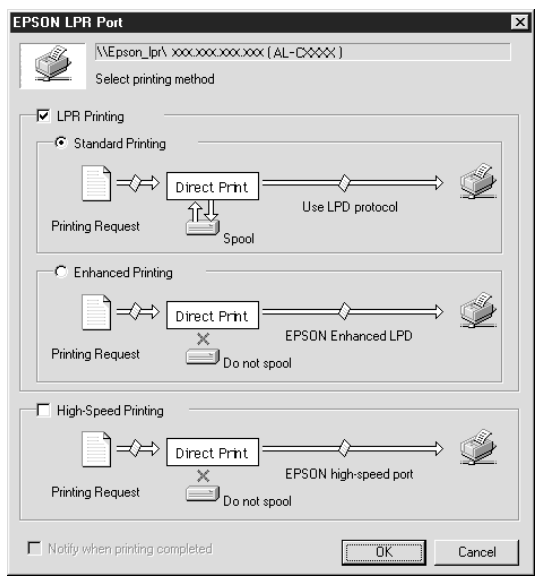

4. Nehmen Sie die Einstellungen für den gewünschten Anschluss vor.

#### **Standard-LPR-Druck:**

Aktivieren Sie das Kontrollkästchen LPR-Druck und anschließend das Optionsfeld Standard-Druck. Die Druckdaten werden vom Computer gespoolt, bevor der Druckauftrag an den Netzwerkdrucker übermittelt wird.

#### **Erweiterter LPR-Druck:**

Aktivieren Sie das Kontrollkästchen LPR-Druck und anschließend das Optionsfeld Erweiterter Druck. Mit dem erweiterten LPR-Druck wird Ihr Druckauftrag ohne Spoolen der Druckdaten an den Netzwerkdrucker übermittelt. Erweiterter LPR-Druck ist schneller als Standard-LPR-Druck.

### **Schnelldruck:**

Aktivieren Sie das Optionsfeld Schnelldruck. Beim Schnelldruck wird Ihr Druckauftrag ohne Spoolen der Druckdaten an den Netzwerkdrucker übermittelt. Schnelldruck ist schneller als die zwei anderen Druckverfahren. Wenn der Drucker diese Funktion nicht unterstützt, steht dieses Kontrollkästchen nicht zur Verfügung.

- 5. Aktivieren Sie das Kontrollkästchen Nach Beendigung des Drucks benachrichtigen, wenn Sie nach Beendigung des Druckauftrags eine Nachricht erhalten möchten.
- 6. Klicken Sie auf OK.

## <span id="page-218-0"></span>*Über EpsonNet Internet Print*

EpsonNet Internet Print ist ein Utility, mit dem unter Verwendung des IPP-Protokolls (Internet Printing Protocol) Druckaufträge über das Internet gesendet werden können. Der Internetdruck mit diesem Utility wird durch die IPP-Unterstützung von Print Server ermöglicht. Sie können auf jedem Windows 98/95/NT 4.0-System, von dem aus auf das Internet zugegriffen werden kann, Druckaufträge erteilen oder Druckereinstellungen vornehmen. Auch das Drucken über einen Proxy-Server ist mit diesem Utility möglich.

Lesen Sie vor dem Verwenden des Utilities EpsonNet Internet Print die README-Datei im Ordner EpsonNet Internet Print. Die Datei enthält aktuelle Informationen zu EpsonNet Internet Print.

#### *Hinweis:*

- ❏ *EPSON Status Monitor 3 ist ein Utility, das den Drucker überwacht und Informationen zum Druckerstatus liefert. Da dieses Utility kein IPP unterstützt, können Drucker, die mit dem Internet verbunden sind, nicht mit EPSON Status Monitor überwacht werden. Wenn Sie EpsonNet Internet Print auf einem Computer verwenden, auf dem EPSON Status Monitor installiert ist, wird beim Anzeigen von Druckereigenschaften unter Umständen ein Kommunikationsfehler gemeldet. Klicken Sie im Dialogfeld*  Eigenschaften *des Zieldruckers auf die Registerkarte*  Optionale Einstellungen*, und klicken Sie anschließend auf das Optionsfeld* Infos zu den Druckeroptionen manuell aktualisieren*.*
- ❏ *Verwenden Sie unter Windows Me, XP, 2000 den Standard-IPP-Client des Betriebssystems für den Internetdruck.*

## *Systemvoraussetzungen*

#### *Betriebssysteme*

- ❏ Windows 98, Windows 95 oder Windows NT 4.0 Server und Workstation
- ❏ Prozessor der Serie Intel x86 oder kompatibler Prozessor

### *Unterstützte Produkte*

❏ EPSON-Print-Server, die IPP unterstützen (EpsonNet Internet Print wird zusammen mit EPSON-Netzwerkschnittstellenprodukten ausgeliefert, die IPP unterstützen)

## *Installieren von EpsonNet Internet Print*

Gehen Sie folgendermaßen vor, um EpsonNet Internet Print zu installieren.

- 1. Legen Sie die CD-ROM mit der Druckersoftware in das CD-ROM-Laufwerk ein.
- 2. Der Bildschirm für das EPSON-Installationsprogramm wird automatisch geöffnet.

Sollte das Dialogfeld Installationsprogramm nicht angezeigt werden, doppelklicken Sie auf SETUP.EXE auf der CD-ROM.

3. Wählen Sie EpsonNet Internet Print installieren, und klicken Sie anschließend auf  $\overline{\cdot}$ .

- 4. Folgen Sie zum Abschließen der Installation den Anweisungen am Bildschirm.
- 5. Starten Sie den Computer nach Abschluss der Installation neu.

## *Einrichten des Druckers über EpsonNet Internet Print*

EpsonNet Internet Print verwendet zum Drucken über das Internet das IPP-Protokoll (Internet Printing Protocol). Gehen Sie folgendermaßen vor, um den Drucker zu konfigurieren.

### *Hinweis:*

*Zuvor müssen Sie jedoch in EpsonNet WinAssist/WebAssist die richtigen IPP-Einstellungen vornehmen. Anweisungen zum Einrichten von IPP finden Sie unter ["IPP" auf Seite 82](#page-93-0) oder ["IPP" auf Seite 234](#page-245-0). In den folgenden Schritten werden Sie nach dem IPP-URL gefragt, den Sie in den IPP-Einstellungen von EpsonNet WinAssist/WebAssist angegeben haben.*

### *Windows 98/95*

- 1. Vergewissern Sie sich, dass TCP/IP auf dem Computer richtig installiert und konfiguriert ist und eine gültige IP-Adresse für Computer und Drucker festgelegt wurde.
- 2. Vergewissern Sie sich, dass die IPP-Einstellungen in EpsonNet WinAssist oder EpsonNet WebAssist korrekt sind. Anweisungen zu den IPP-Einstellungen finden Sie unter ["IPP" auf Seite 82](#page-93-0) oder ["IPP" auf Seite 234](#page-245-0).
- 3. Klicken Sie zum Starten von EpsonNet Internet Print auf Start, zeigen Sie auf Programme und anschließend auf EpsonNet Internet Print, und klicken Sie dann auf EpsonNet Internet Print-Anschluss hinzufügen.
- 4. Das folgende Dialogfeld wird angezeigt. Die hier festgelegte Adresse wird als Anschluss für den Internetdruck eingerichtet. Nehmen Sie die im Folgenden beschriebenen Einstellungen vor.

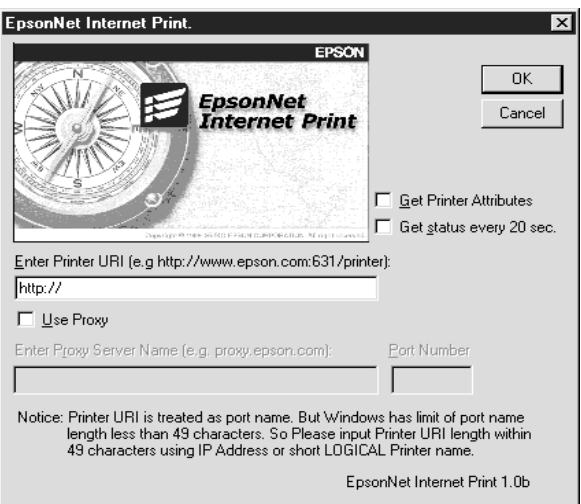

### **Drucker-URI eingeben:**

Geben Sie den URI des Zieldruckers ein (maximal 49 Zeichen). Der hier festgelegte URI muss dem IPP-URL entsprechen, den Sie in den IPP-Einstellungen von EpsonNet WinAssist/WebAssist angegeben haben. Achten Sie bei der Eingabe darauf, die Zeichen ; | \ [ ] { } < > # " ` nicht zu verwenden.

*Format:* **http:**//IP-Adresse des Druckers**:631**/Druckername *Beispiel:* **http:**//192.168.100.201**:631**/EPSON\_IPP\_Printer

#### **Proxy verwenden:**

Aktivieren Sie bei Verwendung eines Proxy-Servers dieses Kontrollkästchen, und geben Sie den Namen und die Anschlussnummer des Proxy-Servers ein. Die gesamte Kommunikation findet über den Proxy-Server statt.

#### **Name des Proxy-Servers:**

Geben Sie den Namen oder die IP-Adresse des Proxy-Servers ein. Sie können maximal 256 Zeichen eingeben. Es sind jedoch nur 127 Zeichen gültig. Achten Sie bei der Eingabe darauf, die Zeichen ;  $|\setminus|$   $| \setminus$   $| \setminus$   $| \setminus$   $| \setminus$   $| \setminus$   $| \setminus$   $| \setminus$   $| \setminus$   $| \setminus$   $| \setminus$   $| \setminus$   $| \setminus$   $| \setminus$   $| \setminus$   $| \setminus$   $| \setminus$   $| \setminus$   $| \setminus$   $| \setminus$   $| \setminus$   $| \setminus$   $| \setminus$   $| \setminus$   $| \setminus$   $| \setminus$   $| \setminus$   $| \setminus$   $| \setminus$   $| \setminus$ 

#### **Anschlussnummer:**

Geben Sie die Anschlussnummer des Proxy-Servers ein (von 0 bis 65535).

#### **Druckerattribute abrufen:**

Wenn Sie dieses Kontrollkästchen aktivieren und auf OK klicken, ruft EpsonNet Internet Print Informationen vom Drucker ab. Es kann einige Minuten dauern, bis eine Rückmeldung angezeigt wird. Diese Einstellung ist nur beim Erstellen eines Anschlusses verfügbar.

#### **Status alle 20 Sek. abrufen:**

Aktivieren Sie dieses Kontrollkästchen, wenn in regelmäßigen Intervallen ein aktualisierter Druckerstatus abgerufen werden soll (alle 5 Sekunden während des Druckes, alle 20 Sekunden im Leerlauf). Wenn dieses Kontrollkästchen aktiviert ist, wird bei Fehlern während des Druckens eine Meldung angezeigt. Sie können den Druckerstatus auch prüfen, indem Sie auf das Druckersymbol doppelklicken.

#### **Schaltfläche OK:**

Speichert die Einstellungen.

#### **Schaltfläche Abbrechen:**

Macht vorgenommene Änderungen rückgängig.

### *Hinweis:*

- ❏ *Die vorgenommenen Einstellungen können über den Druckertreiber geändert werden. Klicken Sie im Dialogfeld*  Eigenschaften *des Druckers auf die Registerkarte* Details*, und klicken Sie anschließend auf die Schaltfläche*  Anschlusseinstellungen*, um die Einstellungen zu ändern.*
- ❏ *Beachten Sie beim Verwenden eines Einwahlrouters für die Internetverbindung, dass durch das Aktivieren des Kontrollkästchens* Status alle 20 Sek. abrufen *Kosten für die zusätzliche Verbindung entstehen können.*
- ❏ *Wenn Sie das Kontrollkästchen* Druckerattribute abrufen *aktivieren und auf* OK *klicken, wird eventuell eine Fehlermeldung angezeigt. Stellen Sie sicher, dass der Drucker eingeschaltet und korrekt mit dem Netzwerk verbunden ist.*
- ❏ *Wenn der Drucker ausgeschaltet ist oder ein Netzwerkproblem vorliegt, wird das Kontrollkästchen* Status alle 20 Sek. abrufen *automatisch deaktiviert. Vergewissern Sie sich in diesem Fall, dass der Drucker eingeschaltet und korrekt mit dem Netzwerk verbunden ist, und aktivieren Sie dann das Kontrollkästchen* Status alle 20 Sek. abrufen *erneut.*
- 5. Klicken Sie auf OK, um die Einstellungen zu speichern.
- 6. Nachdem die richtige Konfiguration der Einstellungen in einer Meldung bestätigt wurde, klicken Sie auf OK, um den Assistenten für die Druckerinstallation zu starten. Klicken Sie auf Weiter.

### *Hinweis:*

*Wenn Sie auf* Abbrechen *klicken und den Drucker später hinzufügen möchten, starten Sie den Assistenten für die Druckerinstallation, und folgen Sie den nachstehenden Schritten.*

7. Klicken Sie auf das Optionsfeld Lokaler Drucker, und klicken Sie anschließend auf Weiter.

8. Wählen Sie den Druckertreiber aus, und klicken Sie auf **Weiter** 

Wenn das folgende Dialogfeld angezeigt wird, wählen Sie Vorhandenen Treiber ersetzen, und klicken Sie auf Weiter.

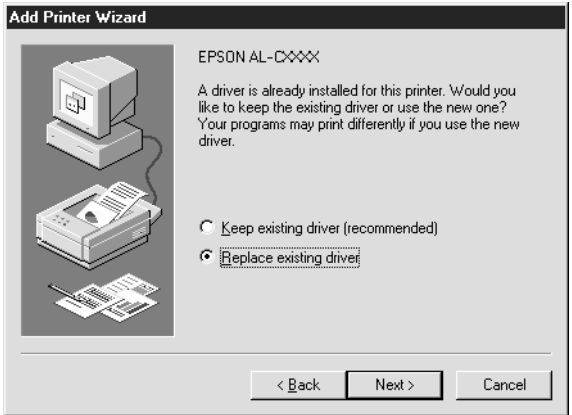

9. Wählen Sie den Anschluss aus, der im vorherigen Abschnitt von EpsonNet Internet Print hinzugefügt wurde. Klicken Sie auf Weiter.

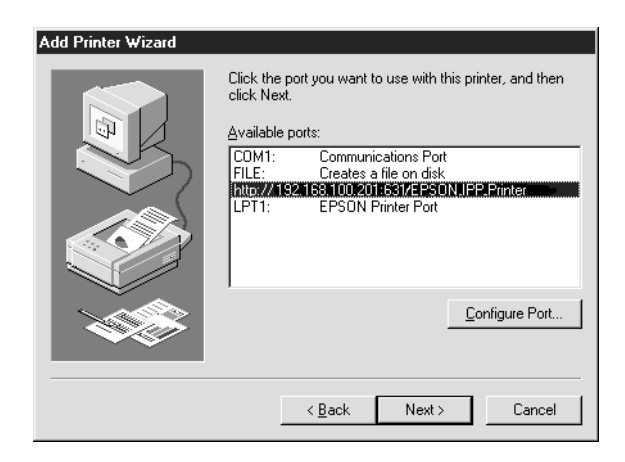

- 10. Folgen Sie zum Installieren des Druckertreibers den Anweisungen am Bildschirm.
- 11. Wenn ein Dialogfeld mit der Aufforderung zum Installieren von EPSON Status Monitor 2 oder EPSON Status Monitor 3 angezeigt wird, klicken Sie auf Abbrechen, und beenden Sie die Installation.

#### *Hinweis:*

- ❏ *Wenn Sie den zuvor in den Druckereigenschaften auf der Registerkarte* Details *festgelegten Anschluss löschen, können Sie den gelöschten Anschlussnamen erst nach einem Neustart des Computers als neuen Anschlussnamen (Drucker-URI) verwenden.*
- ❏ *Wenn Sie EPSON Status Monitor 3 verwenden und mit EpsonNet Internet Print drucken, wird die Fehlermeldung "Ein Kommunikationsfehler ist aufgetreten." angezeigt. Sie können dieses Problem beheben, indem Sie in den Druckereigenschaften im Menü* Utility *das Kontrollkästchen* Druckerstatus überwachen *deaktivieren.*

## *Windows NT 4.0*

- 1. Vergewissern Sie sich, dass TCP/IP auf dem Computer richtig installiert und konfiguriert ist und eine gültige IP-Adresse für Computer und Drucker festgelegt wurde.
- 2. Vergewissern Sie sich, dass die IPP-Einstellungen in EpsonNet WinAssist oder EpsonNet WebAssist korrekt sind. Anweisungen zu den IPP-Einstellungen finden Sie unter ["IPP" auf Seite 82](#page-93-0) oder ["IPP" auf Seite 234](#page-245-0).
- 3. Klicken Sie auf Start, bewegen Sie den Mauszeiger auf Einstellungen, und wählen Sie Drucker.
- 4. Doppelklicken Sie auf das Symbol Neuer Drucker, und klicken Sie anschließend auf Weiter.
- 5. Aktivieren Sie das Optionsfeld Arbeitsplatz, und klicken Sie anschließend auf Weiter.
- 6. Klicken Sie auf die Schaltfläche Anschluss hinzufügen, und wählen Sie EPSON IPP-Anschluss in der Liste aus. Klicken Sie anschließend auf die Schaltfläche Neuer Anschluss.

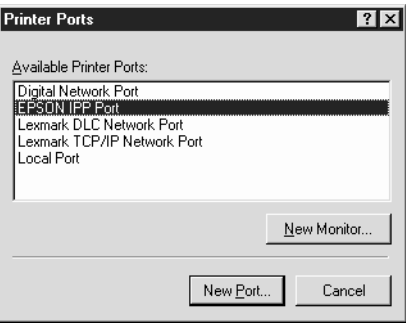

7. Das folgende Dialogfeld wird angezeigt. Die hier festgelegte Adresse wird als Anschluss für den Internetdruck eingerichtet. Nehmen Sie die im Folgenden beschriebenen Einstellungen vor.

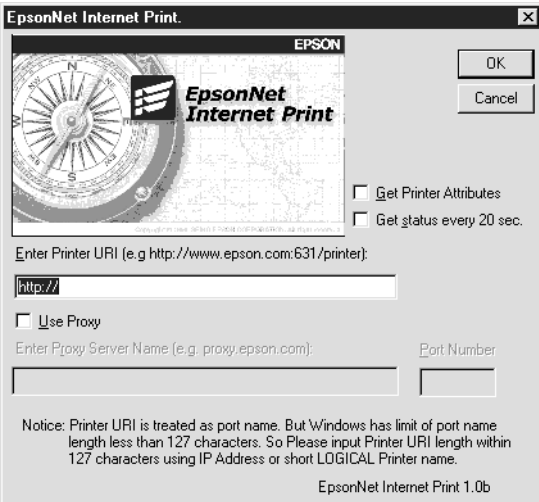

### **Drucker-URI eingeben:**

Geben Sie den URI des Zieldruckers ein (maximal 127 Zeichen). Der hier festgelegte URI muss dem IPP-URL entsprechen, den Sie in der IPP-Konfiguration von EpsonNet WinAssist/WebAssist angegeben haben. Achten Sie bei der Eingabe darauf, die Zeichen ; | \ [ ] { } < > # " ` nicht zu verwenden.

*Format:* **http:**//IP-Adresse des Druckers**:631**/Druckername *Beispiel:* **http:**//192.168.100.201**:631**/EPSON\_IPP\_Printer

#### **Proxy verwenden:**

Aktivieren Sie bei Verwendung eines Proxy-Servers dieses Kontrollkästchen, und geben Sie den Namen und die Anschlussnummer des Proxy-Servers ein. Die gesamte Kommunikation findet über den Proxy-Server statt.

#### **Name des Proxy-Servers:**

Geben Sie den Namen oder die IP-Adresse des Proxy-Servers ein (maximal 256 Zeichen). Achten Sie bei der Eingabe darauf, die Zeichen ;  $|\setminus|$   $|$   $|$   $\leq$  > # " ` nicht zu verwenden.

#### **Anschlussnummer:**

Geben Sie die Anschlussnummer des Proxy-Servers ein (von 0 bis 65535).

#### **Druckerattribute abrufen:**

Wenn Sie dieses Kontrollkästchen aktivieren und auf OK klicken, ruft EpsonNet Internet Print Informationen vom Drucker ab. Es kann einige Minuten dauern, bis eine Rückmeldung angezeigt wird. Diese Einstellung ist nur beim Erstellen eines Anschlusses verfügbar.

### **Status alle 20 Sek. abrufen:**

Aktivieren Sie dieses Kontrollkästchen, wenn in regelmäßigen Intervallen ein aktualisierter Druckerstatus abgerufen werden soll (alle 5 Sekunden während des Druckes, alle 20 Sekunden im Leerlauf). Wenn dieses Kontrollkästchen aktiviert ist, wird bei Fehlern während des Druckens eine Meldung angezeigt. Sie können den Druckerstatus auch prüfen, indem Sie auf das Druckersymbol doppelklicken.

#### **Schaltfläche OK:**

Speichert die Einstellungen.

### **Schaltfläche Abbrechen:**

Macht vorgenommene Änderungen rückgängig.

#### *Hinweis:*

- ❏ *Die Einstellungen können nach dem Einrichten des Druckers geändert werden. Klicken Sie im Dialogfeld* Eigenschaften *des Druckers auf die Registerkarte* Anschlüsse*, und klicken Sie anschließend auf die Schaltfläche* Anschluss konfigurieren*, um die Einstellungen zu ändern.*
- ❏ *Beachten Sie beim Verwenden eines Einwahlrouters für die Internetverbindung, dass durch das Aktivieren des Kontrollkästchens* Status alle 20 Sek. abrufen *Kosten für die zusätzliche Verbindung entstehen können.*
- ❏ *Wenn Sie das Kontrollkästchen* Druckerattribute abrufen *aktivieren und auf* OK *klicken, wird eventuell eine Fehlermeldung angezeigt. Stellen Sie sicher, dass der Drucker eingeschaltet und mit dem Netzwerk verbunden ist.*
- ❏ *Wenn der Drucker ausgeschaltet ist oder ein Netzwerkproblem vorliegt, wird das Kontrollkästchen* Status alle 20 Sek. abrufen *automatisch deaktiviert. Vergewissern Sie sich in diesem Fall, dass der Drucker eingeschaltet und korrekt mit dem Netzwerk verbunden ist, und aktivieren Sie dann das Kontrollkästchen* Status alle 20 Sek. abrufen *erneut.*
- 8. Klicken Sie auf die Schaltfläche OK, um die Einstellungen zu speichern.
- 9. Wählen Sie den Druckertreiber aus, und folgen Sie zum Installieren des Druckertreibers den Anweisungen am Bildschirm.

#### *Hinweis:*

*Wenn Sie EPSON Status Monitor 3 verwenden und mit EpsonNet Internet Print drucken, wird die Fehlermeldung "Ein Kommunikationsfehler ist aufgetreten." angezeigt. Um dieses Problem zu beheben, klicken Sie mit der rechten Maustaste auf das Druckersymbol. Wählen Sie* Standardeinstellungen für Dokument *aus, und klicken Sie auf die Registerkarte* Utility*. Aktivieren Sie anschließend das Kontrollkästchen* Druckerstatus überwachen*.*

## *Meldungsfenster*

Das Utility EpsonNet Internet Print aktualisiert den Status des IPP-Druckers, wenn Sie im Dialogfeld EpsonNet Internet Print das Kontrollkästchen Status alle 20 Sek. abrufen aktiviert haben.

Das Meldungsfenster wird angezeigt, sobald Papier, Toner oder Tinte des Druckers aufgebraucht sind, ein Papierstau vorliegt, die Abdeckung offen oder der Drucker offline ist.

Das Utility EpsonNet Internet Print prüft bei einem Druck alle 5 Sekunden und im Leerlauf alle 20 Sekunden den Druckerstatus. Wenn Sie keine Prüfung des Druckerstatus wünschen, deaktivieren Sie im Dialogfeld EpsonNet Internet Print das Kontrollkästchen Status alle 20 Sek. abrufen.

# *Kapitel 10 EpsonNet WebAssist*

## *Informationen zu EpsonNet WebAssist*

EpsonNet WebAssist ist eine webbasierte Software, die konzipiert wurde, um den Drucker für den Betrieb in einem Netzwerk zu konfigurieren.

Durch Eingabe einer IP-Adresse des Print Servers als URL in Ihrem Browser, können Sie EpsonNet WebAssist starten. Mit diesem Programm können Sie den Print Server für TCP/IP, NetWare, MS Network, AppleTalk, IPP sowie SNMP konfigurieren.

### *Unterstützter Web-Browser*

- ❏ Microsoft Internet Explorer ab Version 4.0
- ❏ Netscape Communicator ab Version 4.0
- ❏ Netscape Navigator ab Version 3.02

#### *Hinweis für Benutzer von Windows NT 4.0:*

*Wenn Sie noch keine Aktualisierung auf Service Pack 3 von Windows NT vorgenommen haben, installieren Sie diesen Service Pack zuerst, bevor Sie Microsoft Internet Explorer installieren.*

## *Informationen zur Web-Browser-Einstellung*

Wenn Sie EpsonNet WebAssist ausführen, dürfen Sie keinen Proxy-Server zum Aufrufen des Internets verwenden. Wenn das Kontrollkästchen Proxy-Server verwenden aktiviert ist, können Sie EpsonNet WebAssist nicht verwenden. Gehen Sie folgendermaßen vor, um das Kontrollkästchen Proxy-Server verwenden zu deaktivieren.

- 1. Klicken Sie auf dem Desktop mit der rechten Maustaste auf den Internet Explorer, und wählen Sie Eigenschaften.
- 2. Klicken Sie auf die Registerkarte Verbindung.
- 3. Deaktivieren Sie das Kontrollkästchen Proxy-Server verwenden.

## *Konfigurieren des Print Servers mit EpsonNet WebAssist*

Nachdem Sie dem Print Server mit EpsonNet WinAssist, MacAssist oder dem Befehl arp/ping eine IP-Adresse zugewiesen haben, können Sie den Print Server mit EpsonNet WebAssist konfigurieren.

#### *Hinweis:*

- ❏ *Auf dem Computer muss ein Web-Browser installiert sein.*
- ❏ *TCP/IP muss für den Computer und den Print Server ordnungsgemäß eingerichtet sein.*
- ❏ *Führen Sie EpsonNet WinAssist/MacAssist und EpsonNet WebAssist nicht gleichzeitig aus.*
- ❏ *In Ihrem Browser kann die Verwendung einiger Zeichen eingeschränkt sein. Einzelheiten hierzu finden Sie in der Dokumentation Ihres Browsers oder Betriebssystems.*
- ❏ *Wenn Sie nicht NetWare, sondern die Einwahlumgebung verwenden, wählen Sie auf dem NetWare-Bildschirm die Option*  Deaktivieren*. Wenn bei Verwendung des Einwahlrouters die Option* Aktivieren *ausgewählt ist, wird möglicherweise das zusätzliche Konto belastet.*

Gehen Sie wie folgt vor, um mit EpsonNet WebAssist die IP-Adresse zu ändern.

- 1. Schalten Sie den Drucker ein.
- 2. Führen Sie EpsonNet WebAssist mit einer der folgenden Methoden aus:
	- ❏ Führen Sie EpsonNet WinAssist oder EpsonNet MacAssist aus. Wählen Sie den Drucker, den Sie konfigurieren möchten, aus der Liste aus, und klicken Sie anschließend auf Browser starten.
	- ❏ Öffnen Sie den Browser, und geben Sie die IP-Adresse des Print Servers direkt ein. Führen Sie EpsonNet WinAssist oder MacAssist nicht aus.

**http:**//*IP-Adresse von Print Server*/

*Beispiel:* **http://192.168.100.201/**

#### *Hinweis für die NetWare-Einstellung:*

- ❏ *Melden Sie sich von einem beliebigen NetWare-Client aus am NetWare-Zielserver oder dem NDS-Kontext mit Supervisor-Rechten an.*
- ❏ *Das Erstellen von Print Servern, Druckwarteschlangen oder Druckern ist mit EpsonNet WebAssist nicht möglich. Sie müssen diese Objekte bereits erstellt haben, bevor Sie EpsonNet WebAssist verwenden.*
- 3. Klicken Sie im Menü Konfiguration unter Netzwerk auf TCP/IP, um den Bildschirm mit den TCP/IP-Einstellungen anzuzeigen.

#### *Hinweis:*

*Wenn Sie ein anderes als das TCP/IP-Protokoll konfigurieren möchten, finden Sie entsprechende Informationen unter ["Bildschirme Konfiguration - Netzwerk" auf Seite 229.](#page-240-0)*

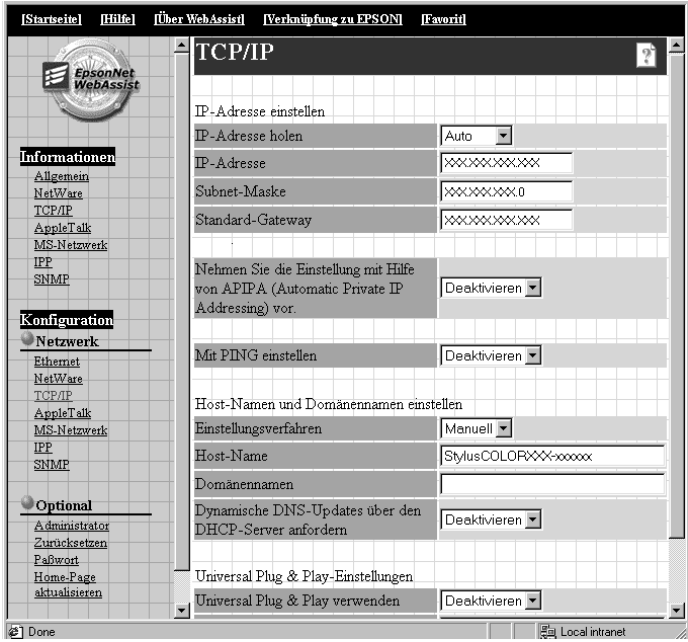

4. Wählen Sie die Methode "IP-Adresse abrufen". Wenn Sie Auto auswählen, wird über DHCP automatisch eine IP-Adresse vergeben. Wenn Sie die IP-Adresse manuell festlegen möchten, wählen Sie Manuell.

### *Hinweis:*

- ❏ *Der Netzwerkadministrator muss alle an den IP-Adresseinstellungen vorgenommenen Änderungen bestätigen.*
- ❏ *Wenn Sie* Auto *gewählt haben, wird DHCP verfügbar. Stellen Sie beim Verwenden des DHCP-Servers sicher, dass dieser auf dem Computer installiert und richtig konfiguriert ist. Eine detaillierte Anleitung erhalten Sie in der Online-Hilfe Ihres Betriebssystems.*
- ❏ *Wenn* Nehmen Sie die Einstellung mithilfe von APIPA (Automatic Private IP Addressing) vor *aktiviert ist, wird dem Print Server automatisch eine private IP-Adresse zugewiesen, auch wenn sich keine DHCP-Server in Ihrem System oder in Ihrem Netzwerk befinden.*
- ❏ *Wird die Funktion* Dynamischer DNS *nicht unterstützt, wählen Sie* Manuell*, und geben Sie dann die IP-Adresse ein. Wenn Sie die Option* Auto *wählen, wird bei jedem Start des Druckers die IP-Adresse des Print Servers geändert und muss dementsprechend in den Einstellungen für den Druckeranschluss angepasst werden.*
- 5. Wenn Sie die IP-Adresse manuell zuweisen möchten, geben Sie die IP-Adresse, die Subnetz-Maske und den Standard-Gateway ein. Vergewissern Sie sich, dass Sie bei der Vergabe der IP-Adresse eine Adresse verwenden, die keine Konflikte mit anderen IP-Adressen verursacht.

### *Hinweis:*

*Wenn ein Server oder ein Router als Gateway dienen, geben Sie die IP-Adresse des Servers oder des Routers für die Gateway-Adresse ein. Wenn kein Gateway vorhanden ist, behalten Sie die Standardwerte bei.*

- 6. Wenn Sie eine private Adresse zwischen 169.254.1.1 und 169.254.254.254 automatisch erhalten möchten und vom DHCP-Server keine IP-Adresse abgerufen werden kann, aktivieren Sie die Option Nehmen Sie die Einstellung mithilfe von APIPA (Automatic Private IP Addressing) vor.
- 7. Wenn ein Ping-Befehl verwendet wird, um die IP-Adresse festzulegen, aktivieren Sie das Kontrollkästchen Mit PING einstellen. Wählen Sie Deaktivieren, wenn Sie die IP-Adresse mit EpsonNet WinAssist/MacAssist/WebAssist festlegen und ungewollte Änderungen der IP-Adresse verhindern möchten.

### *Hinweis:*

*Wählen Sie in jedem Fall* Deaktivieren*, wenn Sie Ping nicht verwenden. Dadurch werden Änderungen der IP-Adresse durch EpsonNet WebManager verhindert.*

- 8. Geben Sie für Einstellungsverfahren die Option Manuell oder DHCP ein. Sie können nur dann DHCP wählen, wenn Sie in Schritt 4 Auto für das Verfahren "IP-Adresse abrufen" ausgewählt haben.
- 9. Geben Sie den Host-Namen und den Domänennamen ein.
- 10. Aktivieren oder Deaktivieren Sie die Option Dynamische DNS-Updates über den DHCP-Server anfordern.
- 11. Für Universelles Plug & Play können Sie Aktivieren oder Deaktivieren wählen. Wählen Sie Aktivieren, wenn Sie die Funktion Universelles Plug & Play in Windows Me oder in zukünftigen Betriebssystemen verwenden möchten.
- 12. Der Standard-Gerätename für Universelles Plug & Play kann geändert werden. Dieser Gerätename wird für Windows, das die universelle Plug & Play-Funktion unterstützt, verwendet.
- 13. Klicken Sie auf ÜBERNEHMEN, und geben Sie das Passwort für die Aktualisierung der Einstellungen ein. Für EpsonNet WinAssist, MacAssist und WebAssist wird ein und dasselbe Passwort verwendet. Weitere Informationen zum Einrichten des Passworts finden Sie im Abschnitt "Passwort" auf [Seite 237](#page-248-0).

#### *Hinweis:*

*Wenn Sie den Administratornamen auf dem Bildschirm*  Administrator *eingerichtet haben, geben Sie den Administratorname als Benutzername ein.*

14. Wenn die Nachricht "Änderung der Konfiguration abgeschlossen!" auf Ihrem Bildschirm angezeigt wird, ist die Aktualisierung abgeschlossen. Beenden Sie keinesfalls den Web-Browser, und senden Sie auch keine Druckaufträge an den Drucker, bis diese Nachricht angezeigt wird. Folgen Sie den Anweisungen am Bildschirm, um den Drucker zurückzusetzen.

#### *Hinweis:*

- ❏ *Die neue IP-Adresse wird erst nach dem Zurücksetzen des Druckers verfügbar. Sie müssen daher EpsonNet WebAssist durch Eingabe der neuen IP-Adresse neu starten.*
- ❏ *Änderungen werden nur wirksam, wenn Sie auf einer Seite die Schaltfläche* ÜBERMITTELN *drücken.*

## *Startbildschirm*

Durch Eingabe der IP-Adresse des Print Servers als URL im Browser kann der folgende Bildschirm von allen Benutzern aufgerufen werden.

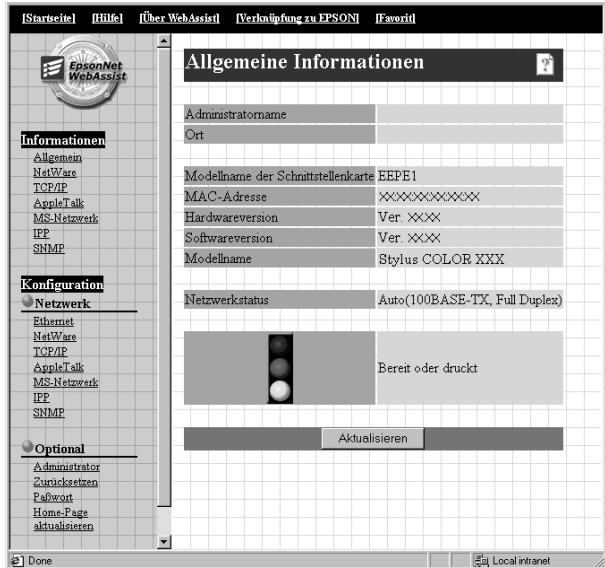

## *Index*

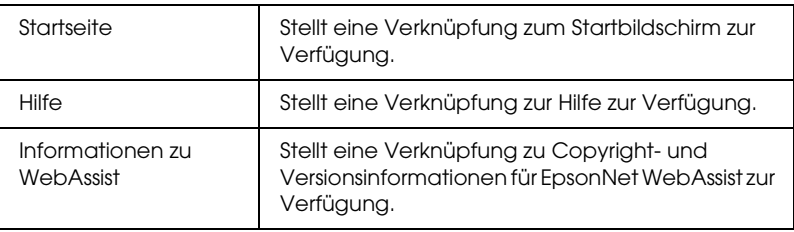

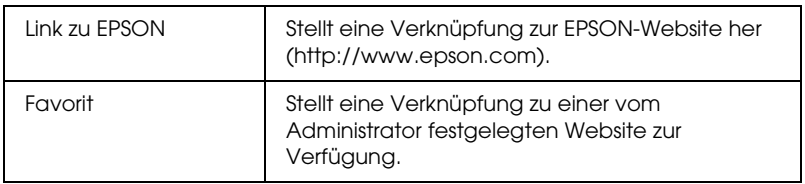

### *Menü*

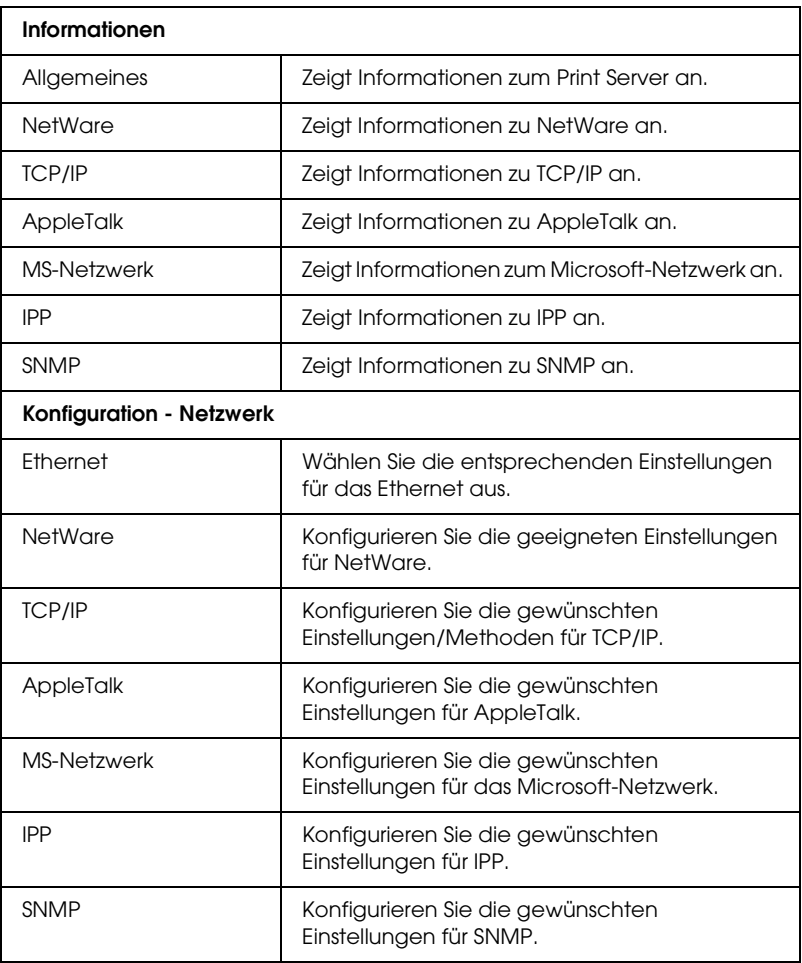

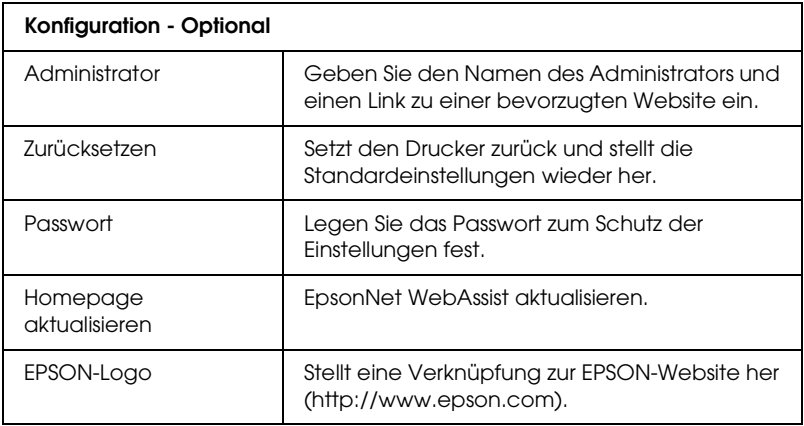

## *Informationen*

## *Allgemeine Informationen*

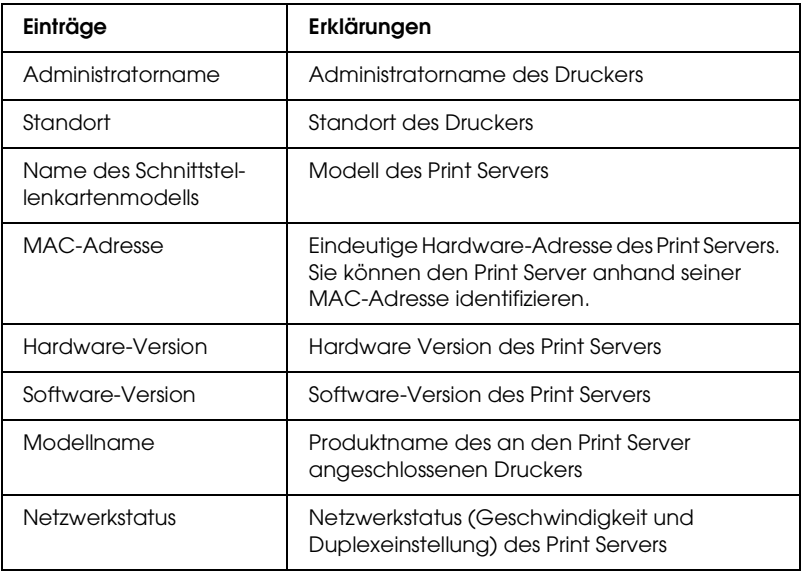

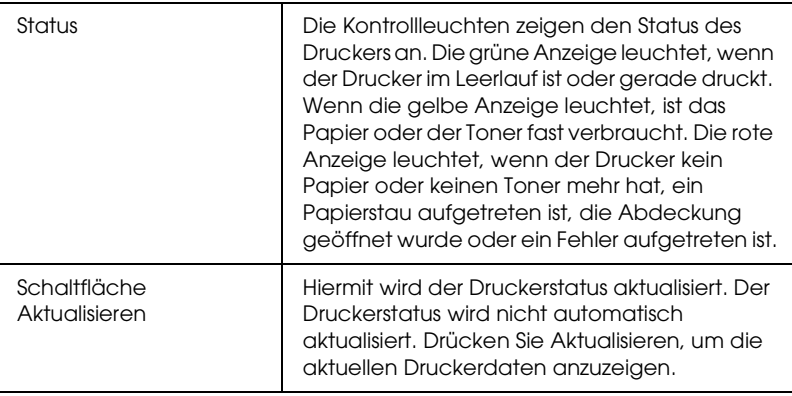

# <span id="page-240-0"></span>*Bildschirme Konfiguration - Netzwerk*

## *Ethernet*

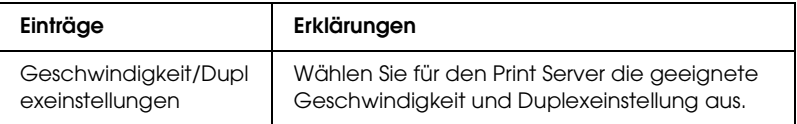

## *NetWare*

### **NetWare-Basiskonfiguration**

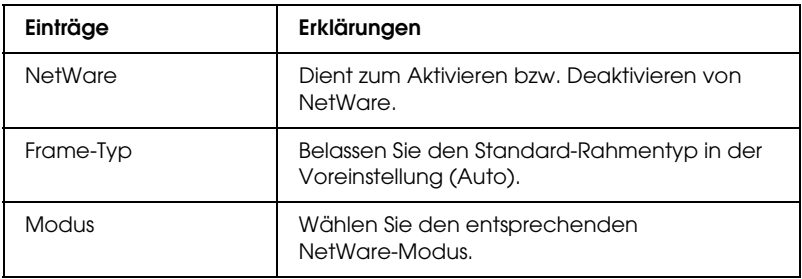

### **Print-Server-Modus/NDS/Bindery**

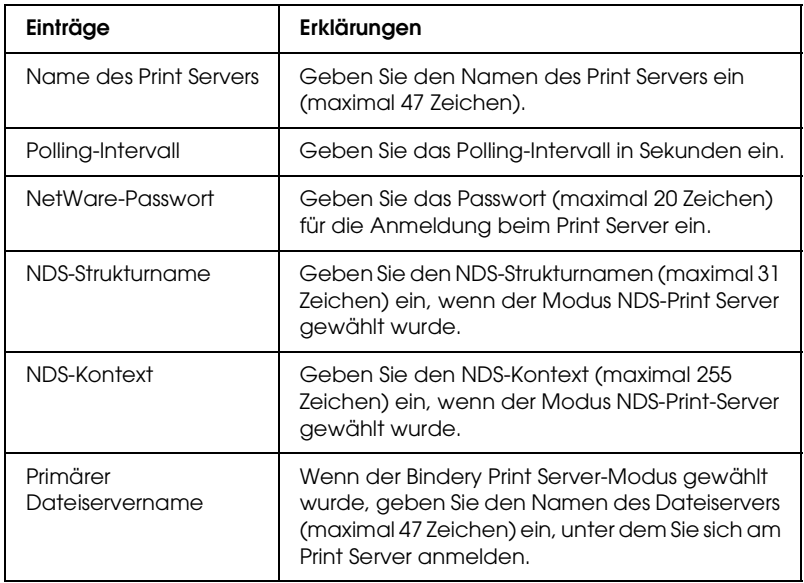

### **Remote-Drucker-Modus**

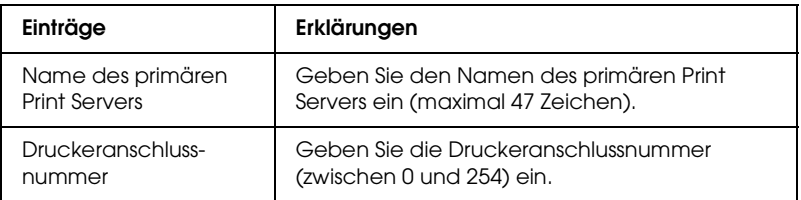

## *TCP/IP*

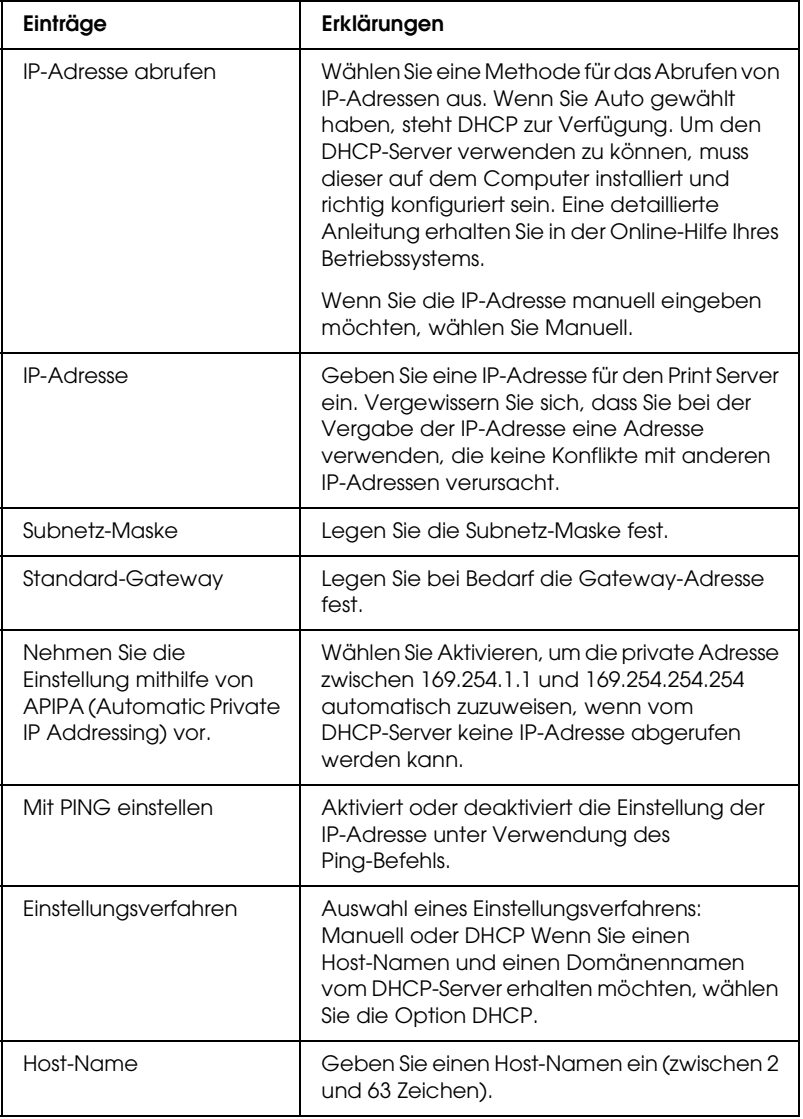

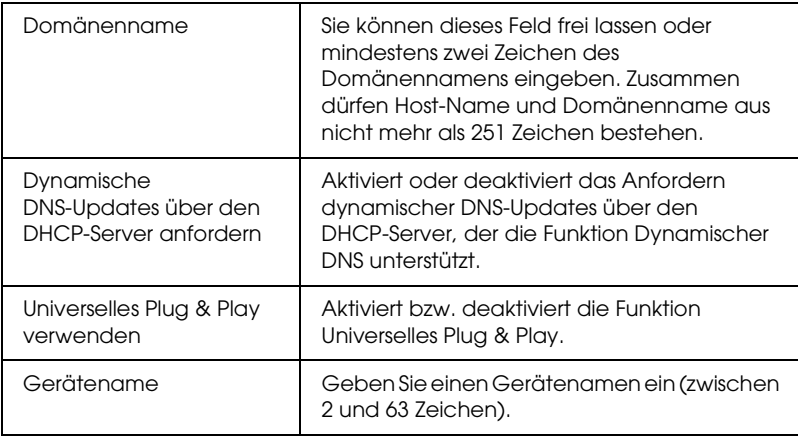

## *AppleTalk*

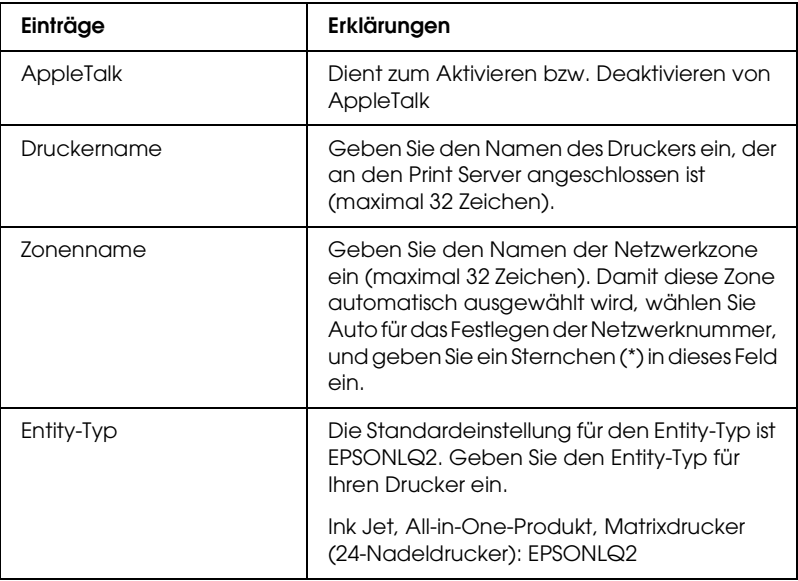

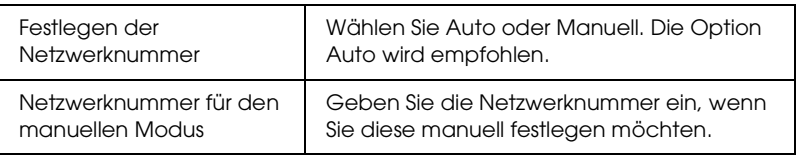

### *MS-Netzwerk*

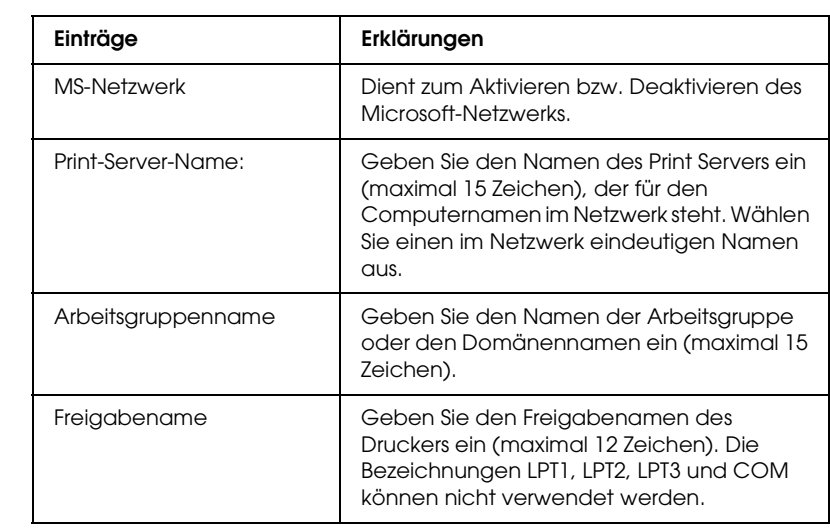

<span id="page-245-0"></span>Sie müssen die folgenden Einstellungen vornehmen, bevor Sie den Drucker für den Internetdruck unter Windows Me/2000 einrichten oder EpsonNet Internet Print unter Windows 95/98/ NT 4.0 verwenden. Weitere Informationen hierzu finden Sie unter ["Über EpsonNet Internet Print" auf Seite 207.](#page-218-0)

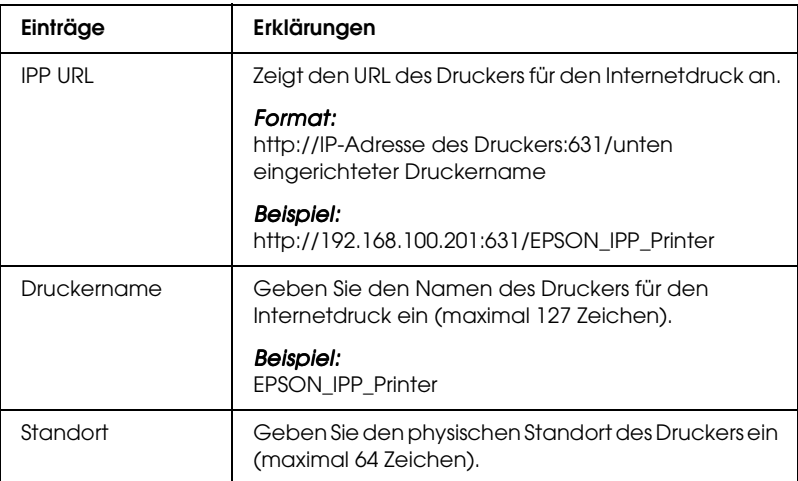

## *SNMP*

### **Community**

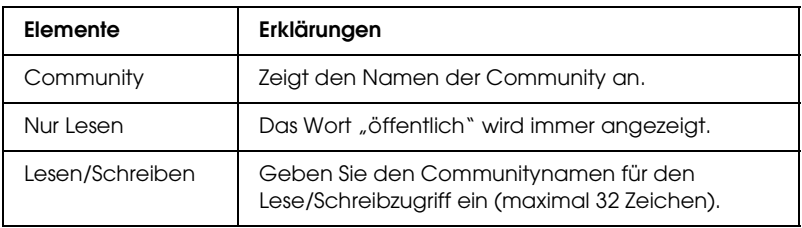

### **IP Trap**

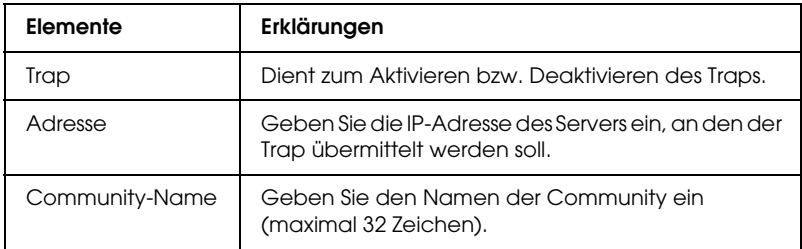

### **IPX Trap**

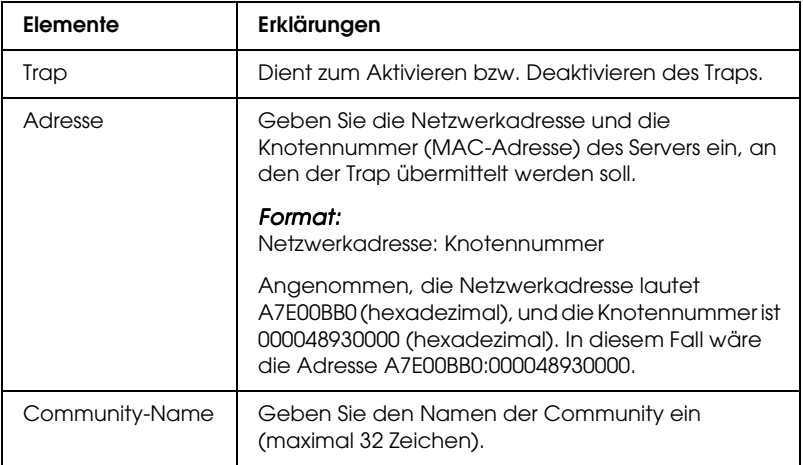

# *Optionale Bildschirme*

## *Administrator*

Sie können einen Link zu der auf diesem Bildschirm angegebenen Website herstellen, wenn Sie im Index auf Favorit klicken (dieser Name kann geändert werden).

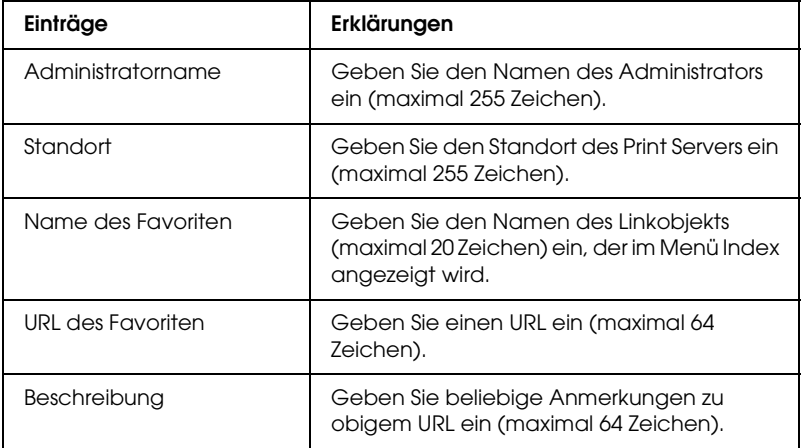

#### *Hinweis:*

*FTP-Links werden nicht unterstützt.*

## *Zurücksetzen*

Sie können den Print Server zurücksetzen oder die Standardeinstellungen wiederherstellen.

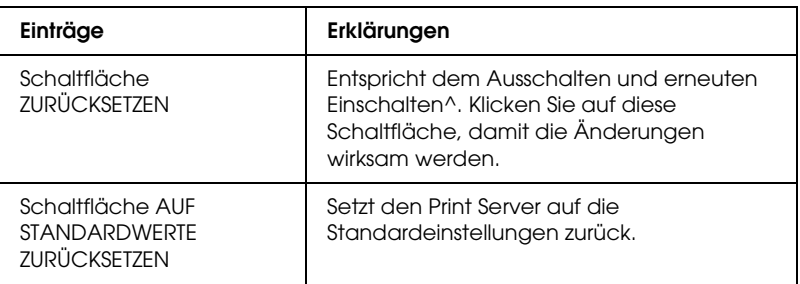

### <span id="page-248-0"></span>*Passwort*

Mit dem hier eingerichteten Passwort werden die Einstellungen geschützt. Wenn Sie die Einstellungen auf den einzelnen Einstellungsbildschirmen aktualisieren oder ändern möchten, werden Sie zur Eingabe des Passworts aufgefordert. Bei der Eingabe von Passwörtern ist auf die Groß- und Kleinschreibung zu achten. In der Standardeinstellung ist kein Passwort festgelegt.

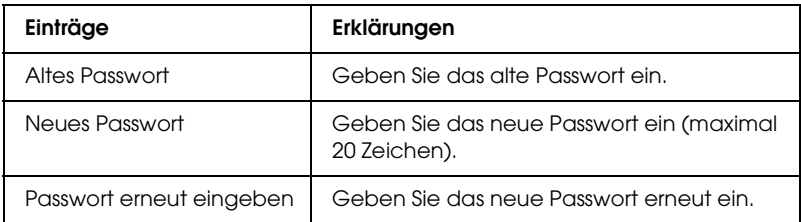

#### *Hinweis:*

- ❏ *Für EpsonNet WinAssist, MacAssist und WebAssist kann dasselbe Passwort verwendet werden.*
- ❏ *Wenn Sie Ihr Passwort vergessen haben, müssen Sie den Print Server initialisieren. Weitere Informationen dazu finden Sie im Abschnitt ["Initialisieren des Print Servers" auf Seite 258](#page-269-0).*

## *Homepage aktualisieren*

### *Hinweis:*

*Aktualisieren Sie die Homepage nur, wenn EpsonNet WebAssist beschädigt wurde.*

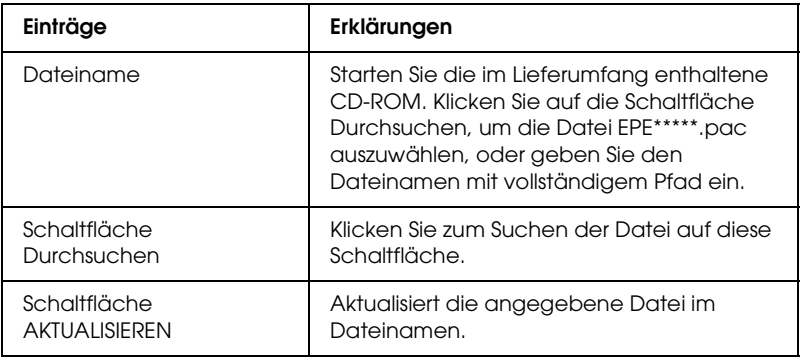

# *Kapitel 11 EpsonNet WebManager*

## *Informationen zu EpsonNet WebManager*

EpsonNet WebManager ist eine Anwendung zum Verwalten von Netzwerkgeräten. Netzwerkgeräte wie Netzwerkdrucker, Schnittstellenkarten und Netzwerkadapter, die an einen Drucker angeschlossen sind, können damit auf einfache Weise vom Netzwerkadministrator gesteuert werden. EpsonNet WebManager bietet die folgenden Leistungsmerkmale:

- ❏ Die Anwendung unterstützt Windows, Macintosh und UNIX und bietet Netzwerkadministratoren damit Flexibilität beim Verwalten von Netzwerkgeräten.
- ❏ Mit dieser Anwendung können Netzwerkgeräte gesucht und überwacht sowie Einstellungen für Netzwerkgeräte vorgenommen werden.
- ❏ Die Funktion Gruppenverwaltung erleichtert die Verwaltung von Geräten in Gruppen.
- ❏ EpsonNet WebManager bietet verschiedene Funktionen zur Verwaltung des Druckertreibers: Druckertreiber können beispielsweise auf dem EpsonNet WebManager-Server gespeichert oder auf einfache Weise auf Client-PCs installiert werden.
- ❏ Im Textmodus kann der Bildschirm schneller aufgerufen werden.

#### *Hinweis:*

- ❏ *Lesen Sie vor dem Installieren und Verwenden von EpsonNet WebManager die README-Datei. Die Datei enthält aktuelle Informationen zu EpsonNet WebManager.*
- ❏ *Die Bezeichnung* Gerät *bezieht sich auf Drucker, Schnittstellenkarte und Netzwerkadapter.*

## *Systemvoraussetzungen*

### *Hinweis:*

- ❏ *Vor dem Verwenden von EpsonNet WebManager müssen der Computer und andere Geräte ordnungsgemäß mit dem Netzwerk verbunden sein.*
- ❏ *Da EpsonNet WebManager über Web-Browser ausgeführt wird, müssen Sie zunächst TCP/IP und einen Web-Browser installieren. Unterstützte Browser finden Sie in der README-Datei.*

### *EpsonNet WebManager-Serverbetriebssysteme*

Der EpsonNet WebManager-Server ist der Computer, auf dem Sie EpsonNet WebManager installiert haben.

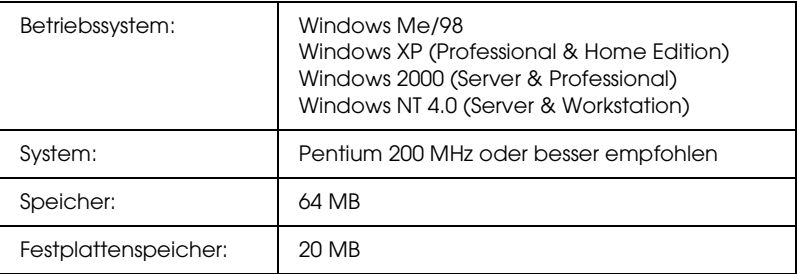
#### *EpsonNet WebManager-Client-Betriebssysteme*

Von folgenden Betriebssystemen kann auf den EpsonNet WebManager-Server über einen Browser zugegriffen werden.

- ❏ Windows Me/98/XP/2000/NT 4.0
- ❏ Macintosh
- ❏ UNIX (unterstützte UNIX-Systeme finden Sie in der README-Datei)
- ❏ Bildschirm: VGA-Monitor mit einer Auflösung von 1024 x 768 oder höher mit einer Unterstützung von mindestens 256 Farben

#### *Drucker*

❏ EPSON-Drucker

#### **Laser Drucker:**

EPL-5700/5800/5900/N1200/N1600/N1610 EPL-N2000/N2010/N2050/N2050+/N2120/N2700/N2750 EPL-N4000/N4000+/C8000/C8200 AL-C900/C1000/C1900/C2000/C4000/C8500/C8600

#### **Tintenstrahldrucker:**

Stylus COLOR 760/800/850/860/880/900/900N/980 Stylus COLOR 1160/1520/3000 Stylus Pro 5000/5500/7000/7500/7600/9000/9500/9600 Stylus Pro 10000/10000CF/10600CF/10600DYE/10600UC Stylus Photo 750/870/890/1200/1270/1280/1290

#### **Matrixdrucker:**

FX-880/1180/2180 LQ-680/680Pro/1150 LX-300+ DFX-8500 DLQ-3000/3000+/3500

#### *Hinweis:*

*Auch die Unterstützung zukünftiger Drucker mit Typ B-Schnittstelle – ausgenommen PostScript-Drucker – ist vorgesehen.*

❏ Nicht-EPSON-Drucker, die Drucker-MIB unterstützen

*Print Server*

- ❏ C82362✽ EpsonNet 10 Base 2/T Int. Print Server
- ❏ C82363✽ und C82364✽ EpsonNet 10/100 Base Tx Int. Print Server
- ❏ C82384✽ EpsonNet 10/100 Base Tx Int. Print Server
- ❏ EpsonNet 10/100 Base Tx Int. Print Server 2
- ❏ EpsonNet 10/100 Base Tx Ext. Print Server
- ❏ EpsonNet 10/100 Base Tx USB Print Server
- ❏ EpsonNet 802.11b Wireless Ext. Print Server

### *Leistungsmerkmale von EpsonNet WebManager*

EpsonNet WebManager bietet folgende Funktionen:

- ❏ Funktion Geräteliste Sucht im Netzwerk nach Geräten und zeigt eine Geräteliste mit dem aktuellen Status an.
- ❏ Funktion Gerätedetails Sie können die Druckereinstellungen mit EpsonNet WebManager erstellen und ändern. Je nach Drucker unterscheiden sich die Einstellungselemente in der Funktion Gerätedetails.
- ❏ Funktion Netzwerkeinstellungen Sie können die Einstellungen der Netzwerkschnittstellen mit EpsonNet WebManager vornehmen und diese ändern.
- ❏ Funktion Gruppenverwaltung Netzwerkgeräte können in Gruppen effektiver verwaltet werden.
- ❏ Verwaltung des Druckertreibers Der Druckertreiber wird automatisch über das Internet heruntergeladen und aktualisiert und ist einfach auf Client-Computern zu installieren.

#### *Hinweis:*

- ❏ *Einige Funktionen von EpsonNet WebManager stehen je nach Zusammenstellung der Netzwerkgeräte unter Umständen nicht zur Verfügung. Genaueres hierzu finden Sie in der Einleitung des Online-Handbuchs zum EpsonNet WebManager.*
- ❏ *Wenn EpsonNet WebManager mit Internet Explorer unter Mac OS verwendet wird, stehen folgende Ansichten unter Umständen nicht zur Verfügung: Zuordnungsansicht, Fenster*  Hinweis *und Fenster* Gerätedetails*.*

### *EpsonNet WebManager-Betriebsstruktur*

EpsonNet WebManager muss auf dem Computer installiert sein, der als Netzwerkserver dient. Sie können EpsonNet WebManager auf eine der beiden folgenden Weisen verwenden.

### *EpsonNet WebManager und Web-Browser auf demselben Computer*

Es wird kein bestimmter Server benötigt. Installieren Sie einfach EpsonNet WebManager und einen Web-Browser auf dem Computer, der als Server dient. Alle Verwaltungsvorgänge können auf dem Computer des Netzwerkadministrators unter Windows Me/98/XP/2000/NT 4.0 ausgeführt werden.

EpsonNet WebManager-Server

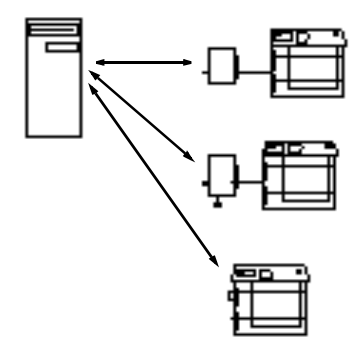

#### *EpsonNet WebManager und Web-Browser auf verschiedenen Computern*

Installieren Sie EpsonNet WebManager auf dem Server, und installieren Sie einen Web-Browser auf den Client-Computern. Führen Sie den Web-Browser auf einem Client-Computer aus, um auf EpsonNet WebManager auf dem Server zuzugreifen. Netzwerkverwaltung auf unterschiedlichen Plattformen ist bei Windows, Macintosh und Unix über den Browser möglich.

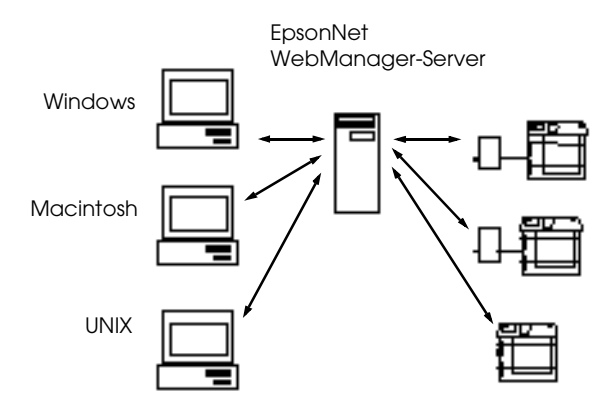

### *Installieren von EpsonNet WebManager*

Gehen Sie wie folgt vor, um EpsonNet WebManager zu installieren.

- 1. Legen Sie die CD-ROM mit der Druckersoftware in das CD-ROM-Laufwerk ein.
- 2. Der Bildschirm für das EPSON-Installationsprogramm wird automatisch geöffnet.

Sollte das Dialogfeld Installationsprogramm nicht angezeigt werden, doppelklicken Sie auf SETUP.EXE auf der CD-ROM.

- 3. Wählen Sie EpsonNet WebManager installieren aus, und klicken Sie dann auf  $\rightarrow$ .
- 4. Folgen Sie zum Abschließen der Installation den Anweisungen am Bildschirm.

#### *Hinweis:*

- ❏ *EpsonNet WebManager muss nicht auf dem Client-Computer installiert werden. Teilen Sie lediglich den Benutzern, die EpsonNet WebManager von einem Client-Computer aus verwenden, die IP-Adresse oder den Hostnamen des Servers mit.*
- ❏ *Zum Verwenden der Funktionen* Verwaltung des Druckertreibers*,* E-Mail-Benachrichtigung *und*  Druckinformationen *müssen Sie bei der Installation die Option*  Benutzerdefiniert *aktivieren und diese Komponenten anschließend auswählen.*

### *Starten von EpsonNet WebManager*

Vergewissern Sie sich, dass TCP/IP installiert ist und dass die IP-Adresse oder der Hostname auf dem Computer festgelegt sind. (Registrieren Sie den Hostnamen in der Datei Hosts im Windows-Verzeichnis.)

#### *Vom Server aus*

Klicken Sie zum Starten von EpsonNet WebManager auf Start, zeigen Sie mit dem Mauszeiger auf Programme oder Alle Programme (Windows XP), dann auf EpsonNet WebManager, und klicken Sie anschließend auf EpsonNet WebManager.

#### *Vom Client aus*

Starten Sie den Web-Browser und geben Sie die IP-Adresse (oder den Hostnamen) der Servers und die Standard-Anschlussnummer ein.

- ❏ Format: http://IP-Adresse oder Hostname des Servers:8090/
- ❏ Beispiel: http://192.168.100.201:8090/

## *Öffnen des Online-Handbuchs*

Lesen Sie nach dem Starten von EpsonNet WebManager das Online-Handbuch zu EpsonNet WebManager. Es bietet wichtige Informationen und Anweisungen zur Arbeit mit dieser Anwendung.

Sie können das Online-Handbuch aufrufen, indem Sie im Hauptmenü auf die Schaltfläche Hilfe klicken. Klicken Sie anschließend auf Online-Handbuch.

Ebenso können Sie auf den einzelnen Seiten durch Klicken auf die Schaltfläche ? einen Hilfetext zu den Funktionen der jeweiligen Seite aufrufen.

# *Kapitel 12 Fehlerbehebung*

### *Allgemeine Probleme*

**Der Print Server kann nicht konfiguriert werden, oder es kann nicht aus dem Netzwerk gedruckt werden.**

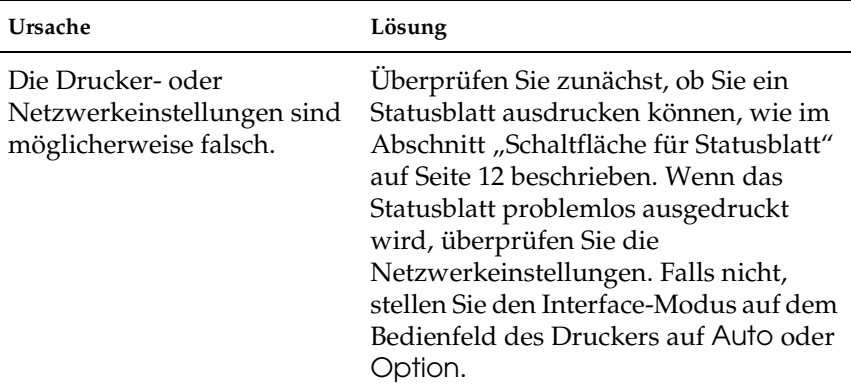

#### **Keine Kommunikation mit dem Print Server (Der Print Server wird nicht in der Druckerliste von EpsonNet Win/MacAssist angezeigt.)**

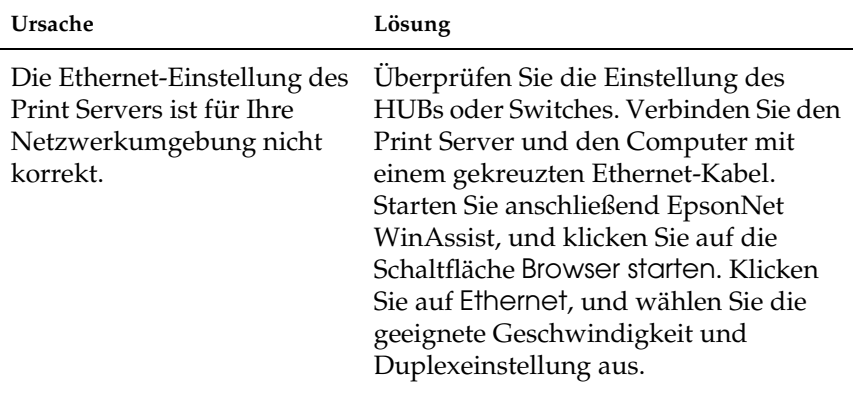

#### **EpsonNet WinAssist kann nicht gestartet werden.**

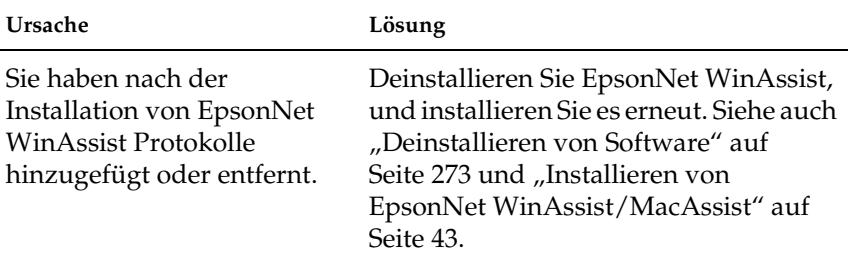

#### **Beim Starten von EpsonNet WinAssist wird folgende Meldung**  angezeigt: "EpsonNet WinAssist kann nicht verwendet werden, **da kein Netzwerk installiert ist."**

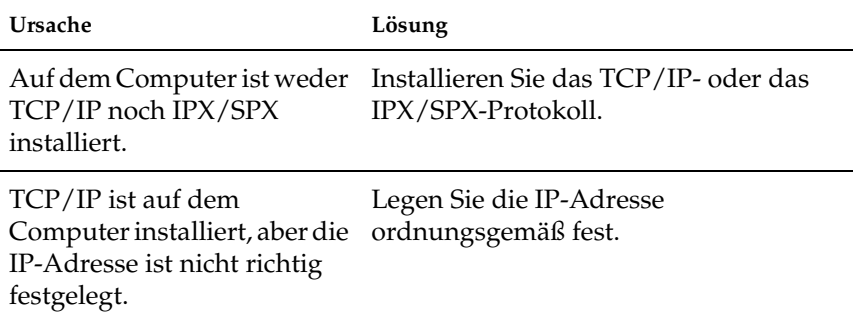

#### **Beim Senden neuer Einstellungen an Print Server wird**  folgende Meldung angezeigt: "Konfigurationsdaten konnten **nicht vollständig übermittelt werden."**

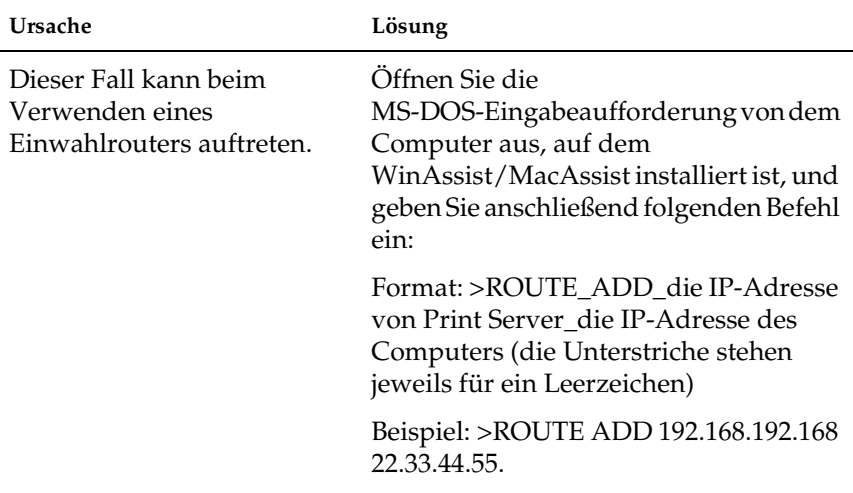

#### **EpsonNet WebAssist kann nicht gestartet werden.**

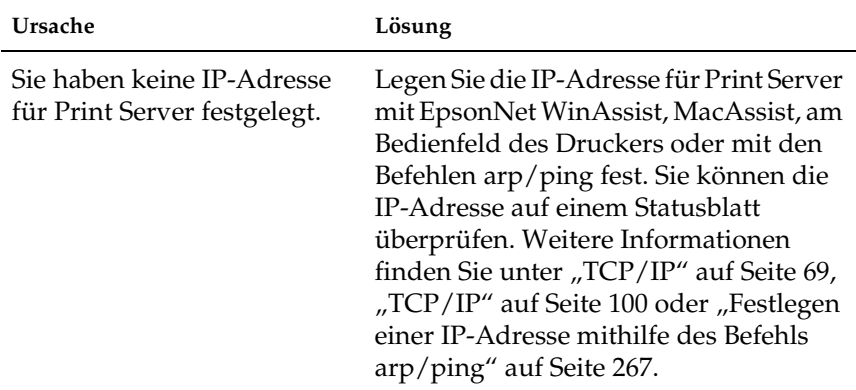

**Die IP-Adresse kann nicht mit den Befehlen arp/ping festgelegt werden.**

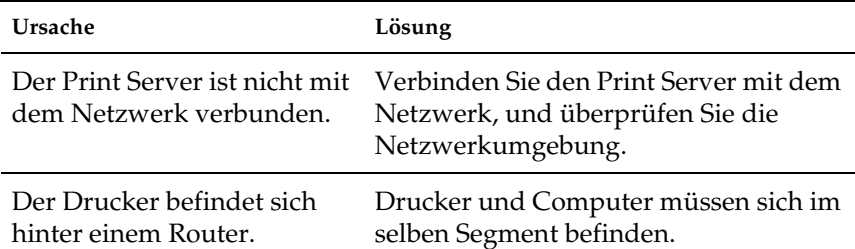

#### **Druckermodell und IP-Adresse werden nicht im Dialogfeld**  EpsonNet WinAssist **aufgeführt.**

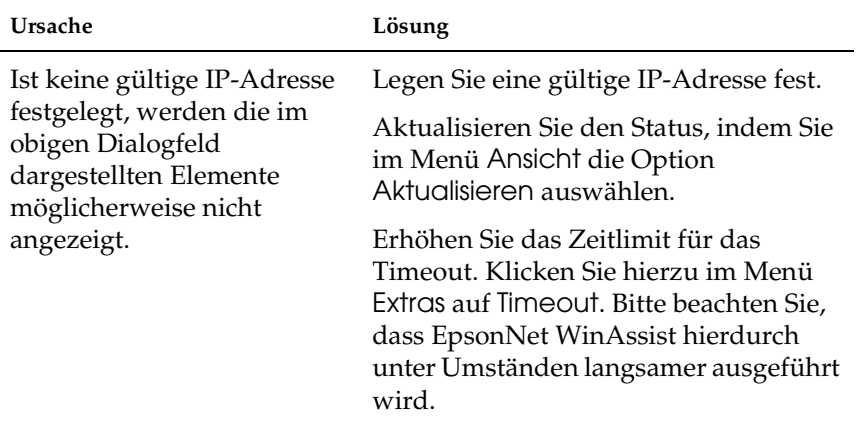

#### **Beim Verwenden des Einwahlnetzwerks wird ein zusätzliches Konto erstellt.**

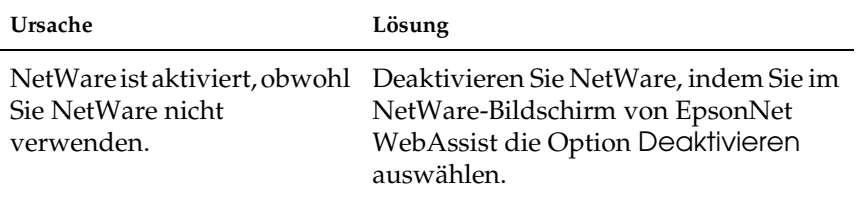

#### **So erhalten Sie eine IP-Adresse.**

Sie müssen sich beim Netzwerkinformationszentrum Ihres Landes anmelden, um eine IP-Adresse zu erhalten.

### *Typische Probleme in der Netzwerkumgebung*

### *Windows Me/98/95-Umgebung*

#### **Beim Drucken mit EpsonNet Direct Print über TCP/IP wird ein Dialogfeld für die DFÜ-Verbindung angezeigt.**

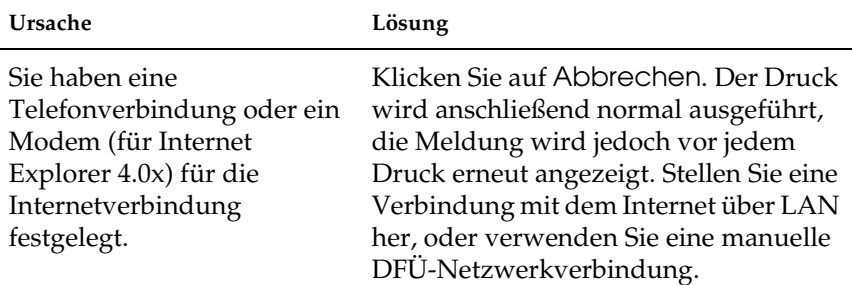

#### **Beim Starten des Druckvorgangs oder beim Öffnen des Dialogfelds** Eigenschaften **des Druckers wird ein Kommunikationsfehler gemeldet.**

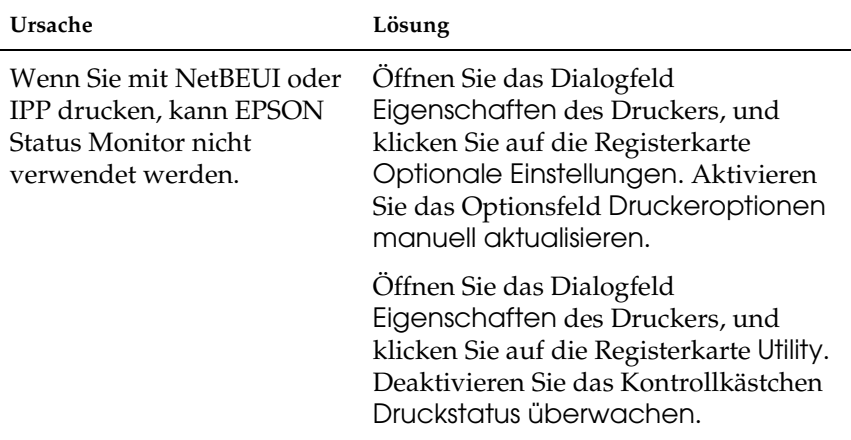

### *Windows 2000/NT-Umgebung*

#### **Beim Drucken mit EpsonNet Direct Print über TCP/IP wird ein Dialogfeld für die DFÜ-Verbindung angezeigt.**

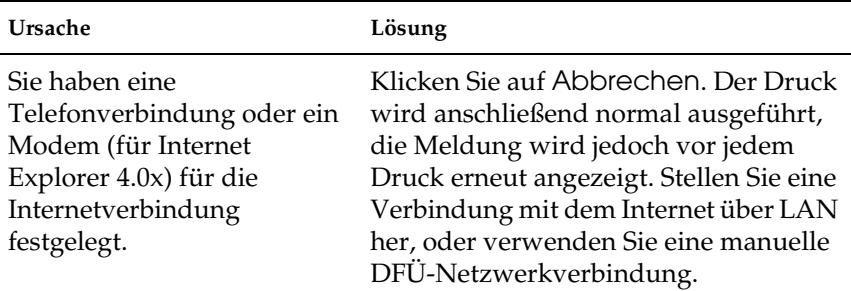

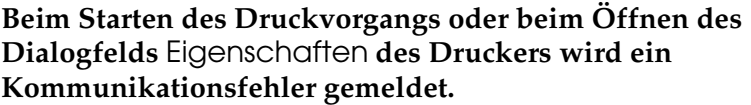

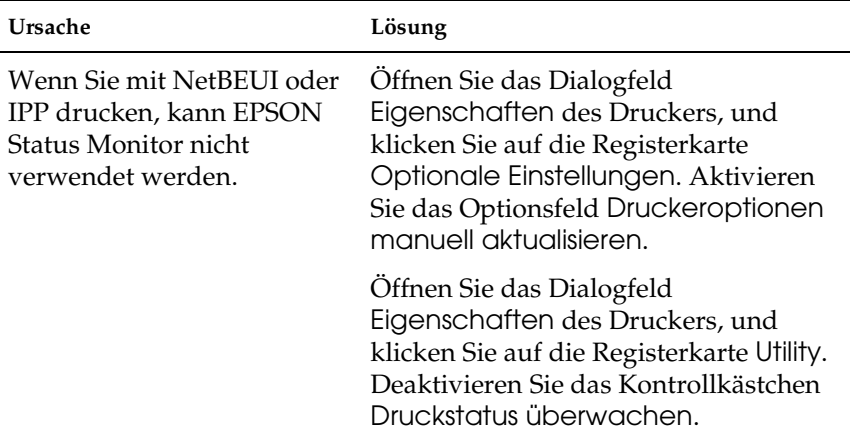

#### **Ausschließlich Administratoren können über Windows NT-Server 4.0 drucken.**

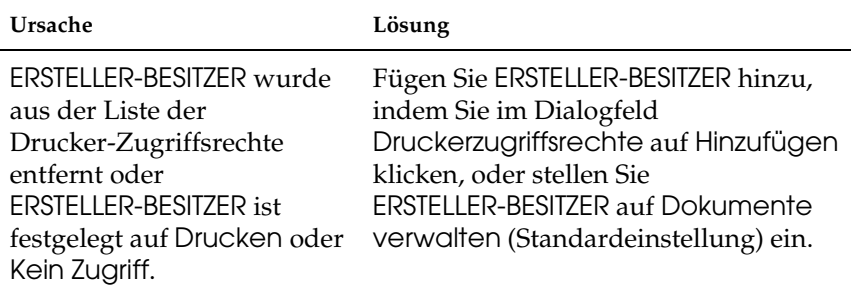

### *Macintosh-Umgebung*

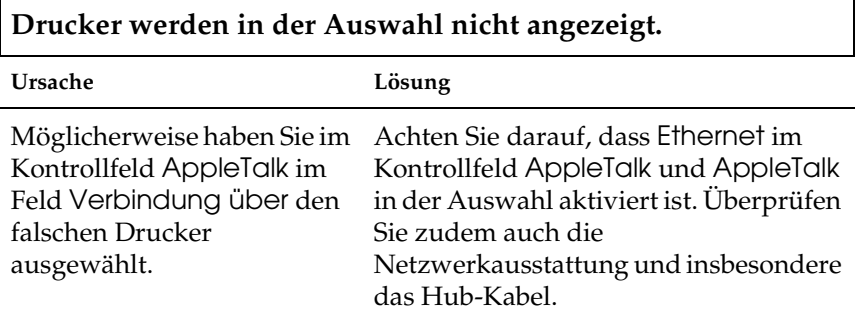

### *NetWare-Umgebung*

#### **Obwohl Daten von Benutzern an den Drucker gesendet wurden, wird kein Druck ausgeführt.**

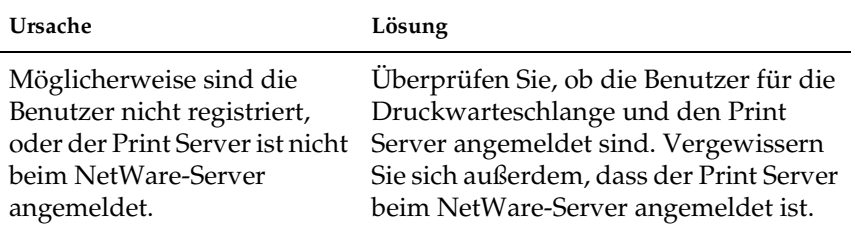

#### **EpsonNet WinAssist/WebAssist wird nicht ordnungsgemäß gestartet.**

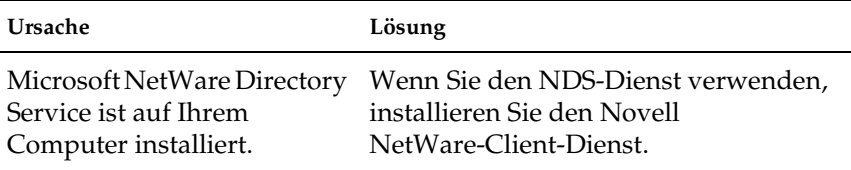

#### **Es dauert sehr lange, EpsonNet WinAssist zu starten.**

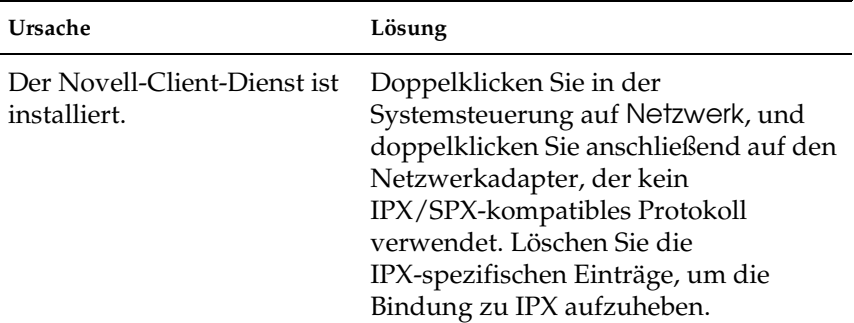

#### **Die Drucker im IPX-Netzwerk werden nicht im Dialogfeld**  EpsonNet WinAssist **aufgeführt.**

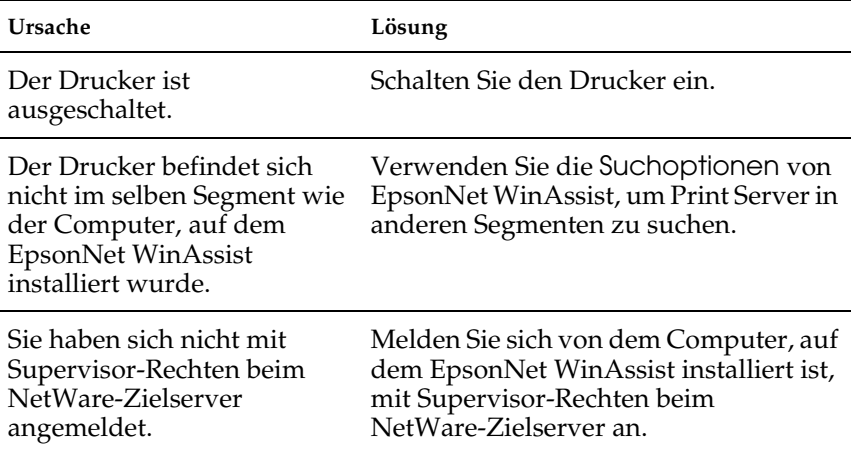

### *Initialisieren des Print Servers*

Schalten Sie zum Initialisieren des Print Servers den Drucker ein. Stecken Sie anschließend das Netzkabel in eine Steckdose, und halten Sie dabei die Statusblatt-Taste des Print Servers zwanzig Sekunden lang gedrückt. Es hängt vom Druckermodell ab, wie lange Sie die Statusblatt-Taste gedrückt halten müssen. Durch das Aufleuchten der roten Statusanzeige und der grünen Datenanzeige wird angezeigt, dass der Print Server initialisiert wird.

Drücken Sie nach Abschluss der Initialisierung auf die Statusblatt-Taste, um das Statusblatt zu drucken. Überprüfen Sie die Informationen auf den Statusblatt.

#### *Hinweis:*

*Sie können den Print Server auch mit EpsonNet WinAssist, MacAssist oder WebAssist initialisieren, indem Sie auf die Schaltfläche* Auf Standardwerte zurücksetzen *klicken.* 

# *Anhang A Tipps für Administratoren*

### *Konfigurieren des Print Servers über eine USB-Verbindung*

Der Print Server kann auch mit einem USB-Kabel an den Computer angeschlossen werden.

#### *Hinweis:*

*Installieren Sie EpsonNet WinAssist/MacAssist auf dem Computer, bevor Sie die folgenden Schritte ausführen. Weitere Informationen finden Sie unter ["Installieren von EpsonNet WinAssist/MacAssist" auf](#page-54-0)  [Seite 43.](#page-54-0)*

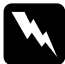

w*Vorsicht: Schalten Sie vor dem Installieren oder Deinstallieren des Print Servers den Drucker aus, und ziehen Sie den AC-Adapter aus der Steckdose, um Stromschläge zu vermeiden.*

1. Vergewissern Sie sich, dass der Drucker und der Print Server ausgeschaltet sind.

2. Schließen Sie den AC-Adapter an den DC-IN-Anschluss des Print Servers an. Verwenden Sie den im Lieferumfang enthaltenen AC-Adapter.

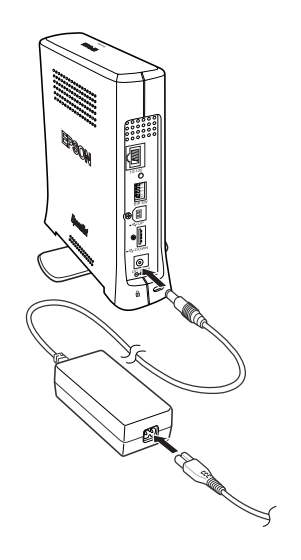

3. Schließen Sie das Netzkabel an eine ordnungsgemäß geerdete Steckdose an. Der Print Server wird automatisch eingeschaltet, wenn das Netzkabel mit einer Stromquelle verbunden wird.

4. Verbinden Sie den quadratischen Stecker des USB-Kabels mit dem USB-Upstream-Anschluss des Print Servers, und stecken Sie das andere Ende des Kabels in den USB-Anschluss des Computers.

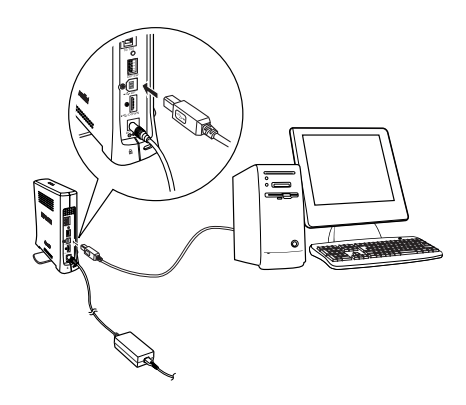

#### *Hinweis:*

*Wenn die Meldung "Assistent für das Suchen neuer Hardware" angezeigt wird, um Sie zum Installieren des Print Server-Treibers aufzufordern, klicken Sie auf* Abbrechen*. Ziehen Sie das USB-Kabel aus dem Print Server, und installieren Sie anschließend EpsonNet WinAssist oder MacAssist. Verbinden Sie den Print Server und den Computer erneut mit dem USB-Kabel.*

- 5. Überprüfen Sie die Anzeigen am Print Server. Die rote Statusanzeige und die grüne Datenanzeige leuchten auf. Nach gewisser Zeit blinkt die Statusanzeige abwechselnd rot und grün.
- 6. Nun können Sie den Print Server für das Netzwerk mithilfe von EpsonNet WinAssist/MacAssist konfigurieren. Weitere Informationen finden Sie unter "Festlegen einer IP-Adresse [mit EpsonNet WinAssist" auf Seite 46](#page-57-0) oder "Festlegen einer [IP-Adresse mit EpsonNet MacAssist" auf Seite 52](#page-63-0).

7. Nachdem Sie den Print Server mit EpsonNet WinAssist/MacAssist konfiguriert haben, trennen Sie die USB-Verbindung zwischen Print Server und Computer.

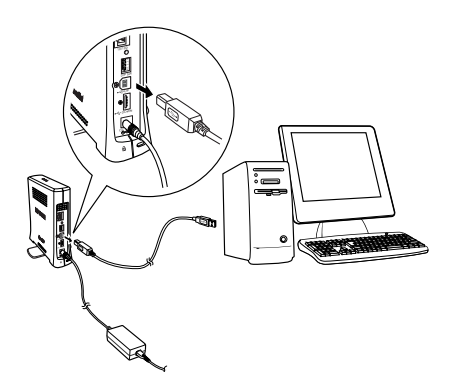

8. Verbinden Sie den quadratischen Stecker mit dem USB-Anschluss des Druckers, und stecken Sie das andere Ende des Kabels in den USB-Downstream-Anschluss des Print Servers.

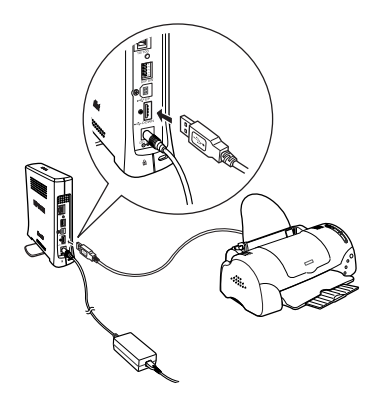

9. Verbinden Sie ein Ethernet-Kabel (abgeschirmtes Twisted-Pair-Kabel der Kategorie 5) mit dem RJ-45-Anschluss des Print Servers und das andere Kabelende mit dem Netzwerk.

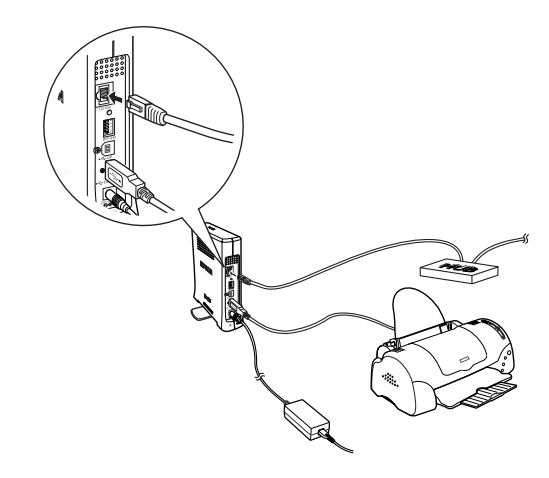

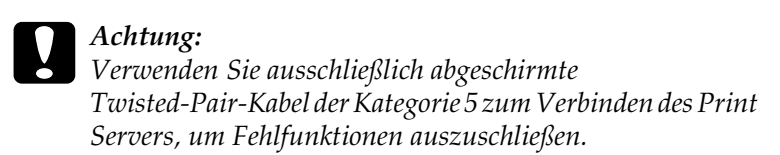

10. Schalten Sie den Drucker ein.

Führen Sie EpsonNet WinAssist/MacAssist aus, und überprüfen Sie, ob der Drucker in der Druckerliste angezeigt wird.

### *Auswahl einer Druckmethode*

In diesem Abschnitt finden Sie, soweit erforderlich, Hinweise zur Auswahl der richtigen Druckmethode.

### *Drucken unter Windows*

Überprüfen Sie, ob ein Windows XP/2000/NT-Print Server im Netzwerk vorhanden ist, und folgen Sie dann den nachstehenden Empfehlungen.

#### *Hinweis:*

*In diesem Abschnitt werden nur empfohlene Druckmethoden erläutert. Weitere Informationen über Verfahrensweisen finden Sie unter ["Leistungsmerkmale der Druckmethoden" auf Seite 265](#page-276-0).*

#### *Wenn kein Windows XP/2000/NT-Print Server vorhanden ist*

Verwenden Sie eine Druckmethode, die für Ihr Betriebssystem geeignet ist:

❏ Windows Me/98/95

Es wird empfohlen, Druckaufträge mit EpsonNet Direct Print über TCP/IP zu senden. Weitere Informationen finden Sie unter "Informationen zu EpsonNet Direct Print" auf [Seite 191.](#page-202-0)

❏ Windows XP/2000/NT Es wird empfohlen, TCP/IP-Druckaufträge über LPR zu senden. Weitere Informationen finden Sie unter "Windows [XP" auf Seite 118,](#page-129-0) ["Windows 2000" auf Seite 126](#page-137-0) oder . Windows NT 4.0" auf Seite 133.

#### *Wenn ein Windows XP/2000/NT-Print Server vorhanden ist*

Richten Sie den Drucker auf dem Server für eine Verbindung über LPR ein, und geben Sie den Drucker als Netzwerkdrucker frei. Clients können dann Druckaufträge an den freigegebenen Drucker senden.

### *Drucken unter Macintosh*

Verwenden Sie AppleTalk zum Drucken unter Macintosh. Weitere Informationen finden Sie unter ["Macintosh" auf Seite 38.](#page-49-0)

### <span id="page-276-0"></span>*Leistungsmerkmale der Druckmethoden*

In diesem Abschnitt werden die Leistungsmerkmale der zur Auswahl stehenden Druckmethoden beschrieben.

### *Drucken über LPR (TCP/IP)*

#### *Vorteile*

- ❏ Es ist kein Computer als Print Server erforderlich.
- ❏ Unter Windows XP/2000/NT sind keine speziellen Utilities erforderlich.
- ❏ Sie können den Druckerstatus mithilfe von EPSON Status Monitor 2 oder 3 abrufen.
- ❏ Unter Windows XP/2000/NT besteht die Möglichkeit, mit der Ereignisanzeige ein Druckprotokoll zu erstellen.
- ❏ Sie können über einen Router drucken.

#### *Nachteile*

- ❏ Das Einrichten von TCP/IP ist erforderlich.
- ❏ Unter Windows Me/98/95 muss EpsonNet Direct Print auf allen Computern installiert werden, von denen aus Druckaufträge gesendet werden sollen.

### *Internetdruck*

#### *Vorteile*

- ❏ Es wird kein Proxy-Server (Computer) benötigt.
- ❏ Sie können über das Internet Druckaufträge an den Drucker senden.

#### *Nachteile*

- ❏ EPSON Status Monitor 2 oder 3 kann nicht verwendet werden.
- ❏ Die TCP/IP- und DNS-Einstellungen müssen konfiguriert werden.
- ❏ Unter Windows Me/98/95 muss EpsonNet Internet Print auf allen Computern installiert werden, von denen aus Druckaufträge gesendet werden sollen.
- ❏ Unter Windows XP/2000 kann der Internetdrucker nicht freigegeben werden.

### *Druckerfreigabe für Microsoft-Netzwerke*

#### *Vorteile*

- ❏ Einfache Installation (IP-Adresse wird nicht benötigt, wenn das NetBEUI-Protokoll installiert ist.)
- ❏ Es ist kein Computer als Print Server erforderlich.
- ❏ Spezielle Utilities sind zum Drucken nicht erforderlich.

#### *Nachteile*

- ❏ EPSON Status Monitor 2 oder 3 kann nicht verwendet werden.
- ❏ Sie können nicht über einen Router drucken.
- ❏ Das Starten des Druckvorgangs dauert länger, da zum Suchen eines Netzwerkdruckers mehr Zeit benötigt wird.

### <span id="page-278-0"></span>*Festlegen einer IP-Adresse mithilfe des Befehls arp/ping*

Wenn Sie UNIX oder OS/2 als Betriebssystem verwenden, müssen Sie die Befehle arp und ping verwenden, um die IP-Adresse für den Print Server festzulegen. Sie können diese Befehle auch unter Windows Me/98/95/XP/2000/NT 4.0 verwenden, wenn das TCP/IP-Netzwerk auf diesen Systemen ordnungsgemäß eingerichtet ist.

#### *Hinweis:*

- ❏ *Vergewissern Sie sich, dass die Funktion* Mit PING einstellen *im Menü TCP/IP von EpsonNet WinAssist oder EpsonNet WebAssist aktiviert ist. Wenn diese Funktion deaktiviert ist, können Sie die IP-Adresse nicht mit dem Befehl arp/ping festlegen.*
- ❏ *Vergewissern Sie sich, dass sich der Print Server und der Computer im selben Segment befinden.*

Sie benötigen die folgenden Informationen, um beginnen zu können:

- ❏ Eine gültige IP-Adresse für den Print Server. Wenden Sie sich an den Netzwerkadministrator, um eine IP-Adresse zu erhalten, die keine Konflikte mit einem anderen Gerät im Netzwerk verursacht. Wenn Sie der Netzwerkadministrator sind, wählen Sie eine Adresse innerhalb des Subnetzes, die keine Konflikte verursacht.
- ❏ Die MAC-Adresse (Ethernet-Hardware) des Print Servers. Sie finden die MAC-Adresse auf einem Statusblatt.

### *Überprüfen des LANs*

Prüfen Sie zunächst, ob der Computer andere Computer in demselben Segment erreichen kann. Gehen Sie dazu folgendermaßen vor:

1. Stellen Sie den Standard-Gateway auf den Host ein, auf dem Sie den Print Server eingerichtet haben.

Wenn ein Server oder ein Router als Gateway eingerichtet ist, geben Sie die entsprechende Adresse ein. Wenn kein Gateway vorhanden ist, geben Sie die IP-Adresse des Computers als Gateway ein.

- 2. Angenommen, Sie möchten den Computer mit der IP-Adresse "192.168.100.101" erreichen. Überprüfen Sie die Erreichbarkeit des Computers mithilfe des Befehls "ping", wie folgt: ping 192.168.100.101
- 3. Wenn der Computer erreichbar ist, werden die folgenden Ergebnisse angezeigt (die exakte Ausgabe der Ergebnisse hängt vom installierten Betriebssystem ab. Die Zeiten können variieren): 64 bytes from 100:101:192:168:icmp\_seq=0. Time=34.ms
- 4. Wenn der Computer nicht erreichbar ist, wird unter Umständen das folgende Ergebnis angezeigt: PING 100:101:192:168:56 data bytes

Wenn Sie Strg-C drücken, erhalten Sie möglicherweise folgende Anzeige: 192:168:100:101 PING Statistics 3 packets transmitted, 0 packets received, 100% packet loss

Auch in diesem Fall kann der exakte Wortlaut der Meldung unterschiedlich sein, je nach installiertem Betriebssystem. Wenn die Ausführung des Befehls "ping" fehlschlägt, überprüfen Sie Folgendes:

- ❏ Wurde die für den Befehl "ping" angegebene Adresse richtig eingegeben?
- ❏ Ist die Ethernet-Verbindung zum Computer ordnungsgemäß eingerichtet? Sind alle Hubs, Router usw. eingeschaltet?

### *Festlegen und Überprüfen der neuen IP-Adresse*

Um die vom Netzwerkadministrator erhaltene IP-Adresse festzulegen, verwenden Sie den Befehl "ping" und "arp" mit dem Flag -s (ARP-Eintrag wird erstellt).

#### *Hinweis:*

*Bei der folgenden Vorgehensweise wird davon ausgegangen, dass die MAC-Adresse des Print Servers 00:00:48:93:00:00 (hexadezimal) und die von Ihnen zugeordnete IP-Adresse 192.168.100.201 (dezimal) ist. Ersetzen Sie bei der Eingabe der Befehle die Werte für die Adressen mit den für Ihre Konfiguration zutreffenden Werten.*

- 1. Geben Sie folgenden Befehl in der Befehlszeile ein: Beispiel: arp -s 192.168.100.201 00-00-48-93-00-00
- 2. Führen Sie den Befehl "ping" zum Festlegen der IP-Adresse wie folgt aus: Beispiel: ping 192.168.100.201
- 3. Der Print Server sollte nun auf den Befehl "ping" antworten. Wenn der interne Print Server nicht reagiert, haben Sie die MAC- oder die IP-Adresse bei der Eingabe des Befehls arp – s möglicherweise falsch angegeben. Überprüfen Sie die Adressen, und versuchen Sie es erneut. Wenn keine dieser Aktionen das Problem löst, initialisieren Sie den Print Server erneut, und wiederholen Sie die Eingabe.
- 4. Drucken Sie ein Statusblatt, um zu überprüfen, ob dem Print Server die neue IP-Adresse zugewiesen wurde.

#### *Hinweis:*

*Wurde die IP-Adresse mithilfe des Befehls ping festgelegt, wird die Subnetz-Maske automatisch durch die Klasse der IP-Adresse geändert. Um die Subnetz-Maske und den Standard-Gateway entsprechend Ihrer Netzwerkumgebung zu ändern, verwenden Sie unter Windows-Betriebssystemen EpsonNet WinAssist oder auf einem Macintosh EpsonNet MacAssist.*

### *Anweisungen für Einwahlrouter*

In diesem Abschnitt erhalten Sie Anweisungen für die Verwendung eines Einwahlrouters.

Wenn dem Drucker eine IP-Adresse mittels DHCP zugewiesen wird, müssen die Einstellungen für den Druckeranschluss bei jedem Einschalten des Druckers erneut geändert werden. Es wird daher empfohlen, eine gültige IP-Adresse für den Print Server festzulegen. Wählen Sie dafür eine der folgenden Vorgehensweisen.

- ❏ Geben Sie die IP-Adresse des Print Servers manuell ein. Verwenden Sie EpsonNet WinAssist oder MacAssist. Weitere Informationen finden Sie unter ["TCP/IP" auf Seite 69](#page-80-0) oder ["TCP/IP" auf Seite 100.](#page-111-0)
- ❏ Legen Sie den Print Server fest, indem Sie die Bindung der DHCP-Funktion verwenden.
- ❏ Legen Sie eine exklusive Adresse für die DHCP-Funktion fest.

#### *Hinweis:*

- ❏ *Wenn Sie NetBEUI-Druck verwenden, müssen diese Schritte nicht durchgeführt werden.*
- ❏ *Im Handbuch für den Einwahlrouter erhalten Sie weitere Informationen über den Bereich, die Bindung und die exklusive Adresse der DHCP-Funktion.*

### *Die Funktionsweise von universellem Plug & Play*

Wenn Sie den Drucker am Netzwerk anschließen, wird dem Drucker automatisch eine IP-Adresse zugewiesen, und das Druckersymbol wird im Ordner Netzwerkumgebung angezeigt. Indem Sie auf das Druckersymbol doppelklicken, können Sie auf EpsonNet WebAssist zugreifen und erhalten grundlegende Informationen über Ihren Drucker wie Hersteller, Modellname, Position und Name des Administrators.

Klicken Sie mit der rechten Maustaste auf das Druckersymbol im Ordner Netzwerkumgebung, und wählen Sie Eigenschaften aus. Sie können die Kurzinformationen des Print Servers überprüfen.

Um diese Funktion verwenden zu können, muss Universelles Plug & Play unter Windows Me oder zukünftigen Betriebssystemen installiert sein. Weitere Informationen über die Installation von Universellem Plug & Play finden Sie in der Online-Hilfe von Windows Me.

#### *Hinweis:*

*Bevor Sie die Funktion* Universelles Plug & Play *verwenden können, muss diese in EpsonNet WinAssist oder WebAssist aktiviert werden. Weitere Informationen finden Sie unter ["TCP/IP" auf Seite 69](#page-80-0) oder ["Konfigurieren des Print Servers mit EpsonNet WebAssist" auf](#page-231-0)  [Seite 220](#page-231-0).*

### <span id="page-284-0"></span>*Deinstallieren von Software*

Gehen Sie folgendermaßen vor, um die Netzwerk-Software zu deinstallieren.

### *Windows Me/98/95/2000/NT 4.0*

- 1. Klicken Sie auf Start, bewegen Sie den Mauszeiger auf Einstellungen, und wählen Sie Systemsteuerung.
- 2. Doppelklicken Sie auf das Symbol Software.
- 3. Wählen Sie das Programm aus, das Sie deinstallieren möchten, und klicken Sie auf die Schaltfläche Hinzufügen/Entfernen (Windows Me/98/95/NT 4.0) oder auf die Schaltfläche Ändern/Entfernen (Windows 2000).
- 4. Folgen Sie zum Beenden der Installation den Anweisungen am Bildschirm.

### *Windows XP*

- 1. Klicken Sie auf Start, anschließend auf Systemsteuerung und Software.
- 2. Klicken Sie auf das Symbol Programme ändern oder entfernen.
- 3. Wählen Sie das Programm aus, das Sie deinstallieren möchten, und klicken Sie auf die Schaltfläche Ändern/Entfernen.
- 4. Folgen Sie zum Beenden der Installation den Anweisungen am Bildschirm.

### *Macintosh*

Ziehen Sie den Ordner EpsonNet MacAssist oder das Symbol in den Papierkorb.

# *Anhang B Spezifikationen*

### *Spezifikationen des Print Servers*

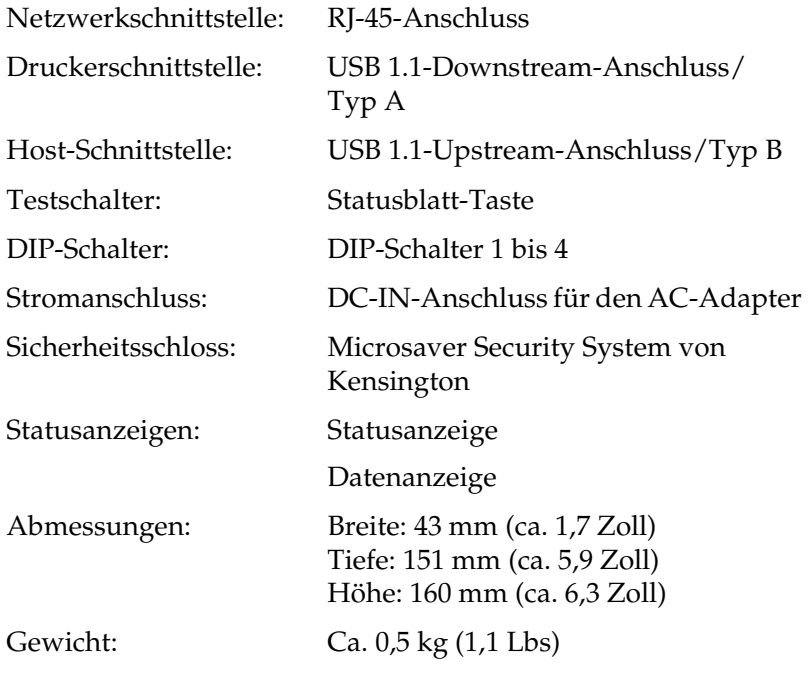

# *Technische Richtlinien*

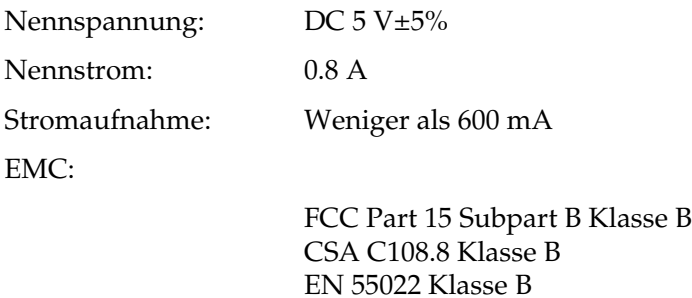

EN 55024

### *Stabilität*

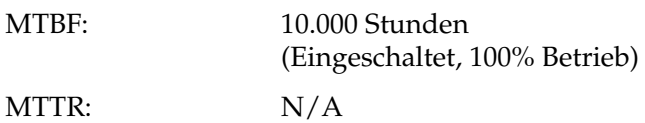
# *Umgebungsbedingungen*

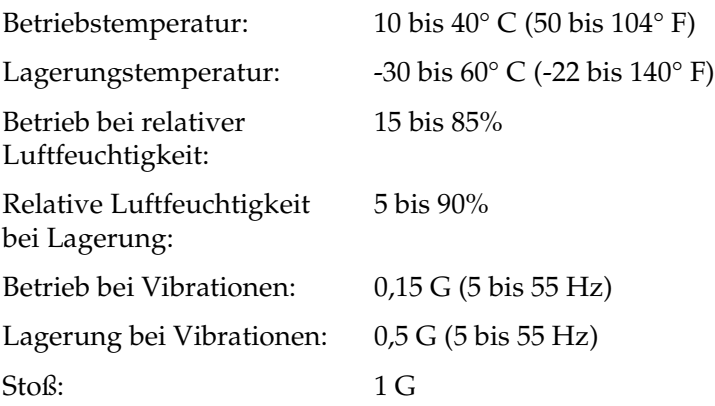

## *Netzwerk-Software*

NetWare 3.x, 4.x, 5.x oder 6 EtherTalk (AppleTalk) TCP/IP **NetBEUI** IPP

## *Technische Richtlinien für AC-Adapter (A191H)*

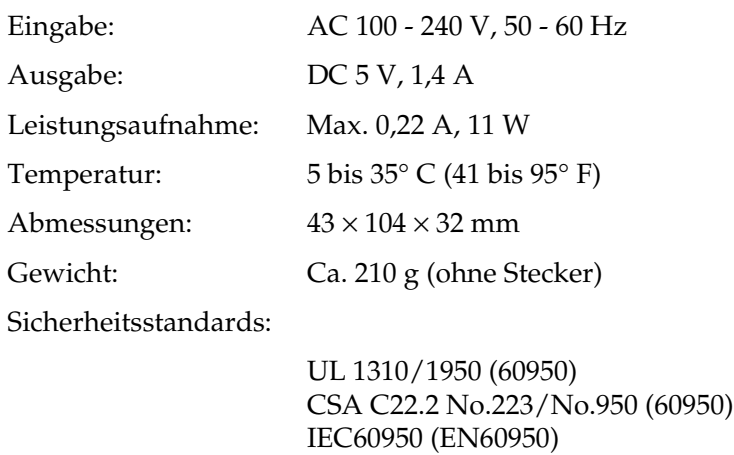

EMC:

FCC Part 15 Subpart B Klasse B CSA C108.8 Klasse B EN 55022 Klasse B EN 55024 EN 61000-3-2 EN 61000-3-3

# *Index*

## *A*

[APIPA \(Automatic Private IP](#page-60-0)  [Addressing\), 49,](#page-60-0) [55,](#page-66-0) [70,](#page-81-0) [101,](#page-112-0)  [224,](#page-235-0) [231](#page-242-0) [AppleTalk, 80,](#page-91-0) [104,](#page-115-0) [232](#page-243-0) [arp, 267,](#page-278-0) [270](#page-281-0) [Auf Standardwerte zurücksetzen](#page-79-0)  [\(Schaltfläche\), 68,](#page-79-0) [100,](#page-111-0) [237](#page-248-0)

#### *B*

[Befehl NET USE, 117,](#page-128-0) [125,](#page-136-0) [132,](#page-143-0) [137](#page-148-0) [Betriebsumgebung, 6](#page-17-0) [Bindery-Emulation, 148,](#page-159-0) [149](#page-160-0)

#### *C*

[Community, 85,](#page-96-0) [234](#page-245-0)

#### *D*

[Datenanzeige, 12](#page-23-0) [DC-IN-Anschluss, 14](#page-25-0) [Deinstallation, 273](#page-284-0) [DFÜ-Netzwerk, 175](#page-186-0) [DIP-Schalter, 14](#page-25-1) [Drehständer, 15](#page-26-0) [Drucker mit öffentlichem Zugriff,](#page-180-0)  [169](#page-180-0) [174](#page-185-0) [Drucker mit Zugriffssteuerung,](#page-181-0)  [170,](#page-181-0) [174](#page-185-1) [Dynamischer DNS, 71,](#page-82-0) [103,](#page-114-0) [232](#page-243-1)

#### *E*

[Einwahlrouter, 271](#page-282-0) [Epson\\_lpr, 195,](#page-206-0) [197](#page-208-0) EpsonNet [Direct Print, 191](#page-202-0) [Internet Print, 207](#page-218-0) [MacAssist, 52,](#page-63-0) [93](#page-104-0) [MacAssist EasySetup, 108](#page-119-0) [WebAssist, 219](#page-230-0) [WebManager, 239](#page-250-0) [WinAssist, 46,](#page-57-0) [59](#page-70-0) [WinAssist - Einfache Installation, 87](#page-98-0)

#### *F*

[Festlegen der IP-Adresse, 69,](#page-80-0) [100,](#page-111-1) [267](#page-278-1) [ftp, 190](#page-201-0)

#### *I*

[Initialisieren des Print Servers, 258](#page-269-0) Installation [EpsonNet Direct Print, 192](#page-203-0) [EpsonNet Internet Print, 208](#page-219-0) [EpsonNet MacAssist, 45](#page-56-0) [EpsonNet WebManager, 246](#page-257-0) [EpsonNet WinAssist, 44](#page-55-0) [Internetdruck, 209,](#page-220-0) [214](#page-225-0) [Internet Printing Protocol, 207](#page-218-1) [IntranetWare, 149,](#page-160-1) [150](#page-161-0) [IP-Adresse, 70,](#page-81-1) [101,](#page-112-1) [221,](#page-232-0) [253](#page-264-0) [IPP, 82,](#page-93-0) [106,](#page-117-0) [234](#page-245-1) [IP Trap, 85,](#page-96-0) [235](#page-246-0) [IPX Trap, 85,](#page-96-0) [235](#page-246-1)

#### *L*

[Lokaler USB-Druck, 15](#page-26-1) [LPR-Filter, 182](#page-193-0)

#### *M*

[MAC-Adresse, 68,](#page-79-1) [99,](#page-110-0) [228](#page-239-0) [Microsoft-Netzwerk, 79,](#page-90-0) [233](#page-244-0)

## *N*

[NDPS, 166](#page-177-0) [NDPS-Drucker-Agent, 169](#page-180-1) [NDPS-Manager, 168](#page-179-0) [NDS, 148](#page-159-1) [NetWare, 72,](#page-83-0) [229](#page-240-0) [3.x, 149,](#page-160-2) [150](#page-161-1) [4.x, 149,](#page-160-3) [150,](#page-161-2) [156,](#page-167-0) [159](#page-170-0) [5.x, 150,](#page-161-3) [159,](#page-170-0) [166](#page-177-1) [6.0, 150,](#page-161-4) [159,](#page-170-0) [166](#page-177-1)

#### *P*

Passwort für [EpsonNet MacAssist, 107](#page-118-0) [EpsonNet WebAssist, 237](#page-248-1) [EpsonNet WinAssist, 86](#page-97-0) [PCONSOLE, 150,](#page-161-5) [166](#page-177-2) [ping, 269](#page-280-0) [Print-Server-Modus, 73,](#page-84-0) [146,](#page-157-0) [149,](#page-160-4) [150,](#page-161-6)  [175,](#page-186-1) [230](#page-241-0) [Protokolle, 6](#page-17-0)

#### *R*

[Remote-Drucker-Modus, 78,](#page-89-0) [146,](#page-157-1) [150,](#page-161-1)  [156,](#page-167-0) [159,](#page-170-0) [175,](#page-186-2) [230](#page-241-1) [RJ-45-Anschluss, 13](#page-24-0) [Router, 50,](#page-61-0) [56,](#page-67-0) [102,](#page-113-0) [224](#page-235-1)

#### *S*

[SAP-Name, 171](#page-182-0) [Sicherheitsschloss, 15](#page-26-2) [SNMP, 84,](#page-95-0) [234,](#page-245-0) [235](#page-246-0) [Standard-Gateway, 50,](#page-61-1) [56,](#page-67-1) [71,](#page-82-1) [102,](#page-113-1) [223](#page-234-0) [Statusanzeige, 12](#page-23-1) [Statusblatt-Taste, 12](#page-23-2) [Subnetz-Maske, 50,](#page-61-2) [56,](#page-67-2) [70,](#page-81-2) [101,](#page-112-2) [223](#page-234-1) [Suchoptionen, 63,](#page-74-0) [65,](#page-76-0) [96,](#page-107-0) [97](#page-108-0)

### *T*

[TCP/IP, 69,](#page-80-1) [100,](#page-111-2) [222,](#page-233-0) [231](#page-242-1) [Timeout-Option, 62,](#page-73-0) [95](#page-106-0)

#### *U*

[Universelles Plug & Play, 72,](#page-83-1) [103,](#page-114-1) [232](#page-243-2) [UNIX, konfigurieren für verschiedene](#page-194-0)  Betriebssysteme, 183 [USB-Downstream-Anschluss, 14](#page-25-2) [USB-Upstream-Anschluss, 14](#page-25-3)

#### *V*

Verwendung des Druckers mit [Macintosh, 138](#page-149-0) [NetWare, 145](#page-156-0) [OS/2, 138](#page-149-1) [UNIX, 181](#page-192-0) [Windows 2000, 126](#page-137-0) [Windows Me/98/95, 113](#page-124-0) [Windows NT 4.0, 133](#page-144-0) [Windows XP, 118](#page-129-0)

#### *Z*

[Zone, 81,](#page-92-0) [105](#page-116-0) [Zurücksetzen, 228,](#page-239-1) [237](#page-248-2)